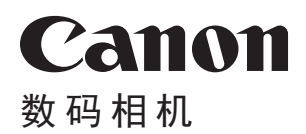

# **EOS 200BII** 高级使用者指南

在使用本产品之前,请务必先仔细阅读本使用说明书。 请务必妥善保管好本书,以便日后能随时查阅(保留备用)。 请在充分理解内容的基础上,正确使用。

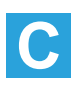

#### <span id="page-1-1"></span>开始拍摄前,请务必阅读以下内容

为避免拍摄劣质图像和损坏相机, 首先请阅["安全注意事项"](#page-21-0)(□22)和 ["操作注意事项"](#page-24-0)(□25)。还请仔细阅读本说明书,确保正确使用相机。

#### <span id="page-1-0"></span>请在使用相机的同时参阅本说明书以熟悉本相机

阅读本说明书时,请试拍几张并熟悉照片拍摄的步骤。这样可以使您更好地 了解本相机。请务必妥善保管好本说明书,以便需要时再次参阅。

#### 请拍摄前测试相机并注意如下事项

如果由于相机或存储卡故障而无法记录图像等数据或无法将图像等数据下载 到计算机,对由此丢失的图像等数据佳能公司无法恢复,敬请谅解。

#### 版权

您所在国家的版权法可能禁止出于个人欣赏以外的任何目的使用存储卡中记 录的图像或受版权保护的音乐和带有音乐的图像。另外要注意,某些公开演 出、展览等可能禁止拍照,即使供个人欣赏也不例外。

### <span id="page-2-0"></span>物品清单

开始前,请检查相机包装内是否包含以下所有物品。如有缺失,请与经销商 联系。

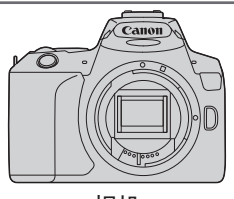

相机 (含眼罩和机身盖)

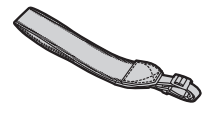

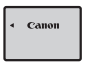

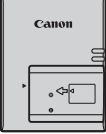

背带

电池 LP-E17 (含保护盖)

充电器 LC-E17C

● 本相机不附带软件光盘、接口连接线或HDMI连接线。

● 如果购买了镜头套装,请杳看是否包含镜头。

● 注意不要缺失以上任何物品。

4 。如需镜头使用说明书,请从佳能网站下载。 镜头使用说明书(PDF文件)是专为单独销售的镜头提供的。请注意,购买镜头 套装时,该镜头随附的部分附件可能与镜头使用说明书中列出的附件不符。

丙 ● 可从佳能网站下载软件(□[483\)](#page-482-0)。

<span id="page-3-0"></span>快速入门指南

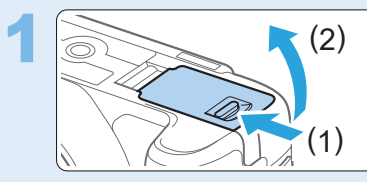

#### 插入电池(□37)。

● 购买后, 为电池充电(□35), 然后开 始使用。

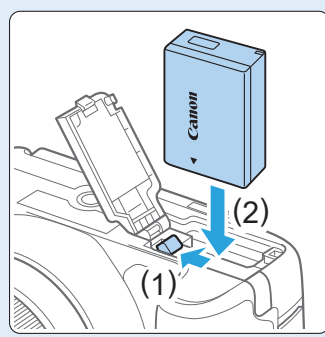

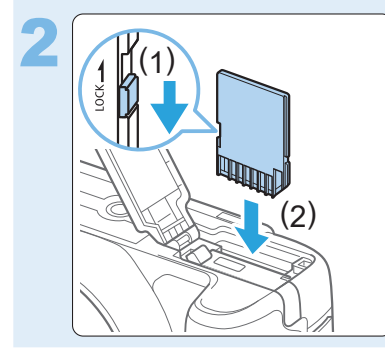

#### 插入存储卡(037)。

z 使存储卡的标签朝向相机背面,将其插 入存储卡插槽。

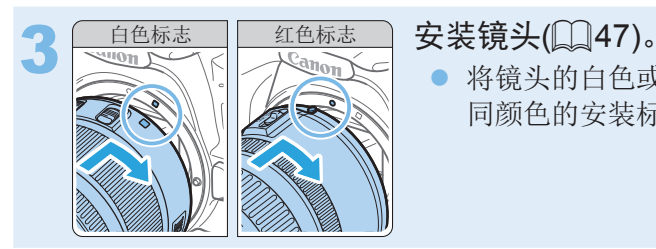

将镜头的白色或红色安装标志与相机相 同颜色的安装标志对齐以安装镜头。

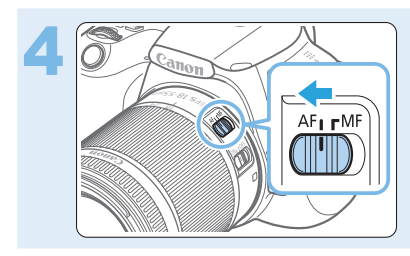

将镜头的对焦模式开关置于<AF> ([=](#page-46-0)47)。

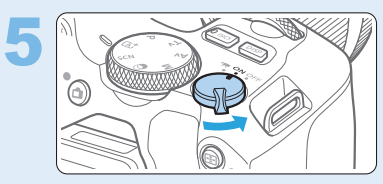

#### 5 将电源开关置于<1>,然后将模式转 盘设为<A>(场景智能自动)([=](#page-69-0)70)。 ● 拍摄需要的所有相机设置会自动设置。

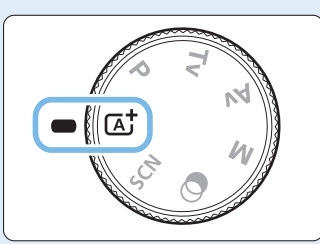

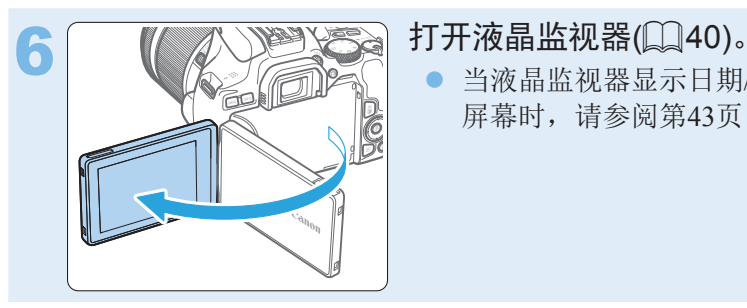

当液晶监视器显示日期/时间/区域设置 屏幕时,请参阅第43[页。](#page-42-0)

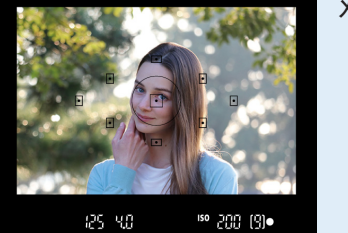

#### 对被摄体对焦(050)。

- 通过取景器取景,将取景器中央对准 被摄体。
- 半按快门按钮, 相机将对被摄体对焦。
- z 必要时,使用手指升起闪光灯。

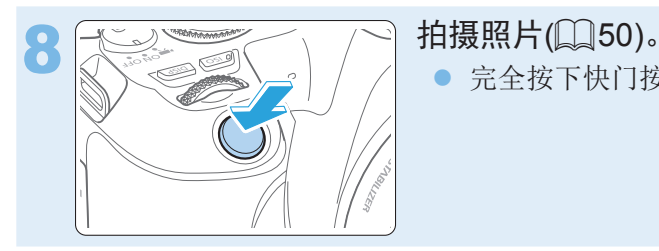

z 完全按下快门按钮拍摄照片。

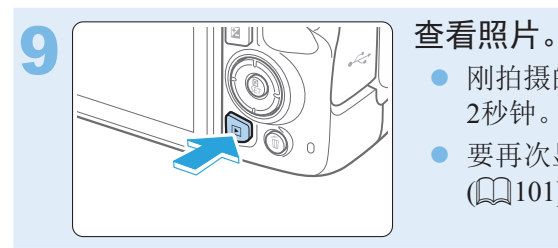

#### 刚拍摄的图像将在液晶监视器上显示约 2秒钟。

- 要再次显示图像,请按<F>按钮  $\mathbb{Q}101$ ).
- 要在注视液晶监视器的同时进行拍摄,请参[阅"使用液晶监视器拍摄](#page-179-0)(实 [时显示拍摄](#page-179-0))"(□180)。
- 要查看目前为止拍摄的所有图像, 请参阅"图像回放"(□101)。
- 要删除图像, 请参[阅"删除图像"](#page-310-0)( $□$ 311)。

### <span id="page-6-0"></span>兼容的存储卡

本相机可以使用下列存储卡(不限容量)。如果是新存储卡或以前使用其他相机 或计算机格式化(初始化)的存储卡,请使用本相机格式化该存储卡(QQ66)。

#### ● SD/SDHC\*/SDXC\*存储卡

\* 支持UHS-I存储卡。

#### 可以记录短片的存储卡

记录短片时,请使用性能可满足短片记录尺寸需求(读写速度较快)的大容量 存储卡。

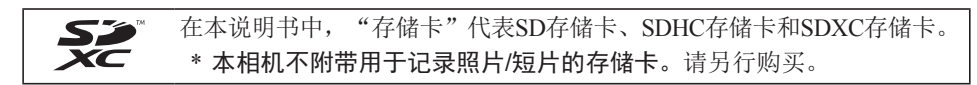

### <span id="page-7-0"></span>章节

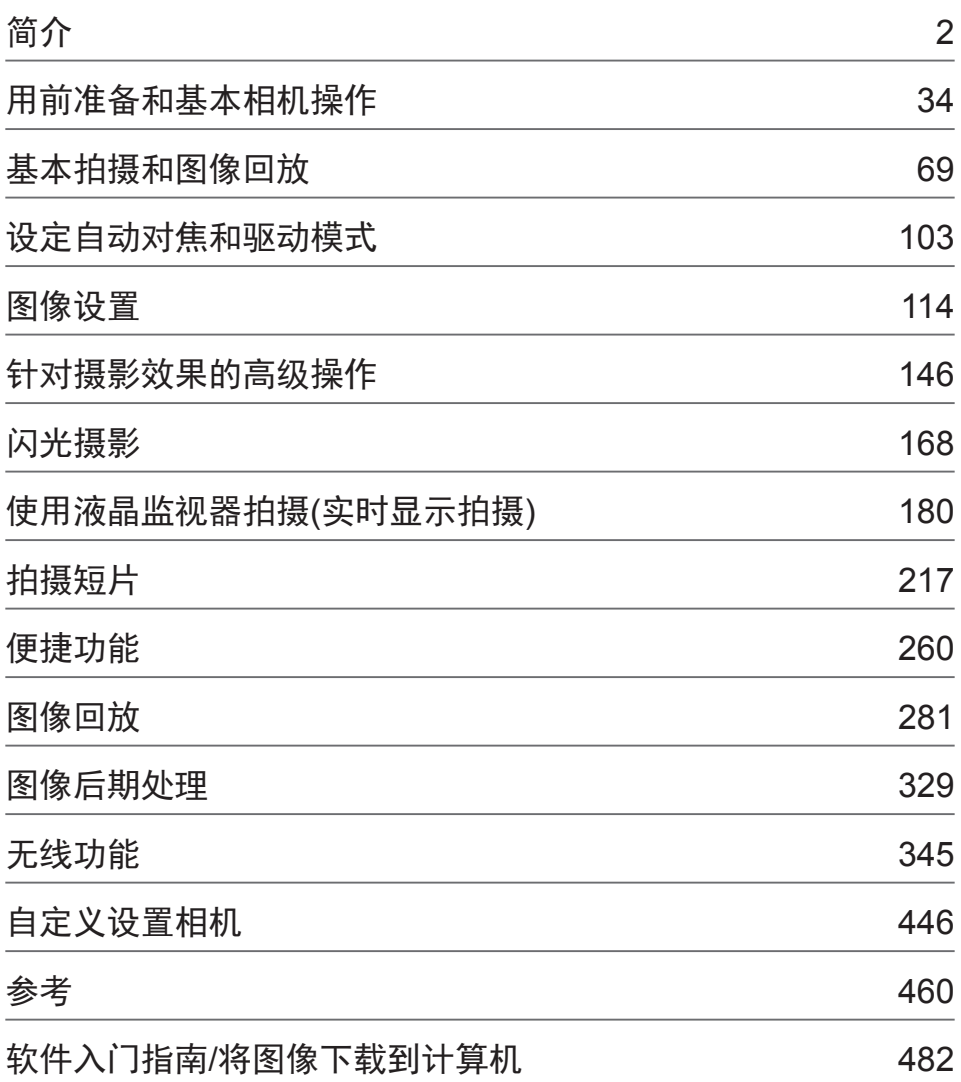

## <span id="page-8-0"></span>目录(按用途)

### 拍摄

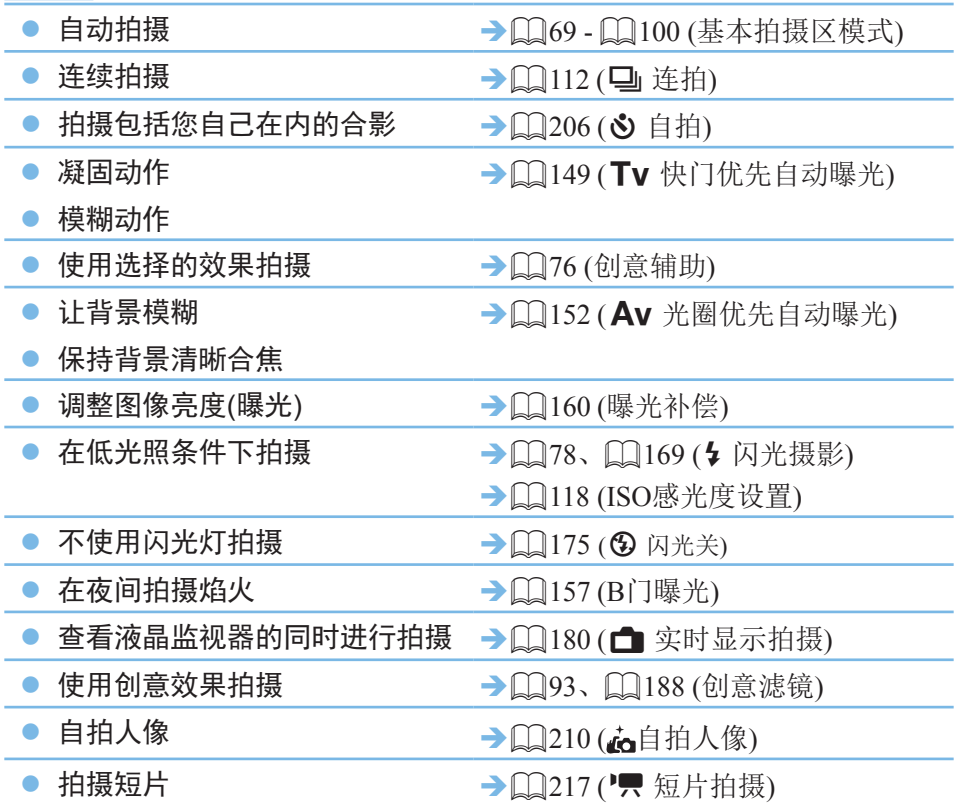

### 图像画质

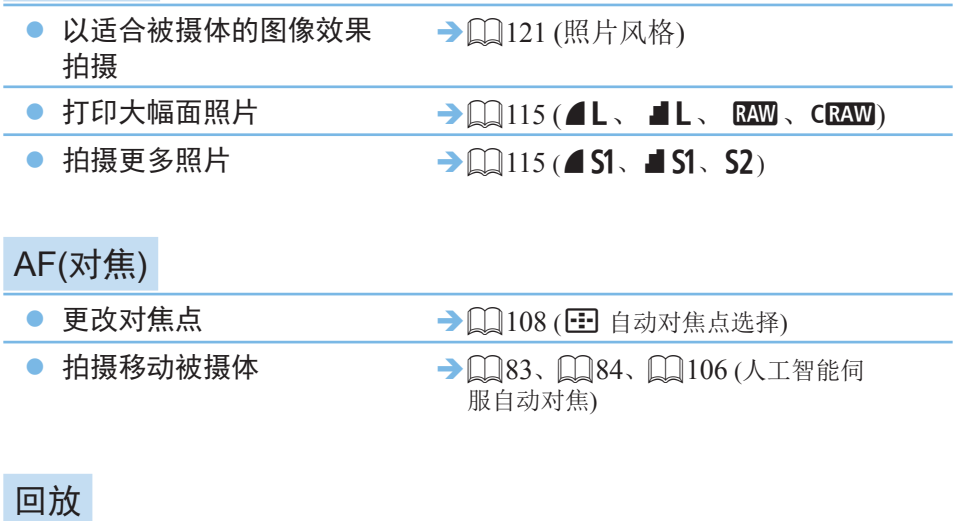

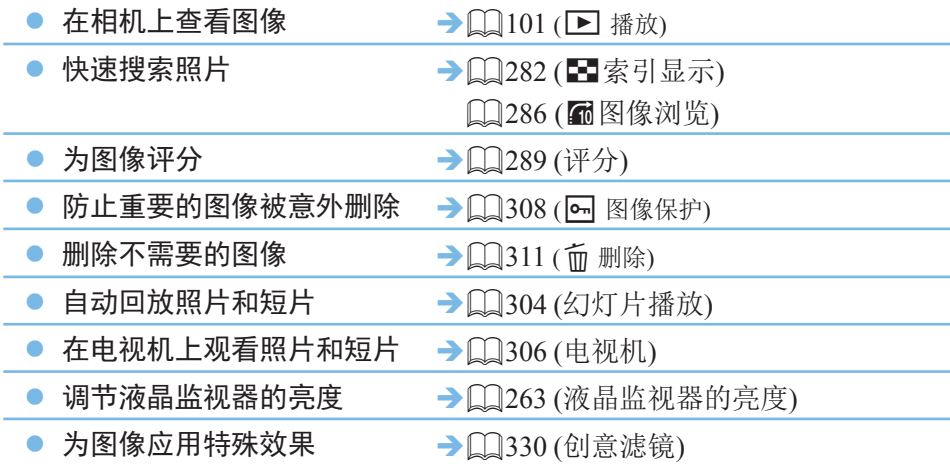

### 无线功能

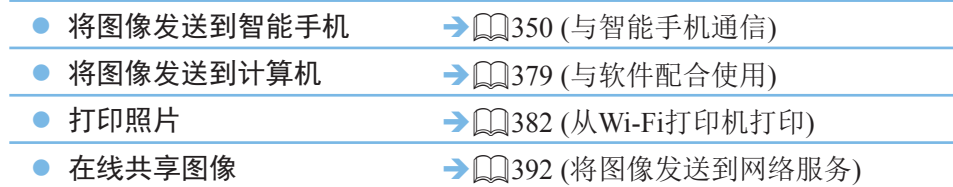

### <span id="page-11-0"></span>功能索引

#### 电源

- 电池
	- 充电(□35)
	- 安装/取出(□37)
	- 电池电量(□42)
	- $\bullet$  检查电池信息 $($  $\Box$ [461](#page-460-0))
- 家用电源插座( $□$ [462](#page-461-0))
- $\bullet$  自动关闭电源 $(\Box$ 41)

#### 存储卡

- $\bullet$  安装/取出( $\Box$ 37)
- $\bullet$  格式化 $($  $\Box$ 66)
- 未装存储卡释放快门(□[261](#page-260-0))

#### 镜头

- 安装/卸下( $□$ 47)
- $\bullet$  变焦( $\Box$ 48)

#### 基本设置

- $\bullet$  屈光度调节( $\Box$ 49)
- $\bullet$  语言( $\Box$ 46)
- $\bullet$  日期/时间/区域( $\Box$ 43)
- 提示音(□[261\)](#page-260-1)

#### 液晶监视器

- 使用液晶监视器 $(□$ 40)
- 液晶屏关/开按钮 $(□$ [273\)](#page-272-0)
- 亮度调节 $(□$ [263\)](#page-262-0)
- $\bullet$  触摸屏( $\Box$ 63)
- $\bullet$  显示水平设置( $\Box$ 51)
- $\bullet$  功能介绍( $\Box$ 55)

#### 记录图像

- $\bullet$  创建/选择文件夹 $($  $\square$ [264\)](#page-263-0)
- $\bullet$  文件编号( $\Box$ [266\)](#page-265-0)

#### 自动对焦

- 自动对焦操作 $(□$ [104](#page-103-0))
- 自动对焦点选择 $(□$ [108](#page-107-0))
- $\bullet$  手动对焦 $\Box$ [111]
- 眼睛检测自动对焦 $(□$ [204](#page-203-0))
- $\bullet$  连续自动对焦 $($  $\Box$ [205](#page-204-0))
- 手动对焦峰值设置(□[213](#page-212-0))

#### 驱动

- 驱动模式 $(□$ [112](#page-111-0))
- 连拍(□[112](#page-111-0))

#### 图像画质

- 图像记录画质 $(□$ [115](#page-114-0))
- 照片风格 $(□$ [121\)](#page-120-0)
- $\bullet$  白平衡( $\Box$ [129\)](#page-128-0)
- $\bullet$  自动亮度优化 $($  $\Box$ [136](#page-135-0))
- $\bullet$  长时间曝光降噪 $($  $\Box$ [139](#page-138-0))
- 高ISO感光度降噪 $(□$ [138](#page-137-0))
- 镜头像差校正 $(□$ [141](#page-140-0))
- $\bullet$  高光色调优先 $($  $\Box$ [137](#page-136-0))
- $\bullet$  色彩空间( $\Box$ [145\)](#page-144-0)

#### 拍摄

- $\bullet$  拍摄模式 $($  $\Box$ 30)
- $\bullet$  ISO感光度 $($  $\Box$ [118](#page-117-0))
- $\bullet$  B $\Box$ ( $\Box$ 157)
- 测光模式(□158)
- $\bullet$  反光镜预升( $\Box$ 165)
- 遥控(□[464\)](#page-463-0)

#### 曝光调整

- ●曝光补偿( $□$ 160)
- 使用M+ISO自动的曝光补偿( $□$ 156)
- $\bullet$  自动包围曝光( $\Box$ 162)
- $\bullet$  自动曝光锁( $\Box$ 164)

#### 闪光灯

- 内置闪光灯(□[169](#page-168-0))
- 外接闪光灯 $(□$ [174](#page-173-0))
- $\bullet$  闪光灯功能设置 $($  $\Box$ [175](#page-174-1))

#### 实时显示拍摄

- 实时显示拍摄(QQ[180](#page-179-0))
- $\bullet$  长宽比( $\Box$ [192\)](#page-191-0)
- $\bullet$  自动对焦操作 $($  $\Box$ [195](#page-194-0))
- $\bullet$  自动对焦方式( $\Box$ [197](#page-196-0))
- 创意滤镜(□[188\)](#page-187-0)
- $\bullet$  自拍( $\Box$ [206\)](#page-205-0)
- 触摸快门 $(□208)$  $(□208)$
- $\bullet$  自拍人像( $\Box$ [210\)](#page-209-0)

#### 短片拍摄

- 短片拍摄 $(□217)$  $(□217)$
- $\bullet$  自动对焦方式( $\Box$ [197](#page-196-0))
- 短片记录尺寸 $(□$ [228](#page-227-0))
- 短片伺服自动对焦 $(□$ [254](#page-253-0))
- 录音(□[252\)](#page-251-0)
- $\bullet$  手动曝光( $\Box$ [221\)](#page-220-0)
- 数字变焦(□[231\)](#page-230-0)
- $\bullet$  HDR短片拍摄 $\left(\Box\right)$ [234](#page-233-0))
- 短片创意滤镜 $(□$ [235](#page-234-0))
- 视频快照 $(□$ [246\)](#page-245-0)
- $\bullet$  延时短片( $\Box$ [238\)](#page-237-0)
- 遥控拍摄(□[464\)](#page-463-0)

#### 回放

- 图像确认时间( $□$ [262](#page-261-0))
- 单张图像显示 $(□$ 101)
- 拍摄信息(□[324\)](#page-323-0)
- 索引显示( $□$ [282\)](#page-281-1)
- 图像浏览(跳转显示)(□[283\)](#page-282-0)
- $\bullet$ 放大显示 $($  $\Box$ [285\)](#page-284-0)
- 图像旋转 $(□$ [288\)](#page-287-0)
- $\bullet$  评分( $\Box$ [289\)](#page-288-0)
- 短片回放 $(□$ [297\)](#page-296-0)
- $\bullet$  幻灯片播放( $\Box$ [304\)](#page-303-0)
- 在电视机上观看图像(□[306](#page-305-0))
- $\bullet$  保护( $\Box$ [308\)](#page-307-0)
- $\bullet$  删除( $\Box$ [311\)](#page-310-0)
- $\bullet$  触摸回放( $\Box$ [286\)](#page-285-1)
- 打印指令(DPOF) $(□314)$  $(□314)$
- 相册设置(□[321\)](#page-320-0)

#### 图像编辑

- 创意滤镜(□[330\)](#page-329-0)
- $\bullet$  调整尺寸( $\Box$ [339\)](#page-338-0)
- 剪裁( $□$ [341\)](#page-340-0)

#### 自定义

- 自定义功能(C.Fn) $(□$ [447\)](#page-446-0)
- 我的菜单 $(□$ [456\)](#page-455-0)

#### 软件

- 软件入门指南( $□$ [483](#page-482-1))
- 软件使用说明书( $□$ [484](#page-483-0))

#### 无线功能

- $\bullet$  与智能手机通信( $\Box$ [350](#page-349-0))
- 自动发送图像到智能手机(□[363\)](#page-362-0)
- 遥控(EOS Utility) $(□$ [375](#page-374-0))
- 自动发送图像到计算机(□[379\)](#page-378-0)
- $\bullet$  从Wi-Fi打印机打印 $($  $\Box$ [382](#page-381-0))
- 将图像发送到网络服务(□[392\)](#page-391-0)
- 清除无线设置( $□$ [426](#page-425-0))

### <span id="page-14-0"></span>本说明书中的约定

#### 本说明书中的图标

<6> : 表示主拨盘。 <▲※▼※◀×▶> : 分别表示十字键<◆>的上、下、左、右。 <SET> : 表示设置按钮。

\* 除上述各项外,当提及相关操作和功能时,本说明书中还会使用相机按钮上使用的以及 液晶监视器上显示的图标和符号。

- 创意 : 此图标位于页标题右上方,表示该功能只能在创意拍摄区模式 ([=](#page-30-0)31)下使用。
- $\left(\bigcap_{k=1}^{n}$  \*\*\*): 更多信息的参考页码。
	- :避免拍摄出现问题的警告。
	- :补充信息。

同  $\frac{1}{2} \sum_{i=1}^{N} \frac{1}{i}$  $\overline{P}$ 

- : 更好拍摄的提示或建议。
- :故障排除建议。

#### 操作说明的基本假定和示例照片的说明

- 本说明书中介绍的所有操作都假定电源开关已置于<ON>(QQ41)。
- 假定所有菜单设置和自定义功能均设为默认设置。
- 本说明书中的图例以装配EF-S18-55mm f/4-5.6 IS STM镜头的相机为例进 行说明。
- 本相机中显示的以及本手册中使用的示例照片仅用于说明目的, 为了更 清晰地显示效果。

### 目录

#### 简介

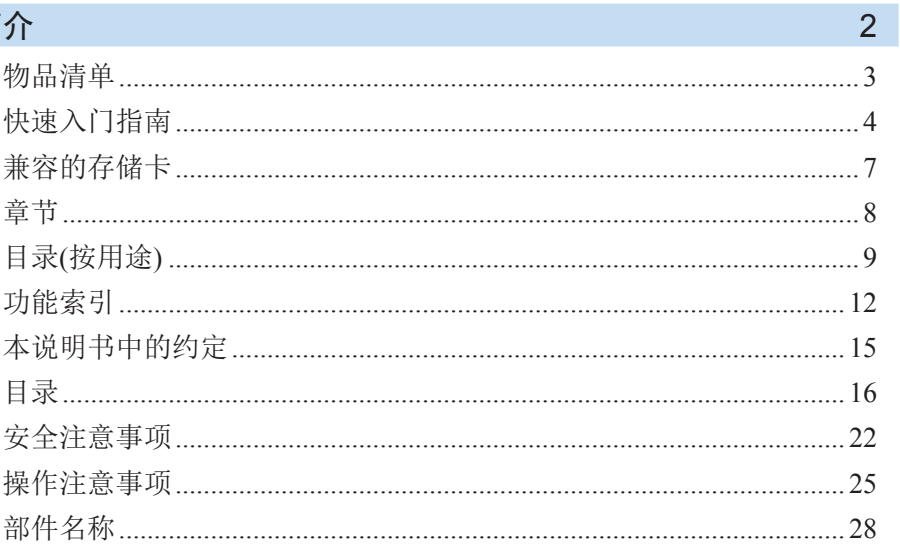

 $34$ 

#### 用前准备和基本相机操作

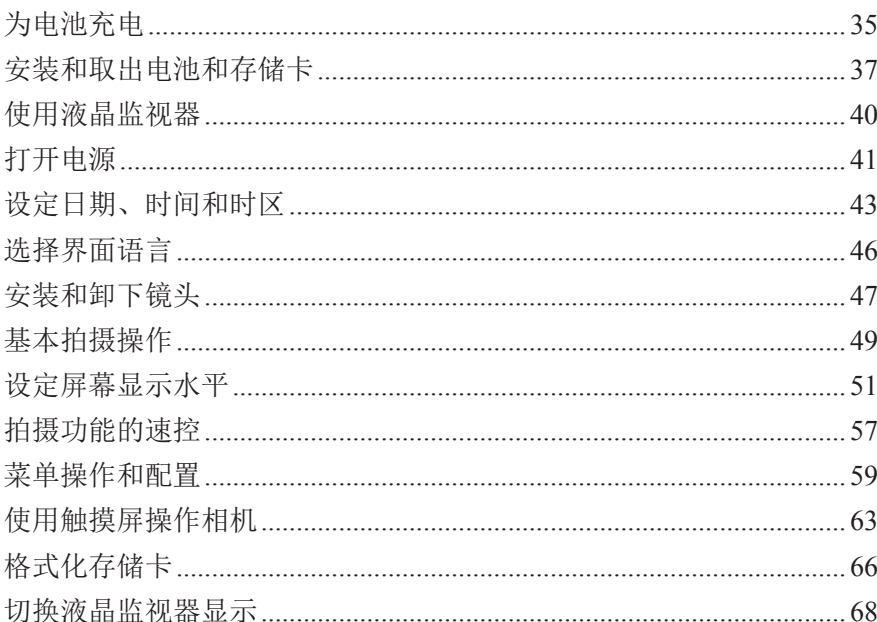

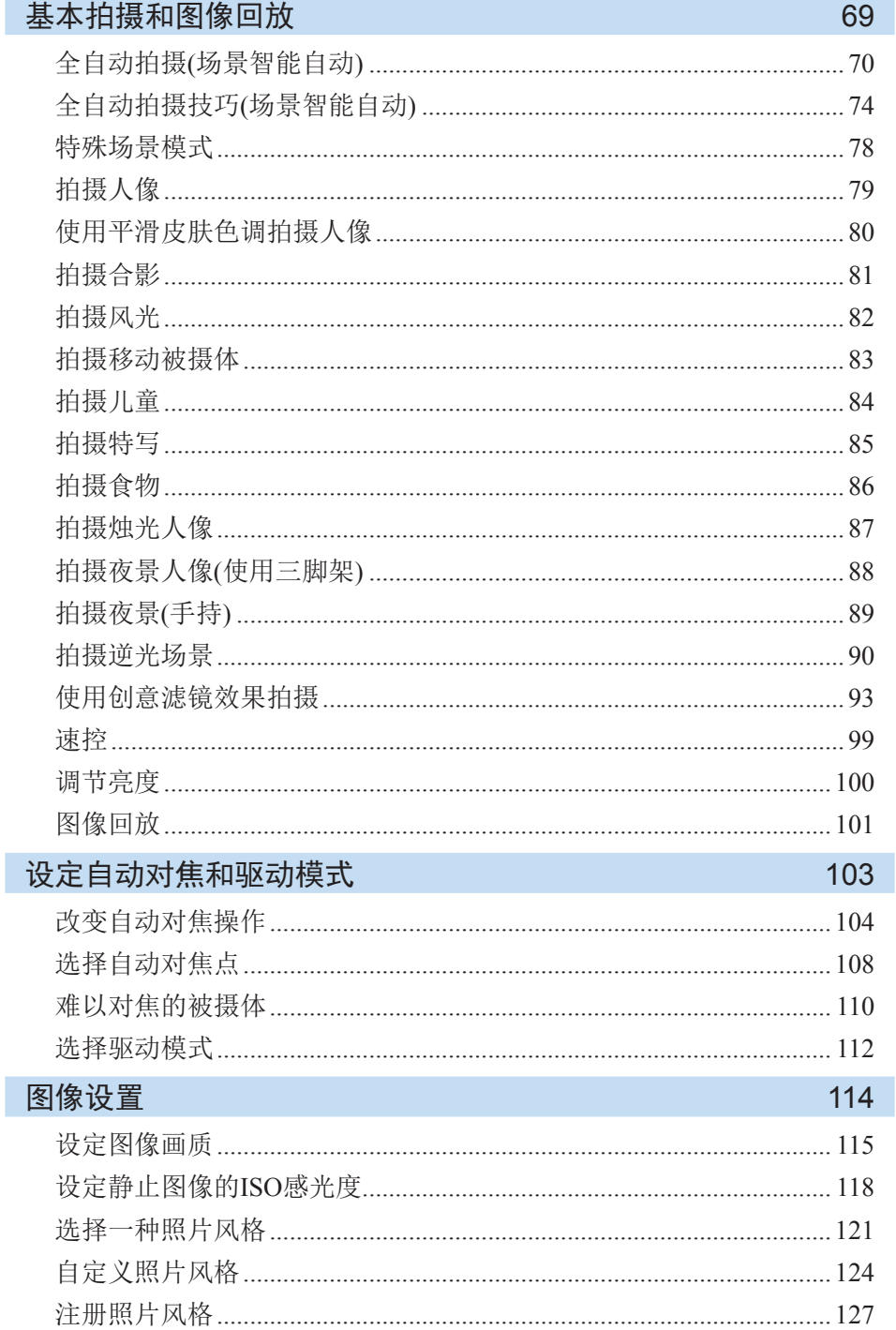

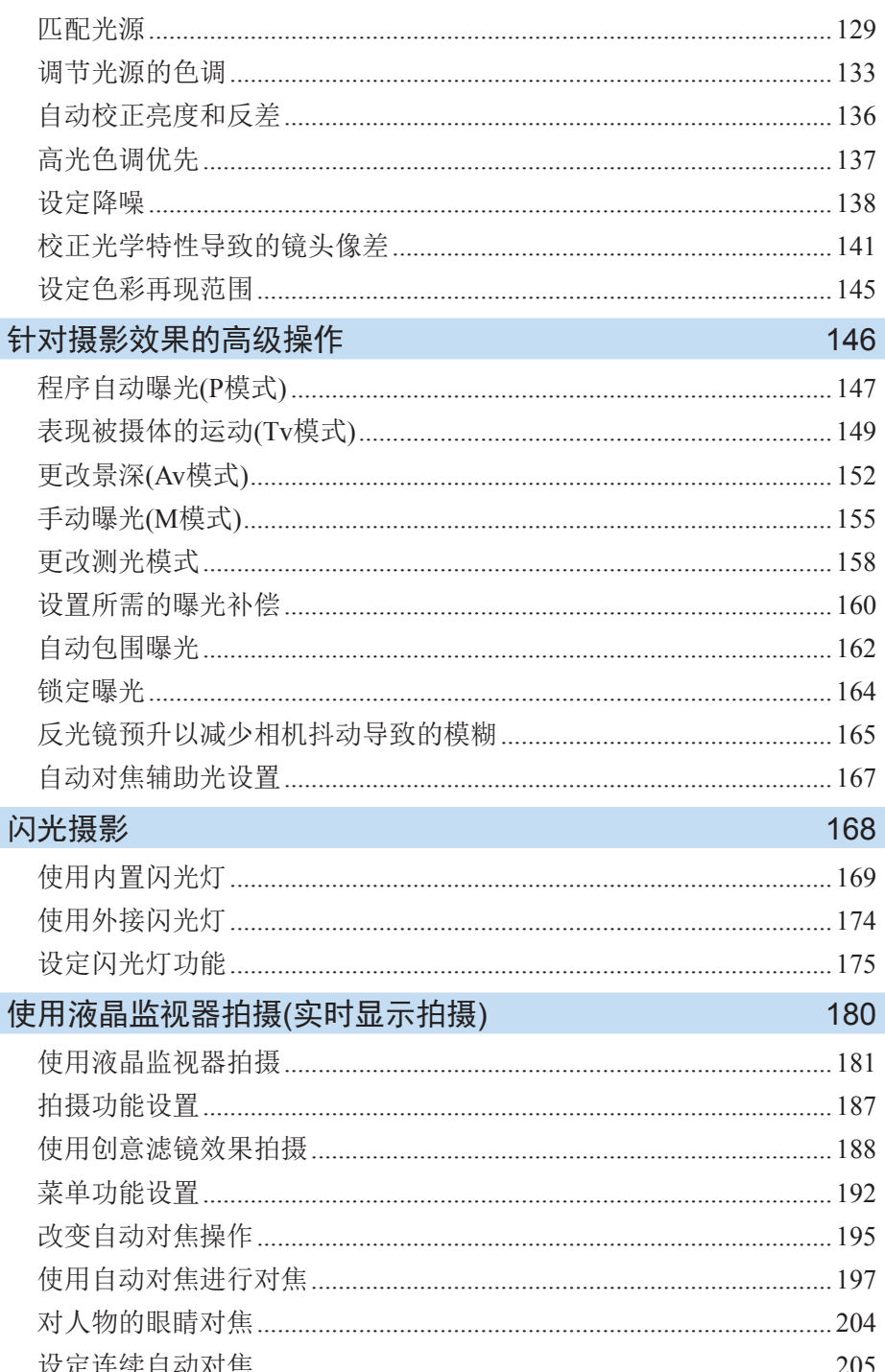

I

I

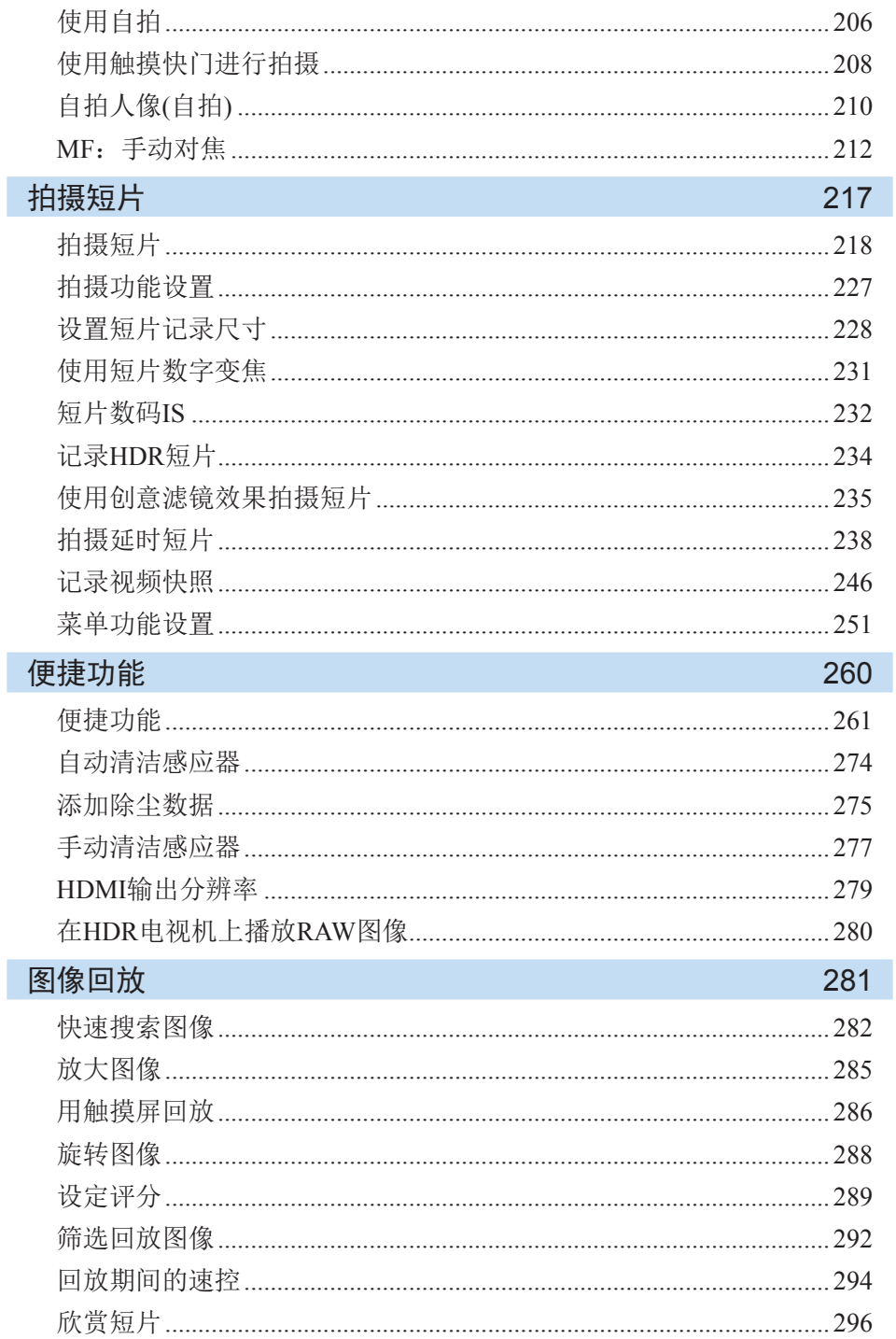

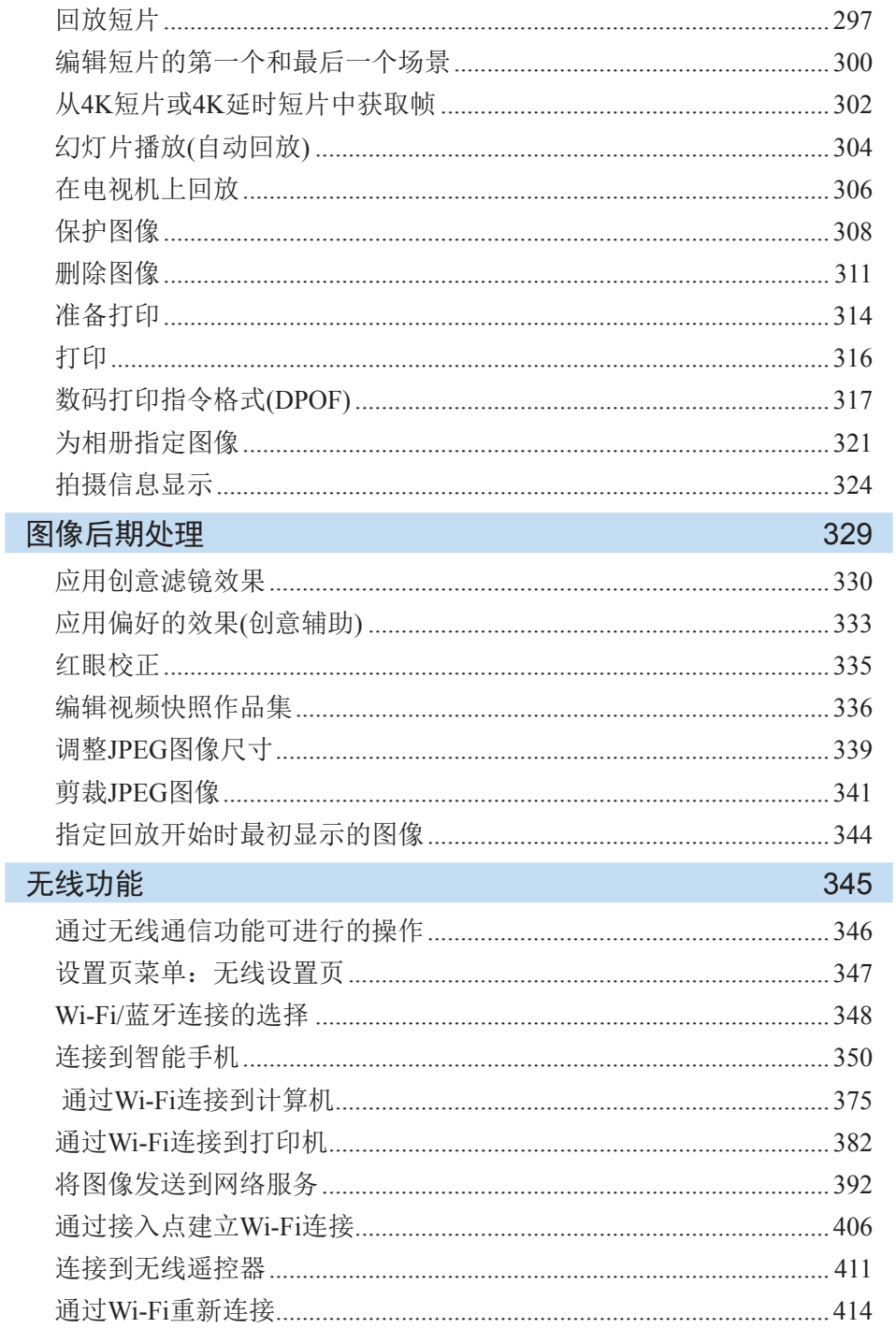

20

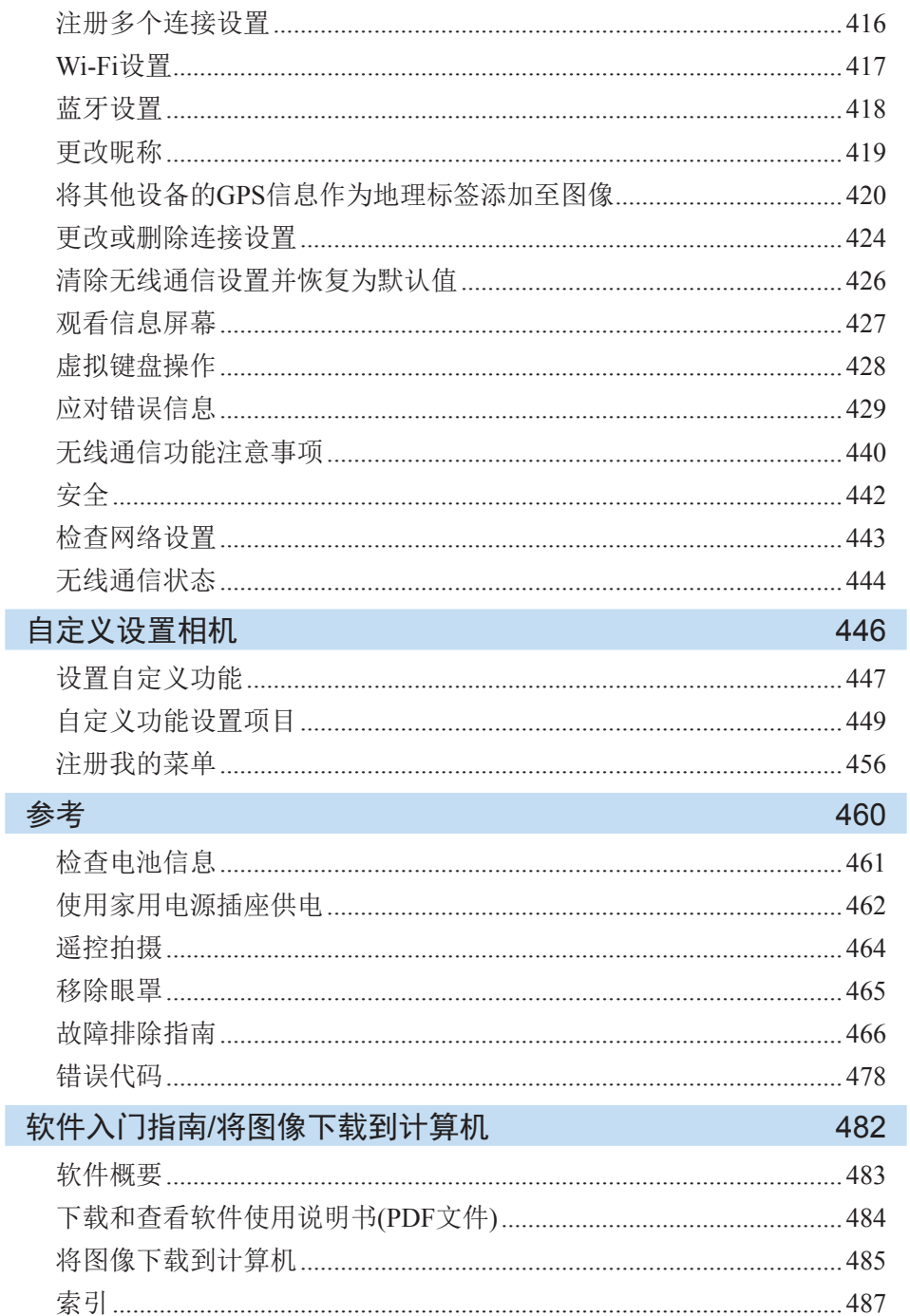

### <span id="page-21-1"></span>安全注意事项

下列注意事项旨在防止您和他人受到损伤或伤害。开始使用本产品之前,请 务必深入了解并遵守这些注意事项。

### <span id="page-21-0"></span>警告: 请遵守以下警告。否则,可能导致死亡或严重伤害。

- 为避免造成火灾、过热、化学品泄漏、爆炸和触电事故,请遵循以下安全事项:
	- 请勿使用非使用说明书指定的其他任何电池、电源或附件。请勿使用自制电池或改 装电池,如果产品破损,也请勿使用。
	- 请勿使电池短路、自行拆卸或者改装电池。请勿加热电池或焊接电池。请勿让电池 与火或水接触。请勿让电池受到强烈的物理撞击。
	- 请勿将电池正负极插反。
	- 请勿在超出允许充电(工作)温度范围的温度下为电池充电。此外,请勿超出使用说 明书中指示的充电时间。
	- 请勿将任何金属异物插入相机的电子触点、附件、连接线等。
- 丢弃电池时,请用胶带使电池电子触点绝缘。如果其与其他金属物体或电池接触,可 能会引起火灾或爆炸。
- 如果在为电池充电时出现过热、散发烟雾或烟气,请立即从电源插座上拔掉电池充电 器停止充电。否则,可能会导致火灾、热损伤或触电。
- 如果电池发生泄漏、颜色变化、变形、散发烟雾或烟气,请立刻将其取出。操作过程 中注意避免烫伤。如果继续使用,可能会引起火灾、触电或烫伤。
- 请勿让电池的泄漏液接触眼睛、皮肤或衣物,否则会导致失明或皮肤损伤。如果电池 泄漏液接触了眼睛、皮肤或衣物,请立即用大量清水冲洗接触部位(不得揉搓),并立 即就医。
- 请勿使任何电源线接近热源。否则会使电源线受热变形或熔化其绝缘层,并引起火灾 或触电事故。
- 请勿以同一姿势长时间握持相机。即使感觉相机不太热,长氏时间接触同一身体部位也 可能因低温接触烫伤造成皮肤红肿或起泡。在非常热的地方使用相机时,或对于有血 液循环问题或皮肤感觉迟钝的人士,建议使用三脚架。
- 请勿将闪光灯对准汽车或其他交通工具的驾驶者拍摄。否则可能引发意外事故。
- 当不使用相机或附件时,请务必在存放之前从设备中取出电池并拔下电源插头和连接 线。这是为了防止触电、过热、火灾及腐蚀。
- 请勿在有可燃气体的环境中使用本设备, 以避免爆炸或火灾。
- 如果本设备摔落带成外壳破裂并露出内部零件,请勿触摸露出的内部零件。否则, 有 触电的可能性。
- 请勿自行拆卸或改装本设备。内部的高压零件可能导致触电。
- 请勿透过相机或镜头观看太阳或极亮的光源, 否则可能损害视力。
- 请将本设备存放在儿童及婴幼儿接触不到的地方(使用时亦如此)。背带或电线可能导致 意外窒息、触电或受伤。如果儿童或婴幼儿意外吞食相机部件或附件,也可能发生窒息 或受伤。如果发生以上情况,请立即就医。
- 请勿在多尘或潮湿的地方使用或存放本设备。同样,请将电池远离金属物体,并在安装 有保护盖的状态下存放电池,以防止发生短路。这是为了防止发生火灾、过热、触电和 烫伤。
- 在飞机上或在医院里使用本相机前,请首先确认该场所是否可使用相机。相机发出的 电磁波可能会干扰飞机的仪表或医院的医疗设备的运行。
- z 为避免火灾或触电事故,请遵循以下安全事项:
	- 务必将电源插头完全插入。
	- 请勿用湿手接触电源插头。
	- 拔下插头时,请握住电源插头并拔出,不要硬拉电源线。
	- 请勿刮伤、切断或者过度弯曲电源线,也不要将重物置于电源线上。请勿将电源线 弯曲或打结。
	- 请勿在一个电源插座上连接过多电源插头。
	- 请勿使用导线破损或绝缘损坏的电源线。
- 请定期拔下电源插头并用干布清除电源插座周围的灰尘。如果周围环境多尘、潮湿或 油腻,电源插座上的灰尘可能会变得潮湿并造成插座短路,从而导致火灾。
- 请勿将电池直接连接到电源插座或汽车的点烟器插座。电池可能会漏液、产生过多热量或 爆炸,并因此引发火灾、烫伤或其他伤害。
- 成年人需要在儿童使用本产品时详细说明如何使用本产品,并在儿童的使用过程中进 行监督。不正确的使用可能会导致触电或其他伤害。
- 请勿在没有安装镜头盖的情况下,将镜头或装有镜头的相机放在阳光下。否则镜头可 能汇聚光线并造成火灾。
- 使用时请勿用布覆盖或包裹本产品。否则会因为散热不佳引起外壳变形或造成火灾。
- 小心不要弄湿相机。如果本产品掉入水中或如果有水或金属进入本产品,请立即取出 电池。这是为了防止发生火灾、触电和烫伤。
- 请勿使用油漆稀释剂、苯或其他有机溶剂清洁本产品。否则可能引发火灾或损害健康。

**注意:** 请遵守以下注意事项。否则可能会导致人身伤害或财产损失。

- 请勿在烈日下的汽车内等高温场所使用或存放本产品。本产品可能会变热并导致烫伤。 这样做还可能引起电池漏液或爆炸,从而降低本产品的性能或缩短其寿命。
- 本相机安装在三脚架上之后, 请勿携带其移动, 否则可能造成伤害或事故。另外请确 认三脚架能稳固地支撑相机和镜头。
- 请勿将本产品放在低温环境下较长时间。本产品温度会降低, 触摸时可能会造成伤害。
- 请勿在靠近眼睛处使用闪光灯。否则可能会对眼睛造成伤害。

### <span id="page-24-1"></span>操作注意事项

#### 相机的保养

- 本相机是精密仪器。请勿将其摔落或使其受到物理撞击。
- <span id="page-24-0"></span>● 本相机不是防水相机,不能在水下使用。如果不小心将相机掉入水中, 请立即向最近的佳能快修中心咨询。请用洁净的干布拭去所有水珠。如 果相机曾暴露在含盐分的空气中,请用拧干的干净湿布擦拭。
- 请勿将本相机靠近具有强磁场的物体,如磁铁或电动机。另外也要避免 在发出较强无线电波的物体附近使用相机或将相机靠近这些物体,如大 型天线。强磁场可能引起相机误操作或破坏图像数据。
- 请勿将本相机放在温度讨高的地方, 如处于阳光直射的汽车内。高温可能 导致相机故障。
- 相机内有精密电子线路。请勿自行拆卸相机。
- 请勿用手指等妨碍反光镜操作。 否则可能会导致故障。
- 请仅使用市售的气吹吹走粘附在镜头、取景器、反光镜和对焦屏等上的灰 尘。请勿使用含有有机溶剂的清洁剂清洁机身和镜头。对于顽固污渍,请 将相机送到附近的佳能快修中心处理。
- 请勿用手指接触相机的电子触点。以免触点受到腐蚀。腐蚀的触点可能 导致相机故障。
- 如果相机突然从低温处进入温暖的房间,可能造成相机表面和其内部零 件结露。为防止结露,请先将相机放入密封的塑料袋中,然后等其温度 逐步升高后再从袋中取出。
- 如果相机出现结露,请勿使用。以免损坏相机。如果有结露,请从相机 上卸下镜头,取出存储卡和电池,等到结露蒸发后再使用相机。
- 如果相机长时间不使用,请取出电池并将相机放置在通风良好的干燥阴 凉处。存放期间请隔一段时间按动几次快门,以确认相机是否能正常工 作。
- 避免将相机存放在化学实验室等有导致生锈和腐蚀的化学物品的地方。
- 如果长时间未使用相机, 拍摄前请测试所有功能。如果您有一段时间没有 使用相机或如果有重要的拍摄(如即将去国外旅行),请让最近的佳能快修 中心检查相机或您自己检查相机并确保其正常工作。
- 如果长时间重复使用连拍、实时显示拍摄或短片拍摄, 相机可能会变 热。这不是故障。
- 如果图像区域的内部或外部有明亮的光源, 则可能会出现重影。

#### 液晶监视器

- 虽然液晶监视器采用非常高的精密技术制造,其其有效像素高达99.99%以 上,但是0.01%或以下的像素可能会出现坏点,也可能会有黑色、红色或 其他颜色的点。坏点不是故障。坏点并不影响记录的图像。
- 如果液晶监视器长时间保持开启状态,可能会出现屏幕残像现象, 表现 为在屏幕上看到所显示图像的残像。但是,这种情况只是暂时的,不使 用相机几天以后,它便会消失。
- 液晶监视器在低温下可能显示较慢, 在高温下可能显示较暗。它会在室 温下恢复正常。

#### 存储卡

为保护存储卡和记录的数据不受损坏,请注意下列各项:

- 请勿将存储卡掉落、弯折或弄湿。请勿对其施加过大外力、使其受到物 理撞击或震动。
- 请勿用手指或任何金属物品接触存储卡的电子触点。
- 请勿在存储卡上粘贴任何贴纸等。
- 请勿在任何具有强磁场的物品(如电视机、扬声器或磁铁)附近存放或使用 存储卡。另外要避免易于产生静电的场所。
- 请勿将存储卡置于阳光下曝晒或靠近热源。
- 请将存储卡存放在盒中。
- 请勿将存储卡存放在高温、多尘或潮湿的环境中。

#### 污迹附着在感应器前方

除了从外部进入相机的灰尘, 在极少数情况下, 相机内部部件的润滑剂可能 会附着在感应器前面。如果图像上出现污点,建议在佳能快修中心进行感应 器的清洁。

#### 镜头

从相机上卸下镜头后,将镜头后端朝上放置并安装镜头后 盖,以防止划伤镜头表面和电子触点(1)。

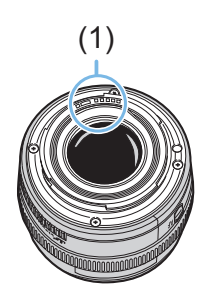

<span id="page-27-0"></span>部件名称

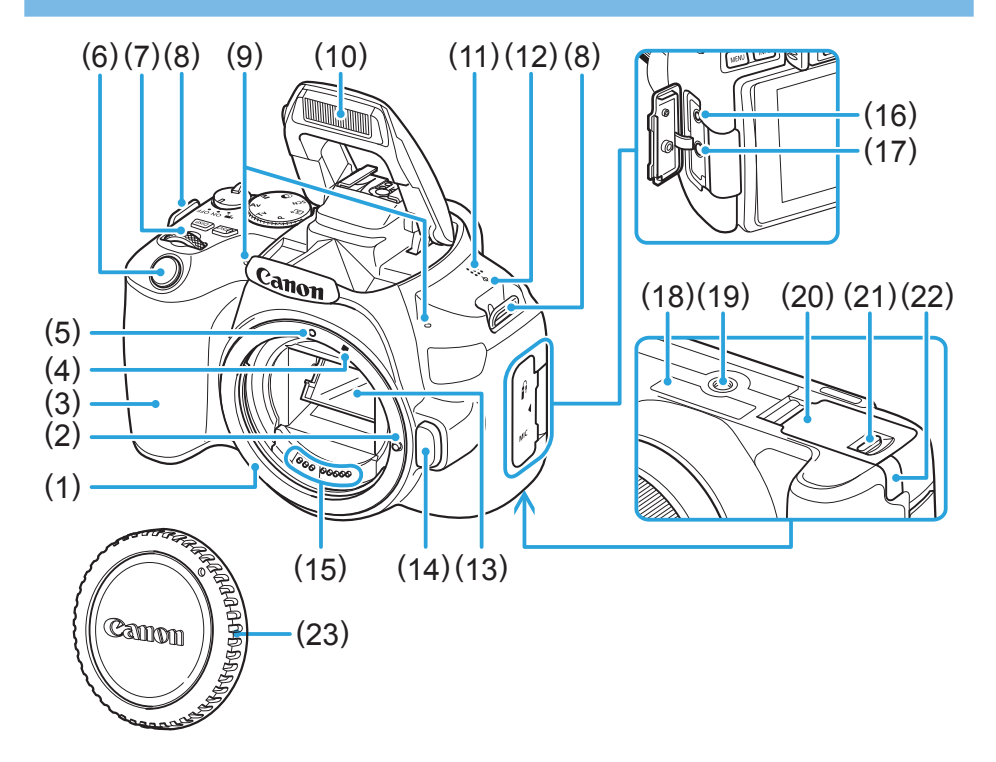

- (1) 镜头卡口
- (2) 镜头固定销
- (3) 手柄
- (4) EF-S镜头安装标志
- (5) EF镜头安装标志
- (6) 快门按钮
- (7) 主拨盘
- (8) 相机带安装部位
- (9) 内置麦克风
- (10) 内置闪光灯/自动对焦辅助光发射器
- (11) 扬声器
- $(12)$  < $\bigoplus$  >焦平面标记
- (13) 反光镜
- (14) 镜头释放按钮
- (15) 触点
- (16) 遥控端子
- (17) 外接麦克风输入端子
- (18) 序列号
- (19) 三脚架接孔
- (20) 存储卡插槽/电池仓盖
- (21) 存储卡插槽/电池仓盖锁
- (22) 直流电源线孔
- (23) 机身盖

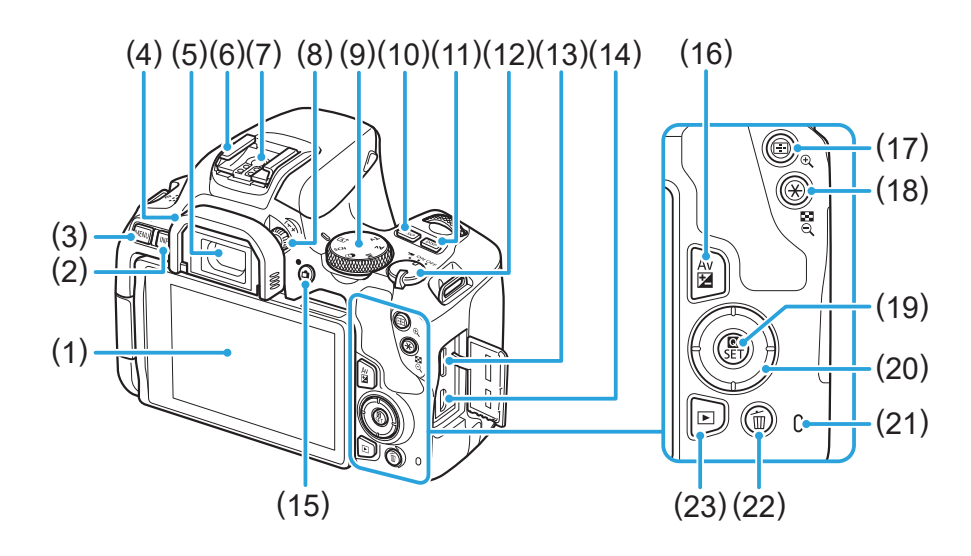

- (1) 液晶监视器/触摸屏 向左打开约180°并上下旋转。
- (2) < INFO>(信息)按钮
- (3) <MENU>(菜单)按钮 用于显示菜单屏幕。
- (4) 眼罩
- (5) 取景器目镜
- (6) 热靴
- (7) 闪光同步触点
- (8) 屈光度调节旋钮
- (9) 模式转盘
- (10) <g>(ISO感光度设置)按钮
- (11) <DISP>(显示)按钮
- (12) 电源开关
- (13) HDMI mini输出端子
- (14) 数码端子
- (15) <■>(实时显示拍摄/短片拍摄)按钮 从取景器显示切换到实时显示。将电 源开关设置为< !! > > 时可进行记录。
- (16) <Av图>(光圈/曝光补偿)按钮
- (17) << : > < (自动对焦点选择)/<<br/>Q>(放大) 按钮
- $(18)$  <  $\bigstar$  > $($ 自动曝光锁/闪光曝光锁)/ <I>(索引/缩小)按钮
- (19) <Q>(速控)/<0>(设置)按钮 显示速控屏幕。 也用于确认所选设置。
- (20) <▲※▼ ><< < > << ><< < < < < < < < < < <
- (21) 数据处理指示灯
- (22) <L>(删除单张图像)按钮
- (23) <■>(播放)按钮

#### 模式转盘

模式转盘包括基本拍摄区模式和创意拍摄区模式。

<span id="page-29-0"></span>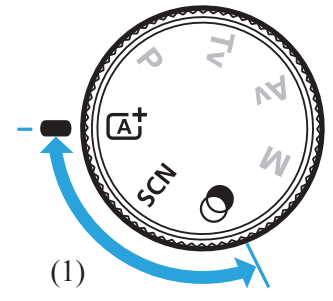

#### (1) 基本拍摄区

只需按下快门按钮。相机会进行所有设置以适合要拍摄的被摄体或场景。

- **[4<sup>t</sup> : 场景智能自动(**QQ70)
- $SCN:$  特殊场景 $($  $\Box$ 78)

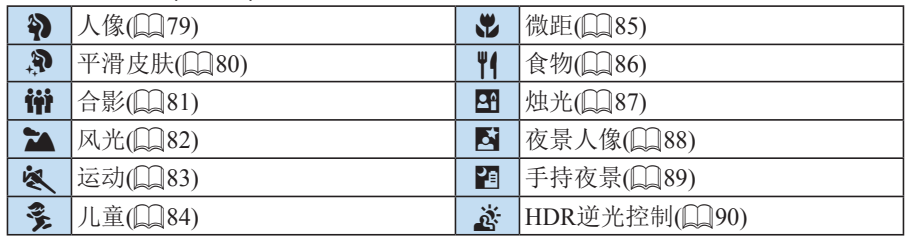

#### **⊙** : 创意滤镜(□93)

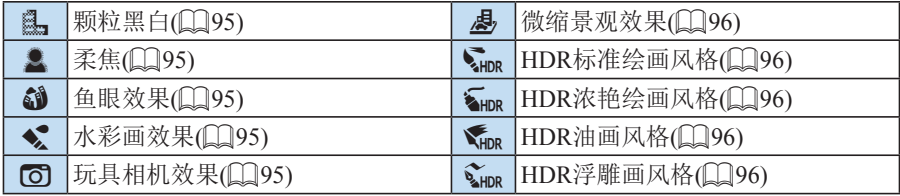

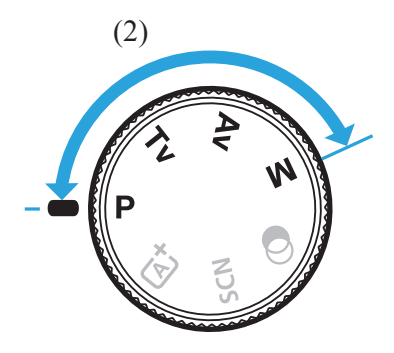

### (2) 创意拍摄区

这些模式让您进行更多控制,以便根据需要拍摄多种被摄体。

- $P$  : 程序自动曝光( $\Box$ 147)
- <span id="page-30-0"></span> $Tv:$  快门优先自动曝光 $(D)$ 149)
- Av: 光圈优先自动曝光(QQ152)
- $M$  : 手动曝光( $\Box$ 155)

#### 取景器信息显示

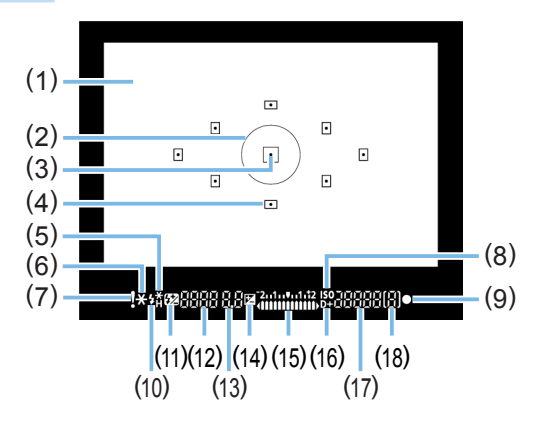

- (1) 对焦屏
- (2) 点测光圈
- (3) 自动对焦点激活指示
- (4) 自动对焦点
- (5) 高速同步 闪光曝光锁/闪光包围曝光进行中
- (6) 自动曝光锁/自动包围曝光进行中
- (7) 警告图标
- (8) ISO感光度指示
- (9) 对焦指示
- (10) 闪光灯准备就绪 错误闪光曝光锁警告
- (11) 闪光曝光补偿
- (12) 快门速度 B门曝光(**buLb**) 闪光曝光锁(**FEL**) 数据处理中(**buSy**) 内置闪光灯充电中(**buSy**) 没有存储卡警告(**Card**) 存储卡错误(**Card**) 存储卡已满警告(**FuLL**) 错误代码(**Err**)
- (13) 光圈
- (14) 曝光补偿
- (15) 曝光量指示标尺 曝光补偿量 自动包围曝光范围
- (16) 高光色调优先
- (17) ISO感光度
- (18) 最大连拍数量
- z 显示屏上只显示当前可用的设置。

#### 充电器LC-E17C

用于电池LP-E17的充电器(Q)35)。

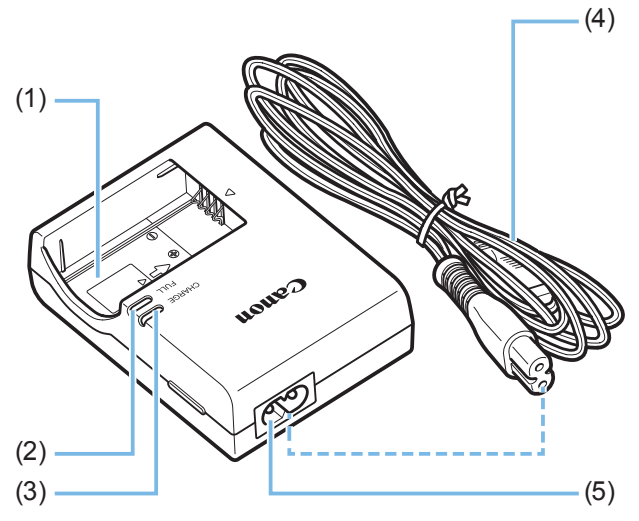

- (1) 电池插槽
- (2) 电池充满指示灯
- (3) 充电指示灯
- (4) 电源线
- (5) 电源线插座

# <span id="page-33-1"></span>用前准备和基本相机操作

#### 本章介绍开始拍摄前的准备步骤和基本相机操作。

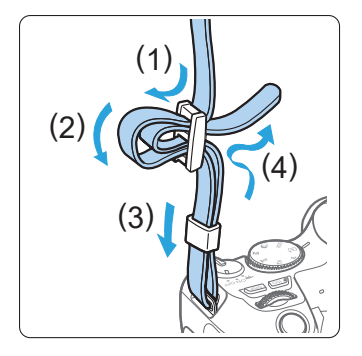

<span id="page-33-0"></span>安装随附的背带

将背带一端从下面穿过相机的背带环。 然后如图所示将它穿过背带锁扣。拉紧 背带,确保背带不会从锁扣处松脱。

### <span id="page-34-1"></span>为电池充电

<span id="page-34-0"></span>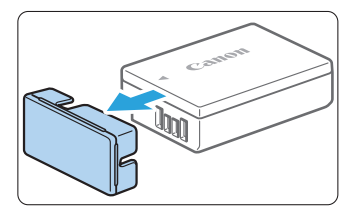

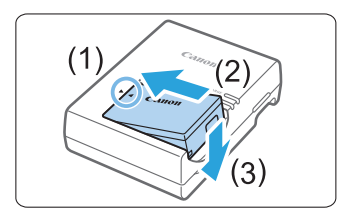

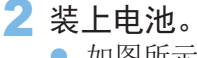

取下保护盖。

● 如图所示,将电池牢固地装入充电器。

● 取下随电池附带的保护盖。

● 要取下电池, 按照与上述步骤相反的步 骤操作。

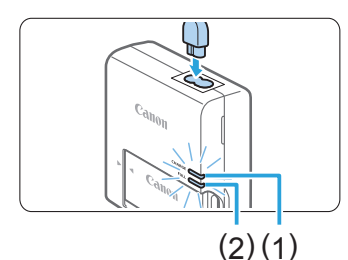

3 为电池充电。

- 将电源线连接到充电器并将插头插入电 源插座。
- → 自动开始充电,充电指示灯(1)以橙色亮 起。
- → 电池完全充满后, 完全充电指示灯(2)会 以绿色亮起。
- 在室温(23℃)下将电量完全耗尽的电池完全充满电大约需要2小时。电池 充电所需的时间根据环境温度和电池的剩余电量会有较大不同。

● 出于安全原因, 在低温(5℃ - 10℃)下充电所需时间会较长(最多约4小时)。

#### 使用电池和充电器的提示

- 购买时, 电池未完全充电。 使用前为电池充电。
- 在使用电池前一天或当天为其充电。 即使在存放期间,充了电的电池也会逐渐放电并失去电量。
- 充电结束后, 取下电池并从电源插座上拨下充电器。
- 不使用相机时, 请取出电池。 如果将电池长期留在相机内,电池会持续释放少量电流,从而导致过度 放电并缩短电池的使用寿命。存放电池时,请为电池装上保护盖(随附)。 存放充满电的电池可能会降低其性能。
- 在国外也可以使用此充电器。

充电器兼容100 V交流电至240 V交流电、50/60 Hz的电源。如有需要,请 安装市售的相应国家或地区的插头适配器。请勿将任何便携式变压器安装 到充电器。否则会损坏充电器。

● 如果电池充满电后迅速耗尽, 该电池已到使用寿命。 查看电池的充电性能(11[461\)](#page-460-0)并购买新电池。

4 ● 拔下充电器的电源插头后,请在约5秒钟内不要触摸插脚。

- 请勿给LP-E17电池以外的任何电池充电。
- 电池LP-E17为佳能产品专用。将本电池用于不兼容的充电器或产品可能导致故 障或意外事故,对此佳能公司不承担任何责任。
# 安装和取出电池和存储卡

将充满电的电池LP-E17装入相机。本相机可以使用SD、SDHC或SDXC存储 卡(另售)。还可以使用UHS-I Speed Class SDHC和SDXC存储卡。所拍摄的图 像记录在存储卡上。

z 确保存储卡的写保护开关设置在上方位置,以便允许写入/删除。

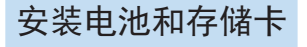

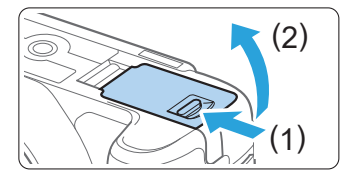

1 打开仓盖。

z如箭头所示方向滑动释放杆并打开仓盖。

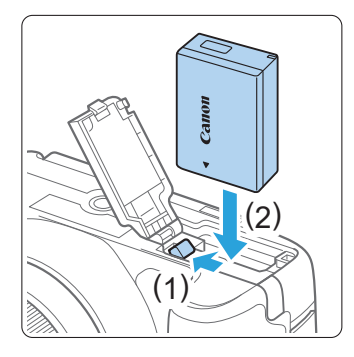

2 插入电池。

- z 将电池触点端插入。
- z 插入电池直至锁定到位。

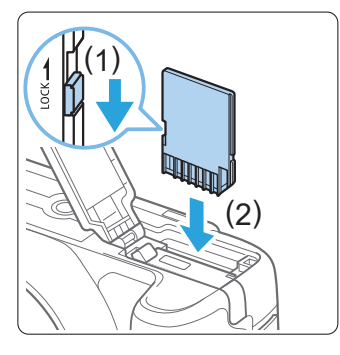

- 3 插入存储卡。
	- 如图所示, 令存储卡的标签侧朝向相机 背面并将其插入直到发出咔嚓声到位。

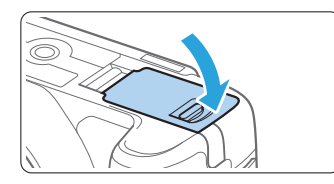

# 4 关闭仓盖。

- 按下仓盖直至其锁闭。
- 将电源开关置于<0N>时, 将在液晶监视 器上显示最大可拍数量。
- z 打开存储卡插槽/电池仓盖后,请注意不要继续向后翻折盖子。否则,合叶可 能会断裂。

h ● 最大可拍数量取决于存储卡的剩余容量、图像记录画质、ISO感光度等。 ● 将[△ : 未装存储卡释放快门]设为[关闭]可防止您在拍摄前忘记插入存储卡  $\mathbb{Q}261$ .

取出电池和存储卡

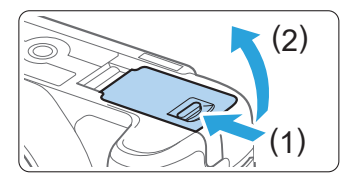

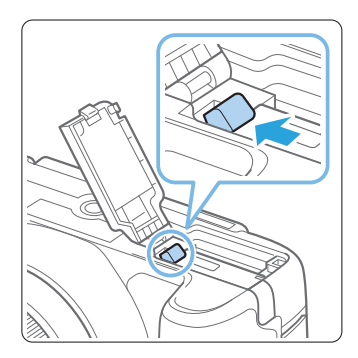

- 1 将电源开关置于<0FF>(QQ41)。
- 2 打开仓盖。
	- 确认数据处理指示灯熄灭, 然后打开仓 盖。
	- 如果显示[保存中 ...], 请关闭仓盖。
- 3 取出电池。
	- 如箭头所示方向推动电池锁定杆并取出 电池。
	- 为避免短路, 请务必为电池装上随附的 保护盖(□35)。

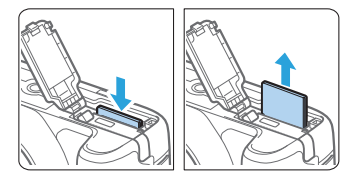

- 4 取出存储卡。
	- 轻轻推入存储卡, 然后释放今其退出。
	- 径直拉出存储卡。
- 
- 5 关闭仓盖。
	- 按下仓盖直至其锁闭。

 $\bigoplus$  · 当数据处理指示灯点亮或闪烁时,表示图像正在写入存储卡、正在从存储卡读 取或删除图像,或正在传输数据。请勿打开存储卡插槽/电池仓盖。 此外,在数据处理指示灯亮起或闪烁时,切勿执行以下任何操作。否则会损坏 图像数据、存储卡或相机。

- 取出存储卡。
- 取出电池。
- 摇晃或撞击相机。
- 拔下和连接电源线(使用家用电源插座附件(另售, 01[462](#page-461-0))时)。
- 如果存储卡中已含有记录图像,则图像文件编号可能不会从0001开始(□[266](#page-265-0))。
- 如果在液晶监视器上显示存储卡相关的错误信息,请取出并重新插入存储卡。 如果错误持续存在,请用其他存储卡替换该卡。 如果可以将存储卡上的图像传输至计算机,请传输所有图像,然后使用相机格 式化存储卡(QQ66)。存储卡可能会恢复正常。
- 请勿用手指或金属物品接触存储卡的触点。请勿让触点沾上灰尘或水。如果有 污渍附着在触点上,可能会导致接触不良。
- 无法使用多媒体存储卡(MMC)。(将显示存储卡错误。)

# 使用液晶监视器

打开液晶监视器后,可以设置菜单功能、使用实时显示拍摄、拍摄短片或回 放照片和短片。可以改变液晶监视器的方向和角度。

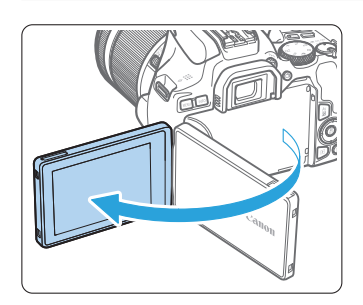

1 打开液晶监视器。

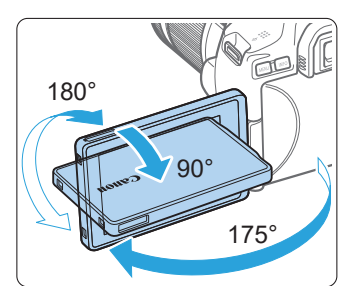

### 2 旋转液晶监视器。

- 当液晶监视器翻开时,可以向上、向下 旋转或翻转180°以朝向被摄体。
- 图示的角度仅为近似值。
- 3 使其朝向您。
	- 通常, 在液晶监视器朝向您的状态下使 用相机。

O) ● 请小心不要用力旋转液晶监视器、向旋转轴(合叶)施加强力。 ● 当连接线连接至相机终端时, 翻转出的液晶监视器的旋转角范围将会受限。

围 ● 当不使用相机时, 使屏幕朝向内部关闭液晶监视器。可保护屏幕。 ● 在实时显示拍摄或短片拍摄期间, 使液晶监视器朝向被摄体将会在屏幕上显示 镜像(左/右翻转)。

# 打开电源

打开电源开关时如果出现日期/时间/区域设置屏幕,请参阅第[43](#page-42-0)页设置日期/ 时间/区域。

<span id="page-40-0"></span>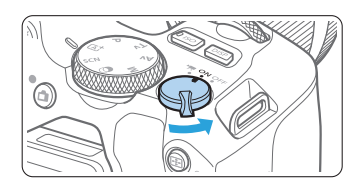

 $\langle \langle \P \rangle$  : 相机开启。可以拍摄短片 $(\Box$  [[218](#page-217-0)]。 <ON>: 相机开启。可以拍摄静止图像。 <OFF>: 相机关闭, 停止工作。不使用相机 时,请将电源开关置于此位置。

# 自动清洁感应器

- 将电源开关置于<0N>或<0FF>时, 将会自动执行感应器清洁。(可能会 听到微弱的声音。)清洁感应器时,液晶监视器将显示<f->。
- 即使在感应器清洁期间,如果半按快门按钮(□50),清洁操作也将会停 止,并可立即拍摄照片。
- 如果反复以较短的间隔将电源开关置于<0N>和<0FF>, 可能不会显示 <f->图标。这是正常现象,不是故障。

# 自动关闭电源

如果长时间未操作相机, 在经过[¥: 自动关闭电源](□[262](#page-261-0))中设定的时间 后会自动关闭电源,以节省电池电量。要重新开启相机,只需半按快门按钮  $($  $\Box$  $50)$ .

F 在图像正记录到存储卡上时, 如果将电源开关置于<OFF>, 将会显示[保存中...], 并且记录结束后电源将关闭。

# 电池电量指示

打开电源时,会以4个等级之一指示电池电量。

- <sup>⊙</sup> 拍摄后应用效果 ra†  $\mathbf{A}$  $\Box$  Shee 创意辅助 单拍/连拍/ 内置<br>闪光灯 自拍  $\Omega$   $\overline{CD}$   $\overline{ac}$  $\frac{1}{2}$ **4L** [2341]
- z:电池电量充足。
- x:电池电量低,但仍然可以使用相机。
- c:电量将很快耗尽。(闪烁)
- n:为电池充电。
- 围 ● 讲行下列任何操作将会更快耗尽电池:
	- 长时间半按快门按钮。
	- 频繁地启动自动对焦但不拍摄照片。
	- 使用镜头图像稳定器。
	- 频繁使用液晶监视器。
	- 使用Wi-Fi功能或蓝牙功能。
	- 最大可拍数量可能随实际拍摄条件不同而减少。
	- 镜头操作由相机电池供电。使用某些镜头时, 电池耗电可能会更快。
	- 请参阅[ $\blacklozenge$ : 电池信息]以检杳电池状况( $\Box$ 1[461\)](#page-460-0)。

# 设定日期、时间和时区

当第一次打开电源或如果日期/时间/区域已被重设,会出现日期/时间/区域设 置屏幕。首先按照以下步骤设置时区。如果将相机设定为您当前居住地的时 区,当您旅行时,只需将设置改变为目的地的正确时区,相机便会自动调整 日期/时间。

<span id="page-42-0"></span>请注意,附加到所记录图像上的日期/时间将以此日期/时间设置为根据。请务 必设置正确的日期/时间。

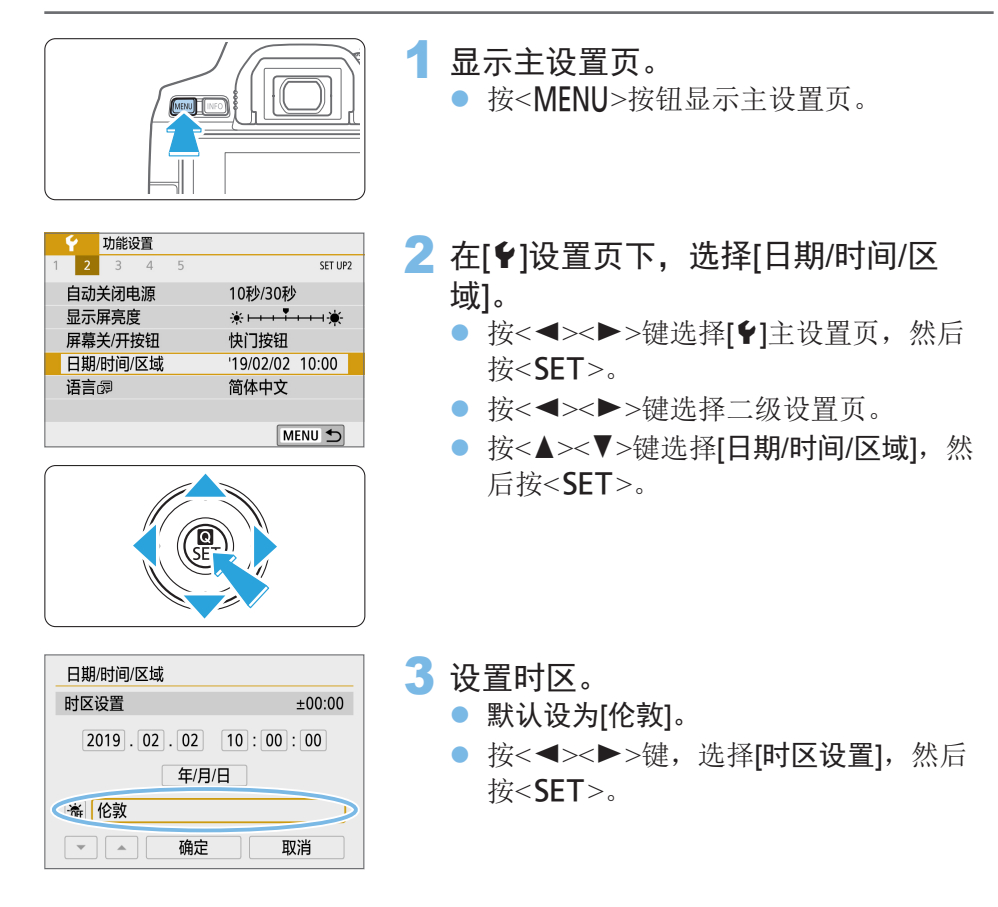

5 ● 关于菜单功能设定步骤, 请参阅□59 - □62。

● 在步骤3中, [时区设置]中显示的时间是与协调世界时(UTC)的时差。

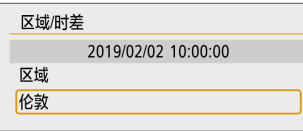

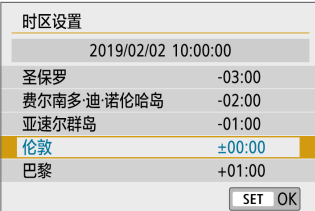

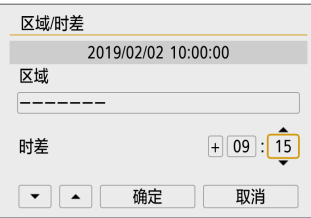

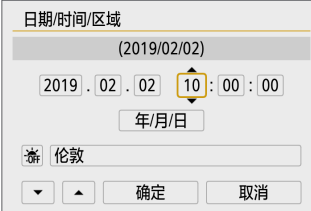

● 再次按<SET>。

- 按<▲><V>键选择时区, 然后按<SET>。
- 如果未列出所需时区,请按<MENU>按 钮,然后执行下一步以设置该时区(以及 与协调世界时(UTC)的时差)。
- 要设置与UTC的时差,请按<<>>>键 为[时差]选择一个参数(+/-/小时/分钟)。
- 按<SET>以显示< $\Box$ >。
- 按<▲ ><V > 键讲行设定, 然后按<SET >。 (返回<ロ>。)
- 输入时区或时差后, 使用<<>>>>>>键选 择[确定], 然后按<SET>。

### 4 设置日期和时间。

- 按<<>>>>>>键选择数字。
- 按<SET>以显示<☆>。
- 按<▲><V>键进行设定, 然后按<SET>。 (返回<ロ>。)

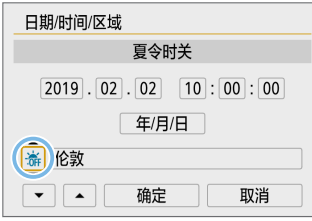

5 设置夏令时。

- 根据需要进行设定。
- z 按<Y><Z>键选择[Y]。
- 按<SET>以显示< $\triangle$ >。
- 按<▲><V>键选择[※], 然后按<SET>。
- 当夏今时设为[参]时, 在步骤4中设置的 时间将会前进1小时。如果设为[嘉], 夏 令时将被取消,时间后退1小时。

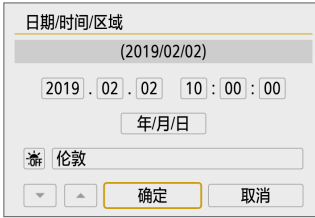

#### 6 退出设置。

- 按<<>>><>>>键选择[确定], 然后按<SET>。
- → 将会设置日期/时间/区域和夏今时时间并 且菜单会重新出现。
- z 在下列情况下,可能会重设日期/时间/区域设置。如果发生这种情况,重新设 置日期/时间/区域。
	- 在没有电池的状态下存放相机时。
	- 当相机的电池已耗尽时。
	- 当相机长时间暴露于低于冰点的温度时。
- \_\_<br>\_\_\_<br>了 在步骤6中选择[确定]时,设定的时间和日期将开始计时。
	- 即使将[◆:自动关闭电源]的时间设定为[4分]或更低, 显示[◆:日期/时间/区域] 设置屏幕时,自动关闭电源时间仍约为6分钟。
	- z 更改时区或时差设置后,查看是否设置了正确的日期和时间。

选择界面语言

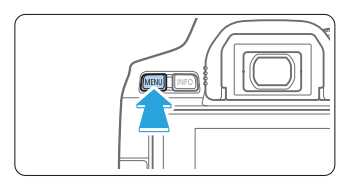

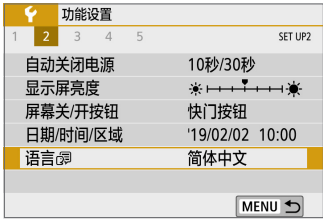

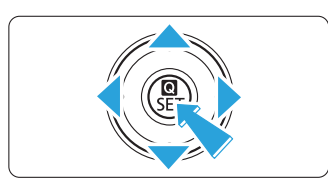

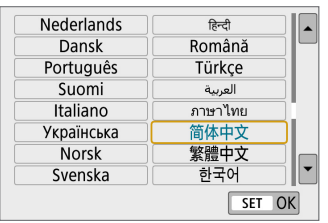

- 1 显示主设置页。
	- 按<MFNU>按钮显示主设置页。

 $2$ 在[ $9$ ]设置页下,选择[语言图]。

- 按<<>>>>>>键选择[1主设置页, 然后 按<SET>。
- 按<<>>>>>键选择二级设置页。
- 按<▲><V>键选择[语言图], 然后按  $<$ SET $>_{\circ}$

- 3 设定所需的语言。
	- z 按<V>十字键选择语言,然后按<0>。
	- → 界面语言会改变。

安装和卸下镜头

本相机兼容所有佳能EF和EF-S镜头。请注意您无法使用RF或EF-M镜头。

# 安装镜头

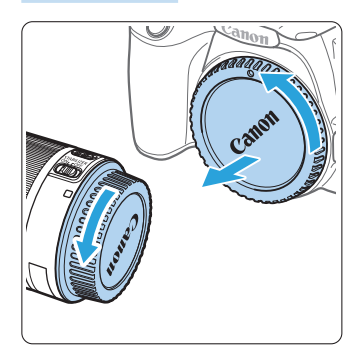

#### 1 取下镜头盖和机身盖。

● 按箭头所示方向转动并取下镜头后盖和 机身盖。

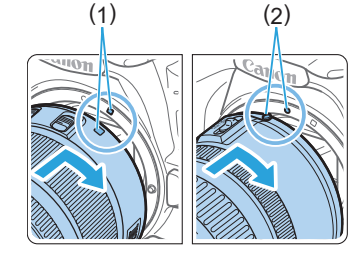

## 2 安装镜头。

- 将镜头的红色或白色标志与相机上相同 颜色的标志对准。按箭头所示方向转动 镜头直到其发出咔嚓声锁定到位。
	- (1) 白色标志
	- (2) 红色标志
- 3 将镜头的对焦模式开关置于<AF>。
	- <AF>表示自动对焦。
	- <MF>表示手动对焦。
- 4 取下镜头前盖。

#### 关于防污防尘的建议

- 当更换镜头时,请在灰尘非常少的地方迅速更换。
- 存放未安装镜头的相机时,请确保将机身盖安装到相机。
- 安装机身盖之前先除去上面的灰尘。

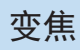

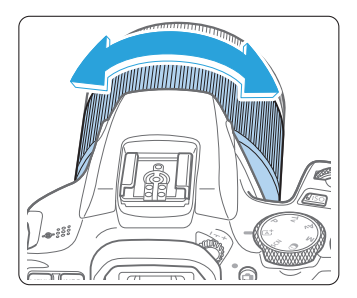

- 用手指转动镜头上的变焦环。
- 对焦前执行变焦操作。合焦后转动变焦 环可能会导致脱焦。

卸下镜头

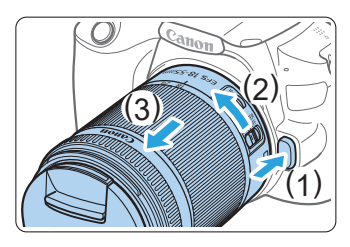

### 按下镜头释放按钮的同时,如箭头所示 方向转动镜头。

- z 转动镜头直至停下,然后卸下镜头。
- 将镜头后盖安装到卸下的镜头上。
- z 请勿直接透过任何镜头注视太阳。否则可能会导致失明。
	- 安装或卸下镜头时,请将相机的电源开关置于<OFF>。
	- 如果镜头的前部(对焦环)在自动对焦期间旋转,请勿触摸旋转部分。
- Ħ ● 视角
	- 由于图像区域小于35mm胶片格式,因此所安装镜头的有效视角将相当于焦距 约为所示焦距1.6倍的镜头的视角。

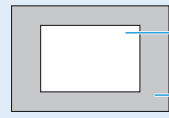

图像区域(大约值)(22.3×14.9 mm)

35mm胶片格式(36×24 mm)

● 有关镜头使用方法的说明,请参阅镜头使用说明书。

基本拍摄操作

# 调整取景器清晰度

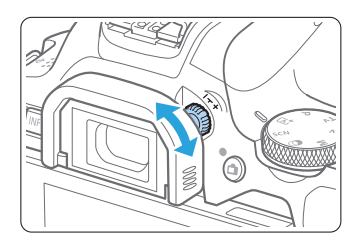

### 转动屈光度调节旋钮。

- 向左或向右转动屈光度调节旋钮, 使得 取景器中的自动对焦点清晰。
- 如果旋钮难以转动,请卸下眼罩(Q[465\)](#page-464-0)。

Ħ z 如果进行相机的屈光度调节仍然无法获得清晰的取景器图像,推荐使用E系列 屈光度调节镜(另售)。

## <span id="page-48-0"></span>相机握持方法

要获得清晰的图像,握持相机时应静止不动以将相机抖动程度降至最低。

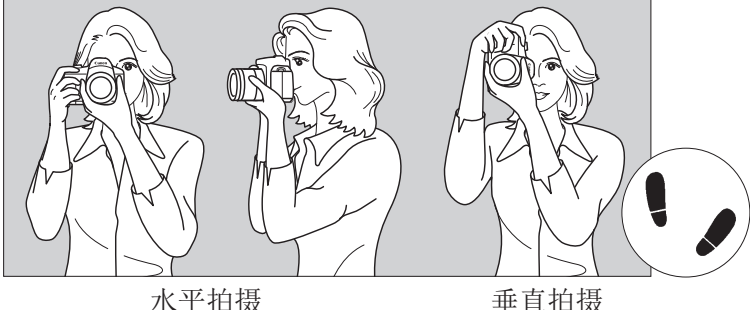

(1) 右手紧握住相机手柄。

(2) 左手托住镜头下部。

(3) 将右手食指轻轻放在快门按钮上。

(4) 将双臂和双肘轻贴身体的前方。

(5) 两脚前后略微分开站立,以保持稳定的姿态。

(6) 将相机贴紧面部,从取景器中取景。

Ħ z 要在注视液晶监视器的同时进行拍摄,请参阅第[180](#page-179-0)页。 快门按钮

快门按钮有两级。可以半按快门按钮。然后可以进一步完全按下快门按钮。

<span id="page-49-0"></span>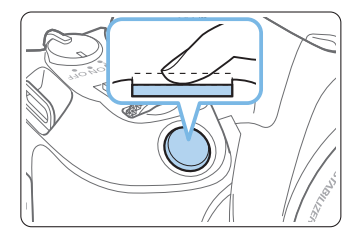

半按

这会激活自动对焦以及设置快门速度和光圈 值的自动曝光系统。

曝光设置(快门速度和光圈)显示在取景器中。 半按快门按钮时,液晶监视器将关闭(□[273](#page-272-0))。

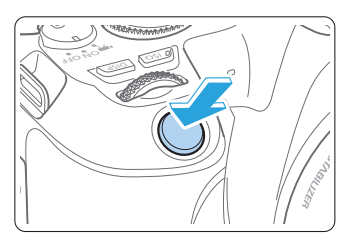

完全按下

将释放快门并拍摄照片。

#### 防止相机抖动

在曝光期间手持相机的移动称作相机抖动。这会导致照片模糊。要避免相机 抖动,请注意以下建议:

- 如["相机握持方法"](#page-48-0)(□49)中所示稳固握持相机。
- 半按快门按钮自动对焦, 然后慢慢地完全按下快门按钮。

围 ● 如果没有先半按快门按钮就直接完全按下, 或者如果半按快门按钮后立即完全 按下,则相机需要经过片刻才能进行拍摄。

● 即使正在显示菜单、回放图像或记录图像,也可以通过半按快门按钮立即回到 拍摄就绪状态。

# 设定屏幕显示水平

可根据个人喜好设定屏幕上的信息显示水平。根据需要更改设置。

<span id="page-50-0"></span>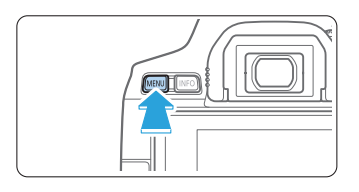

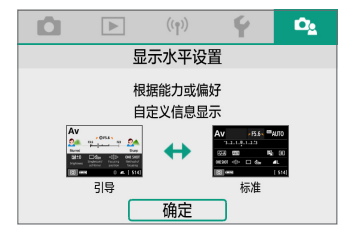

- 1 显示主设置页。 ● 按<MENU>按钮显示主设置页。
- 2 选择[立]设置页。 ● 按十字键的<<>>>>>键选择[Qal设置 页, 然后按<SET>。

# 拍摄屏幕

拍摄屏幕 引导 标准

> Av  $\frac{ns}{n}$

对于取景器拍摄时的速控屏幕,您可选择[标准]或[引导](友好显示)。默认情 况下,设定为[引导]。

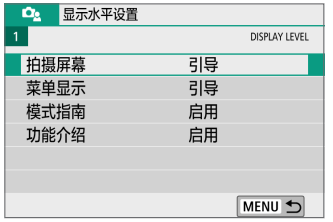

SET OK

1 选择[拍摄屏幕]。

2 选择显示方法。

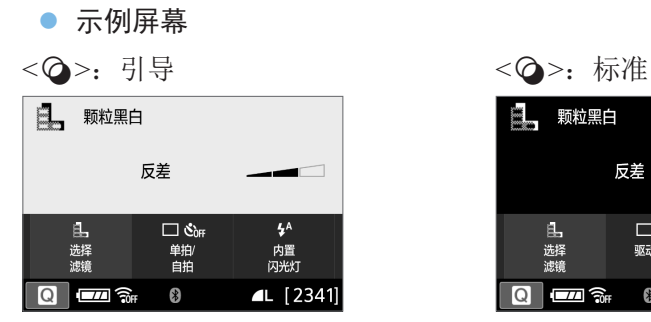

<f>:引导 <f>:标准

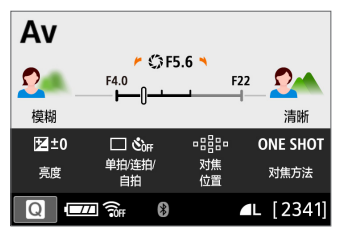

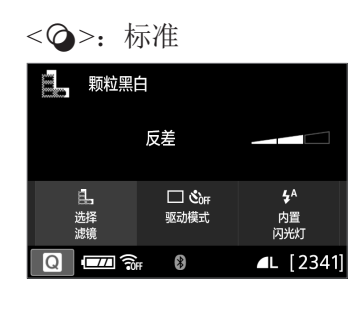

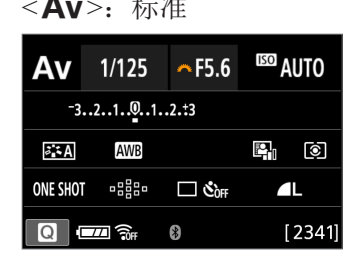

Ħ ● 在创意拍摄区模式下设定[引导]时,速控屏幕上只会显示针对设定的拍摄模式 的功能。请注意,当选择[引导]时,无法在速控屏幕上设定的项目可通过菜单 屏幕设定(QQ60)。

菜单显示

您可选择[标准]或[引导]显示类型。如果设定[引导], 按<MENU>按钮时, 会显 示主设置页的说明。如果设定[标准], 按<MENU>按钮时, 会直接进入到菜单 屏幕。默认情况下,设定为[引导]。

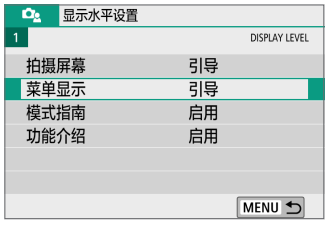

1 选择[菜单显示]。

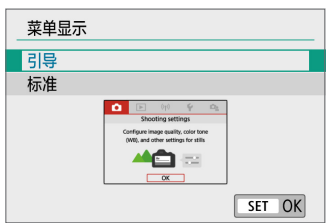

2 选择显示类型。

(1) 主设置页

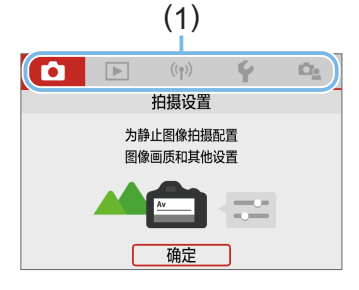

h ● 设定[引导]时, 不会显示[★(我的菜单)]设置页。要设定我的菜单(QQ[456](#page-455-0)), 可 将菜单显示水平更改为[标准]。

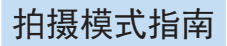

<span id="page-53-0"></span>模式指南 信用 关闭

切换拍摄模式时,可显示拍摄模式的简要说明。默认情况下,设定为[启用]。

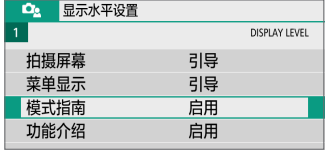

 $\overline{\mathbf{A}\mathbf{v}}$ 

SET OK

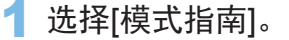

2 选择[启用]。

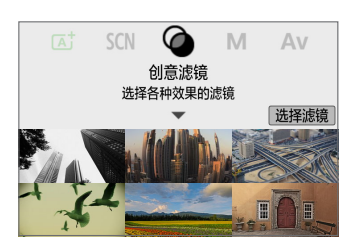

# 3 转动模式转盘。

● 将会出现已选拍摄模式的相关说明。

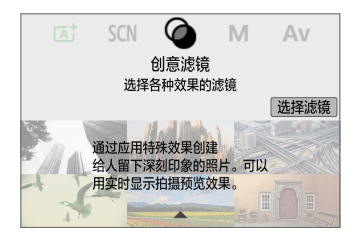

### 4 按<▼>键。

- B 将会显示剩下的说明。
- 要清除模式指南, 按<SET>。
- 在<SCN>和<2>拍摄模式下, 会出现拍 摄模式选择屏幕。

# 功能介绍

当使用速控功能或者设定菜单项目时,会显示关于功能和选项的简短介绍(功 能介绍)。默认情况下,设定为[启用]。

<span id="page-54-0"></span>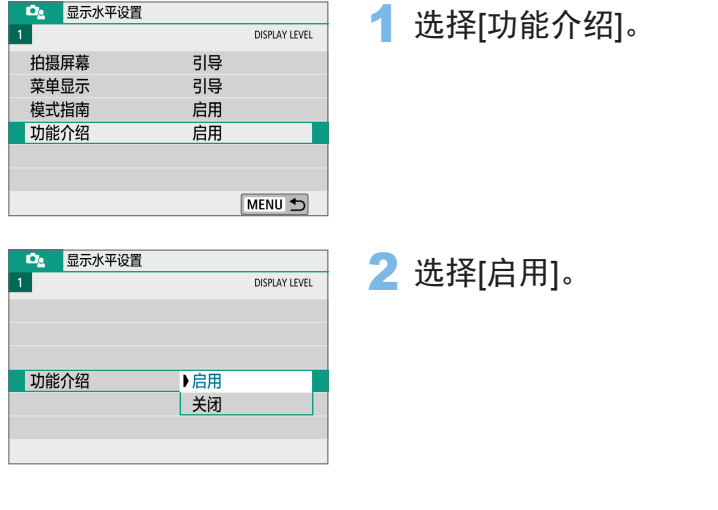

● 示例屏幕

速控屏幕 **水平** 李单屏幕

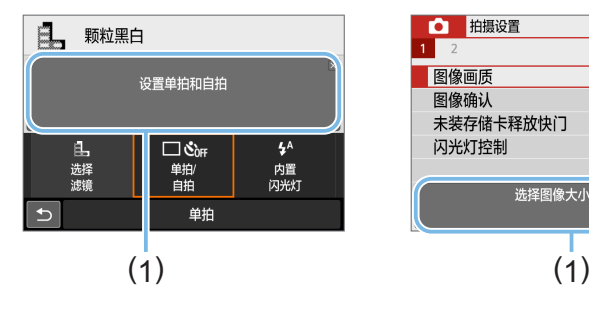

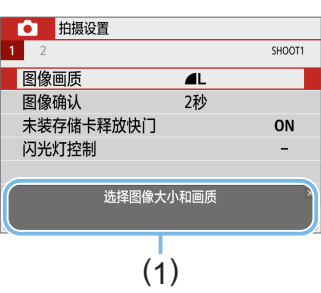

(1) 功能介绍

閗 ● 点击介绍或继续其他操作时, 介绍会消失。

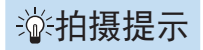

当[拍摄屏幕]设定为[引导](1151)且相机设置为以下任何一种情况时,显示 拍摄提示。在基本拍摄区模式下,不论[拍摄屏幕]如何设置,都会出现拍摄 提示。

- 要让背景更模糊(通过在<Av>模式下设定最低光圈值)。
- 图像可能曝光过度。
- 图像可能曝光不足。
- 可能会发生相机抖动(仅在基本拍摄区模式下)。

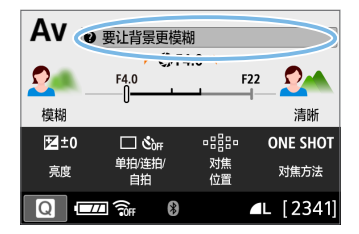

- 1 点击框内区域。
	- 将会出现拍摄提示。
	- 还可以通过按<而>按钮显示拍摄提示。

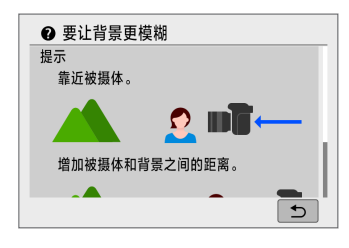

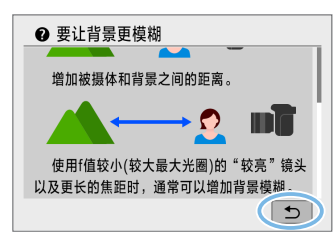

- 2 查看拍摄提示。
	- 可通过点击上下滚动屏幕。
	- 也可按<▲><▼>键讲行滚动。

3 点击[2]。

- B 拍摄提示消失,步骤1中的屏幕会重新 出现。
- 也可以通过按<SET>隐藏拍摄提示。

# 拍摄功能的速控

可以通过直观操作直接选择和设定显示在液晶监视器上的拍摄功能。这称为 速控。

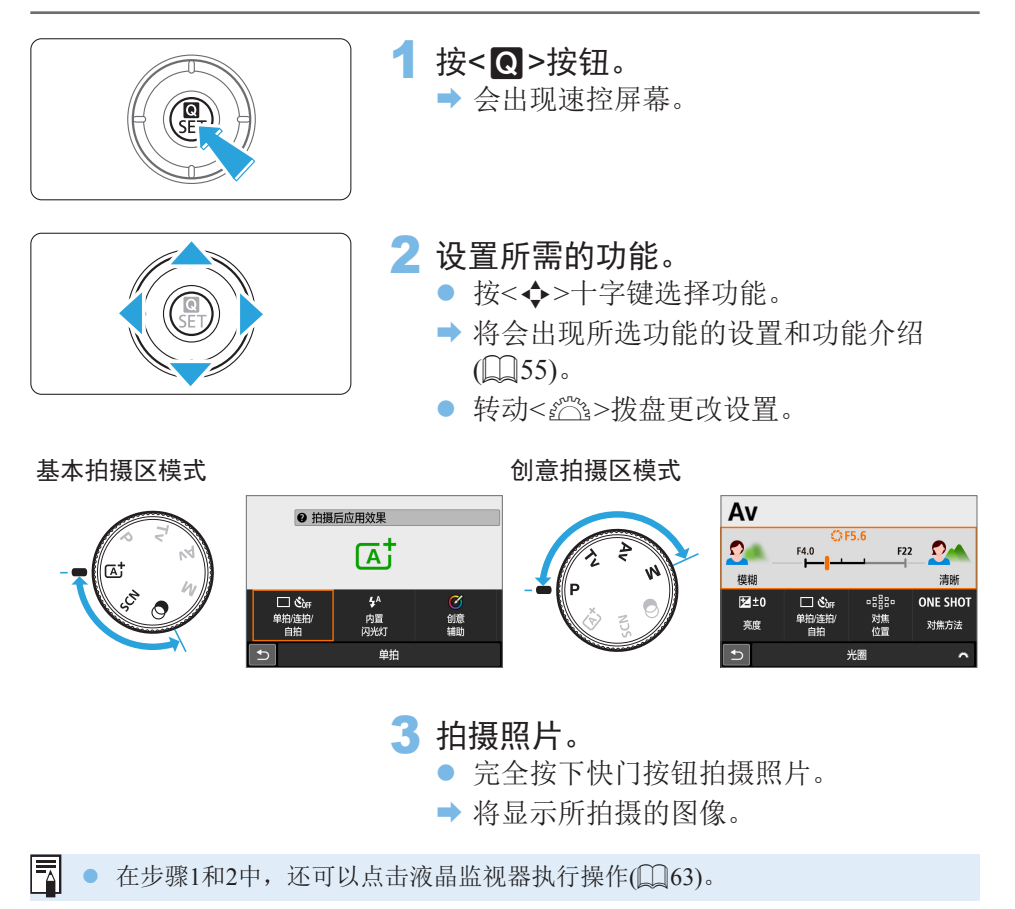

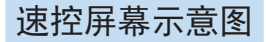

#### 当设定[✿ς:拍摄屏幕:引导]时

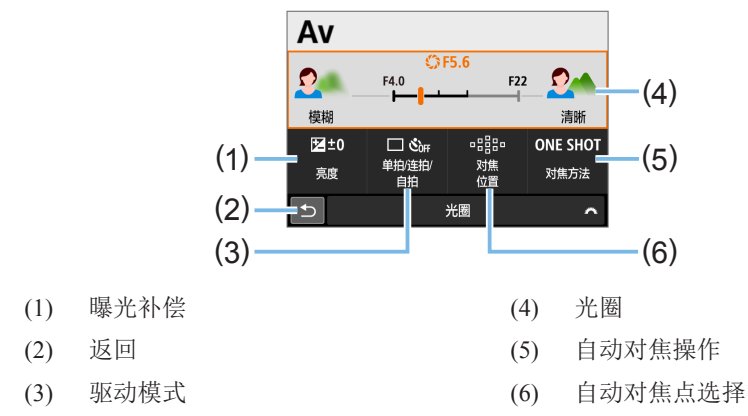

● 当设定[△2: 拍摄屏幕: 标准]时

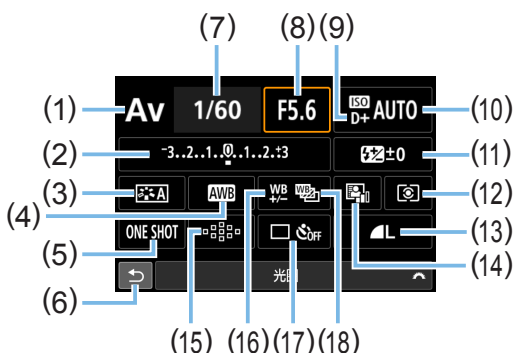

- (1) 拍摄模式\*
- (2) 曝光补偿/自动包围曝光设置
- (3) 照片风格
- (4) 白平衡
- (5) 自动对焦操作
- (6) 返回
- (7) 快门速度
- (8) 光圈
- (9) 高光色调优先\*
- \* 用速控无法设定这些功能。
- (10) ISO感光度
- (11) 闪光曝光补偿
- (12) 测光模式
- (13) 图像记录画质
- (14) 自动亮度优化
- (15) 自动对焦点选择
- (16) 白平衡校正
- (17) 驱动模式
- (18) 白平衡包围曝光

# 菜单操作和配置

可以使用菜单配置多种设置,如图像记录画质、日期/时间等。

<span id="page-58-0"></span>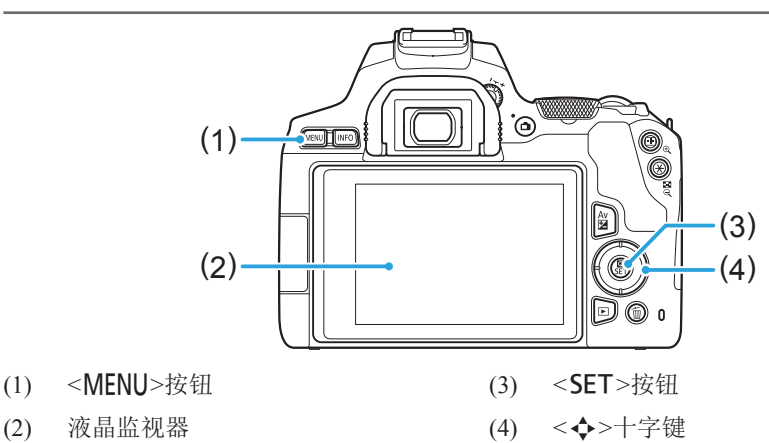

## 菜单屏幕

根据拍摄模式的不同,显示的菜单设置页和项目会有所不同。

基本拍摄区模式

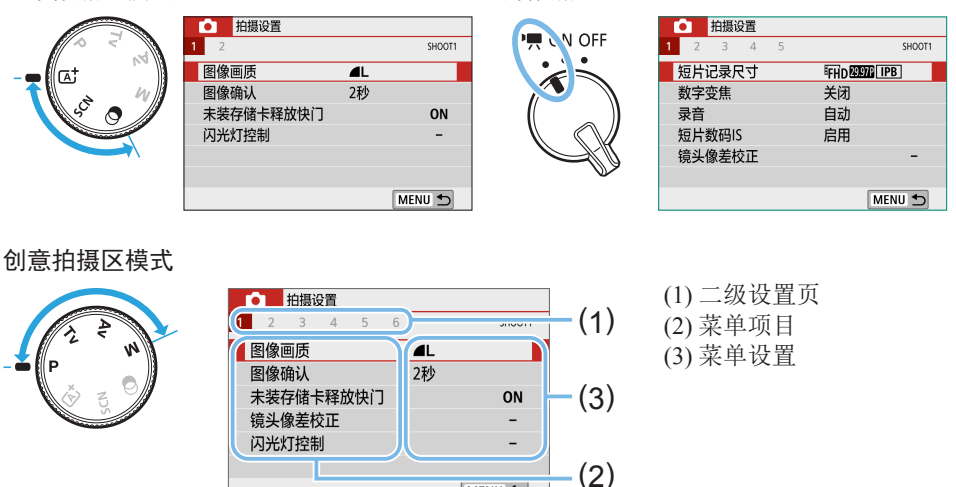

MENU 5

### ● 当设定[△2: 菜单显示: 引导]时

SHOOT1

ON

<span id="page-59-0"></span>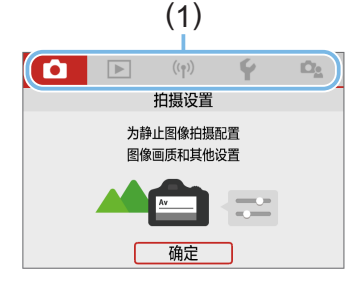

● 拍摄设置 1 2 3 4 5 6

图像画质

图像确认

镜头像差校正 闪光灯控制

未装存储卡释放快门

### 1 显示主设置页。

- 按<MENU>按钮时, 会显示主设置页(1) 以及所选设置页的说明。
- 2 选择主设置页。
	- 每次按十字键的<<→<>>键时, 主设置 页(功能组)将会切换。
- 3 显示菜单屏幕。
	- 按<SFT>显示菜单屏墓。
	- 要返回主设置页屏幕, 按<MFNU>按钮。
- 4 选择二级设置页。
	- 按十字键的<<→<>>键选择二级设置 页。
- 5 选择所需项目。
	- 按十字键的<▲><▼>键选择项目, 然后 按<SET>。

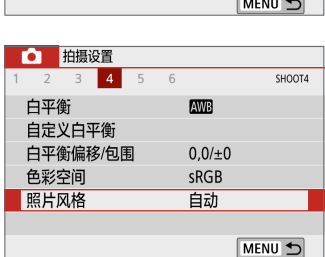

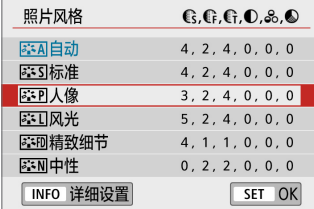

- 6 选择设置。
	- 按十字键的<▲><▼>或<< >>键选 择所需设置。(某些设置可通过<▲><▼> 键选择, 其他设置可通过<<■><>>键 选择。)
	- 以蓝色显示当前设置。

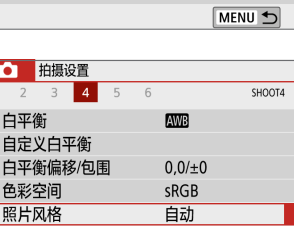

 $\overline{\mathbf{a}}$ 

2秒

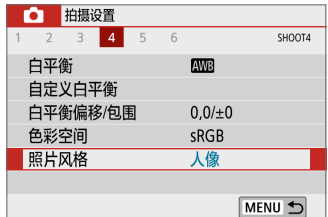

# 7 设定该设置。

- 按<SET>讲行设定。
- → 如果更改默认设置, 新设置会以蓝色显 示(只适用于[z]设置页下的菜单项目)。
- 8 退出设置。
	- 按两次<MENU>按钮退出菜单并返回拍 摄就绪状态。
- Ħ ● 在步骤2中, 也可以使用< $s^{\text{ex}}_s$ >拨盘和<INFO>按钮来取代十字键。
	- 也可在步骤3中点击[确定], 回到菜单屏幕。
	- 在步骤2至8中, 也可点击液晶监视器执行操作( $\Box$ 63)。
	- 以下介绍的菜单功能假定显示菜单屏幕。
	- 要取消操作时, 按<MFNU>按钮。

### ● 当设定[△2: 菜单显示: 标准]时

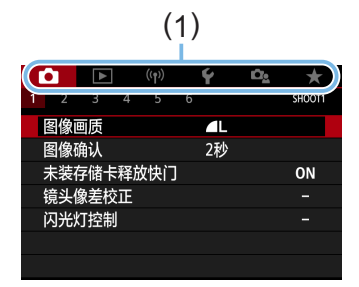

- 1 显示菜单屏幕。
	- 按<MFNIJ>按钮显示菜单屏幕。
- 2 选择设置页。
	- 按<<>>>>--键, 选择主设置页(1)和二级 设置页。
	- 后续操作与[△2: 菜单显示: 引导]中的 相同。请参[阅"菜单设置步骤"](#page-59-0)(□60) 上从步骤5开始的步骤。
	- 要退出设置, 按一次<MFNU>按钮。

囷 ● 在步骤2中, 也可以使用<ś %>> 拨盘和<INFO>按钮来取代十字键。请注意, 在 二级设置页下无法使用<INFO>按钮。

暗淡的菜单项目

示例:设定[多张拍摄降噪]时

<span id="page-61-0"></span>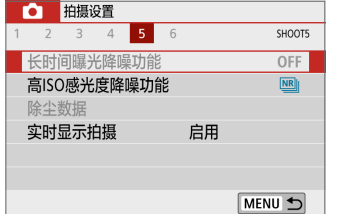

暗淡的菜单项目无法设置。如果菜单项目因 另一功能设置而无效,将以暗淡显示。

长时间曝光降噪功能 当进行了相关功能的设置时无效。 ・多张拍摄降噪 确定

通过选择暗淡的菜单项目并按<SET>,可以 查看使之无效的功能。 如果取消使之无效功能的设置,暗淡的菜单

项目将会变成可设置。

4 。您可能无法看到使某些暗淡的菜单项目无效的功能。

囷 使用[4:清除设置]下的[清除全部相机设置],可以将菜单功能重设为默认设置  $\mathbb{Q}272$ )。

# 使用触摸屏操作相机

可以用手指点击液晶监视器(触摸感应面板)操作相机。

# <span id="page-62-0"></span>点击

示例屏幕(速控)

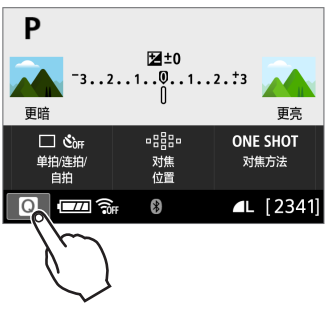

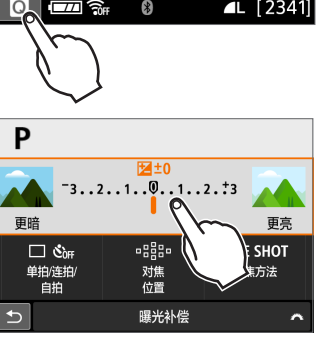

- 用手指点击(短暂地触摸后移开手指)液晶 监视器。
- 通过点击, 可以选择液晶监视器上显示的 菜单、图标等。
- 例如, 当点击[@]时, 出现速控屏幕。通 过点击[2],可以返回上一个屏幕。

可以通过点击屏幕进行的操作

- 按<MFNU>按钮后设置菜单功能
- 速控
- 按<ISO>或<ED>按钮后设定功能
- 在实时显示拍摄期间触摸AF和快门
- 洗择自动对焦点
- 在实时显示拍摄和短片拍摄期间设定功能
- 回放操作

Ħ 如果将[◆: 提示音]设为[触摸吖], 则触摸操作期间不会发出提示音(□[261](#page-260-1))。 拖动

### 示例屏幕(菜单屏幕)

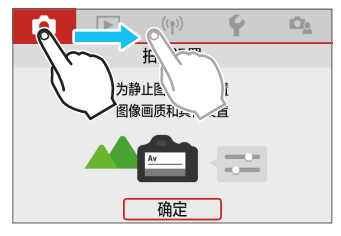

● 在触摸液晶监视器的同时滑动手指。

示例屏幕(标尺显示)

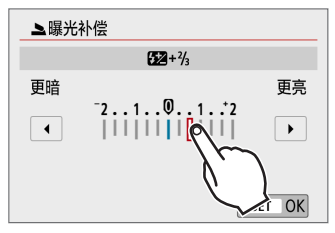

可以通过在屏幕上滑动手指进行的操作

- 按<MENU>按钮后选择菜单设置页或项目
- 设定标尺显示
- 速控
- 选择自动对焦点
- 在实时显示拍摄和短片拍摄期间设定功能
- 回放操作

设定触摸控制灵敏度

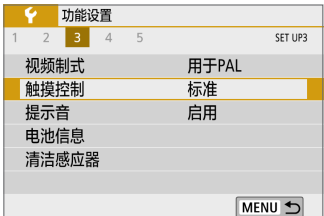

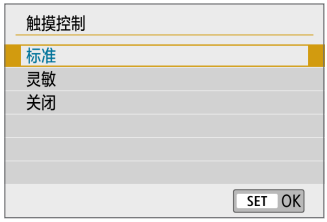

### 1 选择[触摸控制]。

● 在[9]设置页下, 选择[触摸控制], 然后  $\frac{1}{2}$   $\frac{1}{2}$ 

### 2 设定触摸控制灵敏度设置。

- 选择所需的设置, 然后按<SET>。
- z [标准]是正常设置。
- 与[标准]相比,[灵敏]提供更敏感的触屏 反应。尝试使用这两个设置后选择您喜 欢的设置。
- 要关闭触摸操作时,选择[关闭]。

#### $\mathbf 0$ 有关触摸控制操作的注意事项

- 由于液晶监视器对压力不敏感,因此请勿用任何尖锐物品(如指甲或圆珠笔)进 行触摸操作。
- 请勿用湿手指进行触摸操作。
- 如果液晶监视器上有湿气或如果您的手指潮湿, 触摸屏可能不反应或可能发生 误操作。这种情况下,请关闭电源并用布拭去湿气。
- 在液晶监视器上粘贴市售的保护膜或贴纸可能会降低触摸操作的反应速度。
- 当设定了[灵敏]时, 如果您快速执行触摸操作, 触摸操作反应可能会变差。

# 格式化存储卡

如果是新存储卡或以前使用其他相机或计算机格式化的存储卡,请使用本相 机格式化该存储卡。

 $\mathbf{u}$ 

<span id="page-65-0"></span>格式化存储卡时,存储卡上的所有图像和数据都将被删除。即使被保护的图像 也会被删除,所以要确认其中没有需要保留的图像。必要时,在格式化存储卡 之前先将图像和数据传输至计算机等。

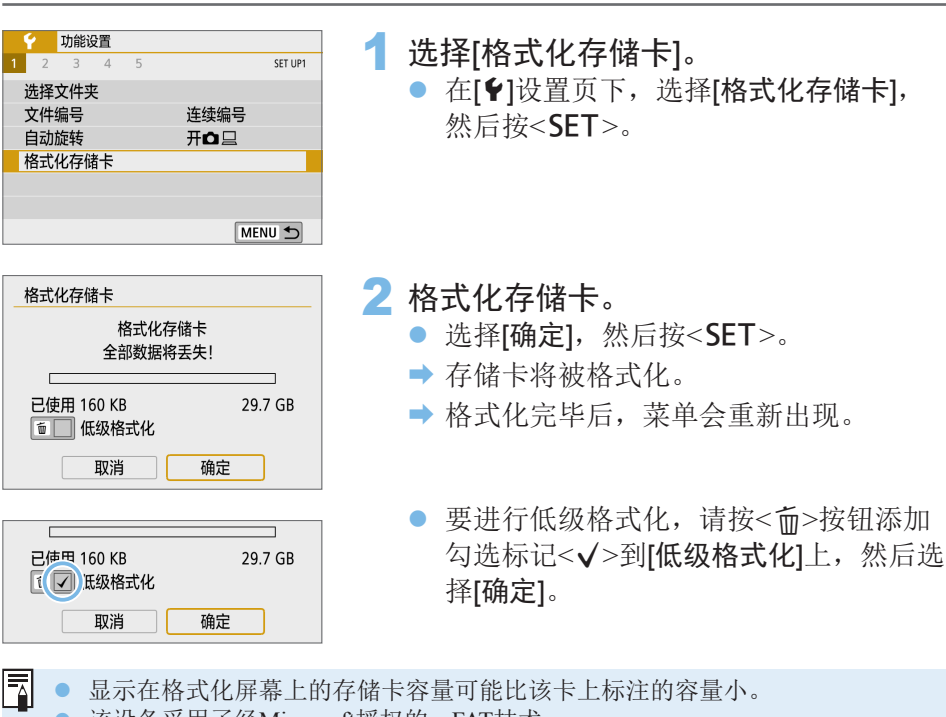

● 该设备采用了经Microsoft授权的exFAT技术。

# 在下列情况下执行[格式化存储卡]:

- z 新存储卡。
- 已使用其他相机或计算机格式化的存储卡。
- 图像或数据已满的存储卡。
- 显示与存储卡有关的错误信息(□[478\)](#page-477-0)。

#### 低级格式化

- 如果感觉存储卡的写入或读取速度较慢或如果想要彻底删除存储卡中的所有数据, 请执行低级格式化。
- 由于低级格式化会格式化存储卡上的所有可记录扇区,所以该格式化会比普通格 式化花费稍长时间。
- 可以通过选择[取消]停止低级格式化。即使在这种情况下,也会完成普通格式化, 可以正常使用存储卡。

## ● 存储卡的文件格式

SD/SDHC卡将以FAT32格式化。SDXC卡将以exFAT格式化。

使用以exFAT格式化的存储卡拍摄短片时,即使该短片超过4 GB,也会记录 为一个单独的文件(而不是拆分成多个文件)。(短片文件将超过4 GB。)

- $\bigoplus$  · 如果用本相机格式化SDXC卡, 然后将其插入另一台相机, 可能会显示错误信 息并且可能变得无法使用该卡。某些计算机的操作系统或读卡器可能无法识别 以exFAT格式化的存储卡。
	- 当存储卡被格式化或数据被删除时,只有文件管理信息发生更改。实际数据并 未完全删除。出售或丢弃存储卡时,请注意这一点。丢弃存储卡时,请对存储 卡执行低级格式化或物理销毁存储卡,以防个人数据泄漏。

# 切换液晶监视器显示

液晶监视器能显示速控屏幕、菜单屏幕、所拍摄的图像等。

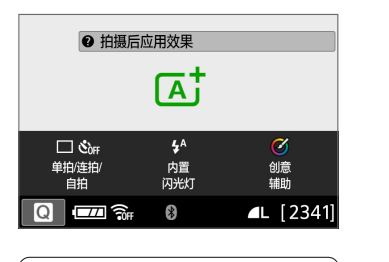

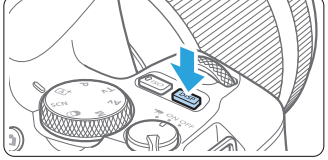

- 开启电源时, 显示速控屏幕。然后可以 查看当前的拍摄功能设置。
- 半按快门按钮时, 显示会关闭。松开快 门按钮时, 显示会打开。
- 也可以按<DISP>按钮关闭显示。再次按 该按钮可打开显示。

菜单功能 有时间 医心包性 医神经的 医假性神经

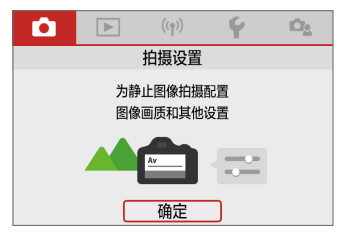

该按钮返回上个屏幕。

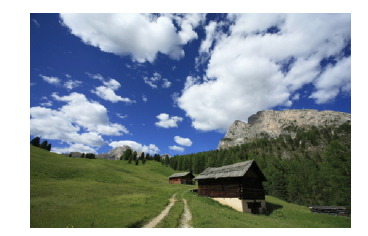

● 按<MENU>按钮时显示。再次按 ● 按<1>>按钮时显示。再次按该按 钮返回上个屏幕。

- FI. ● 可以设定[◆: 屏幕关/开按钮], 以便液晶监视器不会关闭或打开(□[273](#page-272-0))。 ● 即使在显示菜单屏幕或所拍摄的图像时, 也可以通过按下快门按钮立即进行 拍摄。
	- 也可以按<INFO>按钮关闭显示。再次按该按钮可打开显示。

# 基本拍摄和图像回放

本章介绍如何使用模式转盘上的基本拍摄区模式获得最佳的拍摄效 果,以及如何回放图像。

使用基本拍摄区模式,只需要对准被摄体并进行拍摄,相机会自动 设定所有设置。此外,因为无法更改高级拍摄功能设置,您可以尽 享拍摄乐趣,而无需担心由于误操作导致图像效果拙劣。

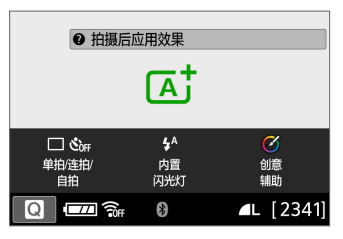

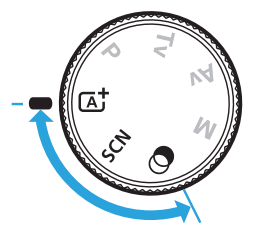

围 在<SCN>或<2>模式下拍摄之前 液晶监视器关闭时,按<2>按钮(1178、1193)可以查看设置的 拍摄模式,然后开始拍摄。 \* < SCN>: 特殊场景 \*< >: 创意滤镜

# 全自动拍摄(场景智能自动)

< [A] >是全自动模式。相机自动分析场景并设定最佳设置。也可以通过检测 被摄体的运动状态,自动调整对静止被摄体还是移动被摄体对焦(□174)。

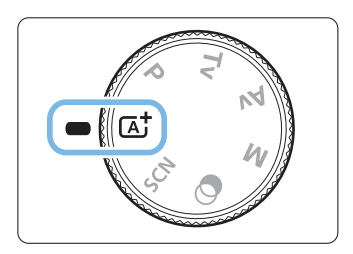

1 将模式转盘设为<<br />  $\overline{A}$  >。

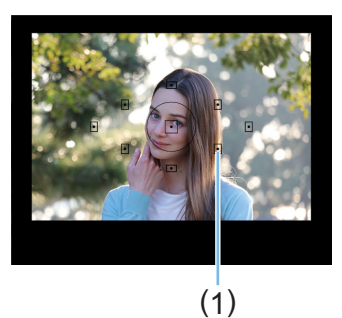

2 将自动对焦点对准被摄体。

- 将使用所有自动对焦点(1)进行对焦,并 且相机通常会对最近的物体对焦。
- 将自动对焦点的中央对准被摄体更易于 对焦。

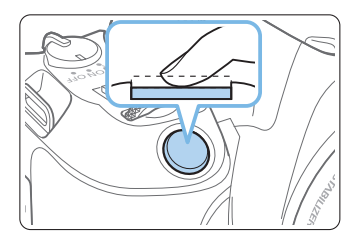

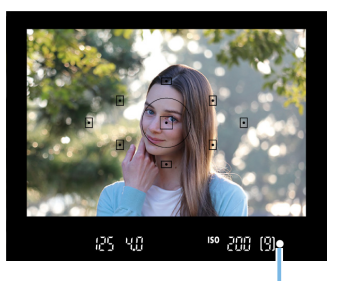

- 3 对被摄体对焦。
	- z 半按快门按钮。镜头元件会移动进行对 焦。
	- → 合焦时, 合焦的自动对焦点中的圆点 会短暂地以红色闪烁。与此同时,会发 出提示音,并且取景器中的对焦指示 <●>(1)会点亮。
	- z 必要时,使用手指升起闪光灯。

4 拍摄照片。

- 完全按下快门按钮拍摄照片。
- ◆ 拍摄图像将在液晶监视器上显示约2秒 钟。
- 拍摄结束时,请用手指推回内置闪光灯。

 $\mathbf u$ ● 升起闪光灯之前,移除安装在热靴上的附件。

(1)

围 ● 如果步骤1中显示拍摄模式说明, 按<SET>可以隐藏(□54)。 z <A>模式可以让自然、室外和日落场景的色彩更加令人印象深刻。如果没有 获得所需的色调,请将模式改变为创意拍摄区模式并选择< 23A/>以外的照片风 格,然后重新进行拍摄(0[121\)](#page-120-0)。

# 2 常见问题解答

- 对焦指示<●>闪烁并且没有合焦。
	- 将自动对焦点对准反差适宜的区域, 然后半按快门按钮(150)。
	- 如果距被摄体太近,请远离被摄体,然后重新拍摄。
	- 选择距离要对焦的位置最近的自动对焦点([1][108\)](#page-107-0)。默认设置为自动 选择自动对焦。
- 多个自动对焦点同时亮起。

这些以红色闪烁的点已全部合焦。只要有一个覆盖目标被摄体的自动对 焦点点亮,就可以拍摄照片。

- 相机会持续发出轻微的提示音。(对焦指示<●>不点亮。) 这表明相机正在持续对移动被摄体进行对焦。(对焦指示<●>不点亮。) 可以拍摄移动被摄体的清晰照片。 请注意, 对焦锁定(QQ74)在这种情况下不可用。
- 半按快门按钮不对被摄体对隹。 如果镜头的对焦模式开关置于<MF>(手动对焦),请将其置于<AF>(自动 对焦)。
- 即使是在日光下, 闪光灯仍然闪光。 拍摄逆光被摄体时,闪光灯可能会闪光以帮助照亮被摄体的暗部。要避 免内置闪光灯闪光,请用手指将其推回。
- 内置闪光灯闪光,拍出的照片过亮。 更加远离被摄体并拍摄。使用闪光灯进行拍摄时,如果被摄体过于靠近 相机,拍出的照片可能会过亮(曝光过度)。
- 在低光照条件下, 内置闪光灯连续闪光。

半按快门按钮可能会触发内置闪光灯进行连续闪光以辅助自动对焦。这 称为自动对焦辅助光。其有效范围约为4米。请注意, 当连续闪光时, 内 置闪光灯会发出声音。这是正常现象,不是故障。
### ● 使用闪光灯时, 拍摄的图像底部显得异常暗。

由于被摄体距离相机太近,因此照片中拍摄了镜筒的阴影。更加远离被 摄体并拍摄。如果镜头上装有遮光罩,请在闪光拍摄前卸下遮光罩。

# 全自动拍摄技巧(场景智能自动)

重新构图

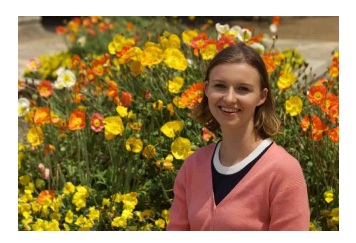

根据不同场景左右调整被摄体以纳入对称的背景,从而使照片获得更好的视 角。

在<<br />
建立下, 半按快门按钮对静止被摄体对焦会将焦点锁定在该被摄体 上。在保持半按快门按钮时对拍摄重新构图,然后完全按下快门按钮拍摄照 片。这称为"对焦锁定"。在其他基本拍摄区模式中(<SCN:& 多>除外)也 可以使用对焦锁定。

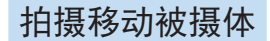

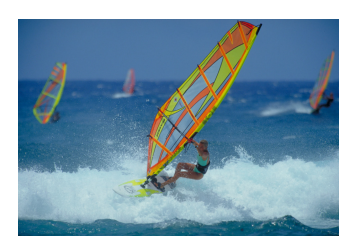

在<A>模式下,如果在对焦时或对焦后被摄体移动(与相机的距离改变),人 工智能伺服自动对焦将会启动,对被摄体持续进行对焦。(会连续发出微弱的 提示音。)只要在半按快门按钮期间保持自动对焦点位于被摄体上, 就会持续 对焦。在关键瞬间,完全按下快门按钮拍摄照片。

# 实时显示拍摄

在液晶监视器上观看图像的同时可以进行拍摄。这称为"实时显示拍摄"。 有关详细信息,请参阅第[180](#page-179-0)页。

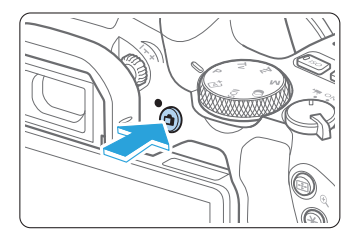

1 在液晶监视器上显示实时显示图像。 ● 按<← > 按钮。

B 实时显示图像将会出现在液晶监视器 上。

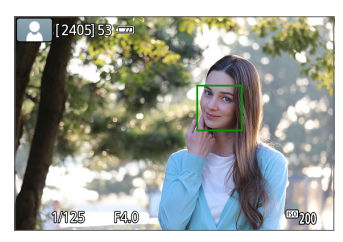

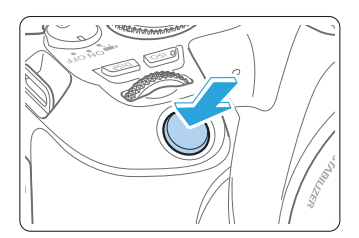

- 2 对被摄体对焦。
	- 半按快门按钥讲行对隹。
	- → 当合焦时, 自动对焦点将会变为绿色并 发出提示音。

3 拍摄照片。

- 完全按下快门按钮。
- B 拍摄照片,并且拍摄的图像显示在液晶 监视器上。
- B 回放显示结束后,相机将自动返回实时 显示拍摄。
- 按<□>按钮退出实时显示拍摄。

还可以根据不同的角度旋转液晶监视器(□40)。

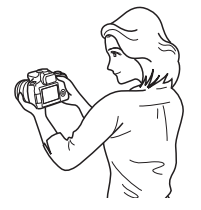

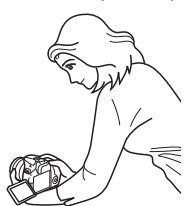

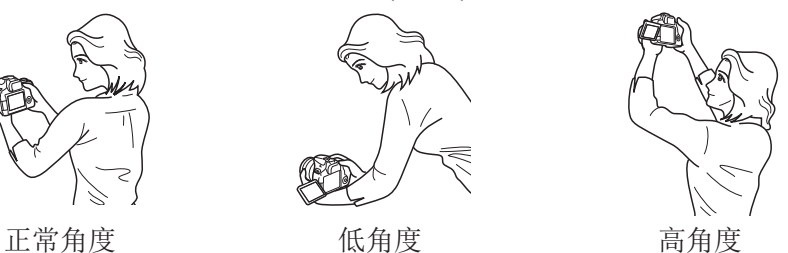

# 在应用效果的状态下进行拍摄(创意辅助)

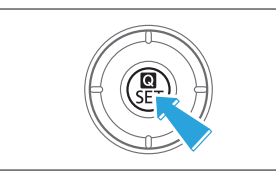

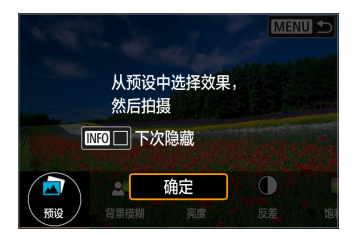

1 <sup>按</sup><Q>按钮。

- 取景器拍摄时, 使用<<>>>>->键选择[创 意辅助], 然后按<SET>。
- 在实时显示拍摄时,阅读信息并选择[确 定]。

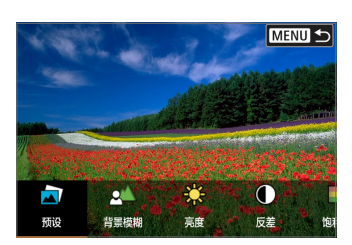

2 选择效果。 ● 使用<<>>>>>>键选择效果, 然后按  $<$ SET $>_{\circ}$ 

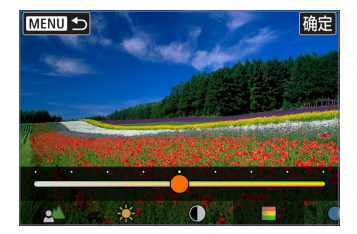

- 3 洗择效果等级和其他具体洗项。
	- 使用<<>>>>>>键讲行设定, 然后按  $<$ SET $>_{\circ}$
	- 要重设设置, 按<¥>按钮, 然后选择[确 定]。

## 创意辅助效果

 $\bullet$   $\Box$   $\overline{\Box}$   $\overline{\Box}$   $\overline$ 

选择其中一个预设效果。

请注意,设定为[B&W]时,[饱和度]、[色调1]和[色调2]不可用。

● [△] 背景模糊

调整背景模糊。选择较高的值以使背景更清晰。要让背景模糊,选择较 低的值。[AUTO]会在符合亮度的情况下调整背景模糊。因镜头的亮度 (f/值)而异,某些位置可能无法使用。

● [ ※ ] 亮度

调整图像亮度。

- [1 反差 调整反差。
- [日] 饱和度 调整色彩鲜艳程度。
- [ ① ] 色调1 调整琥珀色/蓝色色调。
- [ ① ] 色调2 调整绿色/洋红色色调。
- [ 日 ] 单色

设定单色拍摄的色调效果。设定为[关]以彩色进行拍摄。设定为[关]以外 的选项时,[饱和度]、[色调1]和[色调2]不可用。

■ 使用闪光灯时, [背景模糊]不可用。 ● 切换拍摄模式或将电源开关置于<OFF>时, 会重设这些设置。要保存设置, 将 [△: 保留创意辅助数据]设为[启用]。 ● 如果在[△ · 保留创意辅助数据]设为[启用]的状态下更改设置, 在取景器的左下 方会显示<!>。

## 保存效果

要将当前设置保存至相机, 在创意辅助设置屏幕中按<INFO>按钮, 然后选择 [确定]。最多可将三个预设保存为[USER\*]。已保存三个预设后,必须覆盖现 有的[USER\*]预设后才可再保存新的预设。

# 特殊场景模式

为被摄体或场景选择拍摄模式时,相机会自动选择适当的设置。 \* <SCN>表示特殊场景。

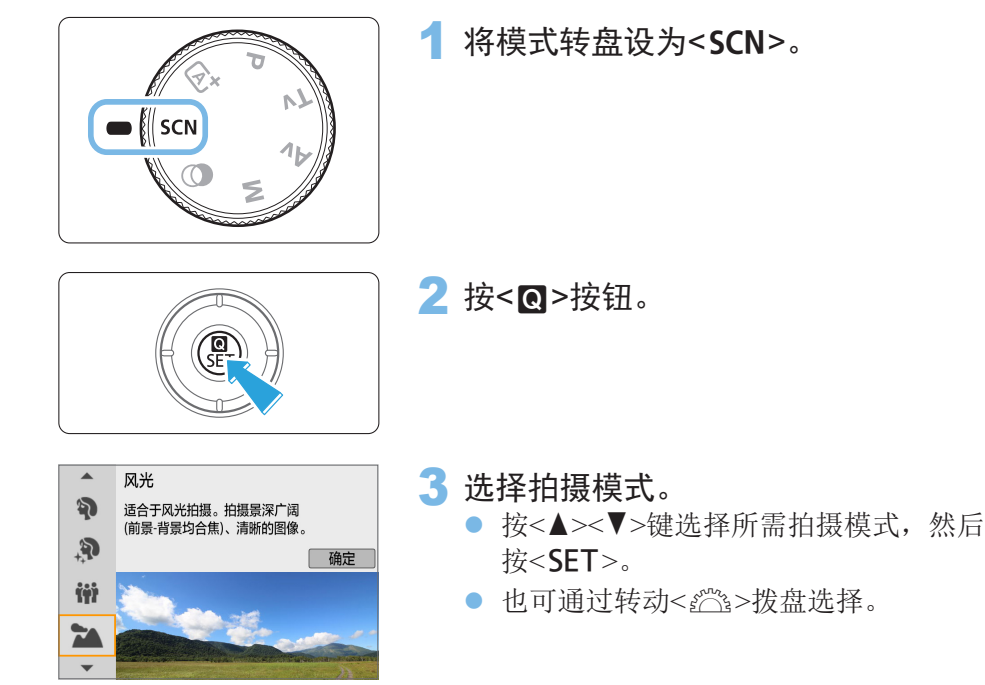

## SCN模式下可用的拍摄模式

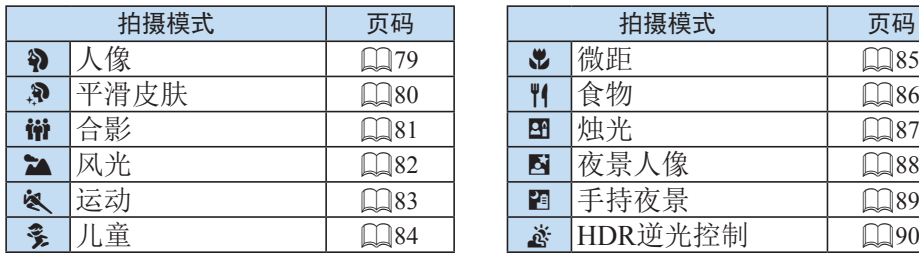

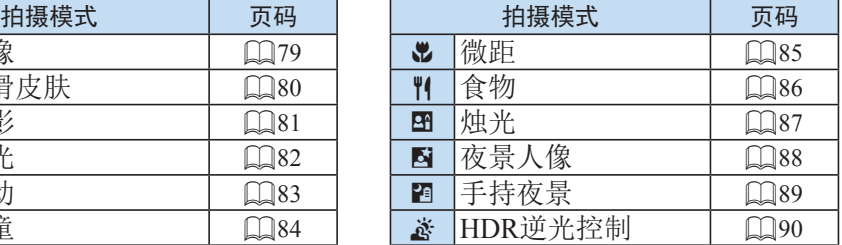

<2>(人像)模式将背景虚化以突出人物被摄体。还可使肤色和头发显得更柔 和。

<span id="page-78-0"></span>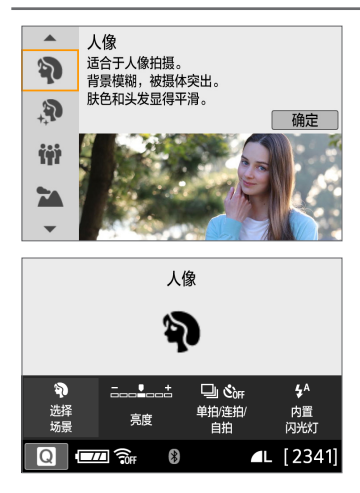

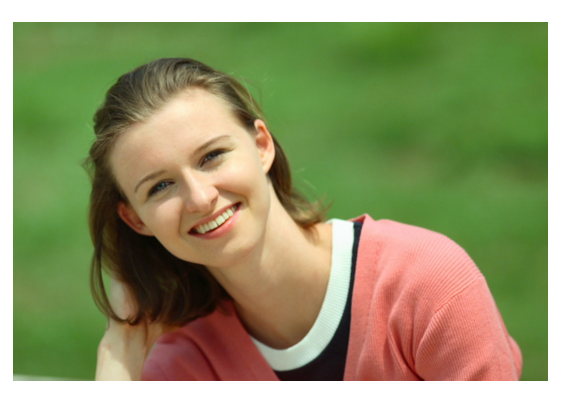

拍摄提示

● 选择让被摄体和背景之间距离最远的位置。 被摄体距背景越远,背景的模糊效果就会越明显。在简洁的深色背景前, 也可以更好地突出被摄体。

● 使用远摄镜头。

如果有变焦镜头,请使用远摄端使被摄体上半身充满画面。必要时,向 被摄体靠近。

## z 对面部对焦。

确认覆盖面部的自动对焦点已点亮。对于面部特写,对眼睛对焦。

围 默认设置为<<br />
一如果持续按住快门按钮,可连续拍摄以捕捉被摄体面 部表情和姿态的变化。

# 使用平滑皮肤色调拍摄人像

使用< $\mathbf{P}$ >(平滑皮肤)模式以使人像中的肤色更具魅力。图像会处理为肤色更 加平滑的效果。

<span id="page-79-0"></span>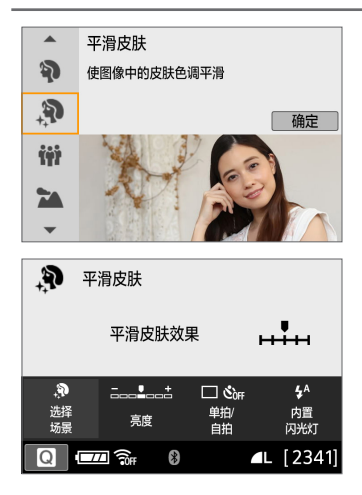

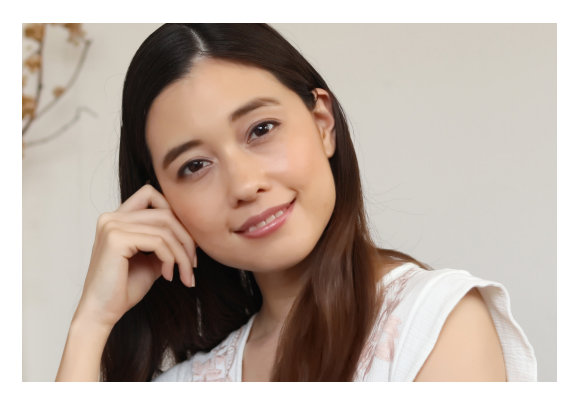

拍摄提示

#### ● 调整面部大小。

检测到要应用平滑皮肤的主被摄体的周围会显示方框。 为了使平滑皮肤更为有效,可调整大小以让方框显示在被摄体的面部上。

### z 对面部对焦。

确认覆盖面部的自动对焦点已点亮。对于面部特写,对眼睛对焦。

 $\bigoplus$  · 因拍摄条件而异, 人物皮肤以外的区域可能会被调整。

● 在明亮背景下的取景器拍摄或类似条件下,肤色可能达不到预期的平滑效果, 且面部可能显得过暗。这种情况下,调整[亮度]或切换至实时显示拍摄。

# 拍摄合影

使用<罐>(合影)模式拍摄合影。当前面和后面的人都在对焦范围内时,可以 拍摄照片。

<span id="page-80-0"></span>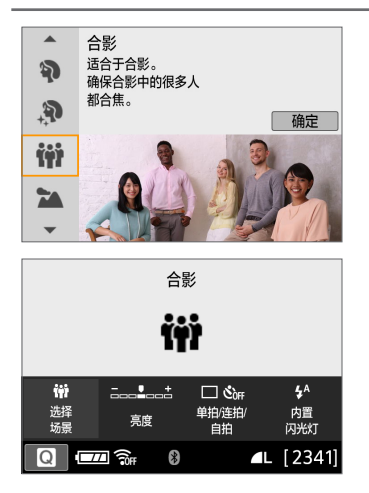

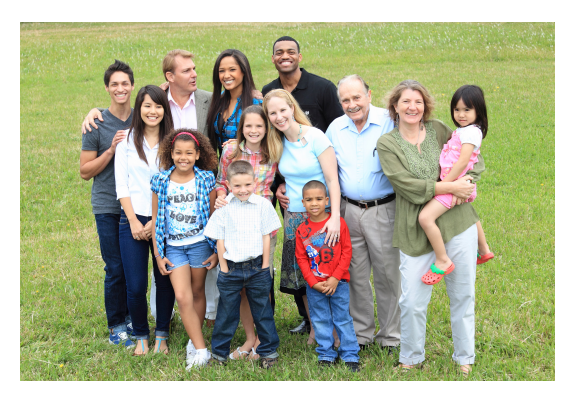

拍摄提示

#### ● 使用广角镜头。

当使用变焦镜头时,使用广角端可轻松将合影中从前排到后排的所有人 物同时置于对焦范围内。此外,如果您稍微拉远相机和被摄体之间的距 离(以便拍摄整个被摄体),对焦范围的深度会增大。

### z 拍摄多张合影。

为防止有人闭眼睛,建议拍摄多张照片。

z 请参[阅第](#page-90-0)91页上的注意事项。

Ħ ● 当在室内或者光线较暗的地方拍摄时,为了防止相机抖动,请稳固地握住相机 或者使用三角架。

● 可用[亮度]调节图像亮度。

# 拍摄风光

使用<2 × (风光)模式拍摄辽阔的风光, 或由近及远使整个画面合焦。用于拍 摄鲜艳的蓝色和绿色以及非常清晰、明快的图像。

<span id="page-81-0"></span>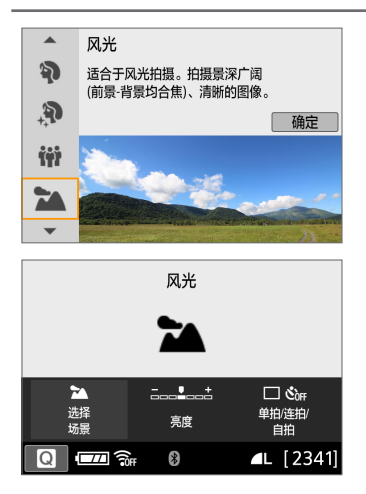

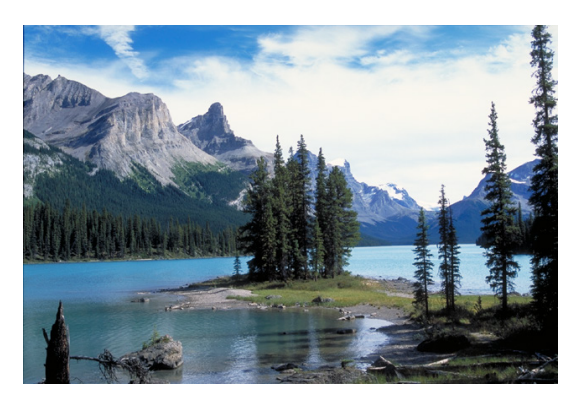

拍摄提示

● 使用变焦镜头时, 请使用广角端。 当使用变焦镜头时,将镜头设为广角端以使远近的物体都在对焦范围 内。使用广角端同样可以增加风光的广度。

### ● 拍摄夜景。

由于会关闭内置闪光灯,该模式<2>也适合拍摄夜景。当拍摄夜景时, 使用三脚架以防止相机抖动。

4 。即使在逆光或低光照条件下,内置闪光灯也不会闪光。

拍摄移动被摄体

使用<5>(运动)模式拍摄移动被摄体(如奔跑的人或移动的车辆)。

<span id="page-82-0"></span>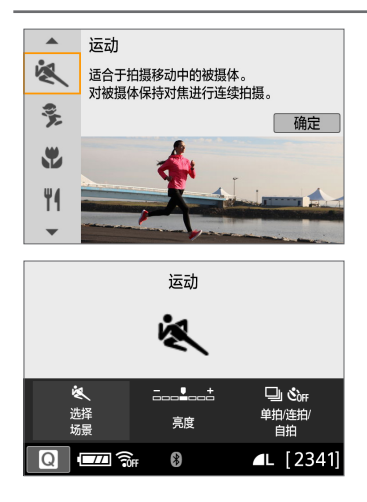

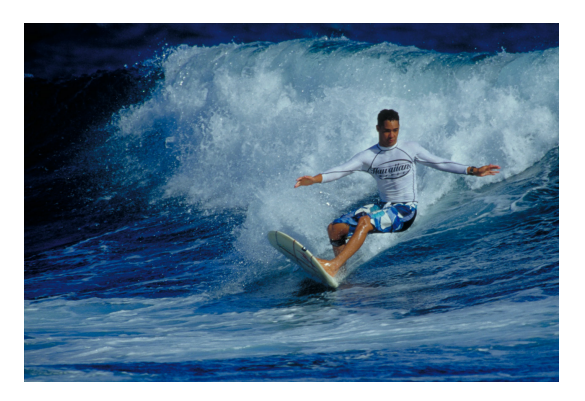

拍摄提示

- 使用远摄镜头。 从远距离进行拍摄时,推荐使用远摄镜头。
- 使用中央自动对焦点进行对焦。 将中央自动对焦点对准被摄体,然后半按快门按钮以自动对焦。自动对 焦时,相机会持续发出轻微的提示音。如果无法合焦,对焦指示<●>将 会闪烁。

默认设置为<i>(连拍)。在关键瞬间,完全按下快门按钮拍摄照片。如 果持续按住快门按钮,可以在保持自动对焦时连续拍摄,以捕捉被摄体 动作的变化。

4 。即使在逆光或低光照条件下,内置闪光灯也不会闪光。

- 在容易发生相机抖动的低光照条件下,取景器左下方的快门速度显示会闪烁。 稳固地握持相机并进行拍摄。
- 如果正在使用外接闪光灯,该闪光灯将会闪光。

想要连续对焦并拍摄到处跑动的儿童时,使用<多>(儿童)。肤色会显得健康。

<span id="page-83-0"></span>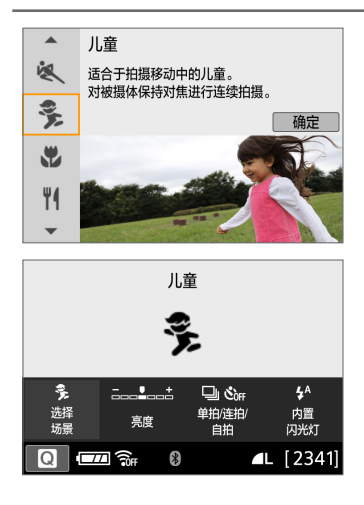

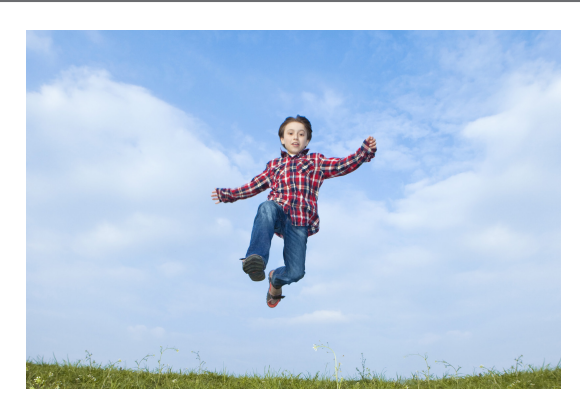

拍摄提示

#### ● 使用中央自动对焦点进行对焦。

将中央自动对焦点对准被摄体,然后半按快门按钮以自动对焦。自动对 焦时,相机会持续发出轻微的提示音。如果无法合焦,对焦指示<●>将 会闪烁。

### z 连续拍摄。

默认设置为<i>(连拍)。在关键瞬间,完全按下快门按钮拍摄照片。如 果持续按住快门按钮,可以在保持自动对焦时连续拍摄,以捕捉被摄体 面部表情和动作的变化。

- $\bigoplus$  · 在闪光灯充电时, 取景器中显示"buSy", 并且无法拍摄照片。请在该显示关 闭后拍摄照片。
	- 请参[阅第](#page-90-1)91页上的注意事项。

# 拍摄特写

要近距离拍摄花朵或小物品时, 使用<b/></>/>(微距)模式。要使小物体显得更 大,请使用微距镜头(另售)。

<span id="page-84-0"></span>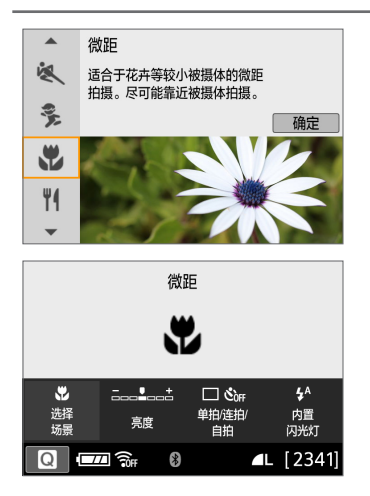

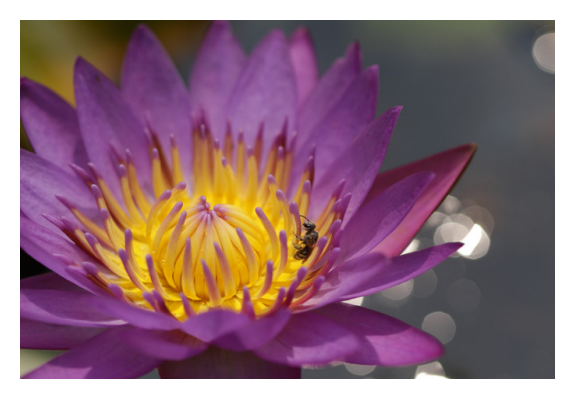

拍摄提示

#### ● 使用简单背景。

使用简单背景可以更好地突出小的物体(如花朵等)。

#### ● 尽可能地靠近被摄体。

检查镜头的最近对焦距离。某些镜头上有类似<0.25m/0.8ft>的指示。镜 头的最小对焦距离从相机上方的< O>标记(焦平面)到被摄体测得。如果 过于靠近被摄体且无法合焦,对焦指示<●>会闪烁。

如果内置闪光灯闪光并且照片底部呈现不自然的黑色,请稍微远离被摄 体,然后重试。

#### ● 使用变焦镜头时, 请使用远摄端。

使用变焦镜头时,使用其远摄端可以使被摄体显得更大。

# 拍摄食物

拍摄食物时,请使用<I<I<<>/><< 常期)。照片会显得明亮且诱人。根据光源情况, 在钨丝灯等光源下拍摄的照片中,偏红色调会受到抑制。

<span id="page-85-0"></span>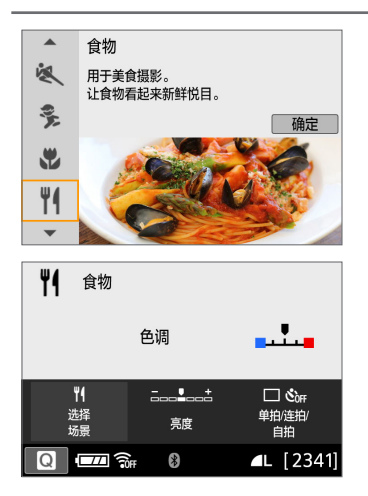

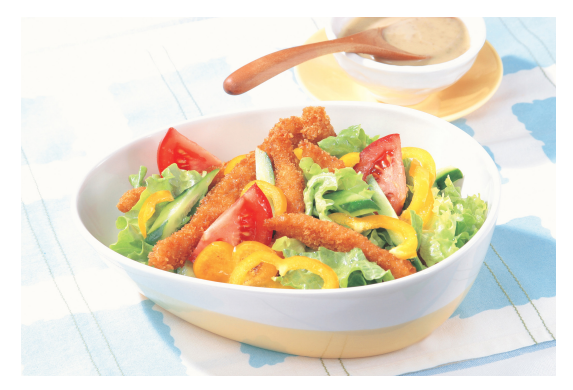

拍摄提示

#### ● 改变色调。

可以改变[色调]。要增强食物的偏红色调,将其向[暖]设定。如果显得太 红,将其向[冷]设定。

### ● 避免使用闪光灯。

如果使用闪光灯,盘子或食物可能会反射光线并导致不自然的阴影。建 议不使用闪光灯拍摄,但请小心在低光照条件下的相机抖动。

 $\bigoplus$  · 由于该模式能够以充满食欲的色调拍摄食物,所以可能会以不恰当的肤色拍摄 人物被摄体。

- 被摄体的暖色偏色可能会减弱。
- 当屏幕上包含多个光源时,照片的暖色偏色可能不会减少。
- 如果使用闪光灯, [色调]设置将会切换为标准。

拍摄烛光人像

想要拍摄烛光中的人物被摄体时, 使用<B>(烛光)。烛光的氛围会反应到照 片的色调中。

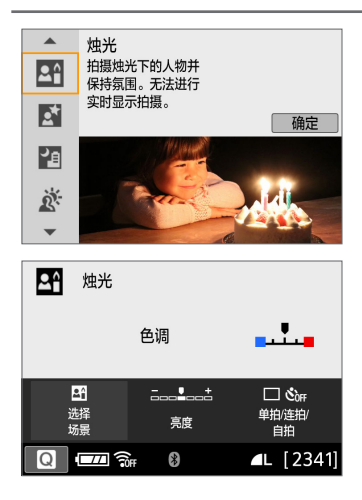

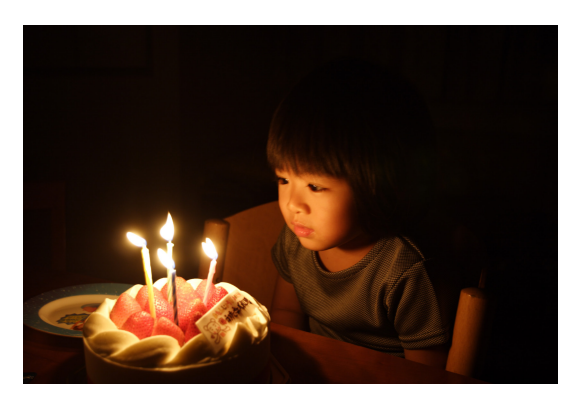

拍摄提示

- 使用中央自动对焦点进行对焦。 将取景器中的中央自动对焦点对准被摄体,然后进行拍摄。
- 如果取景器中的数字显示(快门速度)闪烁, 请防止相机抖动。 在低光照条件下,取景器的快门速度显示会闪烁。稳固地握持相机或使 用三脚架。当使用变焦镜头时,通过将镜头置于广角端可以减少由于手 持拍摄引起的抖动。

## z 改变色调。

可以改变[色调]。要增强烛光的偏红色调,将其向[暖]设定。如果显得太 红,将其向[冷]设定。

4 无法进行实时显示拍摄。 ● 虽然无法进行闪光摄影,但也建议事先升起闪光灯,以启用自动对焦辅助光发  $\text{H}(\Box 167)$ 。

# 拍摄夜景人像(使用三脚架)

想要在夜间拍摄人物并获得自然的夜景背景时,请使用<2>(夜景人像)模 式。建议使用三脚架。

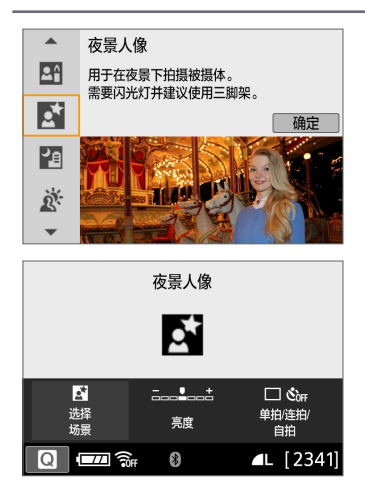

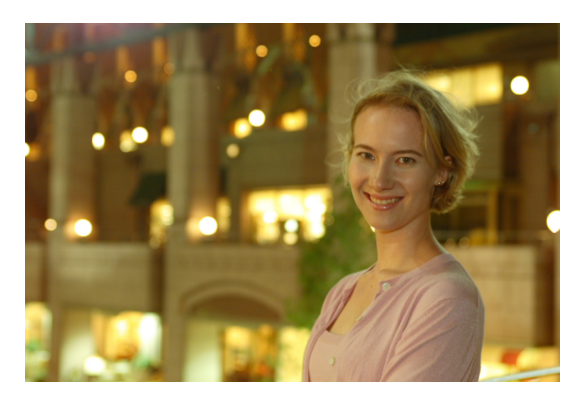

拍摄提示

● 请使用广角镜头和三脚架。 使用变焦镜头时,请使用广角端以增强夜景的广度。此外,由于手持拍 摄时容易产生相机抖动,请使用三脚架。

### ● 查看被摄体亮度。

在低光照条件下,使用闪光灯可实现更佳的人物拍摄。 请注意,建议在拍摄后当场回放拍摄的图像以检查图像亮度。如果被摄 体显得较暗,靠近被摄体并重新拍摄。

#### ● 还请用其他拍摄模式拍摄。

由于夜间拍摄容易产生相机抖动,推荐同时使用<A>和<F>进行拍摄。

4 · 计被摄体在闪光灯闪光后仍然保持静止。 ● 请参[阅第](#page-90-2)91页上的注意事项。

# 拍摄夜景(手持)

拍摄夜景时使用三脚架效果最佳。但是, 使用<2>(手持夜景)模式, 即使手 持相机也能拍摄夜景。在此拍摄模式下,每张照片连续拍摄四次,然后记录 为一张减少相机抖动的合成图像。

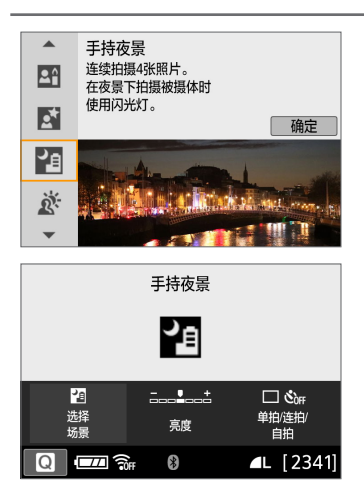

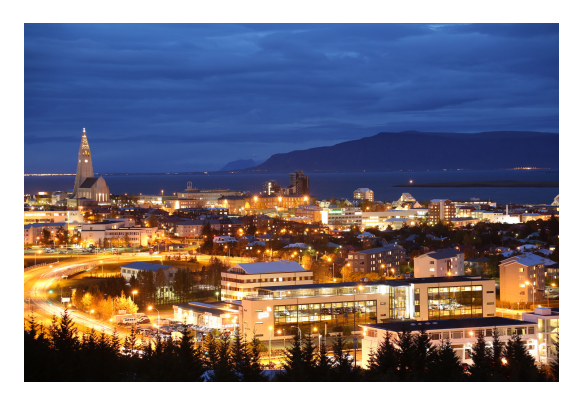

# 拍摄提示

● 稳固地握持相机。

在拍摄期间,牢固平稳地握持相机。在此模式下,会将四张照片对齐并 合并成单张图像。然而,如果因相机抖动等原因四张照片中的任何一张 显著错位, 则在最终图像中可能无法正确对齐。

● 对于包含人物的拍摄, 打开闪光灯。 对于包含人物的拍摄,用手指升起内置闪光灯。为了拍好人像,第一张 将使用闪光灯。告知被摄体在所有四次连续拍摄完成前请勿移动。

4 。 与其他拍摄模式相比,拍摄范围会较小。 ● 请参阅□91 - □92上的注意事项。

# 拍摄逆光场景

拍摄同时具有明亮和黑暗区域的场景时, 使用< >> > (HDR逆光控制)模式。在 此模式下拍摄一张照片时,会以不同的曝光连续拍摄三次。这会生成一张具 有宽广色调范围的图像,可最大程度地减少因逆光导致的限幅阴影。

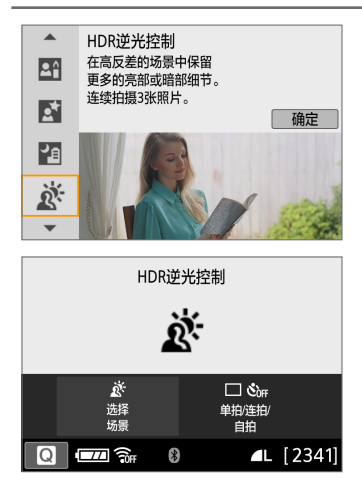

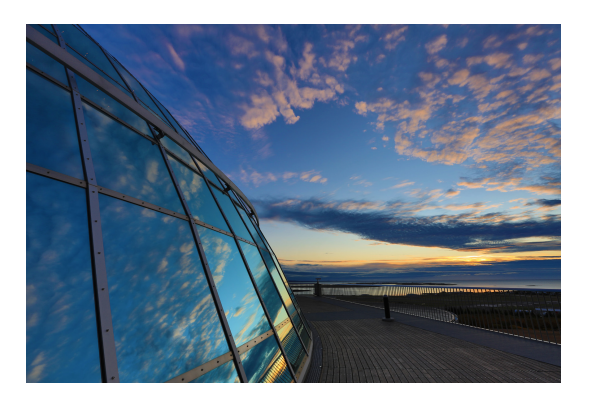

# 拍摄提示

F

● 稳固地握持相机。

在拍摄期间,牢固平稳地握持相机。在此模式下,会将三张照片对齐并 合并成单张图像。然而,如果因相机抖动原因三张照片中的任何一张显 著错位, 则在最终图像中可能无法正确对齐。

- 4 。 与其他拍摄模式相比,拍摄范围会较小。
	- 虽然无法进行闪光摄影, 但也建议事先升起闪光灯, 以启用自动对焦辅助光发  $\mathcal{H}(\Box$  167)。
	- 请参阅□91 □92上的注意事项。
	- HDR表示高动态范围。

### <**ii**>合影注意事项

 $\mathbf 0$ 

● 由于应用了失真校正,相机记录的图像区域较从取景器看到的范围窄。(图像周 边会有轻微剪裁且分辨率看上去会稍低一些。)此外,在实时显示拍摄期间,视 角会有轻微改变。

#### <多>儿童模式注意事项

<span id="page-90-0"></span>● 在实时显示拍摄期间,如果闪光灯在连拍过程中闪光,连拍的速度会降低。在 后续拍摄中,即使闪光灯未闪光,仍会以降低的连拍速度进行拍摄。

#### 关于<网>夜景人像和<四>手持夜景的注意事项

- <span id="page-90-1"></span>● 在实时显示拍摄期间,点光源(例如夜景中的点光源)可能难以合焦。这种情况 下,将镜头的对焦模式开关设定为<MF>并手动对焦。
- <span id="page-90-2"></span>● 所显示的实时显示图像与实际拍摄的图像看起来不完全一样。

#### 关于<6>夜景人像的注意事项

● 在实时显示拍摄期间, 当被摄体的面部显得较暗时可能难以合焦。这种情况 下,将镜头的对焦模式开关设定为<MF>并手动对焦。

#### 关于<图>手持夜景和<遂>HDR逆光控制的注意事项

- <span id="page-90-3"></span>● 无法设定RAW图像画质。
- 如果拍摄移动被摄体,被摄体的移动可能会留下残影或被摄体的周围区域可 能变暗。
- 对于重复的图案(格子、条纹等)、平坦或单色调的图像, 或因相机抖动导致显 著错位的图像,图像对齐可能无法正常工作。
- 由于拍摄后图像被合并,因此将图像记录到存储卡会花费一些时间。图像处理 期间,会在取景器中显示"buSy",并且在处理结束前无法拍摄另一张照片。

#### $\boldsymbol{\theta}$ 关于<2)>手持夜景的注意事项

- 讲行闪光摄影时, 如果被摄体过于靠近相机, 拍出的照片可能会非常亮(曝光 过度)。
- 讲行闪光摄影时,如果夜景中有少量照明,则照片可能无法正确对齐。这可能 会导致照片模糊。
- <span id="page-91-0"></span>● 进行闪光摄影时,如果人物被摄体靠近背景且背景同样被闪光灯照亮,则照片 可能无法正确对齐。这可能会导致照片模糊。还可能会出现不自然的阴影和不 适合的色彩。
- 外接闪光灯的闪光覆盖角度:
	- 使用自动设置闪光覆盖范围的闪光灯时,不管镜头的变焦位置如何,变焦位 置都将被固定在广角端。
	- 使用需要手动设置闪光覆盖范围的闪光灯时,请将闪光灯头置于常规位置。

#### 关于< 遂>HDR逆光控制的注意事项

- 可能无法以平滑的层次表现图像,并且可能看起来不规则或有显著的噪点。
- 对于极度逆光的场景或反差极高的场景, HDR逆光控制可能没有效果。
- <span id="page-91-1"></span>● 拍摄光线充足的被摄体(例如一般照明场景)时, HDR效果可能会使图像显得不 自然。

# 使用创意滤镜效果拍摄

在<2>(创意滤镜)模式下,可以应用十种滤镜效果(颗粒黑白\*、柔焦\*、鱼 眼效果\*、水彩画效果\*、玩具相机效果\*、微缩景观效果\*、HDR标准绘画风 格、HDR浓艳绘画风格、HDR油画风格和HDR浮雕画风格)之一进行拍摄。 相机设定为实时显示拍摄时,可在开始拍摄前在屏幕上观看效果。相机只保 存应用了创意滤镜效果的图像。

\* 对于标有星号的效果, 还可以在不使用创意滤镜的情况下拍摄照片, 之后应用该效果 并保存为新图像(自[330](#page-329-0))。

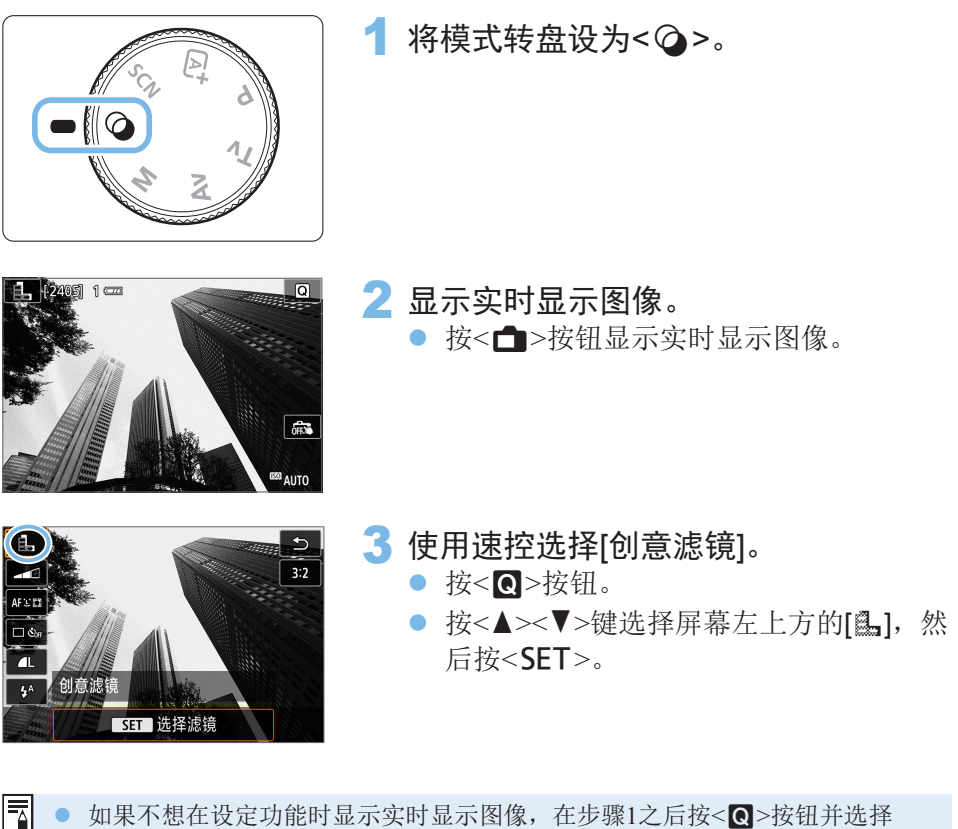

如果不想在设定功能时显示实时显示图像, 在步骤1之后按<Q>按钮并选择 [选择滤镜]。

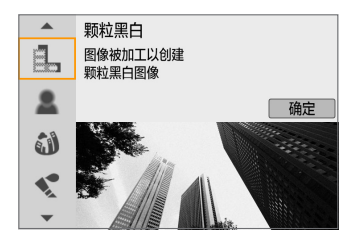

- 4 选择拍摄模式。
	- 按<▲><▼>键选择拍摄模式, 然后按  $<$ SFT $>_{\circ}$
	- 将显示应用了滤镜效果的图像。

# v模式下可用的拍摄模式

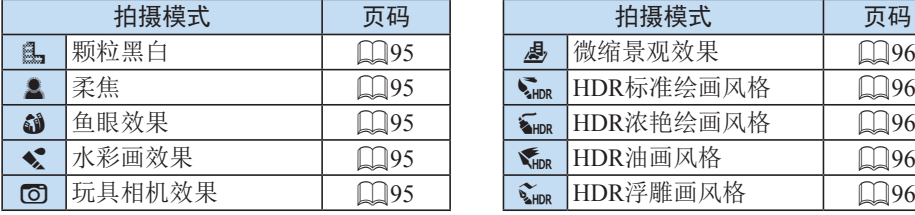

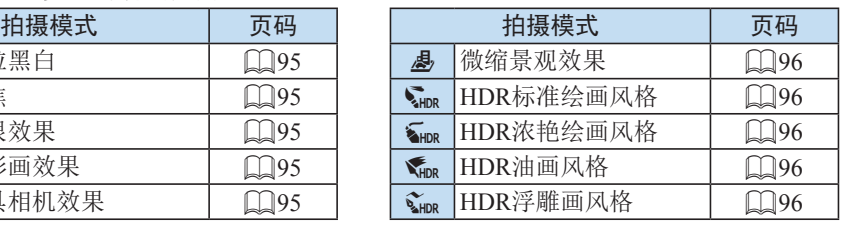

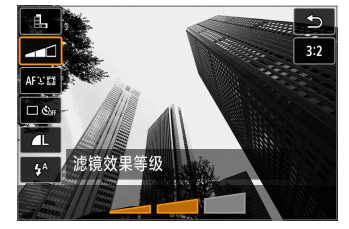

## 5 调节效果。

- 按<<
■>按钮并选择[创意滤镜]下面的图 标(图、SHDR、SHDR、SHDR和SHDR除外)。
- 按<<>>><> > > > 键调整效果, 然后按<SET>。

## 6 拍摄照片。

- 完全按下快门按钮拍摄照片。
- 要返回取景器拍摄, 按<□>按钮退出实 时显示拍摄。然后完全按下快门按钮拍 摄照片。

4 · 无法设定RAW图像画质。

- z 设定<G>、<W>、<X>、<Z>、<H>或<c>时,无法设定连拍。
- 除尘数据(□[275\)](#page-274-0)不会被添加到应用了鱼眼效果的图像中。

#### F1 在实时显示拍摄期间

- 使用颗粒黑白时,显示在液晶监视器上的颗粒效果会与记录在照片中的颗粒效 果显得不同。
- 使用柔焦和微缩景观效果时, 显示在液晶监视器上的模糊效果可能与记录在照 片中的模糊效果显得不同。
- z 不会显示柱状图。
- 无法使用放大显示。
- 在创意拍摄区模式下,可以用速控设定某些创意滤镜(□93)。

## 创意滤镜特性

● 鼠 颗粒黑白 创建颗粒黑白照片。可以通过调节反差改变黑白效果。

#### ● ▲ 柔隹

使图像显得柔和。可以通过调节模糊改变柔和程度。

#### ● 3 鱼眼效果

添加鱼眼镜头的效果。图像会有桶型失真。

根据该滤镜效果的等级不同,沿图像外围修整的区域会发生变化。此外, 由于该滤镜扩大图像的中央部分,根据记录的像素数不同,中央的分辨率 可能会降低。设定该滤镜时请在屏幕上查看图像。自动对焦点将固定在中 央的那个焦点处。

#### ● ◆ 水彩画效果

令照片看起来像色彩柔和的水彩画。通过调整滤镜效果可以控制色彩密 度。请注意,可能无法以平滑的层次表现夜景或黑暗场景,并可能看起 来不规则或有显著的噪点。

#### $\bullet$   $\bullet$   $\bullet$  玩具相机效果

令照片的四角变暗并应用让其看起来仿佛是用玩具相机拍摄的独特色调。 可以通过调节色调改变偏色。

### ● 愚 微缩景观效果

创建立体透视效果。

如果要让图像中央显得清晰,拍摄照片时请勿更改任何设置。 要在实时显示拍摄期间移动看起来清晰的区域(微缩景观效果框),请参 阅["调整微缩景观效果"](#page-97-0)(□98)页。使用单点自动对焦作为自动对焦 方式。建议在拍摄之前将微缩景观效果框放置在自动对焦点上。 在取景器拍摄期间,将中央自动对焦点对准被摄体,然后进行拍摄。

### ● G<sub>m</sub> HDR标准绘画风格

限幅高光和阴影将被减少。低反差和平坦层次营造类似图画的效果。被 摄体轮廓将有明亮(或黑暗)边缘。

### ● Ging HDR浓艳绘画风格

色彩比[HDR标准绘画风格]更加饱和,以低反差和平坦层次营造图形艺 术的效果。

### ● 【<sub>the</sub> HDR油画风格

<span id="page-95-1"></span><span id="page-95-0"></span>色彩更饱和,使得被摄体浮现出来,照片看起来像油画。

### $\bullet$   $\mathcal{C}_{\text{HDR}}$  HDR浮雕画风格

<span id="page-95-2"></span>降低色彩饱和度、亮度、反差和层次,使得照片显得平坦。看起来像褪 色的旧照片。被摄体轮廓将有更加明亮(或黑暗)的边缘。

#### $\mathbf 0$ 关于<Mine>HDR标准绘画风格、<Mine>HDR浓艳绘画风格、<Mine>HDR油画 风格和<��m>>HDR浮雕画风格的注意事项

- 与其他拍摄模式相比, 图像区域会较小。
- 所显示的应用了滤镜的实时显示图像与实际拍摄的图像看起来不完全一样。
- 如果拍摄移动被摄体,被摄体的移动可能会留下残影或被摄体的周围区域可 能变暗。
- 对于重复的图案(格子、条纹等)、平坦或单色调的图像, 或因相机抖动导致显 著错位的图像,图像对齐可能无法正常工作。
- 如果手持相机,拍摄时请尽量防止相机抖动。
- 可能不会正确再现天空或白墙的色彩层次。可能会出现不规则曝光、异常色彩 或噪点。
- 在荧光灯或LED照明下讲行拍摄时可能会导致被照明区域的色彩再现不自然。
- 由于拍摄后图像被合并,因此将图像记录到存储卡会花费一些时间。图像处理 期间,会在取景器中显示"buSy",并且在处理结束前无法拍摄另一张照片。
- 虽然在低光照下无法进行闪光摄影, 但也建议事先升起闪光灯, 以启用自动对 焦辅助光发光(二167)。

Ħ ● 对于< $\zeta_{\text{imp}}$ >< $\zeta_{\text{imp}}$ >< $\zeta_{\text{imp}}$ >, 即使在高反差的场景中, 也会减少限幅高光和 阴影以再现高动态范围的色调。每张照片以不同的曝光连续拍摄三张图像,然 后合并成单张图像。

## 调整微缩景观效果

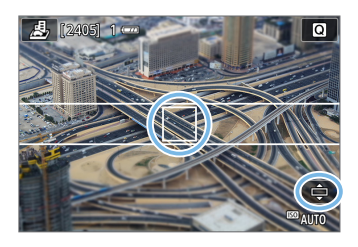

<span id="page-97-0"></span>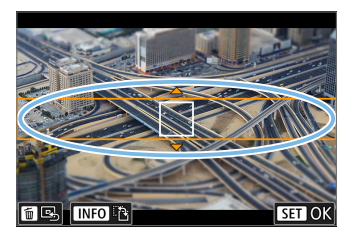

## 1 移动自动对焦点。

● 将自动对焦点移动到想要对焦的位置。

- 2 移动微缩景观效果框。
	- 如果自动对焦点在微缩景观效果框的范 围外,请移动微缩景观效果框以使自动 对焦与其对齐。
	- 按<<br />
	按钮(或点击屏幕右下方的[□]图 标)。微缩景观效果框变为橘色后,可以 移动。
	- 按<INFO>按钮(或点击屏幕左下方的[F] 图标),在微缩景观效果框的垂直和水平 方向之间切换。
	- 按<SET>按钮, 设定微缩景观效果框的 位置。
	- 按<▲><V>或<<<>>><>>, 移动自动对 焦点或微缩景观效果框。按<m>按钮, 自动对焦点或微缩景观效果框会返回屏 幕中央。

3 拍摄照片。

速控

在基本拍摄区模式中,可通过按<<
]>按钮来直接选择并设定要访问的设置。

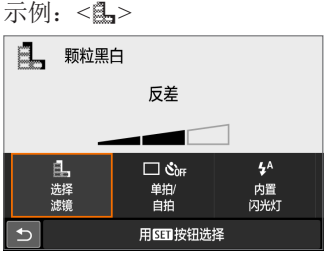

1 将模式转盘设定为基本拍摄区模式。

## 2 按<©>按钮。

● 会出现速控屏幕。

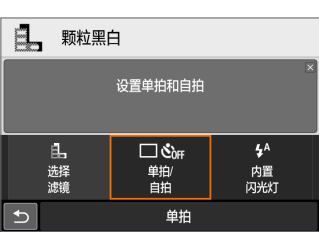

- 3 设置所需的功能。
	- 按<<>
	十字键选择功能。
	- B 将会出现所选功能的设置和功能介绍  $($  $\Box$  55).
	- 转动<< % > 拨盘更改设置。
	- 还可以通过选择功能并按<SET>从列表 中进行选择。
- 当设定[△2: 拍摄屏幕: 标准]时, 将出现如下屏幕。

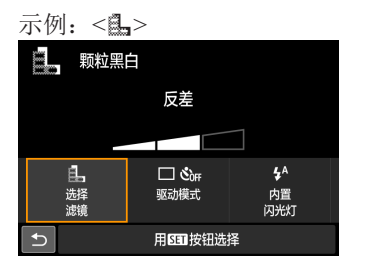

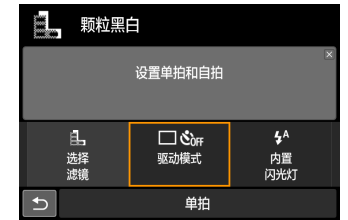

# 调节亮度

 $2405$  1

围

本节介绍如何在<SCN: 这>以外的<SCN>模式下调整拍摄的亮度。您可在3个 级别内调节亮度和暗度,0表示标准。

## 1 将模式转盘设为<SCN: 9.9 带 24 冬冬出川田因图>。

- 设为除< ※>外的任何其他模式。
- 2 显示实时显示图像。
	- 按<< ■>按钮以显示实时显示图像(< 图 > 除外)。

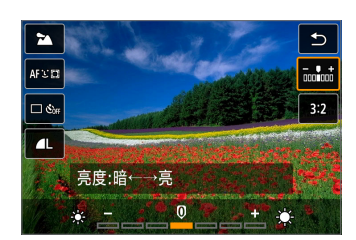

 $\sqrt{1 - \frac{1}{2}}$ 

- 3 使用速控选择所需亮度。
	- 按<<
	■>按钮。
	- 按< $\triangle$  >< $\blacktriangledown$ >键选择[mii 亮度], 然后按 <<>>>->键选择所需亮度。
	- 将显示应用了所选亮度调节值的图像。
- 4 拍摄照片。
	- 完全按下快门按钮拍摄照片。
	- 要返回取景器拍摄, 按<<■>按钮退出实 时显示拍摄。然后完全按下快门按钮拍 摄照片。
	- 如果改变拍摄模式或将电源开关置于 <0FF>, 设置将恢复到[0](标准)。

如果不想在设定功能时出现实时显示图像,可以从步骤3开始操作。

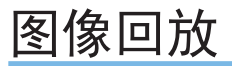

下面介绍回放图像最简单的方法。有关回放步骤的详细说明,请参阅第[281](#page-280-0) [页。](#page-280-0)

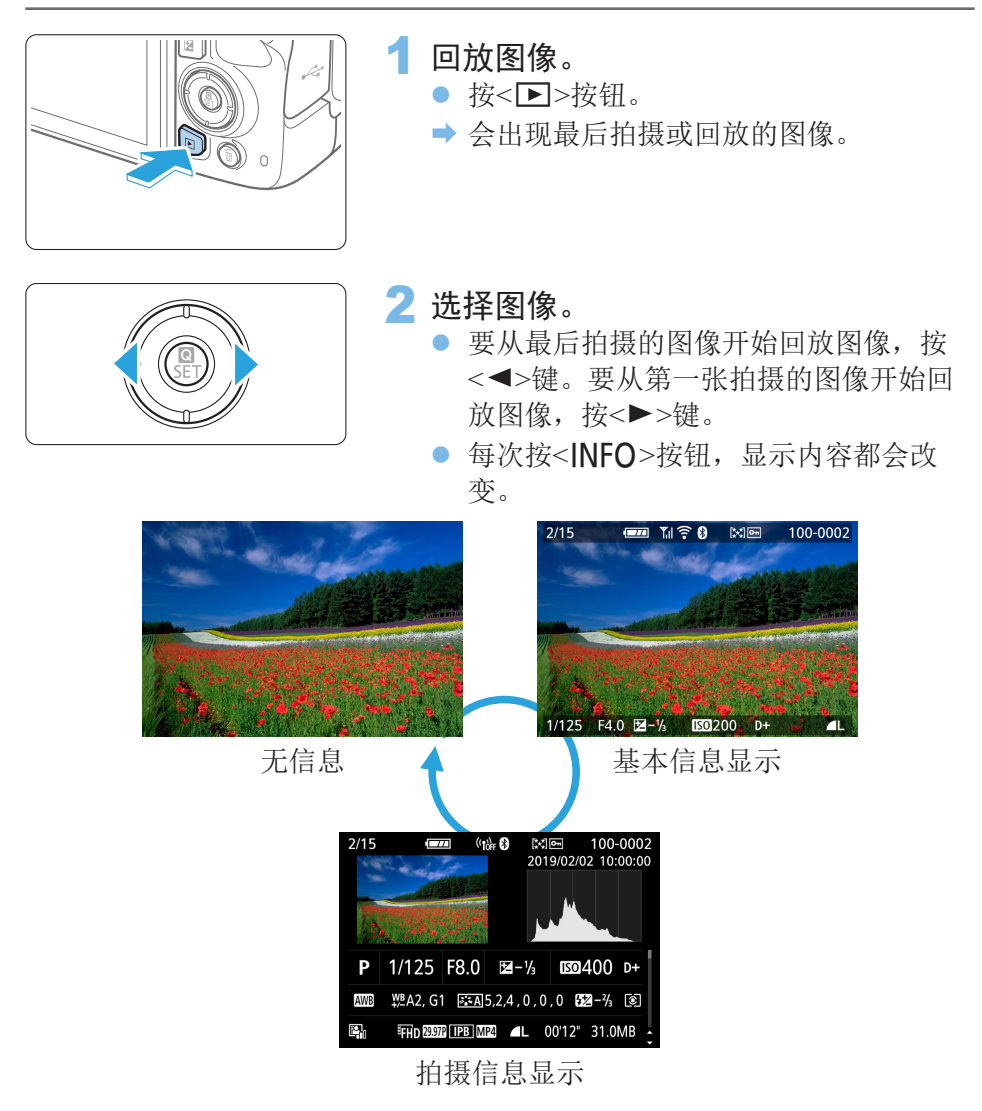

## 3 退出图像回放。

● 按<▶ > 按钮退出图像回放并返回拍摄就 绪状态。

## 拍摄信息显示

在显示的拍摄信息屏幕(□101)上,可以按<▲>>▼>键更改显示在屏幕底部的 以下拍摄信息。有关详细信息,请参阅0[325](#page-324-0) - 0[326](#page-325-0)。

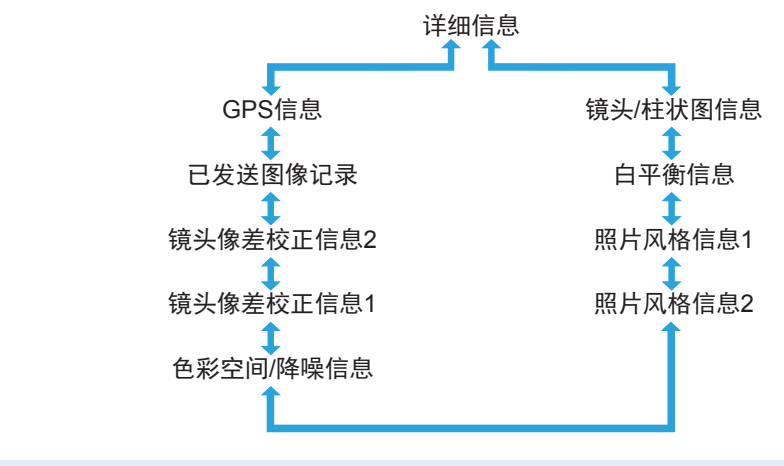

F z 根据拍摄模式和设置的不同,显示的信息会有所不同。 ● 如果使用GPS接收器GP-E2或智能手机为图像记录了GPS信息,还将出现"GPS 信息"屏幕。

# 设定自动对焦和驱动模式

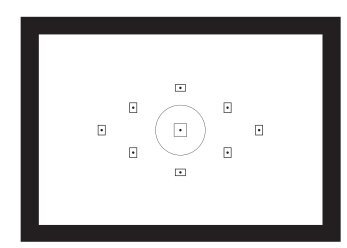

对取景器中的自动对焦点进行排列, 以使自动对焦拍摄适合多种被摄体和 场景。

您也可以选择最适合拍摄条件和被摄体的自动对焦操作和驱动模式。

- 页面标题右上方的 回國 图标表示只能在创意拍摄区模式下利用 的功能 $($  $\Box$ 31)。
- 在基本拍摄区模式下,自动设定自动对焦操作。

围 <**AF**>表示自动对焦。<MF>表示手动对焦。

改变自动对焦操作

可以选择适合拍摄条件或被摄体的AF(自动对焦)操作特性。在基本拍摄区模 式下,自动为相应拍摄模式设置最佳的自动对焦操作。

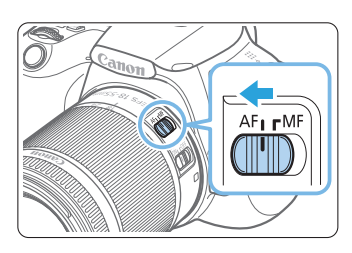

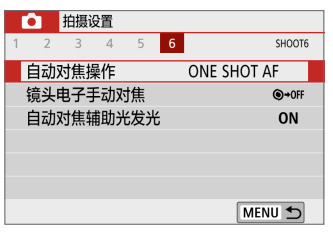

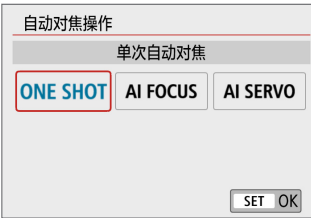

3 选择[自动对焦操作]。

● 在[△]设置页下,选择[自动对焦操作], 然后按<SET>。

1 将镜头的对焦模式开关置于<AF>。

创意

2 将模式转盘转动到创意拍摄区模式。

◆ 会出现[自动对焦操作]。

4 选择自动对焦操作。

- 按<<>>>>>键选择所需自动对焦操作, 然后按<SET>。
- 5 对被摄体对焦。
	- 将自动对焦点对准被摄体并半按快门按 钮。相机将会用所选的自动对焦操作完 成自动对焦。

# 用于静止被摄体的单次自动对焦

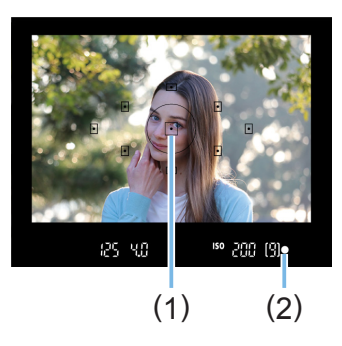

适合拍摄静止被摄体。半按快门按钮 时,相机只实现一次合焦。

- 合焦的自动对焦点(1)中的圆点将会短暂 地以红色亮起,并且取景器中的对焦指 示<●>(2)也会点亮。
- 评价测光时, 会在合焦的同时完成曝光 设置。
- 只要保持半按快门按钮, 对焦将会锁定。 然后可以根据需要重新构图。
- 围 如果无法合焦,取景器中的对焦指示<●>将闪烁。如果发生这种情况,即使 完全按下快门按钮也不能拍摄。请重新构图或参阅["难以对焦的被摄体"](#page-109-0) (=[110\)](#page-109-0)并再次尝试对焦。
	- 如果[◆: 提示音]设为[关闭], 合焦时将不会发出提示音。
	- 单次自动对焦合焦后, 您可以锁定对某个被摄体的对焦, 并重新构图。这称 为"对焦锁定"。想要对周边被摄体对焦时很有用。
	- 使用配备了电子手动对焦功能的镜头时,请参阅第[107](#page-106-0)页。

## 用于移动被摄体的人工智能伺服自动对焦

该自动对焦操作适合对焦距离不断变化的移动被摄体。保持半按快门按钮期 间,相机会对被摄体持续对焦。

- z 会在拍摄照片时设定曝光。
- 当自动对焦点选择(□[108](#page-107-0))设定为自动时, 相机首先使用中央自动对焦 点进行对焦。自动对焦过程中,如果被摄体离开中央自动对焦点,只要 该被摄体被其他自动对焦点覆盖,相机便会持续进行跟踪对焦。

2 → 对于人工智能伺服自动对焦, 即使合焦时也不会发出提示音。另外, 取景器中 的对焦指示<●>也不会亮起。

## 用于自动切换自动对焦操作的人工智能自动对焦

如果静止被摄体开始移动,人工智能自动对焦将自动把自动对焦操作从[单次 自动对焦]切换到[人工智能伺服自动对焦]。

- 在单次自动对焦下对被摄体对焦后,如果被摄体开始移动,相机会检测 移动并将自动对焦操作自动改变为人工智能伺服自动对焦,并开始跟踪 移动被摄体。
- Ħ ● 当使用启用了伺服操作的人工智能自动对焦合焦时, 会连续发出微弱的提示 音。但是,取景器中的对焦指示<●>不会亮起。请注意,对焦锁定在这种情 况下不可用。

## 内置闪光灯的自动对焦辅助光

在低光照条件下,半按快门按钮时,内置闪光灯可能会发射短暂的一系列闪 光。它照亮被摄体以帮助自动对焦。

- $\bigoplus$  · 在<SCN:  $\sum \infty$  < $\frac{1}{2}$ >模式下, 内置闪光灯将不发出自动对焦辅助光。
	- 进行人工智能伺服自动对焦操作时,不会发射自动对焦辅助光。
	- 当连续闪光时,内置闪光灯会发出声音。这是正常现象,不是故障。

Ħ ● 内置闪光灯发射的自动对焦辅助光的有效范围约为4米。

● 内置闪光灯已升起时,根据需要会发射自动对焦辅助光。要避免自动对焦辅助 光发光, 将 $[O:Eq~\exists x \rightarrow \pm 1]$  光为 $[Fe~\exists x \rightarrow \pm 1]$ 

# 设定镜头电子手动对焦

使用配备有电子手动对焦功能的USM和STM镜头时,可以设定是否在单次自 动对焦模式中使用电子手动对焦。默认设置为[单次自动对焦后关闭]。

<span id="page-106-0"></span>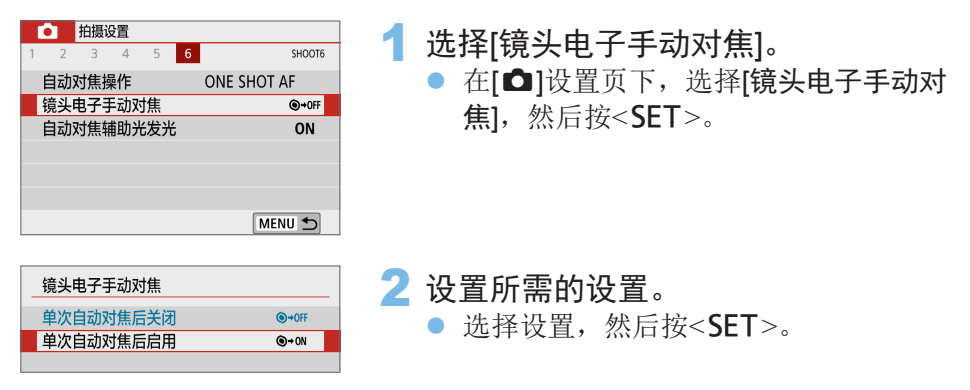

● 单次自动对焦后关闭 自动对焦操作关闭后可手动调节对焦。

● 单次自动对焦后启用 在自动对焦操作后如果持续半按快门按钮,可手动调节对焦。

# 选择自动对焦点

<span id="page-107-0"></span>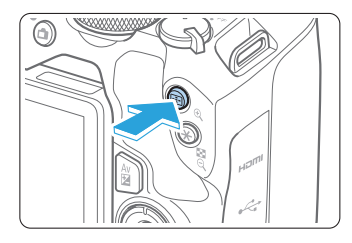

## 1 按<FE7>按钮。

● 液晶监视器上和取景器中将显示选定的 自动对焦点。

# 自动对焦点选择 自动选择 п -100  $\vert$  d

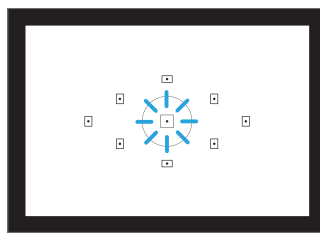

## 2 选择自动对焦点。

- 使用<<>-十字键选择自动对焦点。
- 要在取景器取景时选择自动对焦点, 转 动<%%>拨盘来切换以红色点亮的对焦 点。
- 当自动对焦点全部亮起时, 将设定自动 选择自动对焦点。将自动选择自动对焦 点对被摄体进行对焦。
- 按<SET>可在中央自动对焦点和自动 选择自动对焦点之间切换自动对焦点选 择。
- 3 对被摄体对焦。
	- 将选定的自动对焦点对准被摄体并半按 快门按钮进行对焦。

h ● 还可以点击液晶监视器屏幕选择自动对焦点。在手动选择自动对焦点时,点击 屏幕左下方的[哈哈力]图标会将模式切换到自动选择自动对焦点。

● 如果将[V: 切换国/米钮设为[启用],可以切换<ED>按钮和<X>按钮的功 能。
# 拍摄提示

- 当微距拍摄人像时, 使用[单次自动对焦]并对眼睛对焦。 在构图前对焦被摄体的眼睛。
- 如果难以对焦,选择中央自动对焦点。 在9个自动对焦点中的中央自动对焦点具有最佳对焦性能。
- 为了追踪移动被摄体更容易, 与自动对焦操作的[人工智能伺服自动对隹] (=[106\)](#page-105-0)配合使用[自动选择]。 将首先使用中央自动对焦点对被摄体进行对焦。自动对焦过程中,如果 被摄体离开中央自动对焦点,只要该被摄体被其他自动对焦点覆盖,相 机便会持续进行跟踪对焦。
- 围 ● 如果配合使用增倍镜(另售)并且全开光圈f/值大于f/5.6时, 则无法进行自动对焦 拍摄(实时显示拍摄除外)。有关详细信息,请参阅增倍镜的使用说明书。

# 难以对焦的被摄体

对于下列特殊被摄体,自动对焦可能无法合焦(取景器中的对焦指示<●>闪 烁):

- 反差非常弱的被摄体(例如: 蓝天、纯色平面等)
- 极低光照下的被摄体
- 强烈逆光或反光的被摄体(例如: 具有高反射车身的汽车等)
- 靠近自动对焦点的远近被摄体(例如:笼子中的动物等)
- 光点等靠近自动对焦点的光源(例如: 夜景等)
- 具有重复图案的被摄体(例如:摩天高楼的窗户、计算机键盘等)
- 图案比自动对焦点更为精细的被摄体(例如:与自动对焦点一样小或更小 的面部和鲜花等)

这种情况下,通过下列两种方式之一进行对焦。

(1) 使用单次自动对焦,对与被摄体处于相同距离的其他物体对焦并锁定对 焦,然后重新构图(0074)。

(2) 将镜头的对焦模式开关置于<MF>并进行手动对焦。

F ● 根据被摄体的不同,略微重新构图并重新执行自动对焦操作可能会合焦。 ● 有关实时显示拍摄或短片拍摄期间使用自动对焦难以合焦的拍摄条件,请参阅

第[202](#page-201-0)页。

# MF:手动对焦

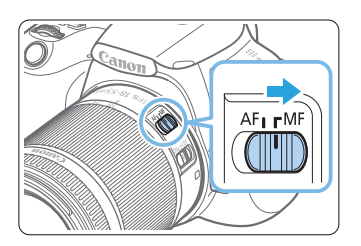

1 将镜头的对焦模式开关置于<MF>。

2 对被摄体对焦。

● 转动镜头对焦环进行对焦,直至在取景 器中呈现的被摄体清晰。

Ħ 如果半按快门按钮并手动对焦,合焦的自动对焦点将短暂地以红色点亮,并且 对焦指示<●>会在取景器中亮起。

选择驱动模式

提供单拍和连拍驱动模式。

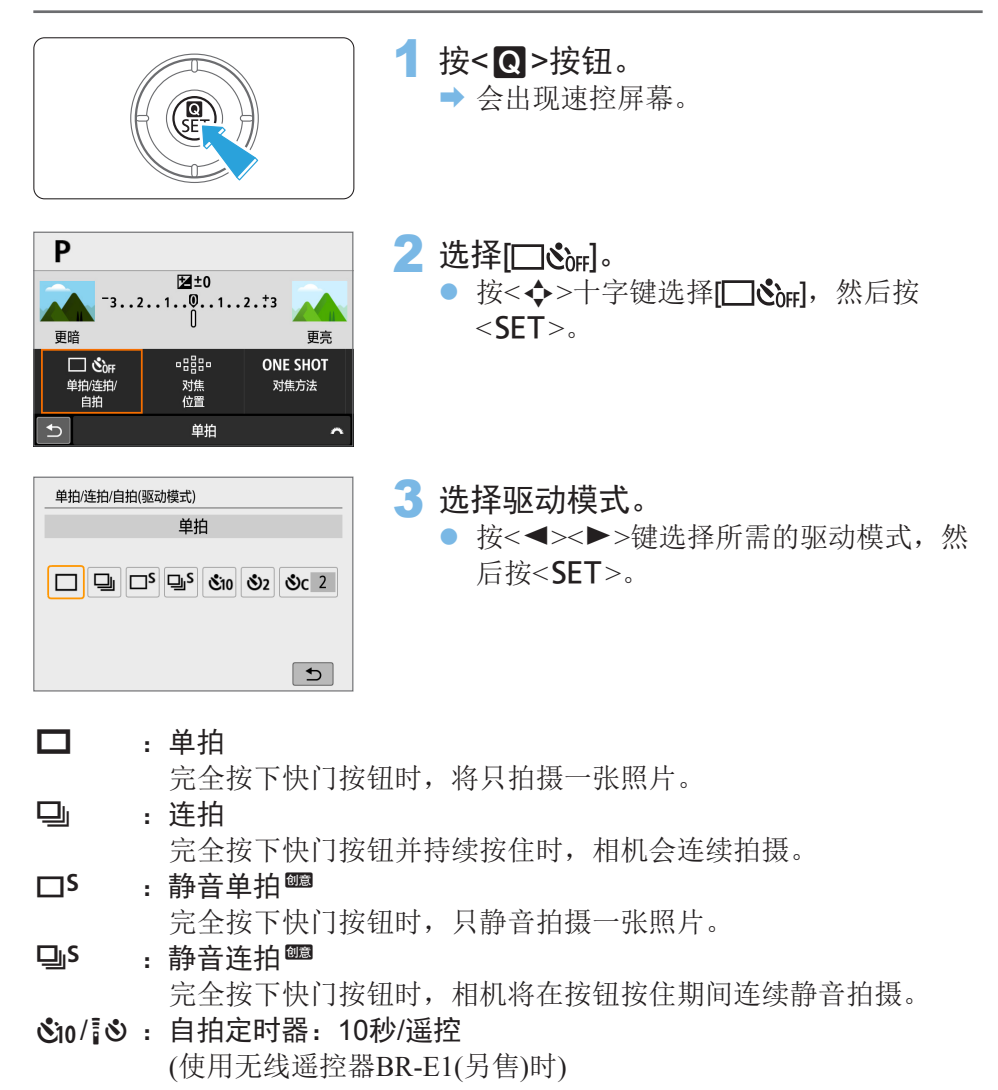

#### **、**2: 自拍定时器: 2秒

- $\mathcal{S}_C$ : 自拍定时器: 连拍 有关自拍拍摄,请参阅第[206](#page-205-0)页。有关使用BR-E1遥控拍摄的信息,请 参阅第[464](#page-463-0)页。
- 1 由于受到快门速度、光圈、被摄体状况、亮度、镜头、闪光灯使用、温度、电 源和剩余电池电量等因素的影响,连拍速度可能变慢。
	- 使用实时显示拍摄时, 无法设定<□S>和<■S>。
	- 如果剩余电池电量低或如果在低光照条件下拍摄, 连拍速度可能会变慢。
	- 在人工智能伺服自动对焦操作下,根据被摄体状态和所使用的镜头, 连拍速度 可能会略微变慢。
	- 连拍期间内存变满时, 由于拍摄会暂时停止, 因此连拍速度可能会降低。
	- 相机与BR-E1配对时,< $\delta$ in>会更改为< $\delta$ > $\geq$ ( $\cap$ [464](#page-463-0))。

# 图像设置

本章介绍图像相关的功能设置:图像记录画质、ISO感光度、照片 风格、白平衡、自动亮度优化、降噪、镜头像差校正和其他功能。

● 页面标题右上方的 10 图标表示只能在创意拍摄区模式下利用 的功能 $($  $\Box$ 31)。

# 设定图像画质

可以选择像素计数和图像画质。JPEG图像画质选项包括△L、■L、△M、 ■M、4S1、4S1和S2。RAW图像画质选项包括RAW和CRAW。

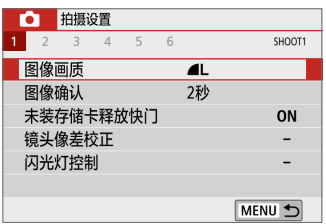

- 1 选择图像记录画质。
	- 在[△]设置页下,选择[图像画质],然后 按<SET>。
	- → 会出现[图像画质]。

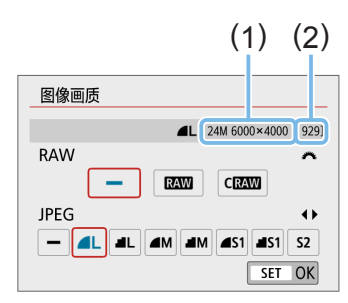

### 2 设定图像记录画质。

- 要选择RAW画质,转动<<%>>>>>>>> 接盘,要 洗择JPEG画质, 按<<**→**<▶>键。
- 参考在屏幕上显示的各画质的像素计数 (1)和可拍摄数量(2),选择图像记录画 质, 然后按<SFT>。

围 ● 即使使用UHS-I等级存储卡,最大连拍指示也不会更改。 ● 图像画质图标的含义: RAW RAW、CRAW 尺寸小的RAW、JPEG、4 优、■ 普 通、L大、M中、S小。

## 2 常见问题解答

● 我想选择适合打印纸张尺寸的图像记录画质。

纸张尺寸

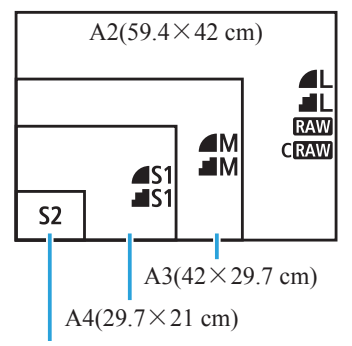

选择图像记录画质时,请参阅左侧的图 表。如果想要剪裁图像,建议选择诸如 4L、4L、RAW或CRAW之类较高的画 质(更多像素)。

S2 话合用数码相框回放图像。

 $12.7\times8.9$  cm

#### **• 4**和 $\blacksquare$ 的区别是什么?

这些设置表示由不同的压缩率导致的不同等级的图像画质。在像素数相 同的条件下, △ 设置可生成更高画质的图像。虽然■生成的图像画质会 稍低一些, 但是存储卡上可以储存更多图像。S2将为△(优)画质。

#### ● 能拍摄比所显示的可拍摄数量更多的图像。

根据拍摄条件的不同,拍摄的图像数量可能会高于显示的数量。相反, 也可能比所示数量少。所显示的最大可拍数量只是近似值。

#### ● 本相机显示最大连拍数量吗?

最大连拍数量显示在取景器的右侧。由于它只是一个0 - 9的一位数指示, 任何比8大的数值将只显示为"9"。请注意,即使相机中没有安装存储 卡,取景器中也会显示这个数值。请勿在相机中无存储卡的情况下进行 拍摄。

#### $\bullet$  什么时候应该使用 $\mathbb{R}$   $\mathbb{R}$   $\mathbb{R}$

**RAW和CRAW图像必须在计算机上进行处理。有关详细信息,请参阅** "RAW[图像和](#page-116-0)JPEG图像"(□117)。

## RAW图像和JPEG图像

- RAW图像是来自图像感应器的原始数据,根据选择以数字方式在存储卡 中记录为RAW 或CRAW (比RAW 更小)文件。 可以使用Digital Photo Professional(EOS软件)处理RAW图像。可以根据用 途对图像进行不同调整,并生成可反映该调整效果的JPEG或其他类型的 图像。
- <span id="page-116-0"></span> $\bullet$  如果RAW图像和JPEG图像均设为[-], 则会设置△L。
- 如果同时选择RAW和JPEG, 每次拍摄时, 将以设定的图像记录画质同时 在存储卡上记录RAW和JPEG格式的同一图像。两种图像会以相同的文件 编号(1)进行记录。文件扩展名(2):JPEG为.JPG、RAW为.CR3。

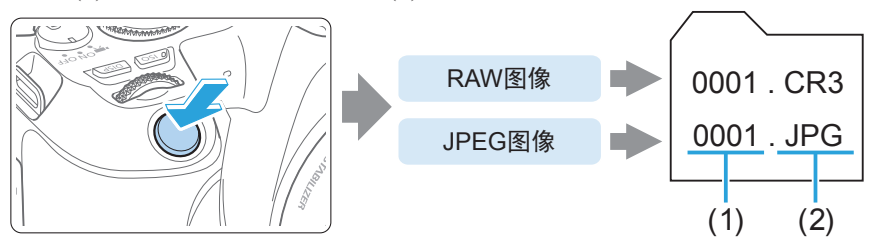

## F RAW图像处理软件

- 要在计算机上显示RAW图像, 建议使用Digital Photo Professional(以下简称  $DPP$ 、 $EOS$ 软件 $)$ ( $\Box$ [483\)](#page-482-0)。
- DPP 4.x版之前的版本无法处理用本相机拍摄的RAW图像。如果您的计算机已 安装了DPP Ver.4.x版之前的版本,请从佳能网站获得并安装DPP的最新版本, 升级当前版本。(之前的版本会被覆盖。)请注意,DPP 3.x版或之前的版本无法 处理用本相机拍摄的RAW图像。
- 市售的软件可能无法显示用本相机拍摄的RAW图像。有关兼容信息,请联系 软件制造商。

# 设定静止图像的ISO感光度

根据环境光照水平设置ISO感光度(图像感应器对光线的灵敏度)。在基本拍摄 区模式下,自动设定ISO感光度。

有关短片拍摄期间的ISO感光度,请参阅0[219](#page-218-1)、0219和0[222](#page-221-0)。

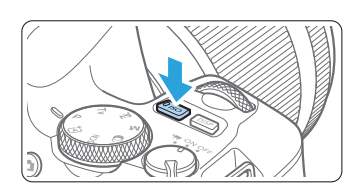

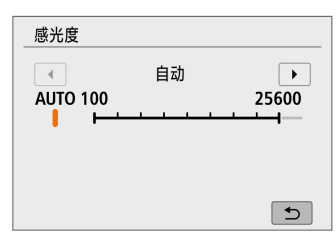

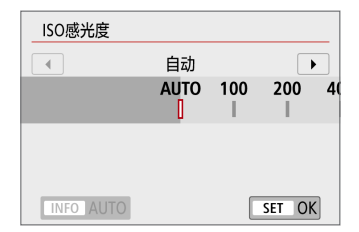

按<ISO>按钮。

2 设定ISO感光度。

● 在注视取景器或液晶监视器时, 按<< <>>键或转动<< 冷>>>> > 拨盘选择所需的ISO 感光度, 然后按<SET>。

创意

- 将在ISO 100 ISO 25600的范围内设定 ISO感光度。
- 选择[AUTO]时, 将自动设定ISO感光度  $\mathbb{Q}119$ .
- 从[△: ISO感光度设置]的[ISO感光度]中 讲行设定时(如左图所示), 可按<INFO> 按钮以指定[AUTO]。

### ISO感光度指南

- 较低的ISO感光度可降低图像的噪点,但在某些拍摄条件下,可能会增加 相机/被摄体抖动的风险或会缩小合焦的区域(较浅的景深)。
- 较高的ISO感光度可实现低光照拍摄、更大的合焦区域(较深的景深)以及 更远的闪光灯范围,但会增加图像的噪点。
- **云 也可从[△:ISO感光度设置]的[ISO感光度]中进行设定。** ● 在[V: 自定义功能(C.Fn)]下, 如果[ISO感光度扩展]设定为[1:开], 还可以选 择"H"(相当于ISO 51200)(□[449\)](#page-448-0)。
- $\bigoplus$  · 如果 $[$   $\bigoplus$  : 高光色调优先 $]$ 设定为 $[$ 启用 $]$ 或 $[$ 增强 $]$ , 则无法选择 $ISO$   $100$ 和 "H" $($ 相 当于ISO 51200)([137](#page-136-0))。
	- 在高温条件下拍摄可能会导致图像显得较有颗粒感。长时间曝光还可能导致图 像出现异常色彩。
	- 当您以高ISO感光度拍摄时,噪点(如光点和条纹)可能会变得明显。
	- 如果使用高ISO感光度和闪光灯拍摄近处的被摄体,可能会导致曝光过度。
	- 当在产生极多噪点的条件下(如高ISO感光度、高温和长时间曝光的组合)拍摄 时,可能不会正确记录图像。
	- 由于"H"(相当于ISO 51200)是扩展的ISO感光度设置,因此与标准设置相比, 噪点(光点和条纹等)和异常色彩会更明显,并且分辨率会更低。

## 自动ISO感光度设置:ISO [AUTO]

<span id="page-118-0"></span>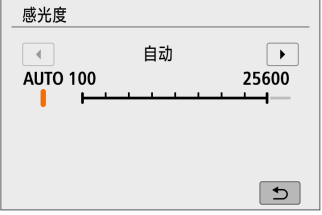

- 如果ISO感光度设定为[AUTO], 半按快门 按钮时会在取景器中或液晶监视器上显 示实际ISO感光度设置。
- 当设定了[AUTO]时, 将以整级为单位显 示ISO感光度。然而,实际以更精细的增 量设定ISO感光度。因此,在图像的拍摄 信息中(Q1[324](#page-323-0)), 您可能会看到诸如ISO 125或ISO 640之类的ISO感光度显示。

# 为[AUTO]设定最大ISO感光度

对于ISO自动,可在ISO 400至ISO 25600的范围内设定最大ISO感光度限制。

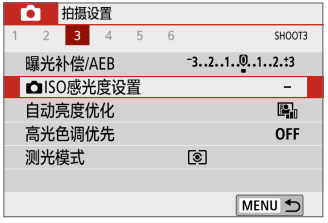

- 1 选择[△ISO感光度设置]。
	- 在 $\overline{[}$  在 $\overline{[}$  检置页下, 选择 $\overline{[}$   $\bullet$  ISO感光度设 置], 然后按<SET>。

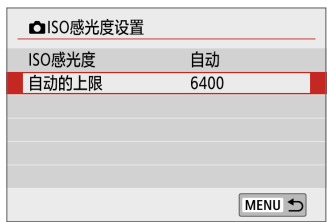

2 选择[自动的上限]。 ● 选择[自动的上限], 然后按<SET>。

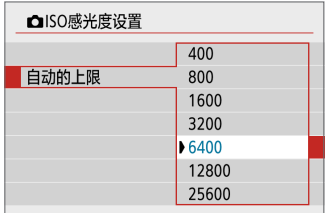

## 3 选择ISO感光度。

● 选择ISO感光度, 然后按<SET>。

# 选择一种照片风格

只需通过选择预设照片风格,即可获得与您的摄影表现或被摄体实际相符的 图像特性。

<span id="page-120-0"></span>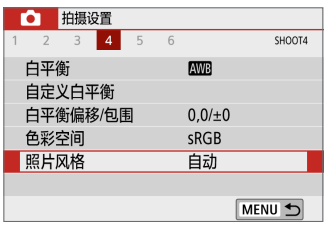

- 1 选择[照片风格]。
	- 在[△]设置页下,选择[照片风格], 然后 按<SET>。

创意

→ 出现照片风格选择屏幕。

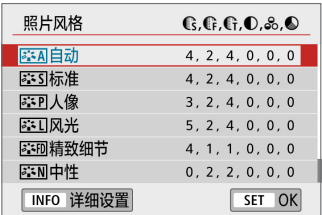

### 2 选择一种照片风格。

- 选择照片风格, 然后按<SET>。
- B 将设定照片风格。

### 照片风格特征

高钢 自动

<span id="page-120-1"></span>色调将被自动调节以适合场景。尤其对于在自然界、室外和日落场景下 拍摄的蓝天、绿色植物和日落等照片,色彩会显得鲜艳。

**\_\_**<br>□ ● 如果用[自动]无法获得所需色调,请使用另一种照片风格。

**AIS** 标准

图像显得鲜艳、清晰、明快。这是一种适用于大多数场景的通用照片风 格。

**EEP 人像** 

用于较好地表现肤色。图像显得更加柔和。适于近距离拍摄人像。 通过更改[色调](第[125](#page-124-0)页),可以调节肤色。

#### 尾口 风光

用于拍摄鲜艳的蓝色和绿色以及非常清晰、明快的图像。拍摄令人印象 深刻的风光时非常有效。

#### 三和 精致细节

适合表现被摄体的详细轮廓和细腻纹理。颜色会略微鲜艳。

#### 高利 中性

适用于偏爱用计算机处理图像的用户。适合具有适当亮度和色彩饱和度 的自然色彩和柔和的图像。

#### 254 可靠设置

适用于偏爱用计算机处理图像的用户。在色温为5200K的环境光照下拍摄 的被摄体的颜色将被调整为匹配被摄体的比色颜色。适合具有适当亮度 和色彩饱和度的柔和的图像。

#### 尾綱 单色

创建黑白图像。

**4** ● 以JPEG格式拍摄的黑白图像无法转换成彩色图像。如果想要再拍摄彩色照片, 请注意不要保留[单色]设置。

\_\_<br>\_\_\_<br>了 ● 当设置了[单色]时,可以在相机取景器中设置显示<!>(QQ[451](#page-450-0))。

#### **EET 用户定义1-3**

您可注册[人像]、[风光]、照片风格文件等基本风格,并根据需要进行调 节(0[127](#page-126-0))。如果使用任何尚未设定的用户定义照片风格,则将使用与 [自动]的默认设置相同的特性设置拍摄照片。

符号

照片风格选择屏幕具有[锐度]的[强度]、[精细度]或[临界值]图标,以及[反差] 图标和其他参数图标。数字表示为相应照片风格设定的这些参数的值。

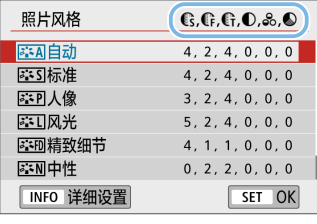

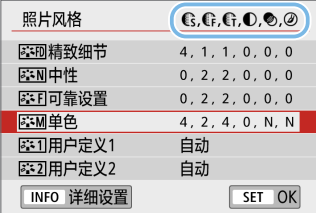

符号

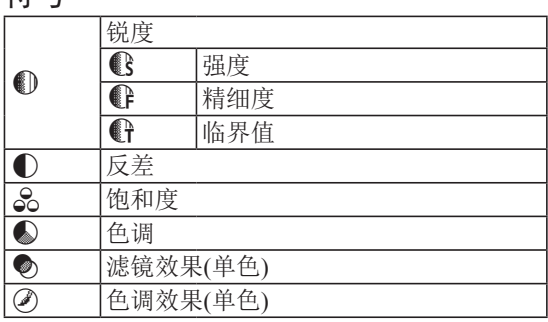

◆ 短片拍摄期间, [锐度]的[精细度]和[临界值]将显示" \* "。短片将不应用[精细 度]和[临界值]。

# 自定义照片风格

可以自定义照片风格。可以从默认设置更改或调整照片风格的参数设置,如 [锐度]的[强度]、[精细度]或[临界值],以及[反差]和其他参数。要查看最后的 效果,请试拍几张。要自定义[单色],请参阅第[126](#page-125-0)页。

<span id="page-123-0"></span>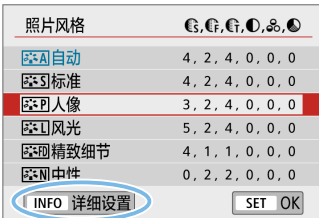

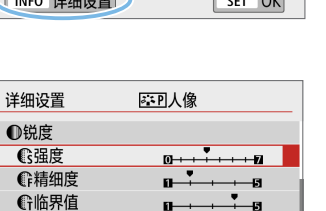

MENU 5

### 1 选择[照片风格]。

- 在[△]设置页下,选择[照片风格], 然后 按<SET>。
- 出现照片风格洗择屏幕。
- 2 选择一种照片风格。
	- 选择照片风格, 然后按<INFO>按钮。
- 3 选择参数。
	- 选择要设定的参数(如[锐度]的[强度]), 然 后按<SET>。
	- z 有关设置和效果,请参阅第[125](#page-124-0)页。

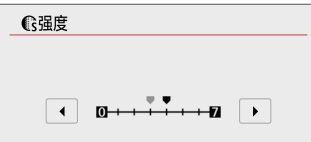

❶反差

默认设置

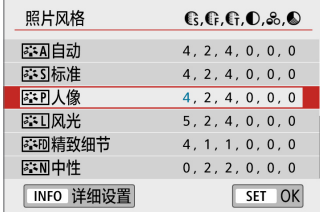

#### 4 设置参数。

- z 按<Y><Z>键调整参数效果,然后按  $<$ SET $>_{\circ}$
- 按<MFNU>按钮以保存已调节的参数设 置。照片风格选择屏幕重新出现。
- → 不同干默认设置的参数设置值会以蓝色 显示。

## 设置和效果

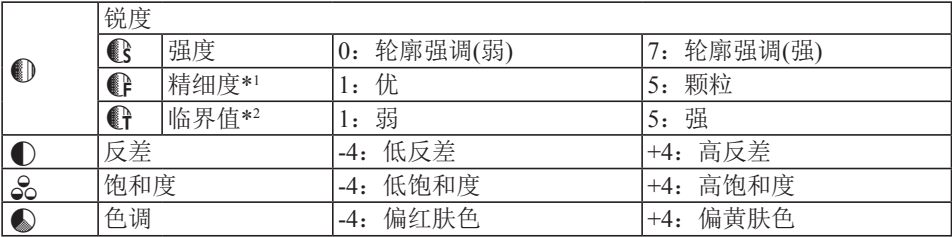

<span id="page-124-0"></span>\*1: 表示要强调的轮廓的精细度。数值越小,要强调的轮廓越精细。

\*2: 基于被摄体和周围区域之间反差的差异设定轮廓的强调程度。数值越小,当反差 差异较低时越强调轮廓。但是,当数值较小时,噪点容易变得更加明显。

z 对于短片拍摄,无法设置[锐度]的[精细度]和[临界值](不显示)。

● 通过在步骤3中选择[默认设置], 可以将相应的照片风格的参数设置恢复为默认 值。

● 要用您所调整的照片风格拍摄时,首先选择已调整的照片风格,然后进行拍摄。

除[在"设置和效果"](#page-124-0)(□125)中描述的效果外(例如[反差]或[锐度]的[强度]、 [精细度]和[临界值]),还可以设置[滤镜效果]和[色调效果]。

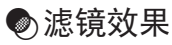

<span id="page-125-0"></span>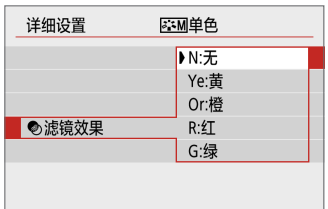

将滤镜效果应用于单色图像后,可以使白云 和绿树更加突出。

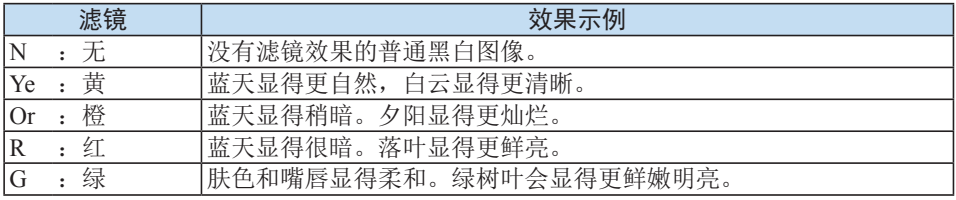

■ 增加[反差]会使滤镜效果更加明显。

## l色调效果

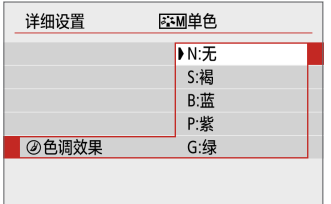

通过应用色调效果,可以在该选定的颜色中 创建单色图像。要创建更加令人印象深刻的 图像时非常有效。 可以进行以下选择:[N:无]、[S:褐]、[B:蓝]、 [P:紫]或[G:绿]。

# 注册照片风格

您可以选择一种基本照片风格如[人像]或[风光],根据需要调整其参数,并在 [用户定义1]、[用户定义2]或[用户定义3]中进行注册。想要使用不同设置预设 多个照片风格时非常有用。

<span id="page-126-0"></span>已使用EOS Utility(EOS软件)注册到相机的照片风格也可在此处进行调整。

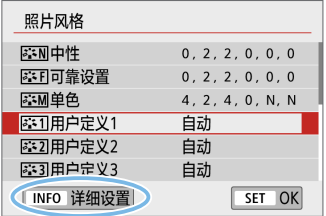

### 1 选择[照片风格]。

● 在[△]设置页下,选择[照片风格],然后  $\frac{1}{2}$   $\frac{1}{2}$ 

l쉬l를

→ 出现照片风格选择屏幕。

## 2 选择[用户定义\*]的右侧。

● 选择[用户定义\*], 然后按<INFO>按钮。

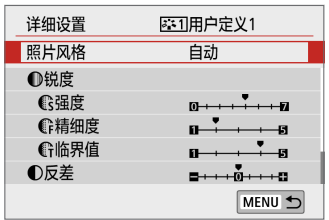

#### 3 按<SET>。

● 选择[照片风格]后, 按<SET>。

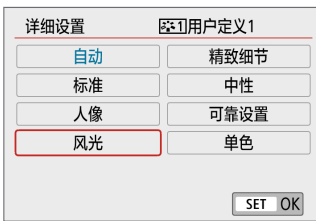

### 4 选择基本照片风格。

- 选择基本照片风格, 然后按<SET>。
- 要调整用EOS Utility(EOS软件)注册到相 机的照片风格的参数时,在此选择照片 风格。

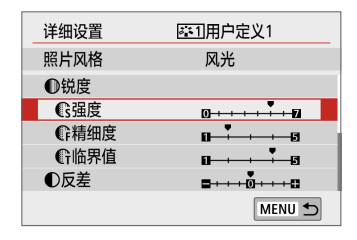

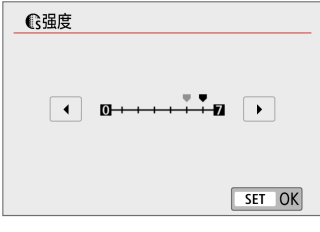

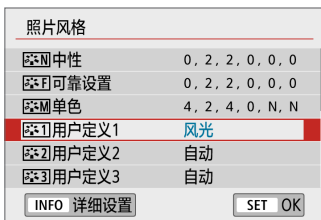

## 5 选择参数。

● 选择要设定的参数(如[锐度]的[强度]), 然 后按<SET>。

6 设置参数。

● 按<<>>>>>键调整参数效果, 然后按  $\langle$ SFT $>_{\circ}$ 

有关详细信息,请参阅["自定义照片风](#page-123-0) [格"](#page-123-0)(□124)。

- 按<MFNIJ>按钮以注册已调节的参数设 置。将重新出现照片风格选择屏幕。
- → 基本照片风格将显示在[用户定义\*]的右 侧。
- → 如果已在[用户定义\*]下注册了照片风格,在步骤4中更改基本照片风格将清除之 前注册的用户定义照片风格的参数设置。

● 如果执行[1:清除设置]下的[清除全部相机设置](① [272\)](#page-271-0),所有[用户定义\*]风 格和设置将恢复为默认设置。用EOS Utility(EOS软件)注册的任何照片风格都会 只将已更改的参数恢复为默认设置。

- Ħ 要使用已注册的照片风格进行拍摄,请按照第[121](#page-120-0)页上的步骤2选择[用户定义\*], 然后进行拍摄。
	- 有关将照片风格文件注册到相机的步骤, 请参阅EOS Utility使用说明书。

# 匹配光源

使用白平衡(WB)可以使白色区域呈现白色。自动[DDD](氛围优先)或[DDD W](白 色优先)设置通常将获取正确的白平衡。如果用自动不能获得自然的色彩,可 以选择适于光源的白平衡或通过拍摄白色物体手动设定白平衡。

创意

在基本拍摄区模式下,自动设定[KMO](氛围优先)。(在<VI>模式下,设定 [AWBw](白色优先)。)

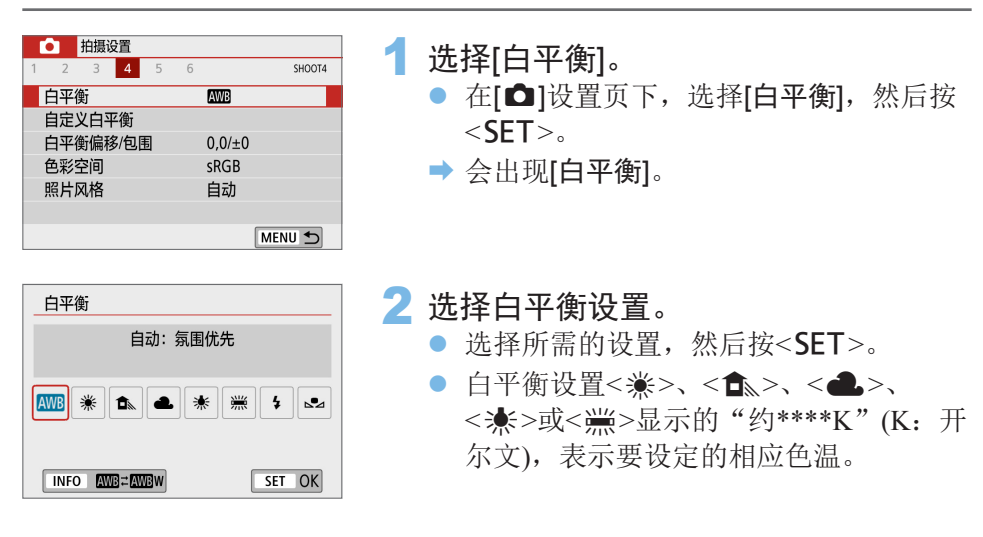

白平衡

对人眼来说,无论在何种光源下白色物体均呈白色。使用数码相机时,根据 照明的色温决定用于色彩校正基础的白色,然后使用软件对色彩进行调整, 以使白色区域呈现白色。使用此功能,可拍摄具有自然色调的照片。

## 自动白平衡

当使用[KKN](氛围优先)时,可以在拍摄钨丝灯照明的场景时增加图像暖色偏 色的强度。如果选择[KWBw](白色优先),可以减少图像暖色偏色的强度。 如果想要匹配之前的EOS DIGITAL相机型号的自动白平衡, 选择[D 175] 优先)。

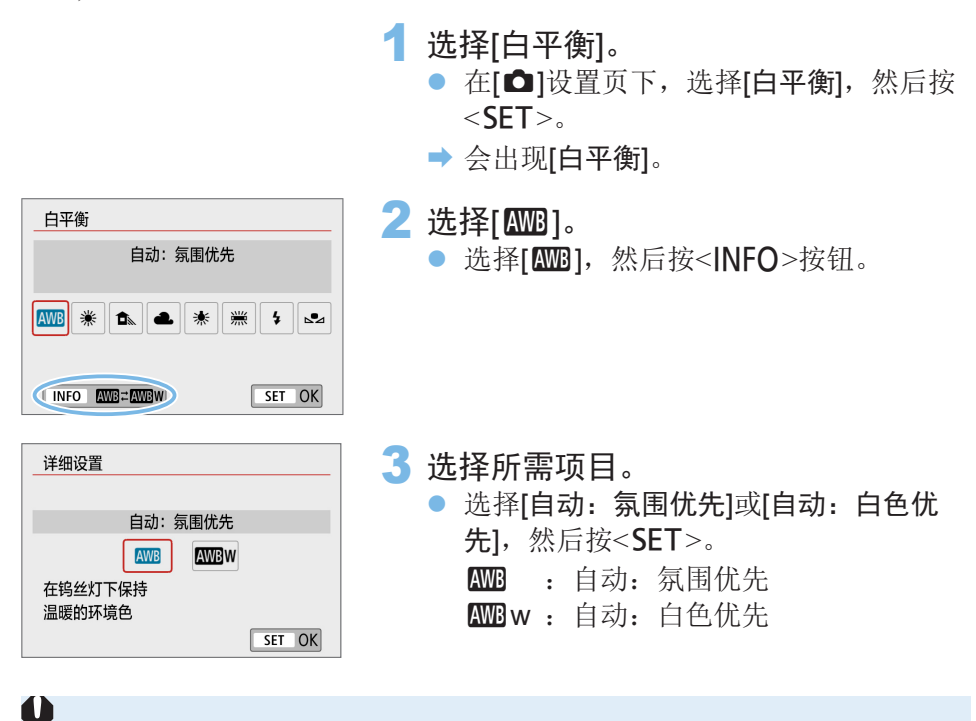

#### 有关设定[MM]wl(白色优先)的注意事项

- 被摄体的暖色偏色可能会减弱。
- 当屏幕上包含多个光源时,照片的暖色偏色可能不会减少。
- 当使用闪光灯时, 色调将与使用[K ](氛围优先)相同。

# 自定义白平衡

使用自定义白平衡,可以为拍摄地点的特定光源设定白平衡。确保在实际拍 摄地点的光源下执行此步骤。

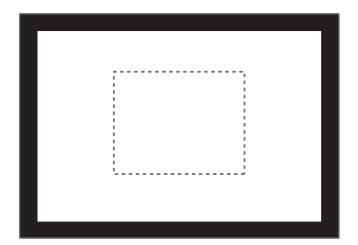

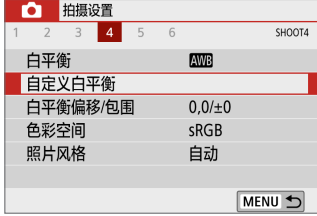

## 1 拍摄白色物体。

- 通过取景器取景, 将整个虚线框(图中所 示)对准纯白色物体。
- 手动对焦并用为白色物体设定的标准曝 光拍摄。
- 可以使用白平衡中的任何设置。
- 2 选择[自定义白平衡]。
	- 在[△]设置页下,选择[自定义白平衡], 然后按<SFT>。
	- B 将会显示自定义白平衡选择屏幕。

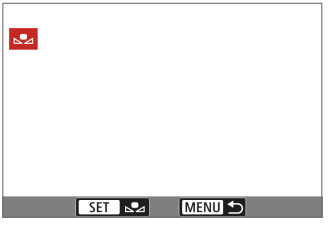

## 3 导入白平衡数据。

- 选择步骤1中拍摄的图像, 然后按<SET>。
- → 在出现的对话屏幕上选择[确定], 数据将 被导入。

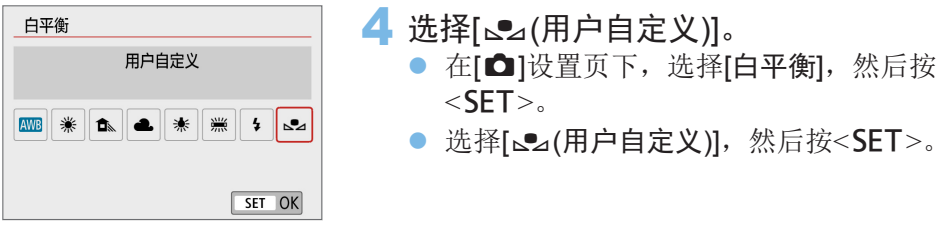

- ◆ 如果在步骤1中获得的曝光与标准曝光极其不同,则可能无法获得正确的白平 衡。
	- 在步骤3中,无法选择以下图像: 在照片风格设定为[单色](□[121\)](#page-120-1)期间拍摄的 图像、用创意滤镜拍摄的图像、拍摄后用创意滤镜处理过的图像、剪裁过的图 像以及用其他相机拍摄的图像。

# 调节光源的色调

 $r$   $\sim$   $\mathbb{E}$   $\mathbb{R}$   $\mathbb{R}$ 

SET OK

您可以校正已设置的白平衡。这种调节与使用市售的色温转换滤镜或色彩补 偿滤镜效果相同。每种颜色都有1-9级校正。

创意

该功能适用于高级用户,尤其适用于熟悉使用色温转换和色彩补偿滤镜及其 效果的用户。

<span id="page-132-0"></span>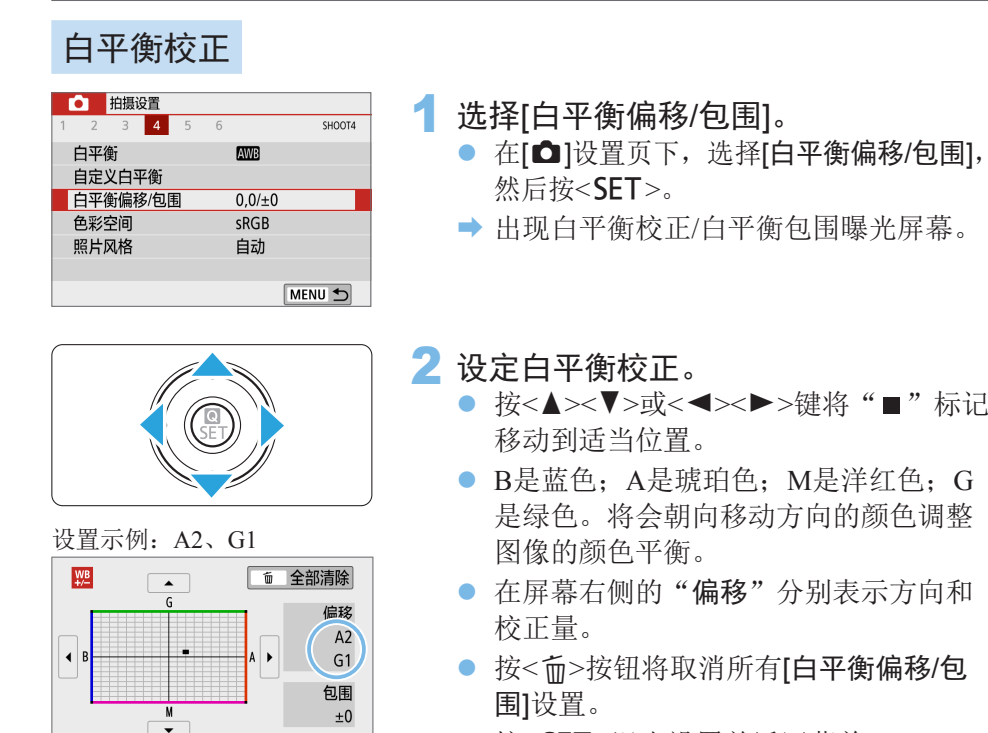

● 按<SET>退出设置并返回菜单。

- Ħ ● 设定了白平衡校正后,可以将相机设置为在取景器中和液晶监视器上显示<!>  $\mathbb{C}$ [451\)](#page-450-0)。
	- 1级蓝色/琥珀色校正相当于约5 Mired的色温转换滤镜。(Mired: 色温计量单位, 用于表示如色温转换滤镜密度等数值。)

## 白平衡自动包围曝光

只需进行一次拍摄,可以同时记录三张不同色调的图像。在当前白平衡设置 的色温基础上,图像将进行蓝色/琥珀色偏移和洋红色/绿色偏移包围。此功 能称为白平衡包围曝光(WB Bkt.)。白平衡包围曝光以1级为单位增量,可调 整至±3级。

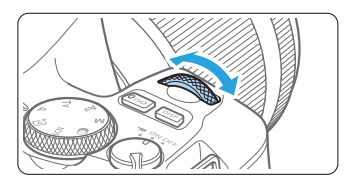

蓝色/琥珀色偏移±3级

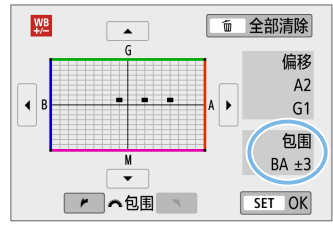

#### 设置白平衡包围曝光量。

- [在"白平衡校正"](#page-132-0)(□133)的步骤2中, 转动< $s$  冷> 拨盘, 屏幕上的"■"标记将 变为"■■■" $(3.6)$ 。 顺时针转动拨盘设置蓝色/琥珀色包围曝 光,逆时针转动设置洋红色/绿色包围
- → 右侧的"包围"表示包围曝光方向和校 正量。
- 按<而>按钮将取消所有[白平衡偏移/包 围1设置。
- 按<SET>退出设置并返回菜单。

#### 包围曝光顺序

图像将按以下顺序进行包围曝光:1.标准白平衡、2.偏向蓝色(B)和3.偏向琥珀 色(A), 或1.标准白平衡、2.偏向洋红色(M)和3.偏向绿色(G)。

曝光。

- ◆ 自平衡包围曝光过程中,最大连拍数量将会减少,并且可拍摄数量也将减少至 正常数量的约三分之一。
	- 由于一次拍摄记录3张图像, 将图像记录到存储卡会花费较长时间。
- 围 ● 您也可以设置白平衡校正和自动包围曝光,与白平衡包围曝光组合使用。如 果设置自动包围曝光与白平衡包围曝光组合使用,则一次拍摄将记录总计9张 图像。
	- z 在实时显示拍摄期间,白平衡图标会闪烁。
	- z "包围"表示包围曝光。

# 自动校正亮度和反差

如果拍摄的图像暗或反差低,亮度和反差会被自动校正。该功能称为自动亮 度优化。默认设为[标准]。对于JPEG图像,在拍摄图像时应用校正。 在基本拍摄区模式下,自动设定[标准]。

创意

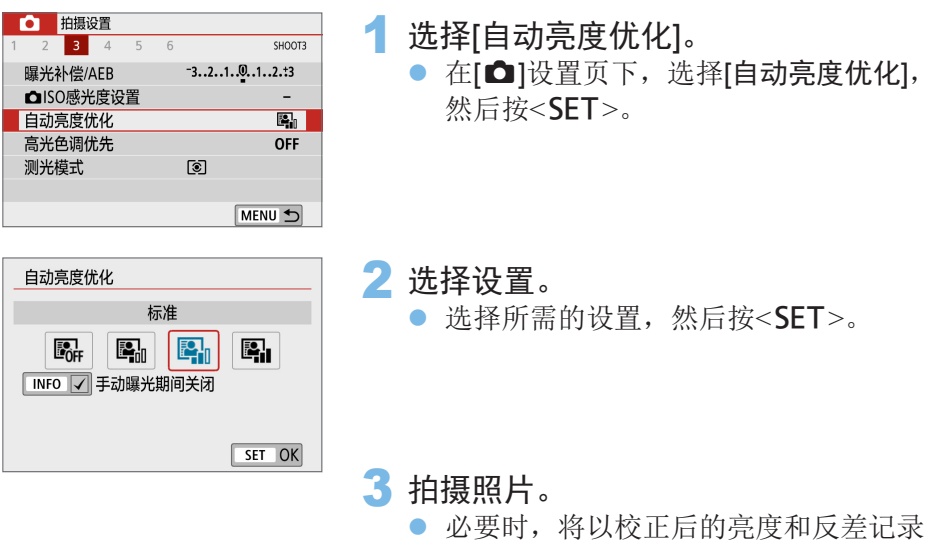

- 图像。
- $\bigoplus$  · 如果 $[\bigcirc]$ : 高光色调优先]设为[启用]或[增强],  $[\bigcirc]$ 自动亮度优化]将被自动设为[关 闭]。

● 如果设定了[关闭]以外的设置并且使用曝光补偿或闪光曝光补偿以使曝光变 暗,图像可能仍然显得较亮。如果想要更暗的曝光,将该功能设为[关闭]。

z 根据拍摄条件的不同,噪点可能会增多。

● 设定为[强]时, 最大连拍数量可能会较低, 且图像记录至存储卡可能需要更长 时间。

Ħ ● 在步骤2中, 如果按<INFO>按钮并解除[手动曝光期间关闭]设置的勾选标记 [√],还可以在<M>模式下设定自动亮度优化。

高光色调优先

可以减少曝光过度的限幅高光。

<span id="page-136-0"></span>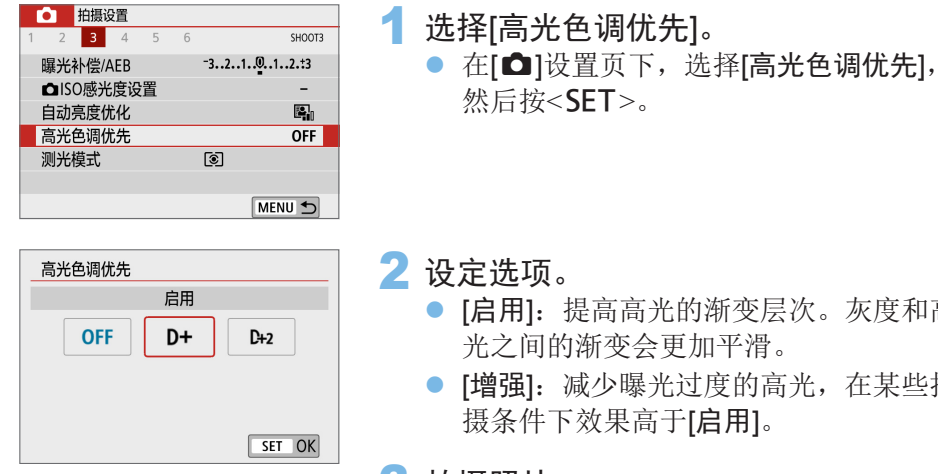

创意

- 次。灰度和高 光之间的渐变会更加平滑。
- 法,在某些拍

### 3 拍摄照片。

● 将记录应用了高光色调优先的图像。

- → 噪点可能会略微增多。
	- z 当记录短片时,[增强]不可用。
	- 设定为[增强]时, 在某些场景下可能达不到预期效果。

设定降噪

#### |创意

## 高ISO感光度降噪功能

该功能降低图像中产生的噪点。虽然降噪适用于所有ISO感光度,但在高ISO 感光度时特别有效。以低ISO感光度拍摄时,图像较暗部分(阴影区域)的噪点 会进一步降低。改变设置以匹配噪点等级。

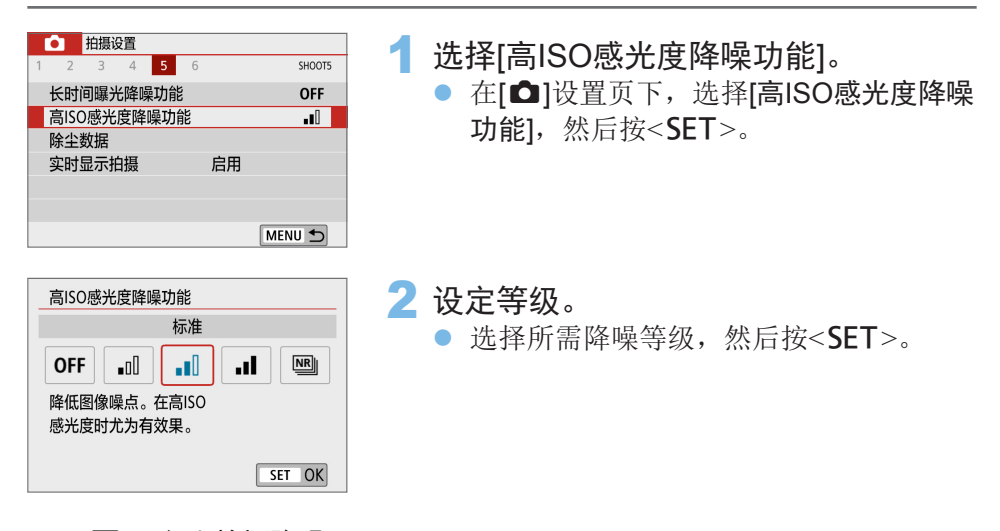

● [9]: 多张拍摄降噪]

该降噪设置与[强]相比可获得更高的图像画质。对于单张照片,连续拍摄 四张照片并自动将其对齐合并成一幅JPEG图像。 如果图像画质设为RAW或RAW+JPEG, 则无法设定[多张拍摄降噪]。

3 拍摄照片。

z 将记录应用了降噪的图像。

h 设定了多张拍摄降噪后,可以设置在取景器中显示<!>(00[451\)](#page-450-0)。

### 设定[多张拍摄降噪]时

 $\mathbf 0$ 

- 如果因相机抖动原因图像大幅度错位, 则降噪效果可能更不明显。
- 如果您正手握相机,请稳固握持以避免相机抖动。建议使用三脚架。
- 如果拍摄移动被摄体,移动被摄体可能会留下残影。
- 对于重复的图案(格子、条纹等), 或平坦、单色调的图像, 图像对齐可能不正 常工作。
- 如果在连续拍摄四张图像期间被摄体的亮度发生变化, 则可能会导致图像的曝 光不规则。
- 拍摄后,如果讲行了降噪和合并图像,将图像记录到存储卡可能会花费一些时 间。图像处理期间, 会在取景器中显示"buSv", 并且在处理结束前无法拍 摄另一张照片。
- 无法使用自动包围曝光和白平衡包围曝光。
- 如果设定了[△:长时间曝光降噪功能]、自动包围曝光或白平衡包围曝光, 则 无法设定[多张拍摄降噪]。
- 虽然在低光照下无法进行闪光摄影,但也建议事先升起闪光灯,以启用自动对 焦辅助光发光。

然而,将根据[△: 自动对焦辅助光发光]设置发射自动对焦辅助光。

- 无法为B门曝光设定[多张拍摄降噪]。
- 如果关闭电源、将拍摄模式更改为基本拍摄区模式、B门曝光拍摄或短片拍 摄,设置会自动更改为[标准]。
- 无法设定[△:除尘数据]。

## 长时间曝光降噪功能

可以对曝光1秒或更长的图像进行降噪。

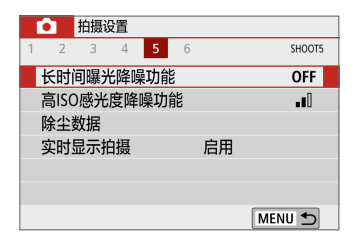

- 1 选择[长时间曝光降噪功能]。
	- 在[△]设置页下,选择[长时间曝光降噪功 能], 然后按<SET>。

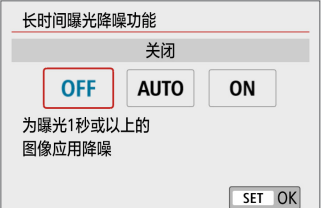

# 2 设置所需的设置。

● 选择所需的设置, 然后按<SET>。

 $\bullet$  [自动]

对于1秒或更长时间的曝光,如果检测到长时间曝光特有的噪点,会自动 执行降噪。该[自动]设置在大多数情况下足够有效。

 $\bullet$  [启用]

对所有1秒或更长时间的曝光都进行降噪。[启用]设置可以减少[自动]设置 检测不到的噪点。

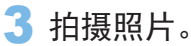

z 将记录应用了降噪的图像。

- ◆ 改为[自动]或[启用]时, 拍摄照片后的降噪处理可能需要与曝光相同的时间。在 降噪处理完成后才可以拍摄下一张照片。
	- 与[关闭]或[自动]设置相比, 设为[启用]时在ISO 1600或更高感光度下拍摄的图 像可能显得较有颗粒感。
	- 设为[自动]或[启用]时, 如果在显示实时显示图像时使用长时间曝光, 将会在降 噪过程中显示"BUSY"。到完成降噪处理之前不会出现实时显示。(您无法拍 摄另一张照片。)

# 校正光学特性导致的镜头像差

根据镜头光学特性,可能会导致暗角、图像失真和其他问题。通过使用[镜头 像差校正],相机可补偿这些现象。

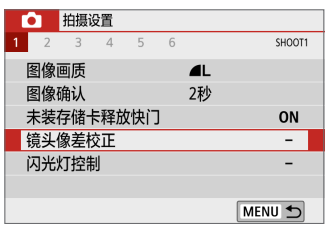

EF-S18-55mm f/4-5.6 IS STM

 $\overline{ON}$ 

**OFF** 

ON 图

MENU S

镜头像差校正

周边光量校正

数码镜头优化

失真校正

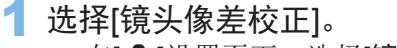

 $\bullet$  在[ $\bigcirc$ ]设置页下,选择[镜头像差校正], 然后按<SET>。

创意

2 选择项目。

● 按< $\blacktriangle$  ><V>键选择项目, 然后按<SET>。

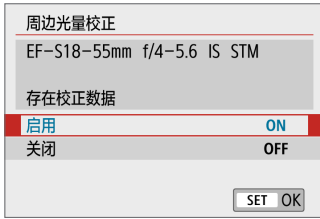

### 3 选择[启用]。

- 确认所安装镜头的名称和[存在校正数据] (衍射校正时除外)会显示。
- 如果显示[没有校正数据]或[ ], 请参 [阅"数码镜头优化"](#page-142-0)(□143)。
- 4 拍摄照片。
	- z 将拍摄进行镜头像差校正的图像。

## 周边光量校正

可校正暗角(图像边角发暗)。

4 。 根据拍摄条件的不同,可能会在图像周边出现噪点。

- ISO感光度越高,校正量会越低。
- h ● 应用的校正量会比使用Digital Photo Professional(EOS软件)可应用的最大校正 量更低。

● 校正数据注册至相机时, 在基本拍摄区模式下会自动校正周边光量。

## 失真校正

可校正失真(图像畸变)。

- ◆ 为了校正失真,相机拍摄的图像区域会窄于拍摄时所视的图像区域(对图像略微 裁切且稍微降低表观分辨率)。
	- 设定失真校正可能会略微改变视角。
	- 放大图像时,不对所显示的图像应用失真校正。
	- 应用失真校正的图像不会添加除尘数据(□[275\)](#page-274-0)。
	- 由于失真, 取景器拍摄下回放期间的自动对焦点显示可能会略微错位。

Ħ z 将<8>模式设为<q>且校正数据注册至相机时,会自动校正失真。

## 数码镜头优化

可校正由于镜头光学特性所产生的多种像差,衍射现象和因低通滤镜导致的 清晰度损失。

如果使用[数码镜头优化]时显示[没有校正数据]或[ ],可使用EOS Utility将镜 头校正数据添加到相机。有关详细信息,请参阅EOS Utility使用说明书。

- <span id="page-142-0"></span>4 。 根据拍摄条件,噪点可能会随着校正效果一起加剧。图像边缘可能也会被强 调。拍摄前,根据需要调整照片风格锐度或将[数码镜头优化]设为[关闭]。
	- ISO感光度越高,校正量会越低。
	- 记录短片时不会显示[数码镜头优化]。(无法进行校正。)

Ħ ● 启用[数码镜头优化]会同时校正色差和衍射,尽管这些选项不显示。

● 校正数据注册至相机时, 在基本拍摄区模式下会自动应用数码镜头优化。

# 色差校正

可校正色差(被摄体轮廓上的彩色边纹)。

|云 ● 当启用[数码镜头优化]时,不显示[色差校正]。

## 衍射校正

可校正衍射(光圈导致的锐度损失)。

- 4 。 根据拍摄条件,噪点可能会随着校正效果一起加剧。
	- ISO感光度越高,校正量会越低。
	- 拍摄短片时不会显示[衍射校正]。(无法进行校正。)
- h ● 使用"衍射校正"时,除了校正衍射现象外,也会校正因低通滤镜等造成的分 辨率减弱。因此,校正甚至在光圈接近全开光圈时仍有效。
	- 当启用[数码镜头优化]时,不显示[衍射校正]。

#### $\bullet$ 镜头像差校正的一般注意事项

- 无法为已拍摄的JPEG图像应用周边光量校正、色差校正、失真校正和衍射校 正。
- 使用非佳能镜头时, 即使显示[存在校正数据], 也建议将校正设为[关闭]。
- 放大图像周边可能会将不记录的部分图像显示出来。
- 如果所使用的镜头没有距离信息,校正量会较少(衍射校正除外)。

#### 5 镜头像差校正的一般说明

- 根据使用的镜头以及拍摄条件不同,镜头像差校正的效果会有所不同。还可能 难以辨别效果,具体取决于使用的镜头、拍摄条件等。
- 如果难以辨别校正效果, 建议在拍摄后放大并检查图像。
- 即使在安装了增倍镜或原尺寸转换器时, 也会应用校正。
- 如果所安装镜头的校正数据尚未注册到相机,结果将与校正设为[关闭]时相同 (衍射校正除外)。
- 如有需要, 也请同时参阅EOS Utility使用说明书。
# 设定色彩再现范围

可再现的色彩范围称为"色彩空间"。本相机可以将拍摄图像的色彩空间设 为sRGB或Adobe RGB。对于普通拍摄,推荐使用sRGB。 在基本拍摄区模式中,将自动设为[sRGB]。

1 选择[色彩空间]。

● 在[△]设置页下,选择[色彩空间],然后  $\frac{1}{2}$   $<$  SET  $>$ .

自制

- 柏標设置  $3 \mid 4 \mid 5$  $CU<sub>0</sub>$ 色彩空间  $RGR$ Adobe RGB
- 2 设置所需的色彩空间。
	- 选择[sRGB]或[Adobe RGB], 然后按<SET>。

# Adobe RGB

本色彩空间主要用于商业印刷和其他工业用途。如果您不熟悉图像处理、 Adobe RGB和相机文件系统设计规则2.0(Design rule for Camera File System 2.0)(Exif 2.21或更高),不推荐您使用本设置。这种图像在sRGB计算机环境中 和在不兼容相机文件系统设计规则2.0(Design rule for Camera File System 2.0) (Exif 2.21或更高)的打印机上呈现的色彩饱和度较低。因此需要用计算机软件 对图像进行后期处理。

- R 如果静止图像以Adobe RGB色彩空间拍摄, 文件名的第一个字符将为下划 线""。
	- 不会添加ICC配置文件。有关ICC配置文件的介绍, 请参阅Digital Photo Professional使用说明书。

# 针对摄影效果的高级操作

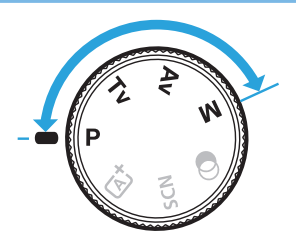

在创意拍摄区模式下,可通过选择快门速 度和/或光圈值或根据您的喜好调整曝光 等,根据需要改变多种相机设置以获得多 种多样的拍摄效果。

- 半按快门按钮并释放后, 测光定时器功能会让曝光设置在取景 器中持续显示约4秒钟。
- 页面标题右上方的 80 图标表示只能在创意拍摄区模式下利用 的功能。

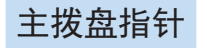

 $\begin{array}{c}\n1/4000 \\
\hline\n\end{array}$ BULB 30"  $\frac{1/60}{ }$  $1/125$  $\mathbf{r}$ 

指针图标</>>>>与快门速度或光圈设置一 起显示,表示可以转动< $\ell$  冷> 拨盘调整相 应的设置。

# 程序自动曝光(P模式)

相机自动设置快门速度和光圈值以适应被摄体的亮度。这称为程序自动曝 光。

- \* <**P**> 表示程序。
- \* AE表示自动曝光。

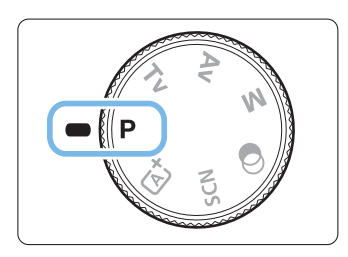

# 25 93 2000002.88 200 (9)

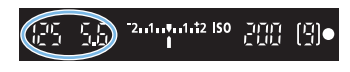

Ħ

### 将模式转盘设为<P>。

### 2 对被摄体对焦。

- 通过取景器取景并将自动对焦点对准被 摄体。然后半按快门按钮。
	- → 合焦时, 合焦的自动对焦点中的圆点将 会短暂地以红色亮起,取景器右下方的 对焦指示<●>会亮起(在单次自动对焦 模式下)。
	- 快门速度和光圈值将被自动设置并显示 在取景器中。
- 3 查看显示。 ● 只要快门速度和光圈值显示没有闪烁, 即可获得标准曝光。

# 4 拍摄照片。

构图并完全按下快门按钮。

如果步骤1中显示拍摄模式说明, 按<SET>可以隐藏(QQ54)。

# 拍摄提示

#### ● 改变ISO感光度。使用内置闪光灯。

要让被摄体与周围光照水平相匹配,可以改变ISO感光度(Q)[118](#page-117-0))或使用 内置闪光灯(□[169](#page-168-0))。

#### ● 使用程序偏移改变程序。

半按快门按钮以后,转动<%%>拨盘可以更改快门速度和光圈设定组合 (程序)。拍摄照片后程序偏移自动取消。使用闪光灯时不能使用程序偏 移。

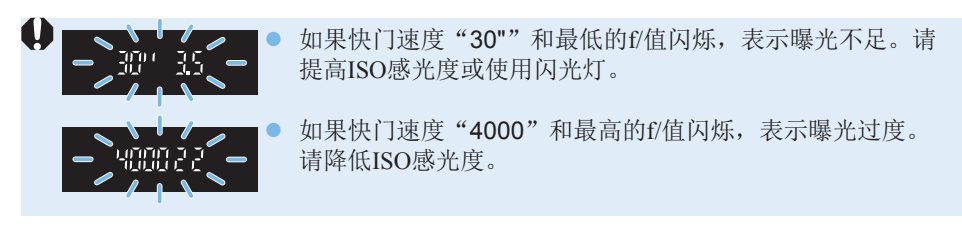

# <mark>\_\_</mark><br>● <sub><</sub>p>和<区 >(场景智能自动)的区别

● 在<区<sup>+</sup>>模式下,将自动设定自动对焦操作和测光模式等许多功能以免拍摄劣 质图像。可以设置的功能有限。相反, 使用<P>模式时, 只自动设定快门速度 和光圈值。您可以随意设定自动对焦操作、测光模式和其他功能。

# 表现被摄体的运动(Tv模式)

您可以使用模式转盘上的<Tv>(快门优先自动曝光)模式捕捉运动被摄体的瞬 间动作,也可以模糊被摄体以体现动感。

 $*$ <Tv> $\neq$ 示时间值。

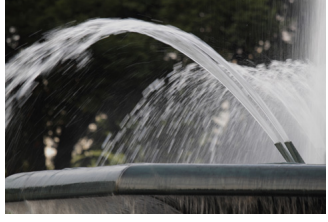

模糊动作 (低速快门速度:1/30秒)

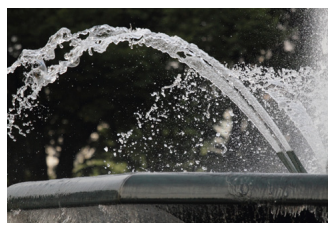

冻结动作 (高速快门速度:1/2000秒)

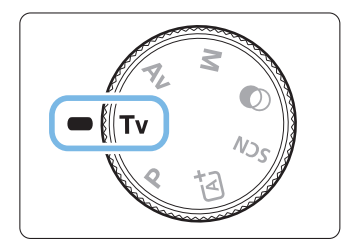

# 将模式转盘设为< $\mathsf{Tv}$ >。

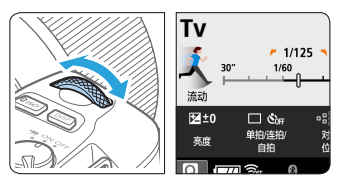

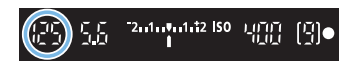

2 设定所需的快门速度。

- 有关设定快门速度的建议,请参阅"拍 摄提示"(□150)。
- 顺时针转动< $s^{\infty}_{13}$ >拨盘设定较高的快门速 度,逆时针转动设定较低的快门速度。
- 3 拍摄照片。
	- 对焦并完全按下快门按钮时, 将会以设 定的快门速度拍摄照片。

#### $\overline{P}$ 快门速度显示

● 液晶监视器以分数显示快门速度。但是, 取景器上仅显示分母。"0"5"表示 0.5秒,"15""表示15秒。

## 拍摄提示

- 要冻结快速移动被摄体的动作 根据移动被摄体的速度,使用如1/4000秒至1/500秒的高速快门速度。
- 要让奔跑的儿童或动物模糊并表现动感效果 使用如1/250秒至1/30秒的中等快门速度。通过取景器跟随移动被摄体, 并按下快门按钮拍摄照片。如果使用远摄镜头,请稳固握持镜头以避免 相机抖动。
- 要让流动的河水或喷泉模糊

使用1/30秒或更低的低速快门速度。使用三脚架以防止手持相机时发生 的相机抖动。

#### ● 设定快门速度以使光圈值显示不闪烁。

如果显示光圈值时半按快门按钮并更改快门速度,光圈 值也将改变,以保持相同的曝光(到达图像感应器的光 量)。在该项操作中,如果光圈值超过了可调节范围, 光圈值将会闪烁以表明无法获取标准曝光。 如果曝光太暗,最大光圈值(最低f/值)将会闪烁。如果 发生这种情况,逆时针转动<6>拨盘设定一个较低的

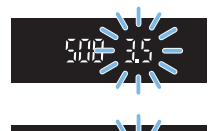

快门速度或增大ISO感光度。 如果曝光太亮,最小光圈值(最高f/值)将会闪烁。如果发生这种情况,顺 时针转动< $s$  冷> 拨盘设定一个较高的快门速度或降低ISO感光度。

# 使用内置闪光灯

为了在主被摄体上获得正确的闪光曝光,将自动设定闪光输出(自动闪光)使 其与自动设定的光圈值匹配。

# 更改景深(Av模式)

要让背景模糊或让远近的所有物体显得清晰时, 将模式转盘设定为<Av>(光 圈优先自动曝光)以调节景深(可接受的对焦范围)。

\* <f>代表了光圈值(镜头光阑开口的大小)。

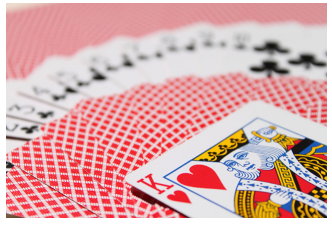

模糊的背景 (采用低光圈f/值: f/5.6)

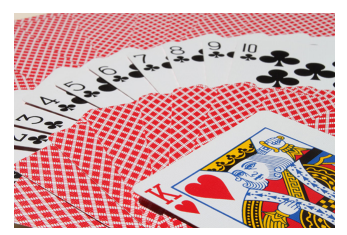

清晰的前景和背景 (采用高光圈f/值:f/32)

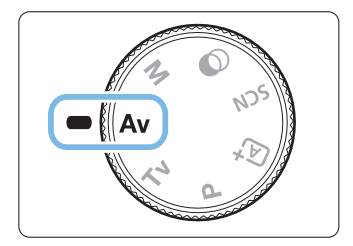

将模式转盘设为<Av>。

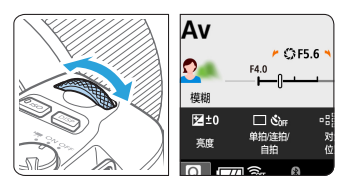

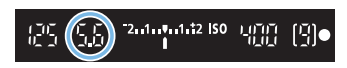

- 2 设定所需的光圈值。
	- f/值越高,景深越广,可以同时对前景和背景 获得更清晰的对焦。
	- 顺时针转动< 经2>拨盘会设定较高的f/值(较 小的光圈开口),逆时针转动拨盘会设定较低 的f/值(较大的光圈开口)。
- 3 拍摄照片。
	- 对焦并完全按下快门按钮时, 将会以设 定的光圈值拍摄照片。

# 一】<br>■ 光圈值显示

● f/值越高, 光圈开口将越小。根据镜头的不同, 所显示的f/值会有所不同。如果 相机没有安装镜头,则光圈值将显示为"00"。

### 拍摄提示

● 当使用高f/值光圈或在低光照场景下拍摄时, 请注意可能会发生相机抖动。 光圈f/值越高,快门速度就会越慢。在低光照条件下,快门速度可以长达 30秒。在这种情况下,请增大ISO感光度并稳固握持相机或使用三脚架。

● 景深的变化不仅取决于光圈,还取决于镜头和被摄体距离。 由于广角镜头具有广阔的景深(在对焦点前后可接受的对焦范围),无需设 定高光圈f/值,就可以获得从前景到背景全部清晰的照片。相反,远摄镜 头的景深较小。

被摄体距离越近,景深越小。被摄体越远,景深越广。

● 设定光圈以使快门速度显示不闪烁。

如果显示快门速度时半按快门按钮并更改光圈值,快 门速度也将改变,以保持相同的曝光(到达图像感应器 的光量)。在该操作中,如果超过可调整的快门速度范 围,快门速度显示将会闪烁以表明无法获得标准曝光。 如果照片太暗, "30""(30秒)快门速度显示将会闪 烁。如果发生这种情况, 逆时针转动< % > 拨盘设定较 低的f/值或增大ISO感光度。

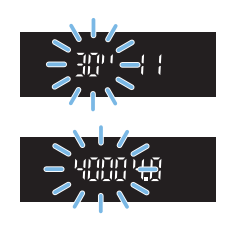

如果照片太亮, "4000"(1/4000秒)快门速度显示将会闪烁。如果发生这 种情况, 顺时针转动<。"\>拨盘设定较高的f/值或降低ISO感光度。

# 使用内置闪光灯

为了获得正确的闪光曝光,将自动控制闪光输出(自动闪光)使其与已设定的光 圈值匹配。快门速度将自动设定以匹配场景的亮度(1[176\)](#page-175-0)。 在低光照条件下,对主被摄体用自动闪光进行曝光,对背景用自动设定的低 速快门速度进行曝光。拍摄的照片效果符合标准曝光,被摄体和背景略显氛 围感(自动低速闪光同步)。如果您正手握相机,请稳固握持以避免相机抖动。 推荐使用三脚架以避免相机抖动。

### 景深预览

光圈开口(光阑孔径)只在拍摄照片的瞬间变化。其他时候,光圈保持全开状 态。因此,当您通过取景器或在液晶监视器上注视场景时,景深会显得较浅。 当<SET>或<DISP>按钥如下所述讲行配置时,可通过按这些按钥杳看景深。 在按住<SET>或<DISP>按钮的同时调整光圈值,即可在实时显示图像中清楚 地看到合焦的范围。

- 在[ $\blacklozen$ : 自定义功能(C.Fn)]下, 将[分配SET按钮]设定为[7: 景深预览]。

- 在[ $\blacklozen$ : 自定义功能(C.Fn)]下, 将[DISP按钮功能]设定为[1: 景深预览]。

# 手动曝光(M模式)

可根据需要手动设定快门速度和光圈值。在参考取景器中的曝光量指示标尺 的同时,可以设定所需的曝光。这种方法称为手动曝光。

\* <M> 表示手动。

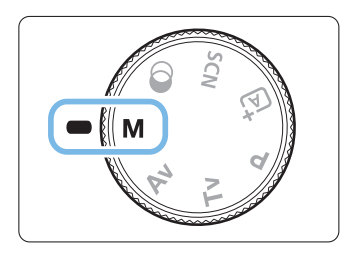

- 1 将模式转盘设为<M>。
- 2 设定ISO感光度(Q[118\)](#page-117-0)。
- $<$   $\epsilon$ <sup>onn</sup>3  $>$ BULB 30° 1/60 1/4000  $1/125$ F4.0  $F25$ F5.6  $<$  Av $\geq$   $>$   $+$   $<$   $s^{\text{max}}$  $>$

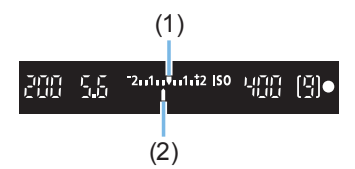

- 3 设定快门速度和光圈值。
	- 要设定快门速度,转动<%%>拨盘。
	- 要设定光圈值时,请在按住<Av图>按钮 时转动<<%>>>>>>>>>>>>>>>>>>>
- 4 对被摄体对焦。
	- z 半按快门按钮。
	- ◆ 将会在取景器中显示曝光设置。
	- 查看曝光量标志<■>, 了解当前曝光量与 标准曝光量之间的差距。
		- (1) 标准曝光量指示标志
		- (2) 曝光量标志

### 5 设置曝光值并拍摄照片。

- 检查曝光量指示标尺, 并设定所需的快 门速度和光圈值。
- 如果曝光量超过标准曝光+2级, 取景器 中曝光量指示标尺的末端将显示<< <J>。(在液晶监视器上,如果曝光等级 超过+3级, 就会显示<◆>或<◆>。)

4 。 设定的曝光设置将不会为短片拍摄保留。

### 使用ISO自动的曝光补偿

如果ISO感光度已经为手动曝光拍摄设为[AUTO],您可以按照如下方法设定 曝光补偿(□160):

- $\bullet$  [ $\bullet$ : 曝光补偿/AEB]
- 使用[ $\blacklozen{F}$ : 自定义功能(C.Fn)]下[分配SET按钮]的[5: 曝光补偿(按住按钮 转卷)](1[453](#page-452-0))
- 速控 $(□$ 57)
- $\bigoplus$  · 如果设定ISO自动, ISO感光度设置将改变, 以使用设定的快门速度和光圈值 获得标准曝光。因此,您可能不会获得所需的曝光效果。这种情况下,请设定 曝光补偿。
	- 如果在设定ISO自动时使用了闪光灯, 即使设定曝光补偿量, 曝光补偿也不会 被应用。
- $|\overline{\overline{\lambda}}|$ ● 在[△:自动亮度优化]下,如果取消[手动曝光期间关闭]的勾选标记[√],即使 在<M>模式下,也可以设定自动亮度优化(QQ[136](#page-135-0))。
	- 设定了ISO自动后,可以按<¥>按钮锁定ISO感光度。
	- 如果按<¥>按钮并重新构图拍摄,可以在曝光量指示标尺上查看与按<¥>按 钮时相比的曝光量差异。
	- 如果在<P><<Tv>或<Av>模式下应用了曝光补偿(□160),即使将拍摄模 式切换为<M>并且设定ISO自动, 仍然会维持已设定的曝光补偿量。

### 使用内置闪光灯

为了在主被摄体上获得正确的闪光曝光,将自动设定闪光输出(自动闪光)使其 与手动设定的光圈值匹配。请注意,可设定的快门速度限制在1/200秒至30秒 或1/200秒至B门范围内。

### BULB:长时间(B门)曝光

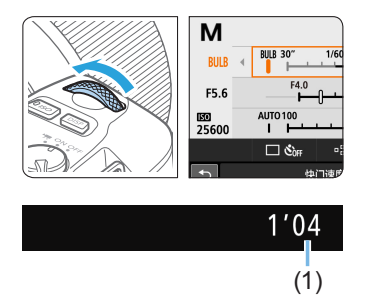

只要按住快门按钮,B门曝光就会使快门保 持开启。可以用于拍摄焰火和其他需要长时 间曝光的被摄体。

在第155页的步骤3中,向左转动< $\ell^{\infty}_{N}>$ 拨 盘设定<BULB>。将在液晶监视器上显示已 经过的曝光时间(1)。

- 4 请勿将相机对准强光源, 如太阳或强烈的人造光源, 否则可能会损坏图像感应 器或相机内部部件。
	- 由于长时间B门曝光会比通常产生更多噪点, 图像可能显得略有颗粒感。
	- 如果设定了ISO自动, ISO感光度将为ISO 400。
	- 当进行B门曝光拍摄时,如果同时使用自拍和反光镜预升,请持续地完全按下 快门按钮(在自拍延迟时间+B门曝光时间内)。在自拍倒计时过程中, 如果松开 快门按钮,将发出快门释放的声音,但不会拍摄照片。
- 围 ● 将[△ : 长时间曝光降噪功能]设定为[自动]或者[启用](□[139\)](#page-138-0),噪点会因为长 时间曝光而减少。
	- B门曝光时, 推荐使用三脚架和快门线(另售, QQ[464](#page-463-0))。
	- 您还可以使用无线遥控器BR-E1(另售, Q[464\)](#page-463-1)进行B门曝光。当您按下BR-E1 的释放按钮(传输按钮)时,B门曝光将立即启动或在2秒后启动。再次按下该按 钮停止B门曝光。
	- 您可以按<INFO>按钮关闭曝光经过时间的显示。

更改测光模式

提供四种测量被摄体亮度的方法(测光模式)。通常建议使用评价测光。在基 本拍摄区模式下,自动设定为评价测光。(在<SCN: E1>和<△: <br /> 模式下, 设定中央重点平均测光。)

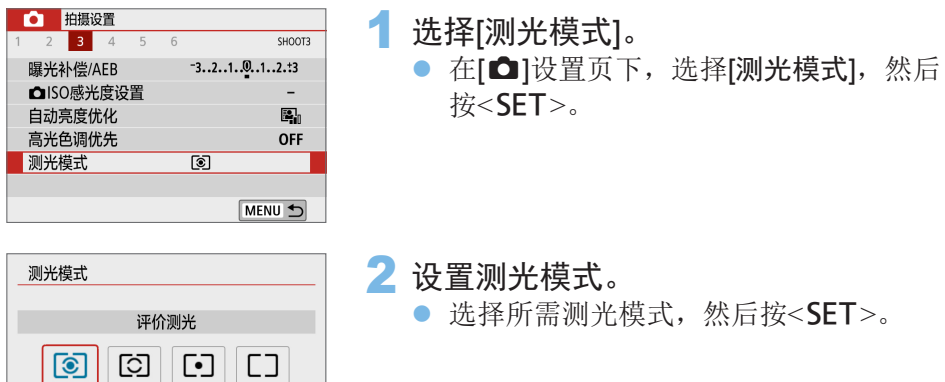

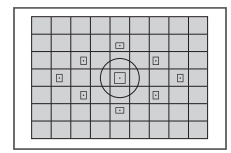

#### ◎ 评价测光

这是一种通用的测光模式,也能适用于逆光被摄体。相 机自动调整适合场景的曝光。

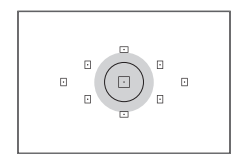

#### [6] 局部测光

由于背光等原因而被摄体周围有过于明亮的光线时有效。 左图中的灰色区域是测量亮度以获得标准曝光的大致区 域。

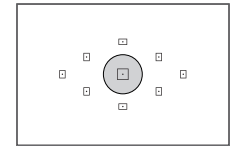

#### [•] 点测光

当对被摄体或场景的某一特定部分进行测光时有效。左图 中的灰色区域是测量亮度以获得标准曝光的大致区域。该 测光模式适用于高级用户。

创意

### e 中央重点平均测光

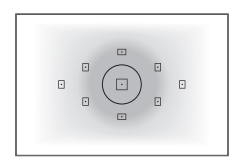

对整个场景平均测光,但偏重于屏幕中央。该测光模式 适用于高级专业人士。

□ ● 设为图(评价测光)时,半按下快门按钮并且合焦时,将会锁定曝光设置。在 [C](局部测光)、[•](点测光)和[](中央重点平均测光)模式下,会在拍摄照片时 设定曝光。(半按快门按钮不会锁定曝光。)

# 设置所需的曝光补偿

如果不使用闪光灯的拍摄结果未达到预期的亮度,请设定曝光补偿。此功能 可以在创意拍摄区模式中使用(<M>除外)。可以在最大±5级\*间以1/3级为单 位设定曝光补偿。

如果同时设定了<M>模式和ISO自动, 请参阅第156页设定曝光补偿。

\* 实时显示拍摄/短片拍摄期间,或者将[Ce:拍摄屏幕]设定为[引导]时,可以在±3级 之间设定曝光补偿。

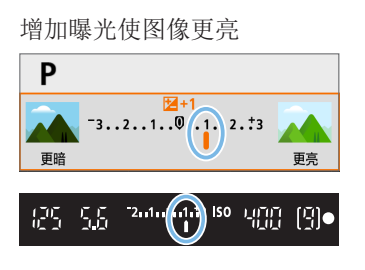

 $3...2$   $(1)$  0.  $1...2...73$ 

11 112 150 1400 1910

减少曝光使图像更暗

P

更暗

SS 55

#### ● 半按快门按钮并杳看取景器中或液晶监 视器上的曝光量指示标尺。

1 查看曝光量指示标尺。

- 2 设定补偿量。
	- 如果曝光太暗, 按住<Av图>按钮时顺时 针转动< $s^{\infty}_{1}$ >拨盘(增加曝光量)。

|创音

- 如果曝光太亮, 按住<Av图>按钮时逆时 针转动<。冷>>>拨盘(减少曝光量)。
- 3 拍摄照片。
	- 要取消曝光补偿, 将补偿量恢复为< ?>。

U ● 如果将[△]: 自动亮度优化](□[136\)](#page-135-0)设为[关闭]以外的任何设置, 即使为较暗的 图像设定了较低的曝光补偿,图像仍可能显得较亮。

● 设定的曝光补偿量将不会应用于短片拍摄。

更亮

- <mark>云</mark> 将电源开关置于<OFF>时,曝光补偿设置将被取消。
	- 显示在取景器中的曝光补偿量最多只变动±2级。如果曝光补偿量超过±2级, 曝光量指示标尺的末端将显示<<>或<>>。
	- 如果想要设定超过±2级的曝光补偿, 建议使用 $[$ △: 曝光补偿/AEB] $\left(\bigcup_{n=1}^{\infty} 162\right)$ 进行设定。

# 自动包围曝光

该功能进一步扩展曝光补偿,自动以1/3级为单位在±2级的范围内以不同的 曝光量拍摄如下所示的三张照片。您可以选择最佳的曝光量。 这称为AEB(自动包围曝光)。

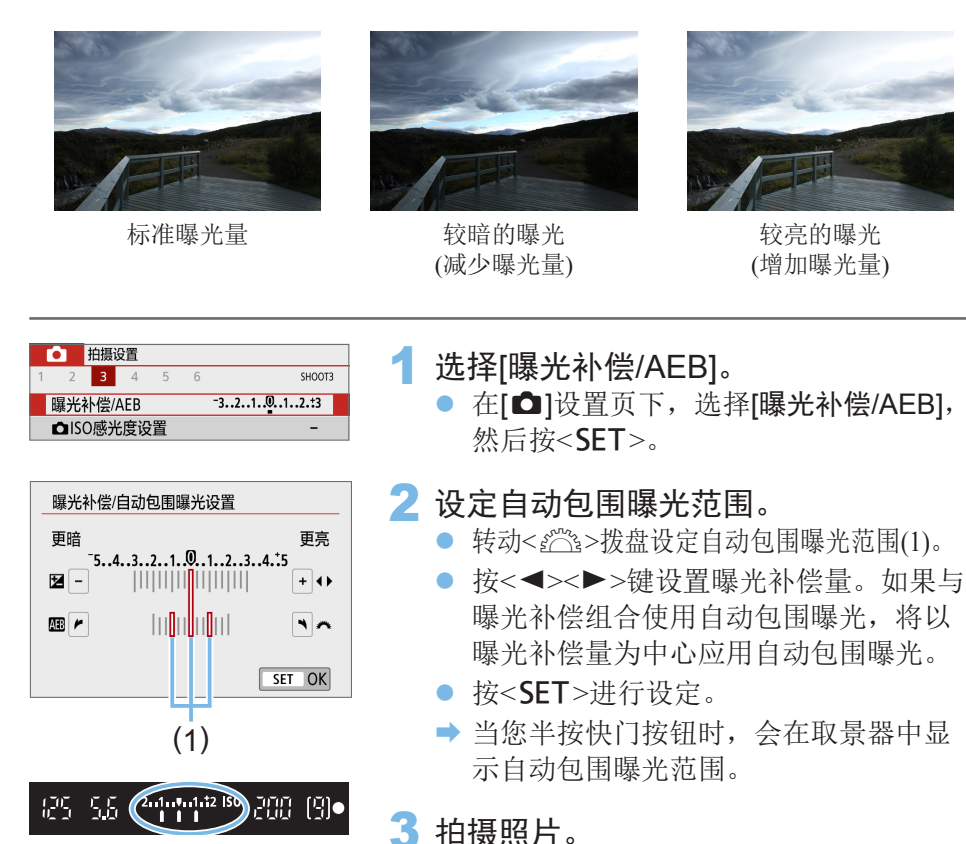

● 对焦并完全按下快门按钮,照片将以标 准曝光量、减少曝光量和增加曝光量的 顺序进行拍摄。

创意

### 取消自动包围曝光

- 按照步骤1和2关闭自动包围曝光范围显示(设定为0)。
- 将电源开关置于<OFF>时或闪光灯充电完毕等情况下, 也会自动取消自 动包围曝光设置。

### 拍摄提示

- 连拍时使用自动包围曝光 如果将驱动模式设为<i>或<M>(=[112](#page-111-0))并完全按下快门,相机将按 照标准曝光量、减少曝光量和增加曝光量的顺序连续拍摄三张包围曝光 的照片, 随后会自动停止拍摄。
- $\triangleq$  **单张拍摄时使用自动包围曝光(** $\Box$ **/** $\Box$ ) 按三次快门按钮拍摄三张包围曝光的照片。照片将以标准曝光量、减少 曝光量和增加曝光量的顺序进行拍摄。

### ● 使用自拍或谣控器(另售)拍摄时使用自动包围曝光 使用自拍(< $\circ$ 10 >< $\circ$ ), 无线遥控器BR-E1< $\circ$ シ或快门线RS-60E3时, 在延迟10秒或2秒后可以连续拍摄三张照片。设定<<br />>>>>>>>(101[206\)](#page-205-0)后,连 拍张数为已设定数量的三倍。

 $\bigoplus$  · 在自动包围曝光期间, 取景器中的< $\bigstar$ >和自动包围曝光范围将会闪烁。

- 设定了[多张拍摄降噪]后, 使用创意滤镜或者B门曝光时, 自动包围曝光无法和 闪光灯同时使用。
- 如果将[△ : 自动亮度优化](□[136\)](#page-135-0)设定为[关闭]以外的任何其他设置, 自动包 围曝光的效果可能减弱。

# 锁定曝光

当您想分别设定对焦和曝光时,或您要以相同的曝光设置拍摄多张照片时, 可以锁定曝光。按<¥>按钮锁定曝光, 然后重新构图并拍摄照片。这称为自 动曝光锁。适合于拍摄逆光的被摄体等。

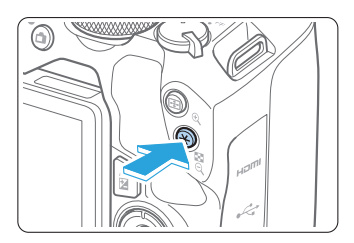

- 1 对被摄体对焦。
	- z 半按快门按钮。
	- B 将显示曝光设置。
- 2 按<¥>按钮。
	- → 取景器中的<¥>图标亮起,表示曝光设 置已被锁定(自动曝光锁)。

创意

● 每次按<¥>按钮时, 会锁定当前的曝光 设置。

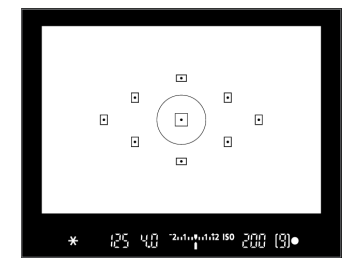

### 3 重新构图并拍摄照片。

● 如果希望在保持自动曝光锁的同时拍摄 更多照片,请按住<¥>按钮并按下快门 按钮继续拍摄。

### 自动曝光锁效果

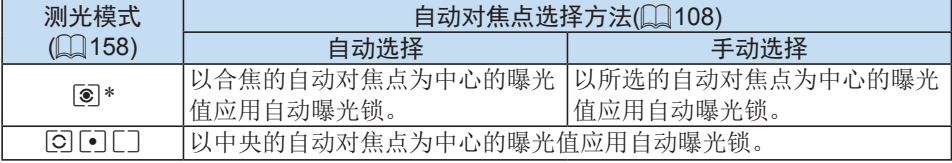

\* 当镜头的对焦模式开关置于<MF>时,将以中央的自动对焦点为中心的曝光值应用自 动曝光锁。

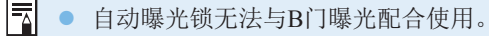

#### 反光镜预升以减少相机抖动导致的模糊 创意

使用超远摄镜头拍摄或拍摄特写(微距摄影)时,可使用反光镜预升功能防止 干扰性机械震动(反光镜震动)。

在[♥: 自定义功能(C.Fn)]下, 当[反光镜预升]设为[1:启用]时, 会启用反光镜 预升(□[450\)](#page-449-0)。

对被摄体对焦,然后完全按下快门按钮。

B 反光镜将升起。

#### 2 再次完全按下快门按钮。

- → 拍摄照片后, 反光镜将自动落回原位。
- 拍摄照片后, 将[反光镜预升]设定为[0:关闭]。

拍摄提示

● 反光镜预升时使用自拍<<jo>、<<)>> 完全按下快门按钮时,反光镜会升起。照片将在10秒或2秒后拍摄。

● 谣控拍摄

配合使用遥控拍摄与反光镜预升拍摄照片时不需要接触相机,因此可进 一步减少相机抖动模糊(Q)[464](#page-463-2))。

无线遥控器BR-E1(另售)设定为2秒延迟时, 按释放按钮升起反光镜, 照 片会在反光镜预升后2秒进行拍摄。

使用快门线RS-60E3(另售)时,完全按下释放按钮升起反光镜,然后再次 完全按下可拍摄照片。

- 4 请勿将相机对准强光源, 如太阳或强烈的人造光源, 否则可能会损坏图像感应 器或相机内部部件。
	- 在非常明亮的光线下,例如晴天下的海滩或滑雪场等,请在反光镜预升稳定后 立即拍摄照片。
	- 当使用反光镜预升拍摄时,如果同时使用自拍和B门曝光,请持续地完全按下 快门按钮(在自拍延迟时间+B门曝光时间内)。在自拍倒计时过程中,如果松开 快门按钮,将发出快门释放的声音,但不会拍摄照片。
	- 在反光镜预升期间, 拍摄功能设置、菜单操作等会关闭。
- $\overline{\mathbb{E}}$ ● 即使将驱动模式设为<U>>、<U<br />S>或<<br />o<br />
相机仍然会以单拍模式拍摄。
	- 将[△ : 高ISO感光度降噪功能]设定为[多张拍摄降噪]时, 不论[反光镜预升]设 置如何,每张照片都会连续拍摄四次。
	- 反光镜预升起约30秒后, 会自动落回原位。完全按下快门按钮, 反光镜再次 升起。
	- 使用反光镜预升拍摄时, 建议使用三脚架和无线遥控器BR-E1(另售, □[464\)](#page-463-2) 或快门线RS-60E3(另售, Q[464\)](#page-463-0)。

# 自动对焦辅助光设置

指定从相机的内置闪光灯或EOS闪光灯进行自动对焦辅助光发光。

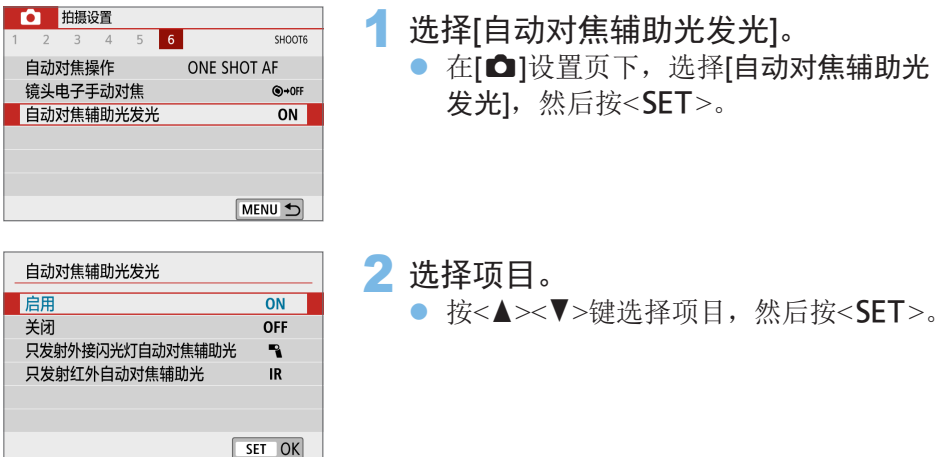

#### ● [ON]启用

需要时将会发射自动对焦辅助光。 升起闪光灯以从内置闪光灯发射自动对焦辅助光。

● [OFF]关闭

不会发射自动对焦辅助光。如果不想发射自动对焦辅助光时设定。

● [2]只发射外接闪光灯自动对焦辅助光 如果安装了外接闪光灯,该闪光灯会在需要时发射自动对焦辅助光。

- [IR]只发射红外自动对焦辅助光 当安装具有此功能的外接闪光灯时,会通过这些闪光灯启用红外线自动 对焦辅助光发光。
- $\bigoplus$  · 在< $\overline{A}$ >、< $SCN$ >或< $Q$ >模式中, 建议事先升起闪光灯并将[自动对焦辅助光 发光]设为[启用]。
	- 外接闪光灯的[自动对焦辅助光发光]自定义功能设为[关闭]时,不会从外接闪光 灯发射自动对焦辅助光。

# 闪光摄影

本章介绍如何使用内置闪光灯和外接闪光灯(EL/EX系列,另售)拍 摄,以及如何在相机的菜单屏幕上设定闪光设置。

4 • 闪光摄影中不能使用自动包围曝光。

# 使用内置闪光灯

在室内、低光照或背光的日光条件下,只需升起内置闪光灯并按下快门按钮, 便可以轻松拍摄美丽的照片。在< $\mathbf{P}$ >模式中,快门速度(1/60秒 - 1/200秒)将自 动设置以避免产生相机抖动。

<span id="page-168-0"></span>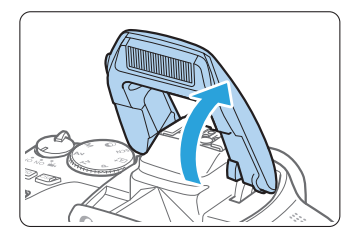

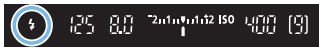

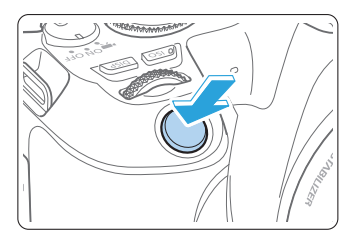

- 1 使用手指升起闪光灯。
	- 在创意拍摄区模式下,只要升起闪光 灯,即可使用闪光灯进行拍摄。
	- 在闪光灯充电期间, 在取景器中显示 "buSy"并且在液晶监视器上显示 [BUSY]。
- 2 半按快门按钮。
	- z 查看取景器的左下方是否显示<D>图标。
- 3 拍摄照片。
	- 合焦以后, 完全按下快门按钮, 闪光灯 将会持续闪光。

4 ● 升起闪光灯之前,移除安装在热靴上的附件。

# 拍摄提示

#### ● 在亮光下,请降低ISO感光度。

如果取景器中的曝光设定闪烁,请降低ISO感光度。

### ● 卸下镜头遮光罩。不要太靠近被摄体。

如果镜头安装有遮光罩或您距离被摄体太近,由于闪光光线被遮挡,照 片底部可能会显得较暗。重要的拍摄可回放图像并检查,以确保照片底 部不会显得异常暗。

### 闪光曝光补偿

闪光灯控制 闪光灯闪光

E-TTL II测光 慢速同步

内置闪光灯功能设置

如果被摄体的亮度未达到所需效果(因此您想要调节闪光输出),可在闪光摄 影时设定闪光曝光补偿。可以在±2级间以1/3级为单位设定闪光曝光补偿。

<span id="page-170-0"></span>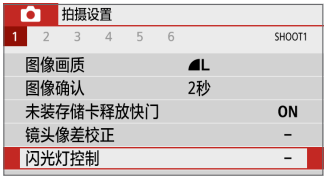

 $\ddagger$ 评价

 $1/200 A$ 

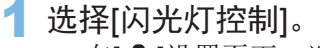

- 在[☎]设置页下,选择[闪光灯控制],然 后按<SET>。
- 2 选择[内置闪光灯功能设置]。

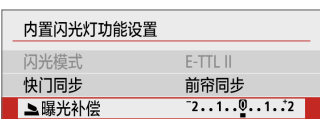

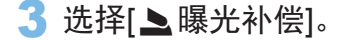

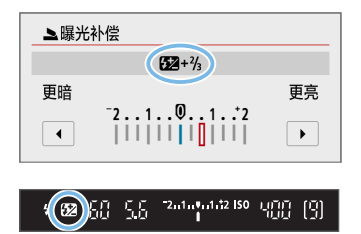

- 4 设定补偿量。
	- 如果曝光太暗, 按<▶>键(增加曝光量)。 如果曝光太亮, 按<<→键(减少曝光量)。
	- B 当您半按快门按钮时,会在取景器中出 现<<<br />
	现>图标。
	- 拍摄照片后, 通过将闪光曝光补偿设回0 将其取消。
- $\bigoplus$  · 如果将 $[$   $\bigoplus$ : 自动亮度优化] $[$  $\bigoplus$ [136\)](#page-135-0)设定为[关闭]以外的任何设置, 即使设定了 较低的闪光曝光补偿,图像仍可能显得较亮。
	- 如果用外接闪光灯(另售, □[174\)](#page-173-0)设定了闪光曝光补偿, 您无法用相机设定闪 光曝光补偿(速控或外接闪光灯功能设置)。如果同时用相机和外接闪光灯设定 了该项,闪光灯的设置将优先于相机的设置。

围 ● 即使将电源开关置于<OFF>后, 仍会保留补偿量设置。

### 锁定闪光曝光(闪光曝光锁)

如果在被摄体位于屏幕边缘时使用闪光灯,根据背景等的不同,被摄体可能 会显得太亮或太暗。这种情况下请使用闪光曝光锁。为适当的被摄体亮度设 定闪光输出后,可以重新构图(让被摄体位于边缘位置)并拍摄。还可以将此 功能用于佳能EL/EX系列闪光灯。

\* FE表示闪光曝光。

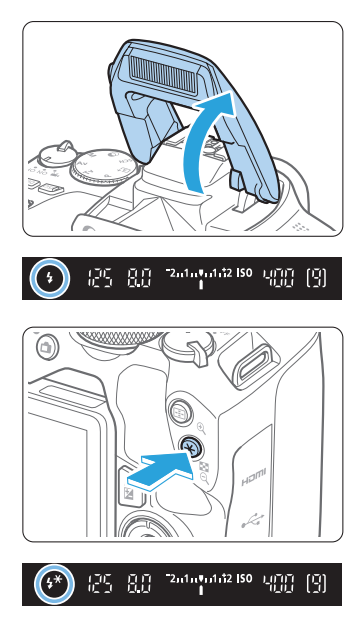

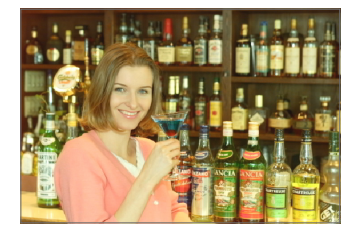

- 1 使用手指升起闪光灯。
	- 半按快门按钮并注视取景器, 确保< 5> 图标亮起。
- 2 对被摄体对焦。
- 3 按<¥>按钮。
	- 将取景器中央对准要锁定闪光曝光的被 摄体,然后按<¥>按钮。
	- B 闪光灯进行预闪,相机将计算必需的闪 光输出数据并将其保存在内存中。
	- → 在取景器中, "FEL"显示片刻, < $\frac{1}{2}$ \*> 会亮起。
	- 每次按<¥>按钮都进行预闪, 相机会计算必 需的闪光输出数据并将其保存在内存中。
- 4 拍摄照片。
	- 构图并完全按下快门按钮。
	- B 闪光灯闪光并拍摄照片。
- 如果被摄体距离过远并且拍摄的图像过暗,< < > 2 > 图标将闪烁。请更加靠近被摄 体并重复步骤2至4。
	- 实时显示拍摄期间无法使用闪光曝光锁。

使用外接闪光灯

### EOS专用的EL/EX系列闪光灯

<span id="page-173-0"></span>使用EL/EX系列闪光灯(另售), 闪光摄影将变得非常简单。 有关操作步骤,请参阅EL/EX系列闪光灯的使用说明书。

同 ● 当使用不兼容闪光灯功能设置的EX系列闪光灯时, 功能会受到限制。

 $\bigoplus$  · 非EL/EX系列的佳能闪光灯不闪光。

● 如果本相机使用其他品牌相机专用的闪光灯或闪光灯附件,本相机不仅可能无 法正常操作,也可能出现故障。

# 设定闪光灯功能

使用内置闪光灯或兼容闪光灯功能设置的EL/EX系列外接闪光灯时, 您可以 用相机的菜单屏幕设定闪光灯功能和外接闪光灯的自定义功能。

如果使用外接闪光灯,开始设定闪光灯功能之前,请将闪光灯安装到相机并 打开闪光灯。

有关外接闪光灯的闪光灯功能的详细信息,请参阅闪光灯的使用说明书。

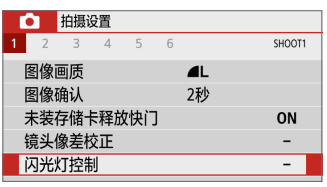

- 1 选择[闪光灯控制]。
	- 在[△]设置页下,选择[闪光灯控制], 然 后按<SFT>。

闪光灯控制 闪光灯闪光  $\overline{\mathbf{z}}$ E-TTL II测光 评价 慢速同步  $1/200$  A 内置闪光灯功能设置 外接闪光灯功能设置 外接闪光灯的自定义功能设置 清除设置 MENU 5

### 2 选择项目。

洗择要设定的菜单洗项, 然后按<SET>。

### 闪光灯闪光

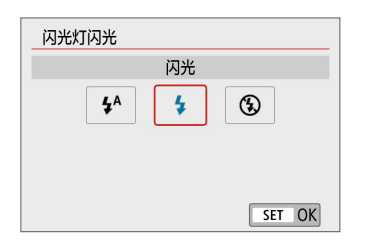

设定为[44](在基本拍摄区模式或P模式下) 以根据拍摄条件让闪光灯自动闪光。 设定为[5]以在拍摄时让闪光灯始终闪光。 选择[6](在创意拍摄区模式下)以保持闪光 灯关闭,或将使用自动对焦辅助光。

F 即使[闪光灯闪光]设定为[8], 如果在低光照条件下难以合焦, 闪光灯仍然可能 会进行一系列闪光("自动对焦辅助光设置"(□167))。要避免内置闪光灯闪 光,请用手指将其推回。

## E-TTL II闪光测光

#### 闪光灯控制 E-TTL II测光 ▶评价 平均

# <span id="page-175-0"></span>慢速同步

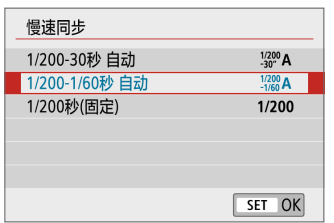

对于通常闪光曝光,将其设为[评价]。如果 设为[平均], 闪光曝光将对整个测光场景进 行平均测光。根据场景的不同,可能需要进 行闪光曝光补偿。本设置适用于高级用户。

创意

创意

可在<Av>或<P>模式下为闪光摄影设定闪 光同步速度。

### ● [1/200 A] 1/200-30秒 自动

在1/200秒至30秒范围内根据场景亮度自动设置闪光同步速度。在某些拍 摄条件下、低光照环境下和快门速度自动降低时会使用慢速同步拍摄。

#### ● [ $\frac{1}{200}$ A] 1/200-1/60秒 自动

防止在低光照条件下设定低速快门速度。这对防止被摄体模糊和相机抖 动有效。然而,虽然被摄体会通过闪光灯获得适当曝光,但背景可能会 显得较暗。

### ● [1/2001 1/200秒(固定)

闪光同步速度固定为1/200秒。相比使用[1/200-1/60秒 自动],能够更加 有效地防止被摄体模糊和相机抖动。但是,在低光照条件下,被摄体背 景会比使用[1/200-1/60秒 自动]时显得更暗。

4 ● 要使用慢速同步拍摄, 设为[1/200-30秒 自动]。

● 当设为[1/200秒(固定)]时, 高速同步在<Av>或<P>模式下不可用。

## [内置闪光灯功能设置]和[外接闪光灯功能设置]

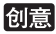

可以设定下表中的功能。根据闪光灯型号的不同,显示在[外接闪光灯功能设 置]下的功能会有所不同。

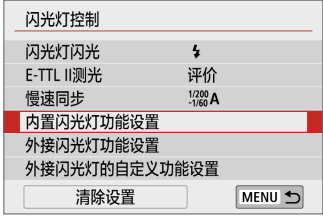

- 选择[内置闪光灯功能设置]或[外接闪光灯 功能设置]。
- ◆ 会显示闪光灯功能设置屏幕。使用[内置 闪光灯功能设置]时,只能选择和设定高 亮显示的功能。

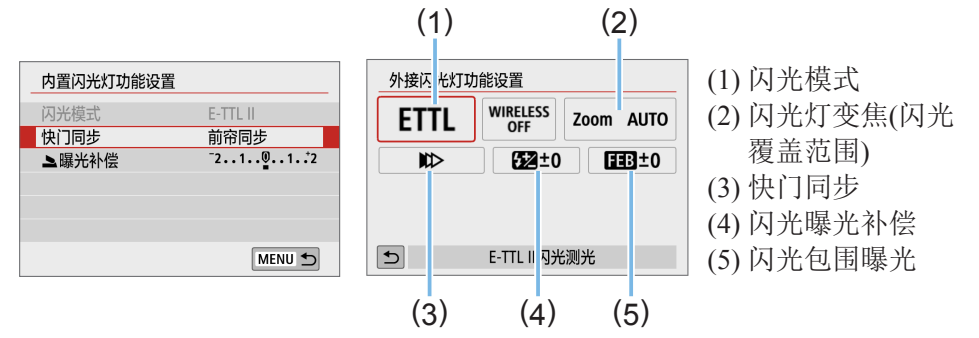

[内置闪光灯功能设置] [外接闪光灯功能设置]

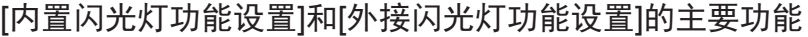

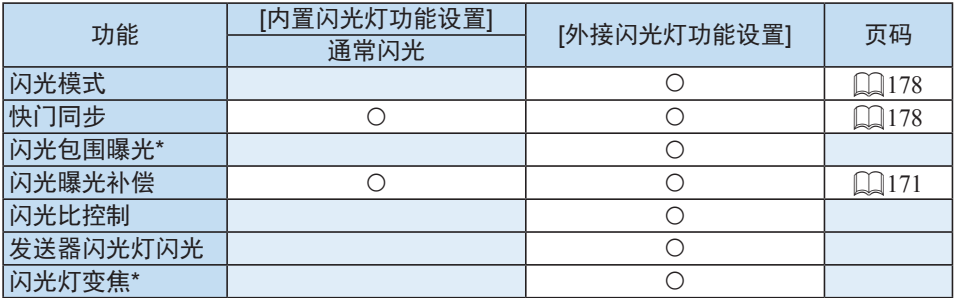

\* 有关[闪光包围曝光]和[闪光灯变焦], 请参阅兼容这些功能的闪光灯的使用说明书。

### ● 闪光模式

当使用外接闪光灯时,可以选择适合您所需摄影效果的闪光模式。

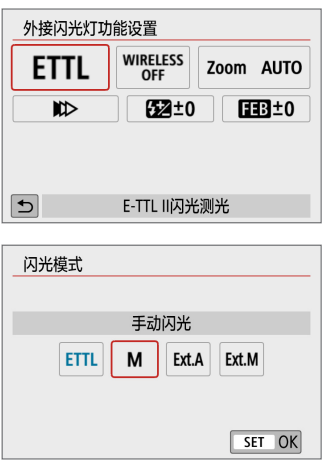

- [E-TTL II闪光测光]是EL/EX系列闪光灯进 行自动闪光摄影的标准模式。
- [手动闪光]是针对想自行设定[闪光输出] (1/1至1/128)的高级用户的模式。
- <span id="page-177-0"></span>● 有关其他闪光模式,请参阅兼容相应闪 光模式的闪光灯使用说明书。

### ● 快门同步

<span id="page-177-1"></span>通常,将此选项设为[前帘同步],这样闪光灯在曝光开始后立即闪光。 如果设定了[后帘同步],闪光灯将在快门即将关闭之前闪光。当此设置与 低速快门速度配合使用时,可以创造如夜间来自汽车前灯等更加自然的 光线轨迹。与IE-TTL II闪光测光]一起设定后帘同步时,闪光灯会进行两 次连续闪光:完全按下快门按钮时进行一次闪光,在曝光结束前的瞬间 进行另一次闪光。此外,如果快门速度为1/100秒或更快,也将自动应用 前帘同步。

如果安装有外接闪光灯,还可以选择[高速同步]( t)。有关详细信息,请 参阅闪光灯的使用说明书。

#### ● 闪光曝光补偿

有关详细信息,请参阅["闪光曝光补偿"](#page-170-0)(□171)。

## 设置外接闪光灯自定义功能

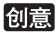

创意

根据闪光灯型号的不同,显示在[外接闪光灯的自定义功能设置]下的自定义功 能会有所不同。

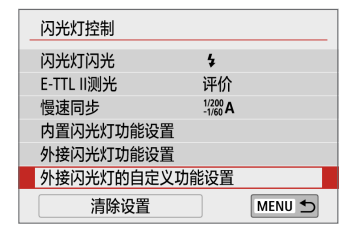

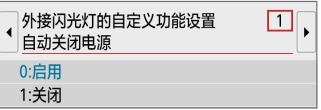

#### 1 显示自定义功能。

● 在准备好使用外接闪光灯拍摄的相机上, 选择[外接闪光灯的自定义功能设置], 然 后按<SET>。

2 设置自定义功能。

z 按<Y><Z>键选择功能编号,然后设定 功能。步骤与设定相机的自定义功能相 同(日[447\)](#page-446-0)。

恢复默认设置

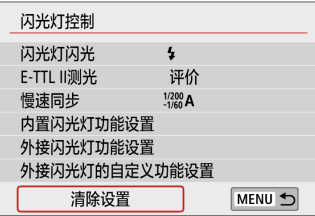

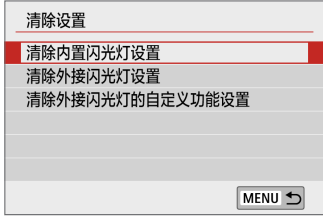

### 1 选择[清除设置]。

- 在[△: 闪光灯控制]设置页下,选择[清 除设置1, 然后按<SET>。
- 2 选择要清除的设置。
	- 选择[清除内置闪光灯设置]、[清除外接闪 光灯设置]或[清除外接闪光灯的自定义功 能设置], 然后按<SET>。
	- 选择[确定]时, 相应的闪光灯设置将被 清除。

Ħ 无法用相机的[闪光灯控制]屏幕设定或取消闪光灯的个性化功能(P.Fn)。请直接 在闪光灯上设置该功能。

# 使用液晶监视器拍摄(实时 显示拍摄)

在相机的液晶监视器上查看图像的同时可以进行拍摄。这称为"实 时显示拍摄"。

● 如果一边查看液晶监视器一边手握相机进行拍摄, 相机抖动可 能会造成图像模糊。这种情况下,建议使用三脚架。

# <mark>三</mark><br>■ 遥控实时显示拍摄

● 计算机上安装有EOS Utility(EOS软件,  $□$ [483](#page-482-0))时, 可以将相机连接 到计算机,并在观看计算机屏幕的同时进行遥控拍摄。有关详细信 息,请参阅EOS Utility使用说明书。
# 使用液晶监视器拍摄

<span id="page-180-0"></span>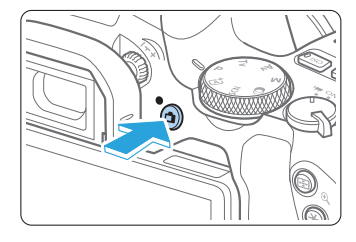

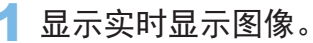

- 按<△■>按钮。
- B 实时显示图像将会出现在液晶监视器 上。在< A<sup>+</sup>>模式下, 在屏幕的左上 方显示相机检测到的场景的场景图标  $\mathbb{C}$  [186](#page-185-0)).
- 实时显示图像的亮度等级会与您拍摄的 实际图像非常接近。

2 对被摄体对焦。

- 半按下快门按钮时, 相机会以当前的自 动对焦方式对焦(0[197](#page-196-0))。
- 还可以点击屏幕选择面部或被摄体  $(\Box$  [208](#page-207-0)).

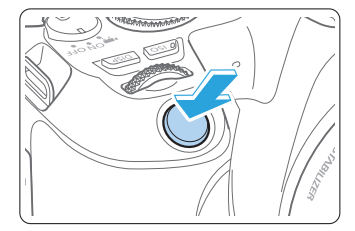

- 3 拍摄照片。
	- z 完全按下快门按钮。
	- B 拍摄照片,并且拍摄的图像显示在液晶 监视器上。
	- B 回放显示结束后,相机将自动返回实时 显示拍摄。
	- 按<r > 按钮退出实时显示拍摄。
- Ħ ● 图像记录画质设为JPEG 1L并且长宽比设为3:2时, 图像的视野范围约为 100%。
	- 当<SET>或<DISP>按钮如下所述进行配置时,可通过按这些按钮在创意拍摄 区模式下查看景深。
		- 在[♥: 自定义功能(C.Fn)]下, 将[分配SET按钮]设定为[7: 景深预览]。
		- 在[♥: 自定义功能(C.Fn)]下, 将[DISP按钮功能]设定为[1: 景深预览]。
	- 也可以使用无线遥控器BR-E1(另售)或快门线RS-60E3(另售)进行实时显示拍摄  $(\Box$ [464\)](#page-463-0)。

## 启用实时显示拍摄

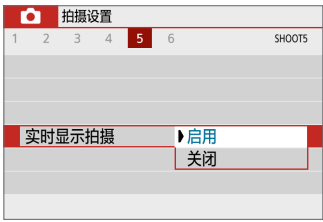

将[△:实时显示拍摄]设为[启用]。

## 连拍显示

实时显示拍摄期间,如果使用单次自动对焦进行<i>连拍,保持快门按钮完 全按下可连续显示(回放)拍摄的图像。连拍结束(快门按钮返回半按位置)时, 将显示实时显示图像。

- ◆ 根据拍摄条件的不同(例如使用闪光灯拍摄或进行长时间曝光拍摄时), 可能不 会连续显示(回放)拍摄的图像。
	- 在<SCN: EN>模式下, 无法使用实时显示拍摄。
	- 在<SCN: ₩>模式下, 由于应用了失真校正, 在实时显示拍摄中视角会略有 改变。
	- 在<SCN: 图  $\mathcal{X}$ >和< $\bigcirc$ :  $\mathcal{S}_{\text{HDR}}$   $\mathcal{S}_{\text{HDR}}$   $\mathcal{S}_{\text{HDR}}$ >模式下, 影像区域会较小。
	- 对于闪光摄影, 连拍速度会变慢。
	- 请勿将相机对准强光源, 如太阳或强烈的人造光源, 否则可能会损坏图像感应 器或相机内部部件。
	- **实时显示拍摄的一般注意事项在** $\Omega$ **[215](#page-214-0)**  $\Omega$ **[216](#page-215-0)上。**
- Ħ ● 使用闪光灯时, 会发出两声快门音, 但是只拍摄一张照片。此外, 与使用取景 器拍摄时相比,完全按下快门按钮后拍摄照片所需的时间更长。
	- 如果长时间不操作,相机会在经过[1: 自动关闭电源](□[262](#page-261-0))中设定的时间 后自动关闭电源。如果[4: 自动关闭电源]设为[关闭],实时显示拍摄将在30分 钟后自动结束(相机电源保持打开状态)。
	- 使用HDMI连接线, 可以在电视机上显示实时显示图像(Q)[306\)](#page-305-0)。请注意不会 输出声音。如果照片未显示在电视屏幕上,请检查是否将[◆: 视频制式]正确 设为[用于NTSC]或[用于PAL](取决于电视机的视频制式)。

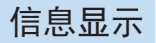

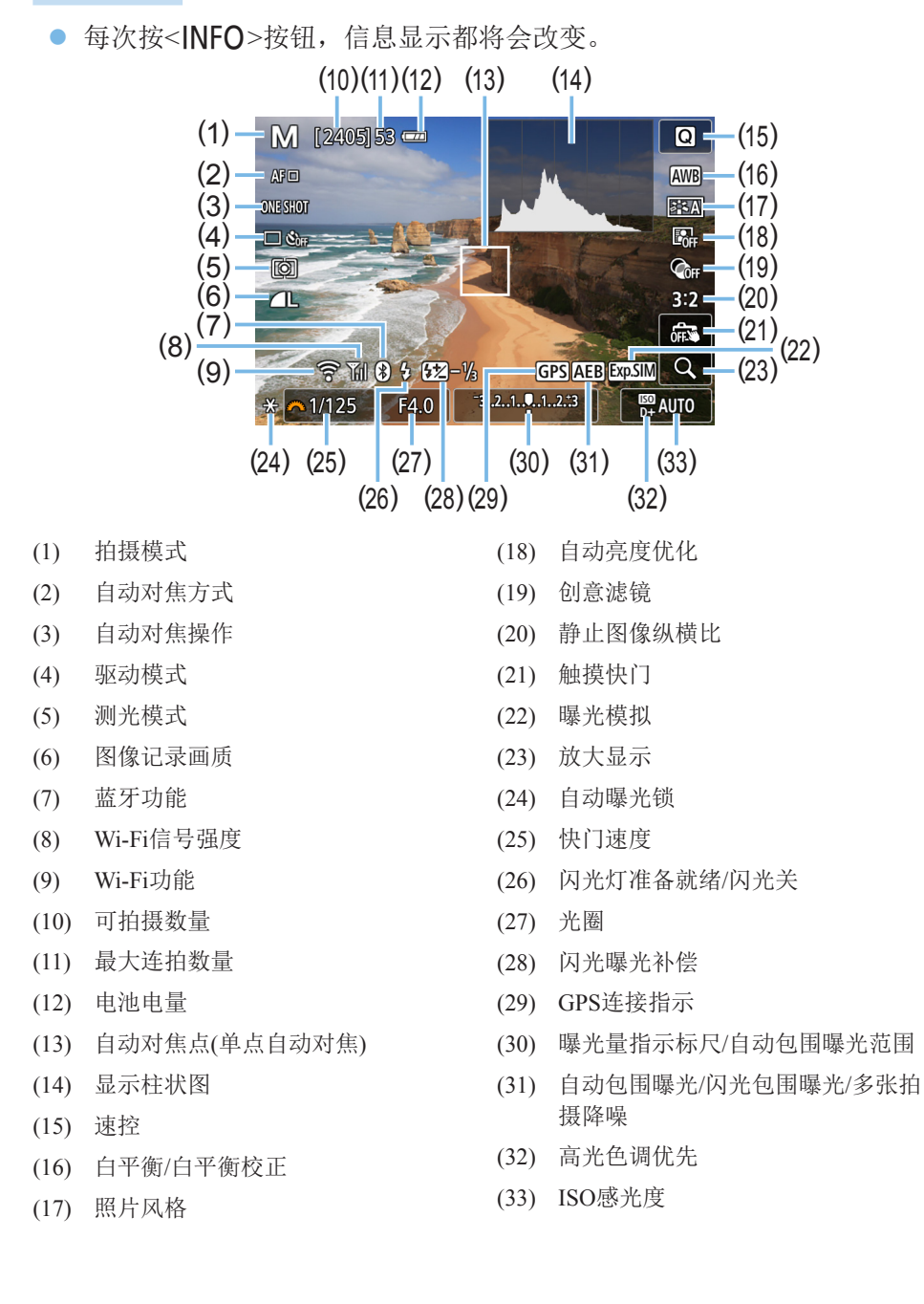

- Ħ ● 可以通过按<INFO>按钮显示柱状图。但是, 在完全按下快门按钮期间, 不会 显示柱状图。
	- 以白色显示<E 30)> > 时, 表示实时显示图像的亮度等级与要拍摄的实际图像的亮 度等级非常接近。
	- 如果<函33 >闪烁,表示由于黑暗或明亮的光照条件,所显示的实时显示图像的 亮度与实际拍摄结果不同。但是,实际记录的图像将反映曝光设置。请注意, 与记录的实际图像相比,噪点可能会更加明显。
	- 设定多张拍摄降噪时、使用闪关灯时或使用B门曝光时, 在<SCN: F 遂>模式 中不会执行曝光模拟。<函33>>图标和柱状图将以灰色显示。图像会以标准亮 度显示在液晶监视器上。此外,柱状图在低光照或明亮的光照条件下可能无法 正常显示。
	- **· 在<** $\Omega$ **:**  $\zeta_{\text{inc}}$  $\zeta_{\text{inc}}$   $\zeta_{\text{inc}}$  >模式下, < $\overline{\text{cosim}}$  >图标也会以灰色显示。将不会显示 柱状图。

#### $\Lambda$  警告:

请勿以同一姿势长时间握持相机。

即使感觉相机不太热,长时间接触同一身体部位也可能因低温接触烫伤造成皮肤红肿 或起泡。在非常热的地方使用相机时,或对于有血液循环问题或皮肤感觉迟钝的人 士,建议使用三脚架。

## 场景图标

在<区+>拍摄模式下,相机会检测场景类型并自动设定适合场景的所有设置。 会在屏幕的左上方显示检测到的场景类型。

<span id="page-185-0"></span>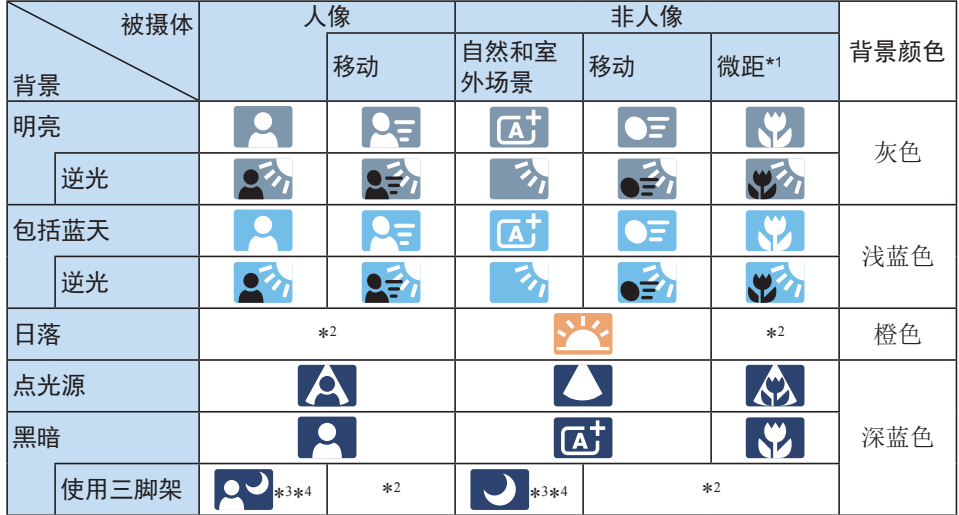

\*1: 当安装的镜头有距离信息时显示。使用增距延长管或微距镜头时,显示的图标可 能与实际场景不匹配。

- \*2: 将会显示从可检测场景中选定的场景的图标。
- \*3: 当满足下列所有条件时显示: 拍摄场景黑暗、夜景以及相机安装在三脚架上。
- \*4: 使用任何下列镜头时显示:
	- EF-S18-55mm f/3.5-5.6 IS II EF-S55-250mm f/4-5.6 IS II
	- EF300mm f/2.8L IS II USM EF400mm f/2.8L IS II USM
- -
	- EF500mm f/4L IS II USM EF600mm f/4L IS II USM
	- 2012年及以后发售的图像稳定器镜头。

\*3+\*4: 如果同时满足\*3和\*4中的条件,快门速度会变慢。

4 ● 对于某些场景或拍摄条件,显示的图标可能与实际场景不匹配。

## 拍摄功能设置

以下说明实时显示拍摄特有的功能设置。

## <span id="page-186-0"></span>速控

显示图像时按<Q>按钮以访问速控屏幕,并可在其中调整设置。

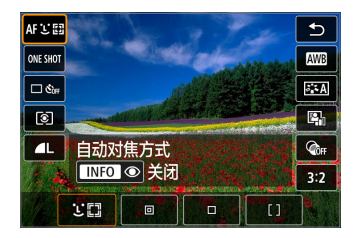

1 按<<
© > 按钮。

◆ 会显示可设定的功能。

- 2 选择功能并讲行设置。
	- 按<▲><▼>键选择功能。
	- → 所选功能的设置和功能介绍(□55)将显示在屏幕上。
	- 按<< > > > > > 键设定功能。
	- 在<SCN>和<△>模式下, 在屏幕的左上方选择拍摄模式框, 然后按 <SFT>洗择拍摄模式。
	- 要设定自动白平衡时, 选择[MM], 然后按< [--] / 62>按钮。
	- 要设定驱动模式的<<br />>
	<>
	☆ 白平衡校正/白平衡包围曝光、照片风 格参数或创意滤镜效果时, 按<INFO>按钮。

## 3 退出设置。

- 按下<SET>完成设置并返回实时显示拍摄。
- 还可以选择[1]返回实时显示拍摄。

Ħ ● 在创意拍摄区模式下,可以按<ISO>按钮设定ISO感光度。

● 设定了[5](局部测光)或[•](点测光)后,屏幕中央会显示指示测光圆圈。

● 对于实时显示拍摄, 无法在驱动模式或自拍中设定<□S>和<□S>。

## 使用创意滤镜效果拍摄

在观看实时显示图像期间,可以应用七种滤镜效果(颗粒黑白、柔焦、鱼眼效 果、油画效果、水彩画效果、玩具相机效果及微缩景观效果)之一进行拍摄。 相机只保存应用了创意滤镜的图像。还可以在不使用创意滤镜的情况下拍摄 照片,之后应用该效果并保存为新图像(0[330](#page-329-0))。

2 按<©>按钮。

→ 会出现速控屏幕。

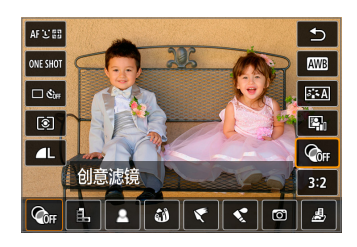

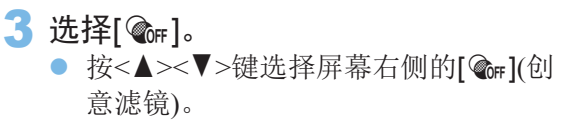

将模式转盘转动到创意拍摄区模式。

创意

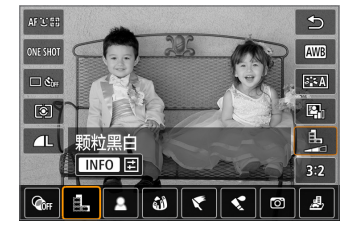

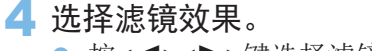

- 按<<>>>>>键选择滤镜效果(□[190](#page-189-0))。
- 将显示应用了滤镜效果的图像。

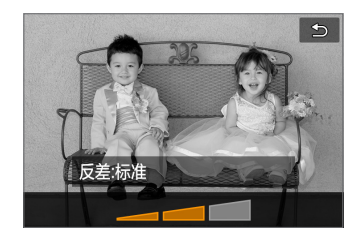

- 5 调节滤镜效果。 z 按<B>按钮(c除外)。
	-
	- z 按<Y><Z>键调整效果,然后按<0>。
- 6 拍摄照片。
	- 会应用滤镜效果拍摄图像。

→ 当设定创意滤镜时, 即使驱动模式设定为< 一>, 单拍也将生效。

● 使用创意滤镜进行拍摄时, 将无法指定RAW、自动包围曝光、白平衡包围曝光 或多张拍摄降噪。

围 ● 用创意滤镜拍摄时不显示柱状图。

## 创意滤镜特性

#### ● 鼠 颗粒黑白

创建颗粒黑白照片。可以通过调节反差改变黑白效果。

● ■ 柔焦

<span id="page-189-0"></span>使图像显得柔和。可以通过调节模糊改变柔和程度。

#### ● 3 鱼眼效果

添加鱼眼镜头的效果。图像会有桶型失真。

根据该滤镜效果的等级不同,沿图像外围修整的区域会发生变化。此外, 由于该滤镜扩大图像的中央部分,根据记录的像素数不同,中央的分辨率 可能会降低。设定该滤镜时请在屏幕上查看图像。自动对焦点将固定在中 央的那个焦点处。

#### ● ← 油画效果

令照片看起来像油画,使被摄体显得有立体效果。可以调整反差和饱和 度。请注意,天空或白墙等被摄体可能无法以平滑的层次呈现,并可能 看起来不规则或有明显的躁点。

#### ● ◆ 水彩画效果

令照片看起来像色彩柔和的水彩画。通过调整滤镜效果可以控制色彩密 度。请注意,可能无法以平滑的层次表现夜景或黑暗场景,并可能看起 来不规则或有显著的噪点。

#### $\bullet$  同 玩具相机效果

令照片的四角变暗并应用让其看起来仿佛是用玩具相机拍摄的独特色调。 可以通过调节色调改变偏色。

### ● 愚 微缩景观效果

创建立体透视效果。

如果要让图像中央显得清晰,拍摄照片时请勿更改任何设置。 要移动想要显得清晰的区域(微缩景观效果框),请参[阅"调整微缩景观效](#page-97-0) [果"](#page-97-0)(0) 98)。使用单点自动对焦作为自动对焦方式。建议在拍摄之前将 微缩景观效果框放置在自动对焦点上。

 $|\overline{7}|$ ● 使用颗粒黑白时, 显示在液晶监视器上的颗粒效果会与记录在照片中的颗粒效 果显得不同。

● 使用柔焦和微缩景观效果时,显示在液晶监视器上的模糊效果可能会与记录在 照片中的模糊效果显得不同。当<SET>或<DISP>按钮如下所述进行配置时, 可通过按这些按钮在拍摄前查看模糊效果。

- 在[ $\blacklozen$ : 自定义功能(C.Fn)]下, 将[分配SET按钮]设定为[7: 景深预览]。

- 在[♥: 自定义功能(C.Fn)]下, 将[DISP按钮功能]设定为[1: 景深预览]。

## 菜单功能设置

在实时显示拍摄听去有限的设置项目会显示在[c]和[9]设置页中。

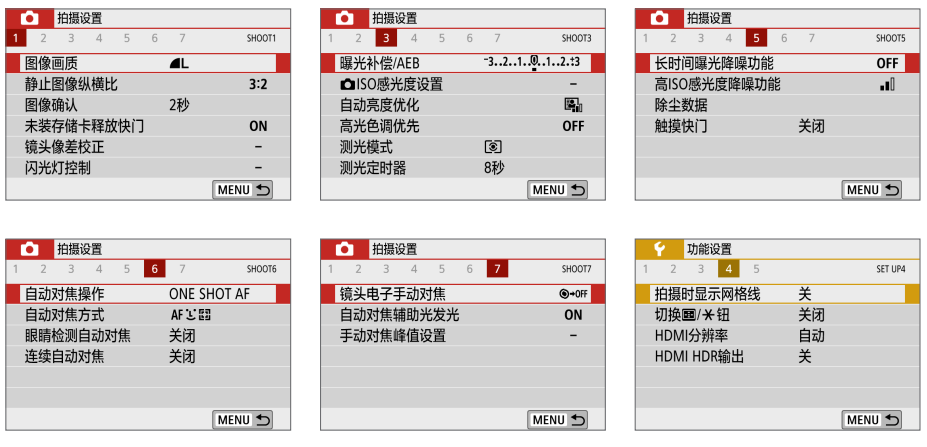

#### ● 静止图像纵横比■

可以更改图像的长宽比。默认设置为[3:2]。设定下列长宽比时,实时显 示图像的外围区域被黑色掩蔽:[4:3] [16:9] [1:1]。

将以设定的长宽比保存JPEG图像。将始终以[3:2]长宽比保存RAW图像。 所选长宽比信息会被添加到RAW图像文件。使用Digital Photo Professional (EOS软件)处理RAW图像时,您可以使用为拍摄设置的长宽比生成图像。 在[4:3]、[16:9]和[1:1]长宽比的情况下,会在图像回放期间出现指示长宽 比的线,但这些线不会实际画在图像上。

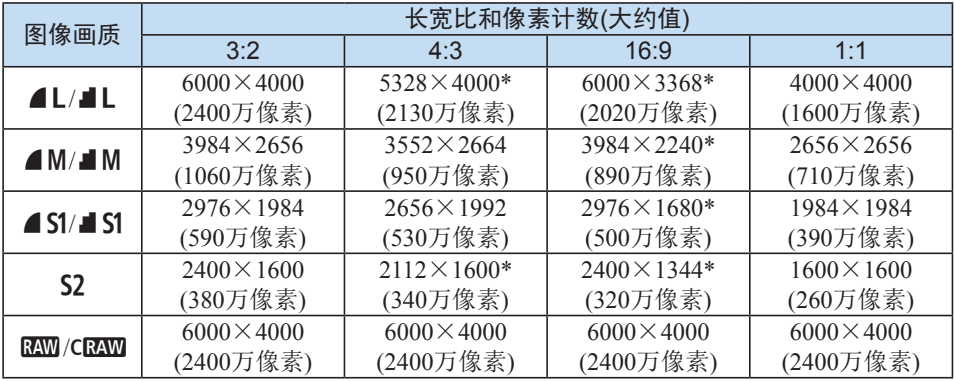

- 4 在实时显示拍摄时, [4:3]、[16:9]和[1:1]可用。
	- 像素计数四舍五入到十万位或万位。
	- JPEG图像会以指定的长宽比进行创建。
	- RAW图像以3:2进行拍摄, 并将指定的长宽比信息添加至图像中。
	- 标有星号的图像记录画质和长宽比与所示的长宽比不完全一致。

#### **• 测光定时器**

可以更改显示曝光设置的时间长度(自动曝光锁时间)。在基本拍摄区模式 下,测光定时器固定为8秒。

● 触摸快门 $(□$ [208\)](#page-207-0)

只需点击液晶监视器屏幕,就可以自动对焦并拍摄照片。

**•** 自动对焦方式 $($  $[$  $]$ [197\)](#page-196-0)

可选择[じ+追踪]、[定点自动对焦]、[单点自动对焦]或[区域自动对焦]。 请注意, 在<<br />
困力<br />
有动对焦方式会设为[2+追踪]且无法更改。

- 眼睛检测自动对焦 $(□$ [204\)](#page-203-0) 将自动对焦方式设为[1]+追踪]时,可以在保持眼睛合焦的状态下进行拍 摄。
- 连续自动对焦 $(□$ [205\)](#page-204-0) 由于在半按快门按钮期间相机会持续对焦被摄体,因此可有助于避免错 失拍摄良机。
- **手动对焦峰值设置** $\text{C}$ **(** $\text{C}$ **[213](#page-212-0))** 合焦被摄体的轮廓会以彩色显示,使对焦更加容易。

### ● 拍摄时显示网格线

设置为[3x3 # ]或[6x4 ## ]时,可以显示网格线以确保相机处于垂直或 水平方向。此外, 设定为[3x3+对角 ]样时, 将与对角线一起显示网格 线,通过将交点与被摄体对齐,可帮助您以更好的平衡构图。

**\_\_** ● 选择[△:除尘数据]或[◆:清洁感应器]下的[手动清洁]或[立即清洁 . - ], 将停 止实时显示拍摄。要重新开始实时显示拍摄, 按<□>按钮。

## 改变自动对焦操作

可以选择适合拍摄条件或被摄体的AF(自动对焦)操作特性。在基本拍摄区模 式下,自动为相应拍摄模式设置最佳的自动对焦操作。

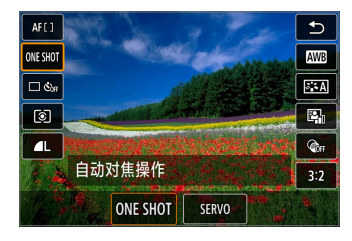

1 <sup>按</sup><Q>按钮。 B 会出现速控屏幕。

- 2 选择[ONE SHOT]。
	- 按<▲><▼>键选择屏幕左侧的 [ONE SHOT](自动对焦操作)。

3 选择自动对焦操作。

● 按<<>>>>>键选择所需自动对焦操作, 然后按<SET>。

创意

ONE SHOT: 单次自动对焦 SERVO: 伺服自动对焦

4 对被摄体对焦。

● 将自动对焦点对准被摄体并半按快门按 钮。相机将会用所选的自动对焦操作完 成自动对焦。

Ħ ● 仅在实时显示拍摄时可以设定(短片拍摄时无法设定)。

● 如果无法合焦,自动对焦点会变为橙色。如果发生这种情况,即使完全按下快 门按钮也不能拍摄。重新构图并再次尝试对焦。或者,请参[阅"对焦困难的拍](#page-201-0) [摄条件"](#page-201-0)(□202)。

## 用于静止被摄体的单次自动对焦

适合拍摄静止被摄体。半按快门按钮时,相机只实现一次合焦。

- 当合焦时, 自动对焦点将会变为绿色并发出提示音。
- 保持半按快门按钮可持续锁定对焦, 以便在拍摄照片前对图像重新构图。
- <span id="page-195-0"></span>● 对于闪光摄影, 连拍速度会变慢。

| 2 如果[◆: 提示音]设为[关闭], 合焦时将不会发出提示音。

## 用于移动被摄体的伺服自动对焦

### 该自动对焦操作适合干移动被摄体。保持半按快门按钮期间,相机会对被摄 体持续对焦。

- <span id="page-195-1"></span>● 连拍的驱动模式设为<□>时, 会优先被摄体追踪。
- 对于闪光摄影, 连拍速度会变慢。
- 合焦后, 自动对焦点将变为蓝色。
- 会在拍摄照片时设定曝光。
- [自动对焦方式]设为[U+追踪]时, 只要区域自动对焦框可追踪被摄体, 就会持续对焦。
- $\bigoplus$  · 根据使用镜头、到被摄体的距离和被摄体的速度的不同,相机可能无法正确 合焦。
	- 在连拍期间进行变焦可能会导致脱焦。先变焦, 然后重新构图并拍摄。
- h ● 对于伺服自动对焦,即使已合焦也不会发出提示音。

## 选择自动对焦方式

<span id="page-196-0"></span>可以选择适合拍摄条件和被摄体的自动对焦方式。对于自动对焦方式,可选择 [じ(面部)+追踪](□[198](#page-197-0))、[定点自动对焦]、[单点自动对焦]或[区域自动对焦]  $\mathbb{Z}200$  $\mathbb{Z}200$ .

如果要精确合焦,将镜头的对焦模式开关置于<MF>,放大图像并进行手动对 焦(□[212](#page-211-0))。

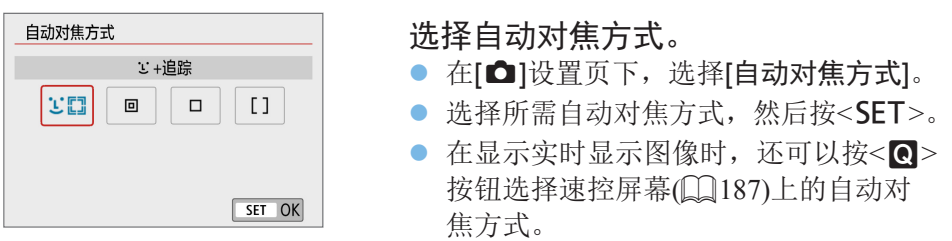

- 围 **□ [198–](#page-197-0)□ [200](#page-199-0)的说明中假定将[自动对焦操作]设为[单次自动对焦](□ [196\)](#page-195-0)。** 如果设定[伺服自动对焦]([[196](#page-195-1)), 合焦后自动对焦点将变为蓝色。
	- 在<SCN: & 多>模式下, 会自动设定伺服自动对焦, 并且当合焦时, 自动对焦 点将会变蓝并发出提示音。
	- 设定为4K短片记录时, 仅[U+追踪]和[单点自动对焦]可用。
	- 有关触摸快门(通过触摸操作进行自动对焦和释放快门)的信息,请参阅第[208](#page-207-0) [页](#page-207-0)。

## 面部+追踪

相机检测并对人脸对焦。如果面部移动,自动对焦点<[]>也会移动以追踪面 部。

<span id="page-197-0"></span>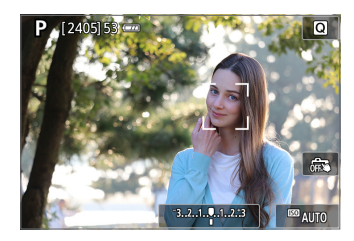

1 查看自动对焦点。

- 当检测到面部时, 会在要对焦的面部上 出现<[.]>。
- 如果检测到多个面部, 将显示<<[ )>。 使用<<→ > > 将<< → > 移动到想要对焦 的面部上。
	- 还可以点击液晶监视器屏幕选择面部或 被摄体。

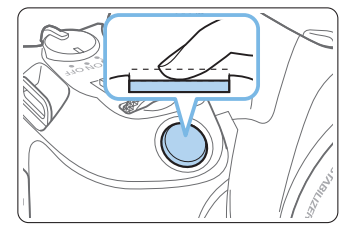

- 2 对被摄体对焦。
	- z 半按快门按钮进行对焦。
	- → 如果未检测到面部或没有点击屏幕上 的任何内容,将在区域自动对焦框内合 焦。
	- → 当合焦时, 自动对焦点将会变为绿色并 发出提示音。
	- B 如果没有合焦,自动对焦点将会变为橙 色。

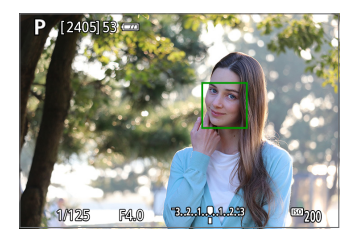

- 3 拍摄照片。
	- 查看对焦和曝光,然后完全按下快门按 钮拍摄照片(0[181](#page-180-0))。
- 对人脸以外的被摄体对焦 自动对焦点<z>合焦后,如果您改变构图或被摄体移动,自动对焦点 <z>也会移动以追踪被摄体。
- $\bigoplus$  · 如果被摄体的面部严重脱焦,则无法进行面部检测。手动调节对焦( $\Box$ [212\)](#page-211-0)以 使面部能够被检测到,然后进行自动对焦。
	- 可能会将人脸以外的物体检测为面部。
	- 如果照片中的面部非常小或非常大、过亮或过暗、或部分被遮挡,面部检测 将无效。
	- <[ ]>可能只覆盖面部的一部分,而不是整个面部。

□ 根据被摄体的不同, 自动对焦点的大小会改变。

## 定点自动对焦/单点自动对焦/区域自动对焦

可以手动设定自动对焦点或区域自动对焦框。这里以单点自动对焦屏幕为例 进行说明。

<span id="page-199-0"></span>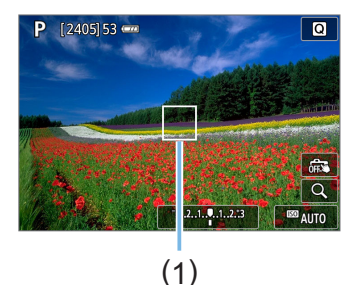

- 1 查看自动对焦点。
	- 将显示自动对焦点(1)。
	- 使用区域自动对焦,会显示区域自动对 焦框。

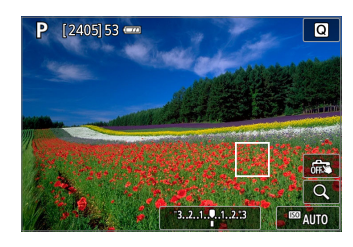

2 移动自动对焦点。

- 也可通过触摸屏幕或按<<>十字键移动 自动对焦点。
- 要使自动对焦点点或区域自动对焦框居 中, 按<而>按钮。
- 要放大显示, 按<0、按钮。每按一下 <u>按钮会更改放大倍率。
- 3 对被摄体对焦。
	- 将自动对焦点对准被摄体并半按快门按 钮。
	- → 当合焦时, 自动对焦点将会变为绿色并 发出提示音。
	- → 如果没有合焦, 自动对焦点将会变为橙 色。

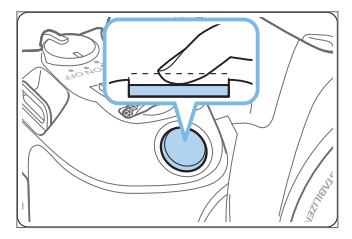

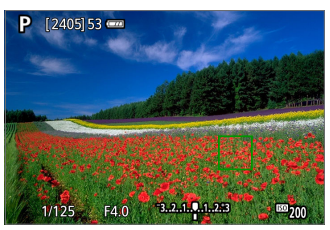

### 4 拍摄照片。

● 完全按下快门按钮拍摄照片(□[181](#page-180-0))。

4 。 如果使用了外围自动对焦点,可能难以对焦。这种情况下,选择中央的自动 对焦点。

## 有关自动对焦的说明

#### 自动对焦操作

- 即使已经合焦, 半按快门按钮时也会再次对焦。
- 在自动对焦操作期间和之后, 图像亮度可能会变化。
- 根据被摄体和拍摄条件的不同,对焦可能要花费较长时间或者连拍速度 可能会降低。
- 如果在显示实时显示图像时光源发生变化,屏幕可能会闪烁并可能难以 对焦。如果发生这种情况,请退出实时显示拍摄,并在拍摄时所在的实 际光源下执行自动对焦。
- RI. ● 如果使用自动对焦无法合焦,将镜头的对焦模式开关置于<MF>并手动对焦  $\mathbb{Q}212$ ).
	- 如果拍摄位于边缘的被摄体并且被摄体略微脱焦,请重新构图以将被摄体(和自 动对焦点)移至屏幕中央,再次进行对焦,然后拍摄照片。
	- 不会发射自动对焦辅助光。然而,如果使用装备有LED灯的EX系列闪光灯,需 要时将会打开LED灯进行辅助自动对焦。
	- 对于某些镜头, 自动对焦可能需要更长时间才能合焦, 也可能无法准确对焦。

### 对焦困难的拍摄条件

- 如蓝天、纯色平面等低反差被摄体或当高光或阴影细节被限幅时。
- 低光照下的被摄体。
- 条纹以及其他只在水平方向有反差的图案。
- 具有重复图案的被摄体(例如:摩天高楼的窗户、计算机键盘等)。
- <span id="page-201-0"></span>● 精细线条和被摄体轮廓。
- 在亮度、颜色或图案持续变化的光源下。
- 夜景或点光源。
- 在荧光灯或LED光源下图像闪烁。
- z 极小的被摄体。
- 位于屏幕边缘的被摄体。
- 强烈逆光或反光的被摄体(例如: 具有高反射车身的汽车等)。
- 被一个自动对焦点覆盖的远近被摄体(例如:笼子中的动物等)。
- 由于相机抖动或被摄体模糊而在自动对焦点范围内不断移动并且不保持 静止的被摄体。
- 在被摄体严重脱焦时讲行自动对焦。
- 用柔焦镜头应用柔焦效果。
- 使用特殊效果滤镜。
- 自动对焦期间, 在屏幕上出现噪点(光点、条纹等)。

### 自动对焦范围

根据使用的镜头和长宽比以及是否记录4K短片或使用如短片数码IS等功能, 可用的自动对焦范围会不同。

放大显示

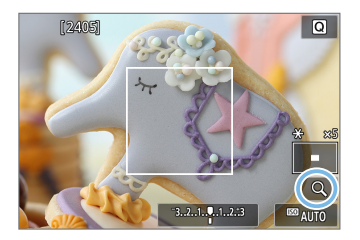

要在[1]+追踪]以外的自动对焦方式下杳看 对焦,可通过按<0>按钮或点击右下方的 [Y]以约5倍或10倍放大显示。 使用[じ+追踪]时放大显示不可用。

- 要移动自动对焦点,请按<<>+字键或点击要放大的点。
- z 按<u>按钮或点击[Y]可放大位于放大框内的区域。每次按<u>按钮或 点击[Y],放大倍率会变化。
- 以[定点自动对焦]和[单点自动对焦]的自动对焦点为中心,以及以[区域自 动对焦]的区域自动对焦框为中心进行放大。
- 设为[单点自动对焦]或[定点自动对焦]时,如果半按快门按钮,则以放大 显示执行自动对焦。设为其他自动对焦方式时,则返回正常显示后执行 自动对焦。
- 使用伺服自动对焦时, 如果在放大显示下半按快门按钮, 相机将返回正 常显示进行对焦。
- 4 。 如果在放大显示时难以对焦, 请返回正常显示并进行自动对焦。
	- 如果在正常显示下进行自动对焦,然后使用放大显示,则可能无法正确合焦。
	- 正常显示和放大显示的自动对焦速度不同。
	- 放大显示时, 短片伺服自动对焦(□□[254](#page-253-0))不起作用。
	- 使用放大显示时, 由于相机抖动, 合焦会更加困难。建议使用三脚架。

# 对人物的眼睛对焦

将自动对焦方式设为[3+追踪]时,可以在保持眼睛合焦的状态下进行拍摄。

<span id="page-203-0"></span>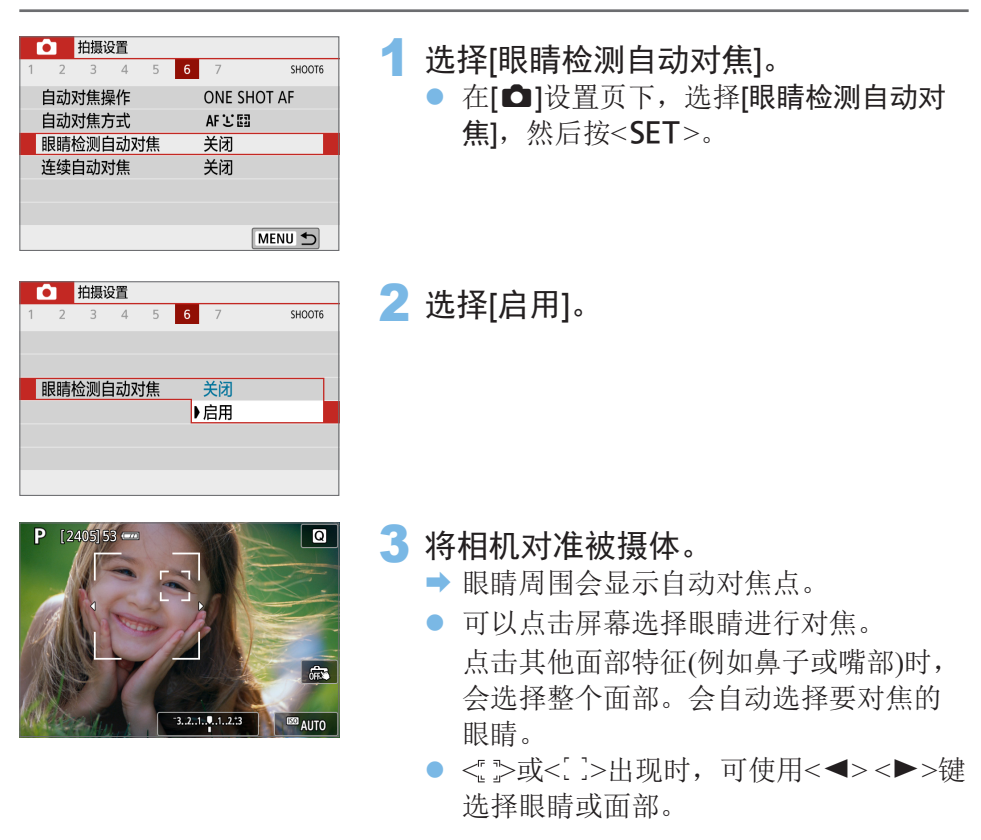

4 拍摄照片。

4 . 根据被摄体和拍摄条件, 被摄体眼睛可能无法正确检测到。

## 设定连续自动对焦

该功能一般可持续对焦被摄体。当半按快门按钮时,相机会立即进行对焦。

<span id="page-204-0"></span>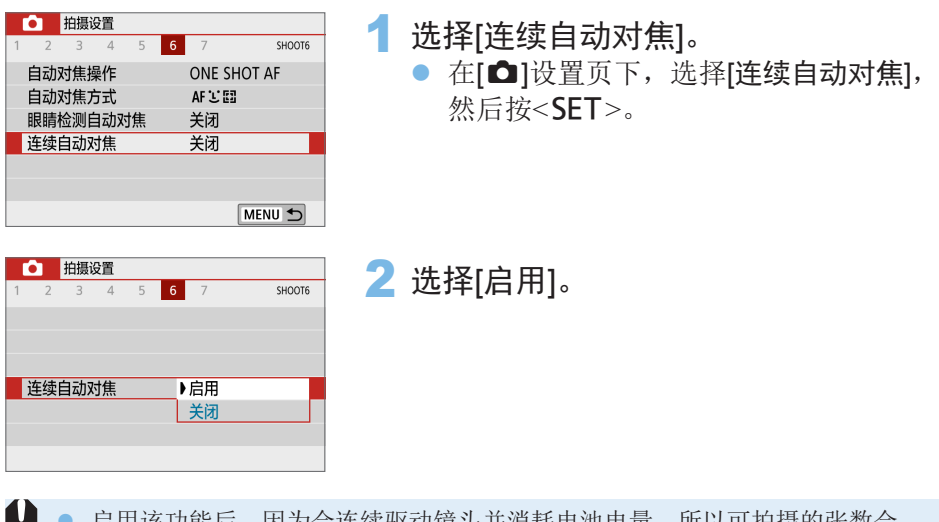

后用该切能后,因为会连续驱动镜头开消耗电池电量,所以可拍摄的张数会 减少。

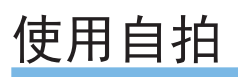

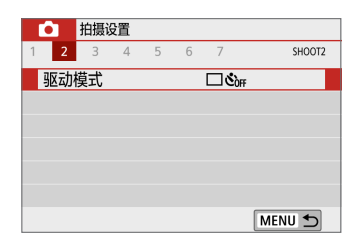

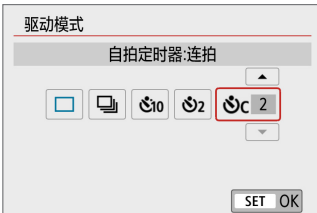

## 1 选择[驱动模式]。

● 在[△]设置页下,选择[驱动模式],然后 按<SET>。

2 选择自拍。

z 按<Y><Z>键选择自拍,然后按<0>。  $\mathcal{S}_0$ / 3: 10秒延时自拍/遥控自拍

 按下快门按钮10秒后拍摄照片。 也可使用无线遥控器BR-E1(另售) 进行遥控拍摄(图[464\)](#page-463-0)。

**S**<sub>2</sub>: 2秒自拍

按下快门按钮2秒后拍摄照片。

q: 10秒自拍加连拍 按下快门按钮10秒钟后,会拍摄设 定张数的多张照片。

按<▲><▼>键设定要用于自拍拍 摄的多张照片的张数(2至10张)。

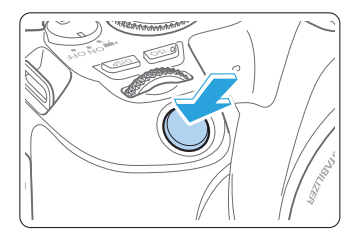

## 3 拍摄照片。

- 对被摄体对焦,然后完全按下快门按钮。
- B 要检查操作,留意提示音或观察液晶监 视器上的倒计时显示(以秒为单位)。
- 在拍摄照片前2秒钟, 提示音将变得急促。
- $\bigoplus$  · 使用< $\mathring{\textbf{O}}$ c>时,根据图像记录画质或闪光灯等拍摄功能设置的不同,多张照片 之间的拍摄间隔可能会变长。
	- 在拍摄照片时如果有杂散光进入取景器, 可能会影响曝光。建议使用实时显 示拍摄。
- Ħ ● 进行自拍拍摄后, 建议回放图像(□101)以查看对焦和曝光。
	- 当使用自拍拍摄您自己时,对与站立位置距相机距离相同的被摄体应用对焦锁 定(□74)。
	- 要在开始自拍后取消自拍,请点击液晶监视器或按<SET>。

# 使用触摸快门进行拍摄

只需点击液晶监视器屏幕,就可以自动对焦并拍摄照片。

<span id="page-207-0"></span>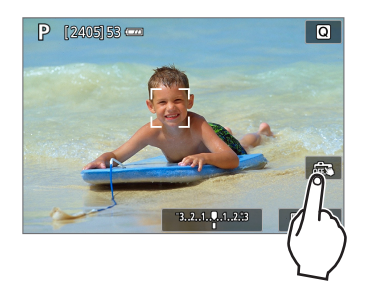

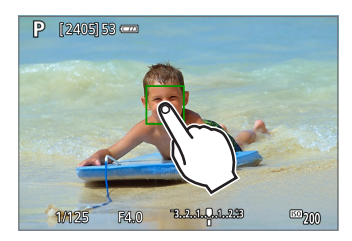

启用触摸快门。

- $\bullet$  点击[編]。 每次点击该图标时,会在[编]和[C]之 间切换。
- $\bullet$  [Cs](触摸快门: 启用) 相机将对焦点击的位置,然后拍摄照片。
- [靠](触摸快门:关闭) 可以通过点击某个位置对焦该位置(触摸 自动对焦)。完全按下快门按钮拍摄照片。
- 2 点击屏幕进行拍摄。
	- z 点击屏幕上的面部或被摄体。
	- B 在点击位置,相机会以所设定的自动对 焦方式(00[197](#page-196-0))对焦(触摸自动对焦)。
	- → 当合焦时, 自动对焦点变为绿色并自动 拍摄照片。
	- 如果没有合焦,自动对焦点变为橙色, 并无法拍摄照片。再次点击屏幕上的面 部或被摄体。
- 1 。即使将驱动模式设为<2)>,相机仍然会以单拍模式拍摄。
	- 即使将[自动对焦操作]设为[伺服自动对焦], 也可以点击屏幕使用[单次自动对 焦]对焦图像。
	- 放大显示时点击屏幕不会对焦, 也不会拍摄照片。
	- 如果设定了鱼眼效果创意滤镜,点击任何位置,相机都会使用屏幕中央的自动 对焦点进行对焦。
	- 如果设定了微缩景观效果创意滤镜, 触摸快门不工作。

围 ● 还可以使用[✿:触摸快门]设定触摸快门。

● 要用B门曝光拍摄时,点击屏幕两次。第一次点击屏幕将开始B门曝光。再次点 云然三十九次的光, "而当然是我们的,"

# 自拍人像(自拍)

自拍人像模式将图像处理为适合人物被摄体的图像。拍摄前,也可指定背景 模糊、亮度和平滑皮肤。

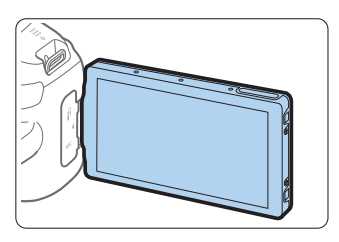

- 1 将液晶监视器朝向相机正面。
	- 如图所示,翻转出液晶监视器将其朝向 相机正面(二40)。

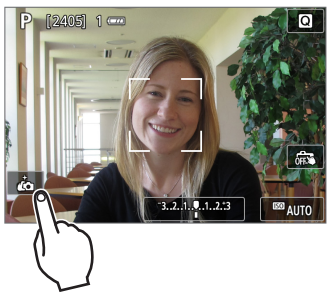

2 点击屏幕上的[点]。 ● 点击屏幕上的[六]以启用自拍人像模式。

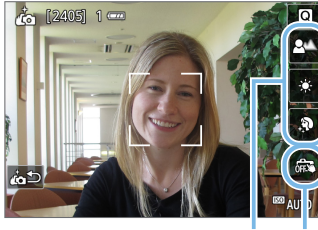

 $(1)$   $(2)$ 

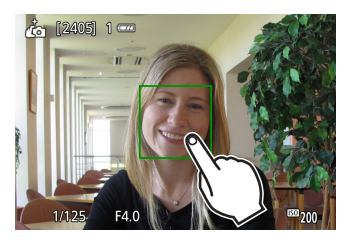

3 设定自拍人像设置。

● 点击功能(1)以进行选择, 然后设定效果。

- 4 拍摄照片。
	- 使用触摸快门时:
	- 点击[63](2)并设为[63](触摸快门:启用)  $\mathbb{Q}$  [208](#page-207-0)).
	- 点击要对焦的点, 然后拍摄照片。

## 使用快门按钮时:

z 半按快门按钮对焦,然后完全按下拍摄 照片。

## ◆ 相机合焦后, 在照片拍摄完毕前, 请勿改变您与相机的距离。

- 小心不要掉落相机。
- 无法进行闪光摄影。在低光照条件下拍摄时,尽可能防止相机抖动。

围 ● 将相机开关设为<OFF>或进行以下操作时, 自拍人像模式会取消:

- 在屏幕上点击[do]。
- 旋转液晶监视器返回至初始位置。
- 按<△■>按钮。

MF:手动对焦

可以放大图像并使用MF(手动对焦)进行精确对焦。

<span id="page-211-0"></span>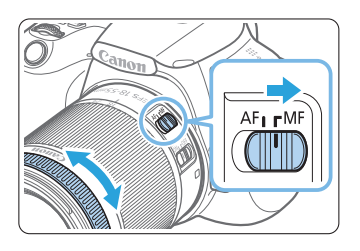

1 将镜头的对焦模式开关置于<MF>。 z 转动镜头对焦环粗略地进行对焦。

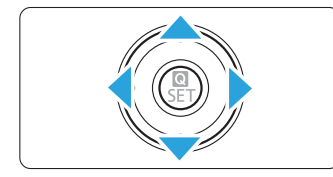

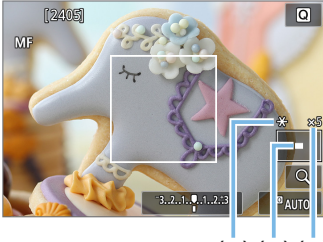

 $(1)(2)(3)$ 

- 2 显示放大框。
	- z 按<u>按钮。
	- B 会出现放大框。
	- 还可以点击屏幕上的[Q]放大图像。

3 移动放大框。

- 按<<>+字键,可将放大框移动到想要 对焦的位置。
- 按<而>按钮, 放大框会返回到屏幕中央。
- 4 放大图像。
	- 每次按<<0>按钮, 图像的放大倍率会按 照如下顺序变化:

正常显示→5倍→10倍

- (1) 自动曝光锁
- (2) 放大区域位置
- (3) 放大倍率

## 5 手动对焦。

- 在注视放大图像的同时,转动镜头对焦 环进行对焦。
- z 合焦后,按<u>按钮返回正常显示。

### 6 拍摄照片。

z 查看对焦和曝光,然后按快门按钮拍摄 照片(0[181](#page-180-0))。

□ ● 在放大显示下,曝光被锁定。(将以红色显示快门速度和光圈值。) ● 即使在手动对焦时, 也可以使用触摸快门拍摄照片。

## 设定手动对焦峰值(轮廓强调)

<span id="page-212-0"></span>合焦被摄体的轮廓会以彩色显示,使对焦更加容易。可设定轮廓颜色并调整 轮廓检测的灵敏度(级别)(<A>模式下除外)。

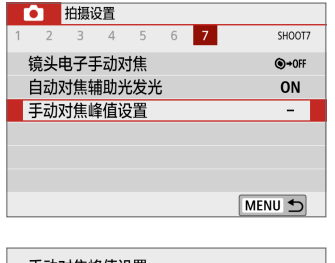

### 1 选择[手动对焦峰值设置]。

● 在[△]设置页下,选择[手动对焦峰值设 置1, 然后按<SET>。

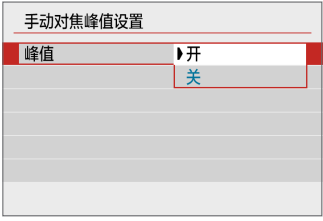

2 选择[峰值]。

- 选择[峰值], 然后按<SET>。
- 选择[开], 然后按<SET>。

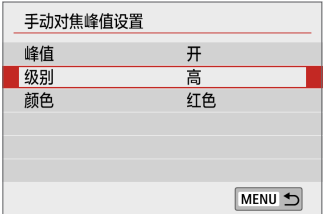

3 设定级别和颜色。 ● 根据需要进行设定。

4 。 放大显示期间,峰值显示不会出现。

● 在高ISO感光度下,手动对焦峰值可能难以辨别,特别是当设定ISO感光度扩展 时。必要时,降低ISO感光度或将[峰值]设为[关]。

閗 ● 液晶监视器上显示的峰值不会记录到图像中。

#### 实时显示拍摄的一般注意事项

#### 图像画质

 $\mathbf 0$ 

- 当您以高ISO感光度拍摄时,噪点(如光点和条纹)可能会变得明显。
- 在高温下拍摄可能会导致图像中出现噪点和异常色彩。
- 如果长时间连续使用实时显示拍摄,相机的内部温度可能会升高,并且图像画 质可能会降低。不拍摄时请务必退出实时显示拍摄。
- <span id="page-214-0"></span>● 如果在相机内部温度较高时进行长时间曝光拍摄,图像画质可能会降低。退出 实时显示拍摄,等候数分钟再重新拍摄。

#### 白色<四>和红色<四>内部温度警告图标

- 如果由于长时间进行实时显示拍摄或环境温度高而导致相机的内部温度升高, 会出现白色<B>或红色<B>>图标。
- 白色<M>图标表示静止图像的图像画质会降低。建议您暂时退出实时显示拍 摄,让相机冷却后再次进行拍摄。
- 红色<15>>图标表示实时显示拍摄不久后会自动停止。如果发生这种情况, 在相 机的内部温度降低前,将无法再次进行拍摄。暂时退出实时显示拍摄或关闭电 源让相机休息片刻。
- 在高温下长时间使用实时显示拍摄会导致更早出现<M>>或<M>>图标。不拍摄 时,请务必关闭相机。
- 如果相机的内部温度较高,即使在显示白色<B> > 图标之前, 以高ISO感光度或 长时间曝光拍摄的图像的画质也可能会降低。

#### 拍摄结果

- 如果在放大显示期间拍摄照片,可能无法获得理想的曝光。返回正常显示后拍 摄照片。在放大显示期间,快门速度和光圈值将以红色显示。即使在放大显示 期间拍摄照片,图像也会以正常显示的图像区域拍摄。
- 如果使用TS-E镜头(TS-E17mm f/4L或TS-E24mm f/3.5L II除外)时偏移或倾斜镜 头或使用增距延长管,可能无法获得标准曝光或可能导致不规则曝光。

#### 实时显示拍摄的一般注意事项

#### 实时显示图像

 $\mathbf 0$ 

- 在低光照或明亮的光照条件下,实时显示图像可能无法反映所拍摄图像的亮度。
- 即使设定了较低的ISO感光度,在低光照条件下所显示的实时显示图像可能仍 有明显的噪点。但在拍摄时,所记录的图像中噪点会较少。(实时显示图像的图 像画质与记录图像的画质不同。)
- <span id="page-215-0"></span>● 如果图像内部光源(照明)改变,屏幕可能闪烁。如果发生这种情况,请退出实 时显示拍摄并在实际光源下恢复实时显示拍摄。
- 如果将相机朝向不同的方向,可能会暂时影响实时显示图像的正常亮度。请等 到亮度水平稳定后进行拍摄。
- 如果图像中有非常明亮的光源, 液晶监视器上的明亮区域可能会显得较暗。但 是,实际拍摄的图像将会正确显示明亮区域。
- 如果在低光照条件下将[1:显示屏亮度]设为明亮设置, 实时显示图像上可能 会出现噪点或异常色彩。然而,噪点或异常色彩不会记录在所拍摄的图像上。
- 当放大图像时, 图像锐度可能显得比在实际图像中更加明显。
- 如果快门速度为1秒或更慢,液晶监视器上会显示"BUSY",并且在曝光完成 之前不会出现实时显示。

#### 自定义功能

● 在实时显示拍摄期间,某些自定义功能设置将无效。

#### 镜头和闪光灯

- 如果安装的镜头具有图像稳定器并且将图像稳定器(IS)开关置于<ON>,即使不 半按快门按钮,图像稳定器也会始终有效。图像稳定器会消耗电池电量,根据 拍摄条件的不同,还可能会减少可拍摄数量。如果不需要使用图像稳定器,例 如使用三脚架时, 建议将IS开关置于<OFF>。
- 只有在使用2011年下半年及之后发布的具有对焦预设模式的(超)远摄镜头时, 才可以为实时显示拍摄使用对焦预设功能。
- 如果使用内置闪光灯,闪光曝光锁将不工作。如果使用外接闪光灯,闪光曝光 锁和造型闪光将不工作。
# 拍摄短片

可通过将电源开关置于<',>启用短片拍摄。

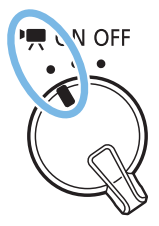

- z 有关可以记录短片的存储卡,请参阅第7[页。](#page-6-0)
- 如果手握相机拍摄短片,相机抖动可能会造成短片模糊。这种 情况下,建议使用三脚架。
- 要手持相机进行拍摄,请参[阅第](#page-74-0)75页。

拍摄短片

回放拍摄的短片时建议将相机连接到电视机(Q)[306](#page-305-0))。

## <span id="page-217-0"></span>自动曝光拍摄

当拍摄模式设定为除<M>外的任何模式时, 将会进行自动曝光控制以适合场 景的当前亮度。

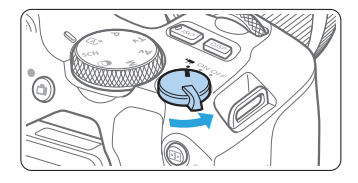

- 将电源开关置于<'''。
	- → 反光镜会发出声音, 然后图像会出现在 液晶监视器上。
- $2$  将模式转盘设为除<SCN>、< $@>$ <M>以外的模式。
- 

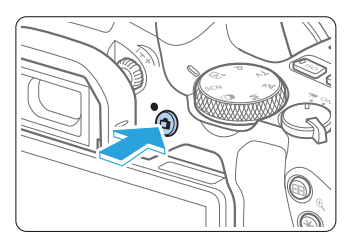

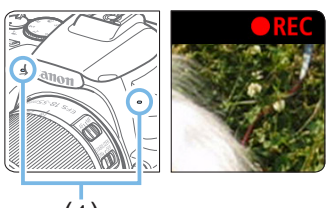

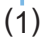

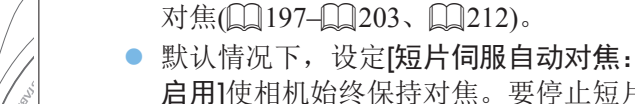

启用]使相机始终保持对焦。要停止短片 伺服自动对焦,请参阅00[254](#page-253-0)。

● 拍摄短片之前,请进行自动对焦或手动

4 拍摄短片。

3 对被摄体对焦。

- 按<r > 按钮开始拍摄短片。要停止短片 拍摄,再次按<←>按钮。
- → 在拍摄短片时, "●REC"标记将显示 在屏幕的右上方。
- ◆ 内置麦克风(1)将会记录声音。
- $\bigoplus$  · 短片拍摄的一般注意事项在 $\bigcap_{z}$ [258–](#page-257-0) $\bigcap_{z}$ [259](#page-258-0)上。 ● 如有需要,还请阅读□ 215-□ [216](#page-215-0)上的"实时显示拍摄的一般注意事项"。
- |5| 在<Av>和<Tv>拍摄模式下, 设置将与在<P>模式下进行拍摄时相同。
	- 基本拍摄区模式和得区模式可设定的菜单功能有所不同。
	- 快门速度、光圈值和ISO感光度会自动设定。
	- 在创意拍摄区模式下,可按<¥>按钮(□164)锁定曝光(自动曝光锁)。曝光设 置将会显示用[△: 测光定时器]设定的秒数。在短片拍摄期间应用自动曝光锁 之后,您可以通过按<ED>按钮将其取消。(自动曝光锁设置会一直保持有效, 直至按< 3>>按钮。)
	- 在创意拍摄区模式下,可以在按住<Av2>>按钮时转动<%%>>拨盘设定曝光补偿。
	- 如果使用自动曝光拍摄短片,快门速度、光圈值和ISO感光度不会记录在短片 的Exif信息中。
	- 使用自动曝光拍摄短片时(延时短片拍摄期间除外), 在低光照条件下相机会自 动打开闪光灯的LED灯。有关详细信息,请参阅配备LED灯的EX系列闪光灯的 使用说明书。

### 基本拍摄区模式下的ISO感光度

● 将在ISO 100–ISO 12800的范围内自动设定ISO感光度。请注意, 将相机 进行4K短片设置时,ISO感光度为ISO 100–6400。

### <P>、<Tv>和<Av>模式下的ISO感光度

- 将在ISO 100–ISO 12800的范围内自动设定ISO感光度。因[△: '只ISO 自动]设置中的[自动的上限]设置而异,上限会有所不同(□[255\)](#page-254-0)。请注 意,将相机进行4K短片设置时,ISO感光度为ISO 100–6400。
- 在[♥: 自定义功能(C.Fn)]下, 如果[ISO感光度扩展]设定为[1:开], 则 [自动的上限]还可以选择[H(25600)]。请注意,将相机进行4K短片设置 时, ISO感光度为ISO 100-6400。
- [△: 高光色调优先]设为[启用]时, ISO感光度范围为ISO 200-12800。请 注意,将相机进行4K短片设置时,ISO感光度为ISO 100–6400。

 $\bigoplus$  · 从静止图像拍摄切换到短片拍摄后, 请在拍摄短片之前再次检查ISO感光度设 置。

## 场景图标

在<A>下进行短片拍摄期间,会显示表示相机检测到的场景的图标并执行 适合该场景的拍摄。对于某些场景或拍摄条件,显示的图标可能与实际场景 不匹配。

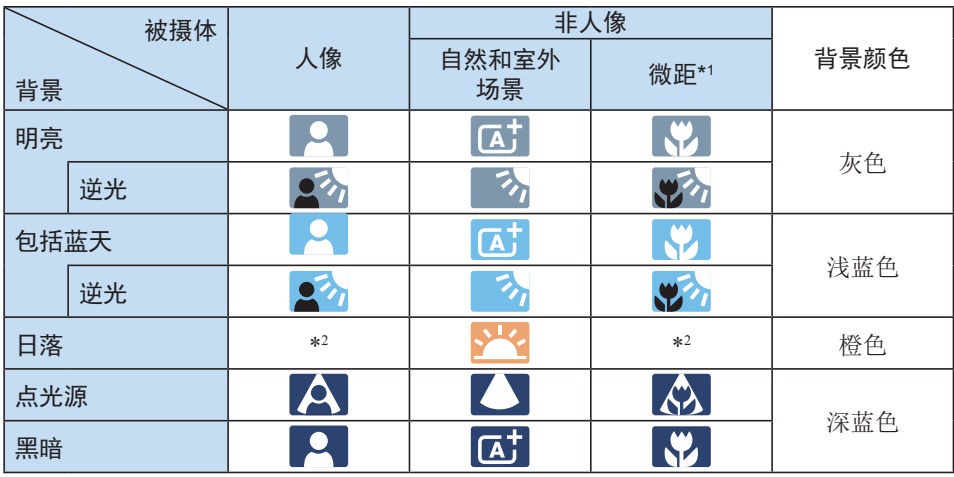

\*1: 当安装的镜头有距离信息时显示。使用增距延长管或微距镜头时,显示的图标可 能与实际场景不匹配。

\*2: 将会显示从可检测场景中选定的场景的图标。

手动曝光拍摄

 $\blacksquare$ 

在<M>模式下,可以为短片拍摄手动设定快门速度、光圈值和ISO感光度。 使用手动曝光拍摄短片适用于高级用户。

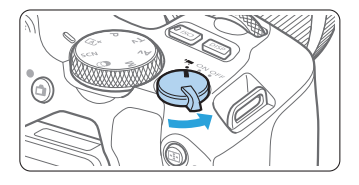

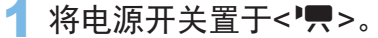

→ 反光镜会发出声音, 然后图像会出现在 液晶监视器上。

 $\overline{\phantom{a}}$  将模式转盘设为<M>。

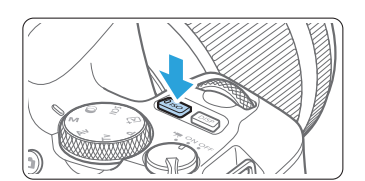

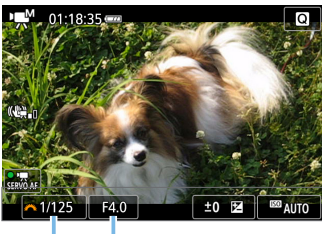

3 设定ISO感光度。

- 按<ISO>按钮, 然后按<<>>>>键, 或 转动<< 资 > 拨盘选择ISO感光度。
- 有关ISO感光度的详细信息,请参阅[第](#page-221-0) [222](#page-221-0)页。

## 4 设定快门速度和光圈值。

- 要设定快门速度(1), 转动<统2>拨盘。
- 要设定光圈值(2)时, 请在按住<Av图>按 钥时转动< $s^{\infty}_{\infty}$ >拨盘。
- 5 对焦并拍摄短片。
- 该步骤[与"拍摄短片"](#page-217-0) $(□$ 218)的步骤3 <sup>和</sup>4相同。 (1) (2)

### 手动曝光拍摄期间的ISO感光度

- 设为[AUTO]时, 将在ISO 100-ISO 12800的范围内自动设定ISO感光 度。因[c:', ', ISO自动]设置中的[自动的上限]设置而异, 上限会有所 不同(00[255](#page-254-0))。请注意, 将相机进行4K短片设置时, ISO感光度为ISO 100–6400。
- <span id="page-221-0"></span>● 可在ISO 100-ISO 12800范围内以整级为单位手动设定ISO感光度。在 [5:自定义功能(C.Fn)]下,如果将[ISO感光度扩展]设定为[1:开],手 动ISO感光度设置范围的最大限制将扩展,因此也可以选择H(相当于 ISO 25600)。请注意,将相机进行4K短片设置时,ISO感光度为ISO  $100 - 6400$
- 如果将 $[$  $\bullet$  如果将 $[$  $\bullet$  高光色调优先 $]$ 设定为 $[$ 启用 $]$ ,  $ISO$ 感光度将为 $ISO$  200– ISO 12800。请注意,将相机进行4K短片设置时,ISO感光度为ISO 100–6400。
- **4** 由于在ISO 25600等效感光度下拍摄短片时可能会产生较多噪点,该设置被指定 为扩展ISO感光度(显示为"H")。
	- 从静止图像拍摄切换到短片拍摄后,请在拍摄短片之前再次检查相机设置。
	- 曝光变化将被记录,因此不推荐在短片拍摄期间改变快门速度或光圈值。
	- 拍摄移动被摄体的短片时, 建议采用约1/30秒至1/125秒的快门速度。快门速度 越快,被摄体的移动看起来越不平滑。
	- 如果在荧光灯或LED照明下拍摄期间改变快门速度,可能会记录图像的闪烁。
- 凮 ● 如果使用[ $\blacklozenge$ : 自定义功能(C.Fn)]下的[分配SET按钮]( $\Box$ [453\)](#page-452-0)设定了[5: 曝光 补偿(按住按钮转头)],可以在设定了ISO自动的情况下使用曝光补偿。
	- 设定了ISO自动后,可以按<¥>按钮锁定ISO感光度。
	- 如果按<¥>按钮并重新构图拍摄,可以在曝光量指示标尺(□[223\)](#page-222-0)上杳看与按 <\*\*>按钮时相比的曝光量差异。
	- 通过按<INFO>按钮, 可以显示柱状图。

## 信息显示

● 每次按<INFO>按钮, 信息显示都将会改变。

<span id="page-222-0"></span>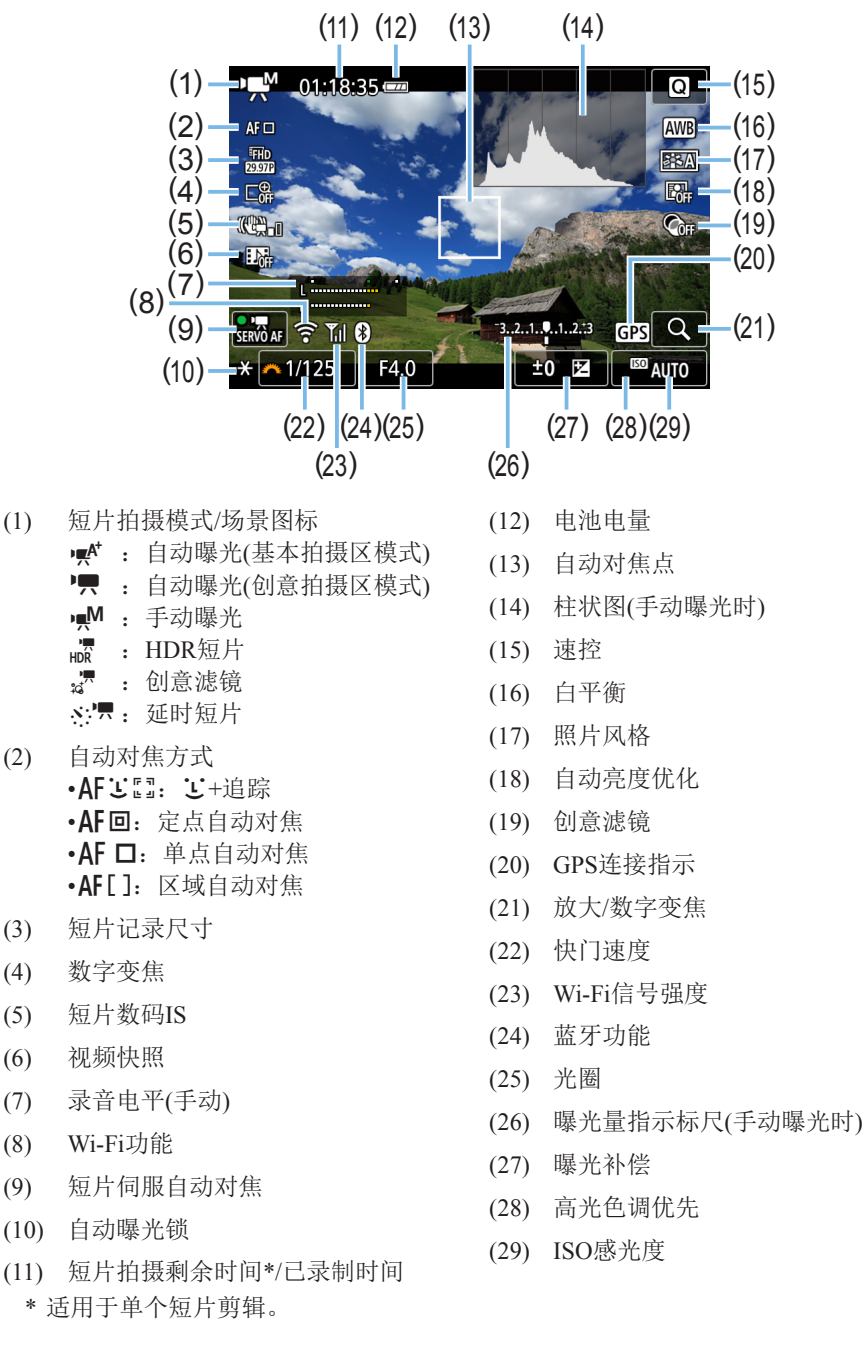

223

围 ● 短片拍摄期间,无法显示网格线或柱状图。(当开始拍摄短片时,该显示将会 消失。) ● 当短片拍摄开始时, 短片拍摄剩余时间将变成已录制时间。

224

## 静止图像拍摄

 $\mathbf \Omega$ 

#### 短片拍摄期间无法拍摄静止图像。

要拍摄静止图像,请停止短片拍摄,并使用取景器拍摄或实时显示拍摄功能 拍摄静止图像。

### 有关短片拍摄的注意事项

- 请勿将相机对准强光源,如太阳或强烈的人造光源,否则可能会损坏图像感应 器或相机内部部件。
- 当您在短片拍摄期间半按快门按钮自动对焦时,可能会出现下列现象。
	- 对焦可能会暂时变得过于脱焦。
	- 所记录短片的亮度可能会发生变化。
	- 所记录的短片可能会暂时静止。
	- 短片可能会记录镜头机械声。
- 如果设定了<MM>或<MMRw>并且在短片拍摄期间ISO感光度或光圈值发生变 化,白平衡也可能会发生变化。
- 如果在荧光灯或LED照明下拍摄短片, 短片可能会闪烁。
- 如果在短片拍摄期间要执行变焦,建议试拍几个短片。短片拍摄期间执行变隹 可能导致记录曝光变化或镜头的机械声,或者图像可能脱焦。
- 在短片拍摄期间, 即使按<0>按钮也无法放大图像。
- 小心不要用您的手指等遮盖内置麦克风(□[218\)](#page-217-0)。
- 如果在短片拍摄期间连接或断开HDMI连接线,短片拍摄将会结束。
- 短片拍摄的一般注意事项在 $□$ [258](#page-257-0)   $□$ [259](#page-258-0)上。
- 如有需要,还请阅读□[215](#page-214-0)  □[216](#page-215-0)上的"实时显示拍摄的一般注意事项"。

## 警告:

#### 请勿以同一姿势长时间握持相机。

即使感觉相机不太热,长时间接触同一身体部位也可能因低温接触烫伤造成皮肤红肿 或起泡。在非常热的地方使用相机时,或对于有血液循环问题或皮肤感觉迟钝的人 士,建议使用三脚架。

# <mark>■</mark><br>■ 有关短片拍摄的说明

- 每次拍摄短片时, 存储卡中都会生成一个新短片文件。
- 记录4K、Full HD和HD短片的视野覆盖范围约为100%。
- 将通过相机的内置麦克风记录立体声声音。
- 如果将指向性立体声麦克风DM-E1(另售)连接到相机的外接麦克风输入端子 ([=](#page-27-0)28),则优先使用外接麦克风。
- 大多数配备有直径3.5 mm微型插头的外接麦克风均可使用。
- 在使用2011年下半年及之后发布的具有对焦预设模式的(超)远摄镜头时,可以 为短片拍摄利用对焦预设功能。

# 拍摄功能设置

以下说明短片拍摄特有的功能设置。

## 速控

如果液晶监视器上显示图像时按<Q>按钮,可以设置自动对焦方式、短片记 录尺寸、数字变焦、短片数码IS、视频快照、白平衡、照片风格、自动亮度 优化和创意滤镜。

<span id="page-226-0"></span>请注意,在基本拍摄区模式下,可用的项目因拍摄模式而异。

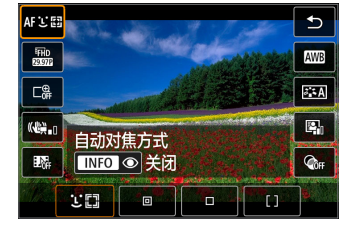

1 <sup>按</sup><Q>按钮。 ● 会显示可设定的功能。

### 2 选择功能并讲行设置。

- 按<▲><▼>键选择功能。
- → 所选功能的设置和功能介绍(□55)将 显示在屏幕上。
- 按<<>>>>>->键设定功能。
- 要设定自动白平衡时, 选择[MB], 然后 按<图/0>按钮。
- 要设定白平衡校正、照片风格参数或创 意滤镜时, 按<INFO>按钮。
- 按<SET>会将相机恢复为短片拍摄。
- 还可以选择[1】返回短片拍摄。

# 设置短片记录尺寸

<span id="page-227-0"></span>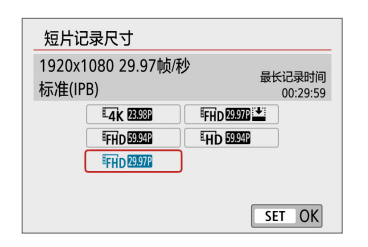

使用[△:短片记录尺寸],可以设定短片记 录尺寸(图像尺寸、帧频和压缩方法)以及其 他功能。 短片将以MP4格式记录。

● 图像大小  $\overline{L4}$ K 3840 $\times$ 2160 会以4K画质记录短片。长宽比为16:9。 **FHD 1920**  $\times$  **1080** 全高清晰度(Full HD)记录画质。长宽比为16:9。  $\overline{m}$  1280 $\times$ 720 高清晰度(HD)记录画质。长宽比为16:9。

- $\bigoplus$  · 由于4K和EHD 5999 / 5009 短片要求较高的回放处理负荷能力,因此无法在其他设 备上正常回放。
- Ħ ● 短片记录尺寸屏幕上显示的帧频根据[♥: 视频制式]设置为[用于NTSC]或[用于 PAL]进行切换。
	- 如果改变[9: 视频制式]设置, 请重新设定短片记录尺寸。
	- 短片无法记录为VGA画质。

#### $\bullet$  4K短片拍摄

- 记录4K短片需要高性能存储卡。
- 记录4K短片会大量增加处理负荷,从而可能导致相机的内部温度比通 常的短片拍摄时升高的更快且更高。
- 可以从4K短片中选择任意帧并在存储卡上保存为约830万像素 (3840×2160)的JPEG静止图像(Q[302](#page-301-0))。
- $\bigoplus$  · 记录4K短片时, 对焦采用反差检测。相比记录HD或Full HD短片时, 对焦可能 会花费更长时间且更为困难。

#### ● 帧频(帧/秒: 每秒记录的帧数)

29.97帧/秒/594 59.94帧/秒

用于电视制式为NTSC的地区(北美、日本、韩国、墨西哥等)。

25.00帧/秒/5000 50.00帧/秒

用于电视制式为PAL的地区(欧洲、俄罗斯、中国、澳大利亚等)。

#### 23.98 协/秒

主要用于电影。

#### ● 压缩方法

**[IPB] IPB(标准)** 

一次高效地压缩多个帧进行记录。

 $IPB \cong IPB(\&)$ 

由于在各种设备上回放的短片以低比特率记录,文件尺寸会比以IPB(标 准)记录的更小。因此,拍摄时间会比IPB(标准)更长。

### ● 短片记录格式

#### $MP4$  MP4

使用相机拍摄的所有短片均会记录为MP4格式(文件扩展名".MP4")的 短片文件。

### 超过4 GB的短片文件

即使拍摄的短片超过4 GB,也可不间断地继续拍摄。

### ● 使用相机格式化的SD/SDHC卡

如果使用相机格式化SD/SDHC卡,相机将以FAT32对其格式化。 使用以FAT32进行格式化的卡时,如果拍摄的短片文件尺寸超过4 GB, 会自动创建新的短片文件。 当您回放短片时,需要单独播放各短片文件。无法以连续的顺序自动回 放短片文件。短片回放结束后,选择下一个短片并进行回放。

### ● 使用相机格式化的SDXC卡

如果使用相机格式化SDXC卡,相机将以exFAT对其格式化。 使用以exFAT进行格式化的存储卡时,即使在短片拍摄期间文件尺寸超过 4 GB, 也会将该短片另存为一个文件(而不是拆分成多个文件)。

## 短片拍摄时间限制

每个短片的最长录制时间为29分59秒。一旦达到29分59秒,记录会自动停止。 可以通过按<< 室>按钮重新开始拍摄短片。(短片将记录为新的短片文件。)

 $\bigoplus$  · 下载到计算机的短片文件超过4 GB时, 请使用EOS Utility( $\Box$ [483](#page-482-0))或读卡器 (=[486\)](#page-485-0)。如果使用计算机的操作系统功能下载图像,则无法下载超过4 GB 的短片文件。

# 使用短片数字变焦

当记录尺寸为EHD 2927 [PB] (NTSC)或EHD 2500 [PB] (PAL)时,可以约3倍至10 倍的数字变焦进行拍摄。

的模式。

<span id="page-230-0"></span>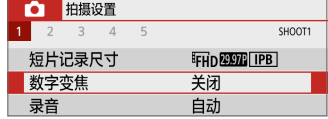

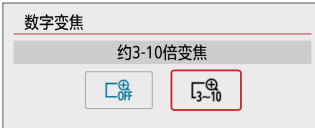

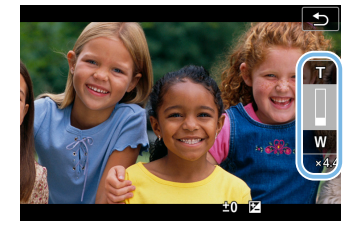

- 2 选择[数字变焦]。
	- 在[△]设置页下, 选择[数字变焦], 然后  $\frac{1}{2}$   $\frac{1}{2}$   $\frac{1}{2}$

1 将模式转盘设为除<SCN>或<⊘>以外

- 3 选择[约3-10倍变焦]。
	- 选择[约3-10倍变焦], 然后按<SET>。
	- 按<MFNU>按钮退出菜单并返回短片拍 摄。
- 4 使用数字变焦。
	- 按<▲ ><V>键。
	- ◆ 会出现数字变焦条。
	- 按<▲>键放大或按<▼>键缩小。
	- 当半按快门按钮时, 相机会用 [单点自动对焦]进行对焦(固定在中央)。
	- 要取消数字变焦,在步骤2中设定[关闭]。
- 4 · 建议使用三脚架以避免相机抖动。
	- 延时短片、创意滤镜和短片数码IS无法设定。
	- 最大ISO感光度将为ISO 6400。
	- 无法使用放大显示。
	- 由于短片数字变焦以数字方式处理图像,因此放大倍率更高时图像的颗粒感更 明显。可能还会有明显的噪点、光点等。
	- z 将不会显示场景图标。
	- 有关详细信息, 请参阅["对焦困难的拍摄条件"](#page-201-0)(□202)。

# 短片数码IS

相机的短片数码IS功能会减少短片记录时的相机抖动。使用短片数码IS时, 即使使用不具备图像稳定器的镜头,也能稳定图像。使用装配有图像稳定器 的镜头时,请将镜头的图像稳定器开关置于<ON>。

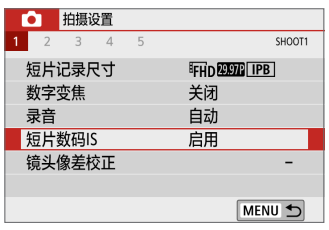

- 1 选择[短片数码IS]。
	- 在[△]设置页下,选择[短片数码IS], 然 后按<SET>。

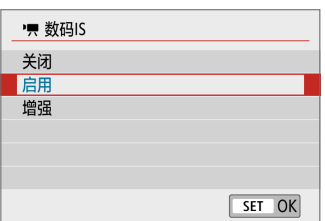

## 2 选择项目。

- 按十字键的<▲><▼>键选择项目, 然后  $\frac{1}{2}$   $\frac{1}{2}$   $\frac{1}{2}$   $\frac{1}{2}$   $\frac{1}{2}$   $\frac{1}{2}$   $\frac{1}{2}$   $\frac{1}{2}$   $\frac{1}{2}$   $\frac{1}{2}$
- $\bullet$  关闭 ((t)  $\bullet$  ) 短片数码IS的图像稳定功能关闭。
- **启用 (《尝』)** 校正相机抖动。图像将略微放大。
- **•** 增强 (( $\ddot{\mathbf{w}}$ .)

与设定[启用]时相比,可校正更严重的相机抖动。图像将进一步放大。

- $\bigoplus$  · 将镜头的光学图像稳定器开关设为<OFF>时,短片数码IS功能不起作用。
	- 使用焦距超过800 mm的镜头时,短片数码IS功能不起作用。
	- 在<SCN>或<△>模式下, 或设定了短片数字变焦、延时短片或创意滤镜时, 无法设定短片数码IS。
	- 视角越宽, 图像稳定效果越明显。视角越窄, 图像稳定效果越弱。
	- 使用TS-E镜头、鱼眼镜头或非佳能镜头时,建议将短片数码IS设定为[关闭]。
	- 在放大显示期间, 短片数码IS的效果不会应用至图像。
	- 由于短片数码IS放大图像,图像显得更粗糙。可能还会有明显的噪点、光点等。
	- 根据被摄体和拍摄条件的不同, 被摄体可能由于短片数码IS的效果导致明显的 模糊(被摄体暂时脱焦)。
	- 指定短片数码IS时, 也可更改自动对焦点大小。
	- 使用三脚架时, 建议将短片数码IS设定为[关闭]。
	- 此功能不兼容某些镜头。有关详细信息, 请参阅佳能网站。

# 记录HDR短片

即使在高反差场景中拍摄短片时,也可减少明亮区域中可能会导致细节难以 分辨的限幅高光。

记录尺寸为EHD 2997 IPB (NTSC)或EHD 2500P IPB (PAL)。

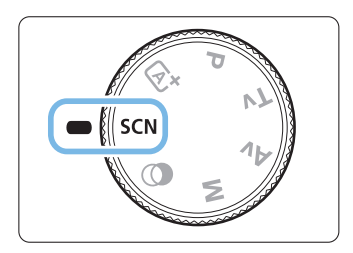

## 1 将模式转盘设为<SCN>。

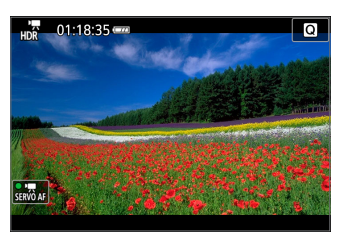

2 拍摄HDR短片。

- $\bigoplus$  · 由于多帧被合并以创建HDR短片,所以短片图像的某些部分可能会失真。手持 拍摄期间,相机抖动可能导致失真更明显。建议使用三脚架。请注意,即使使 用三脚架进行拍摄,与正常回放相比,逐帧或以慢动作回放HDR短片时,残影 或噪点可能会更加明显。
	- 无法设定短片数字变焦、延时短片和短片数码IS。

# 使用创意滤镜效果拍摄短片

在<△>(创意滤镜)模式下,可以应用五种滤镜效果(梦幻、老电影、回忆、黑 白分明和微缩景观效果短片)之一拍摄短片。

可以将记录尺寸设定为EHD 2997 (NTSC)或EHD 2500 (PAL)。

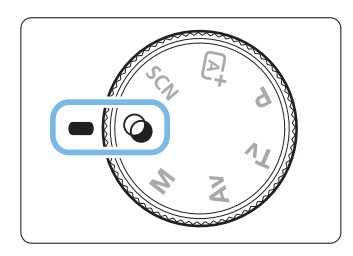

将模式转盘设为<⊘>。

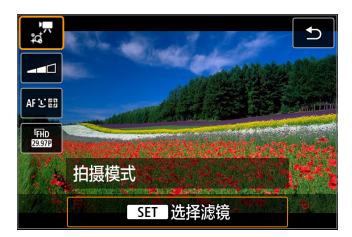

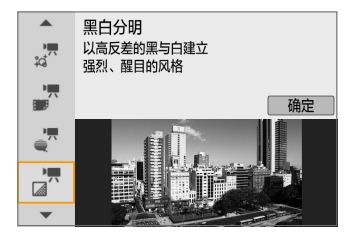

3 选择[  $\frac{1}{6}$  ]。

2 按<<
©>按钮。

→ 会出现速控屏幕。

- 按<▲><▼>键选择屏幕左上方的[ 漂](拍 摄模式), 然后按<SET>。
- 4 选择滤镜效果。
	- 按<▲><▼>键选择滤镜效果(QQ[236\)](#page-235-0), 然后按<SET>。
	- 将显示应用了滤镜效果的图像。
	- 对于微缩景观效果短片,移动自动对焦 点至要对焦的位置。如果自动对焦点在 场景框的范围外,请移动场景框以使自 动对焦与其对齐。

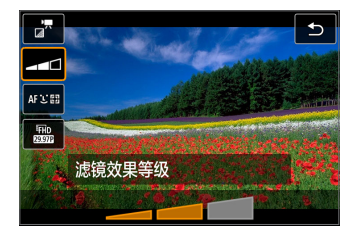

- 5 调整滤镜效果等级。
	- 按<<
	■>按钮然后选择[拍摄模式]下的相 应图标。
	- 按<<>>>>>>键调整效果, 然后按<SET>。
	- 当设定了微缩景观效果短片时, 选择回 放速度。

6 拍摄短片。

- 4 无法使用放大显示。
	- 不会显示柱状图。
	- 无法设定短片数字变焦、视频快照、延时短片和短片数码IS。
	- 可能不会正确再现天空或白墙的色彩层次。可能会出现不规则曝光、异常色彩 或噪点。

 $\boxed{7}$  • 在创意拍摄区模式下,可以用速控设定创意滤镜(QQ[227](#page-226-0))。

## 创意滤镜特性

#### ● 読梦幻

<span id="page-235-0"></span>创建柔和、梦幻、非现实的氛围。模糊画面的周边,使短片整体显得柔 和。可以调整沿画面边缘的模糊区域。

#### ● ■ 老电影

通过为图像添加波形、划痕和闪烁效果,创建类似老电影的氛围。屏幕的 顶部和底部用黑色遮盖。可以通过调整滤镜效果修改波纹和划痕效果。

#### ● ■ 回忆

创建久远回忆的氛围。降低画面周边的亮度,使短片整体显得柔和。通 过调整滤镜效果,可以修改整体饱和度以及沿画面边缘的黑暗区域。

#### ● ぷ 黑白分明

以高反差的黑与白呈现醒目的写实主义效果。可以调整颗粒及黑白效果。

### ● ■ 微缩景观效果短片

可以拍摄具有微缩景观(立体透视)效果的短片。选择回放速度并拍摄。 如果要让图像中央显得清晰,记录短片时请勿更改任何设置。 要移动想要显得清晰的区域(微缩景观效果框),请参[阅"调整微缩景观效](#page-97-0) [果"](#page-97-0)(0)98)。使用单点自动对焦作为自动对焦方式。建议在拍摄之前 将微缩景观效果框放置在自动对焦点上。拍摄期间,不会显示自动对焦 点或微缩景观效果框。

在步骤5中,将回放速度设定为[5倍]、[10倍]或[20倍],然后进行拍摄。

#### 回放速度和长度(用于1分钟短片)

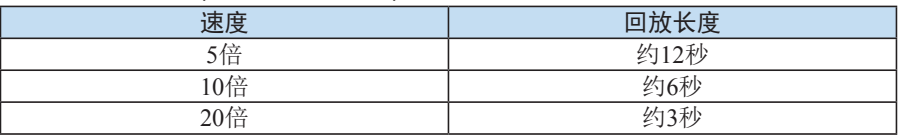

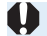

 $\bigoplus_{\textbf{<}_{\textbf{\textit{E}}}^{\bullet},\textbf{=}}$ (微缩景观效果短片)

z 将不会记录声音。

● 短片伺服自动对焦不会工作。

● 无法编辑回放时间短于1秒的微缩景观效果短片(□[300\)](#page-299-0)。

# 拍摄延时短片

可自动将以设定间隔拍摄的静止图像拼接在一起,创建4K或Full HD延时短 片。延时短片以较实际所需时间更短的时间显示被摄体如何变化。这对于定 点观察不断变化的风景、成长的植物等有效。

延时短片将以MP4格式及以下画质进行记录:4K拍摄时为E4K 29.97 ALLT (NTSC)  $4K$  2500 ALL-1 (PAL), Full HD拍摄时为 FHD 2997 ALL-1 (NTSC)/  $FHD$  25.00P  $ALL-I$  (PAL).

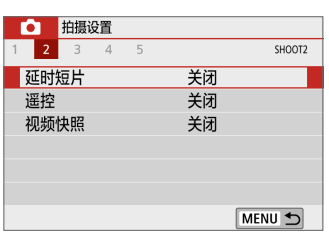

关闭

FFHD 固定第一帧

关闭

MENU S

延时短片点 征时

间隔/拍摄 短片记录尺寸

自动曝光 屏幕自动关闭

## 1 将模式转盘设为除<SCN>或<⊘>以外 的模式。

- 2 选择[延时短片]。
	- 在[△]设置页下,选择[延时短片],然后 按<SET>。

3 选择[延时]。

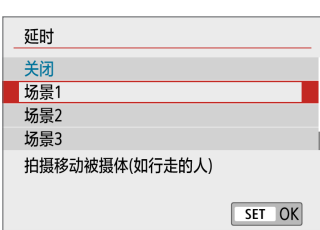

## 4 选择场景。

- 根据拍摄条件选择场景。
- 要在手动设定拍摄间隔和拍摄张数时获 得更大自由度,选择[自定义]。
- 5 选择[间隔/拍摄]。
	- 选择 $[$ 间隔/拍摄 $]$ , 然后按<SET>。

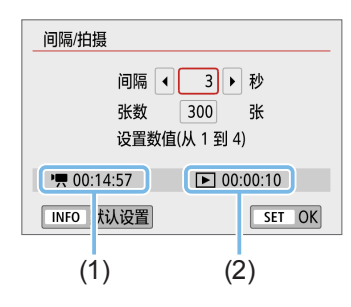

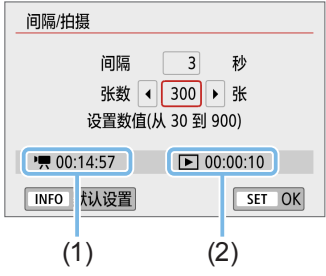

- 6 设定拍摄间隔。
	- 选择[间隔](秒)。使用<<>>>>键设定数 值, 然后按<SET>。
	- 参考[<sup>•</sup>只: 所需时间] (1)和 [3:播放时间] (2)来设定数值。

## 设为[自定义]时

- 选择[间隔](分:秒)。
- z 按<0>以显示<r>。
- 设定数值, 然后按<SET>。(返回<□>。)
- 选择[确定]以注册设置。

## 7 设定拍摄张数。

- 选择[张数]。使用<<>>>>键设定数 值, 然后按<SET>。
- $\bullet$  参考 $\overline{P}$ : 所需时间 $\overline{R}$  (1)和 [3:播放时间] (2)来设定数值。

## 设为[自定义]时

- z 选择数字。
- 按<SET>以显示< $\triangle$ >。
- 设定所需数值, 然后按<SET>。(返回  $\langle \square \rangle$ <sub>o</sub>)
- 确认[二:播放时间]未显示为红色。
- 选择[确定]以注册设置。

Ħ ● 设定为[场景\*\*]时,可用的间隔和拍摄张数会受限制,以适合场景的类型。 ● 如果拍摄张数设为3600, NTSC的延时短片将约为2分钟, PAL的延时短片将约 为2分24秒。

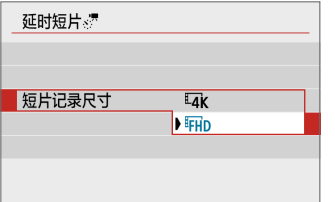

8 选择所需短片记录尺寸。

#### •  $I_{4K}$  (3840×2160)

会以4K画质记录短片。长宽比为16:9。 NTSC的帧频为29.97帧/秒 (2997), PAL的帧频为25.00帧/秒 (2500), 且使 用ALL-I (ALL-I)压缩以MP4 (MP4)格式记录短片。

#### $\bullet$  FHD (1920 $\times$ 1080)

将以全高清晰度(Full HD)画质记录短片。长宽比为16:9。 NTSC的帧频为29.97帧/秒 (29), PAL的帧频为25.00帧/秒 (25,00), 且使 用ALL-I (ALL-II)压缩以MP4 (MP4)格式记录短片。

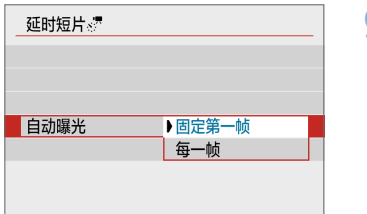

9 配置[自动曝光]。

● 固定第一帧

拍摄第一张照片时,会执行测光自动设定符合亮度的曝光。首次拍摄的 曝光设置将被应用到后续拍摄。其他与首次拍摄有关的拍摄设定也会应 用到后续拍摄。

### ● 每一帧

还会为后续每次拍摄执行测光以自动设定符合亮度的曝光。请注意,如 果照片风格和白平衡等功能设为[自动],后续每次拍摄也会自动进行相 应设定。

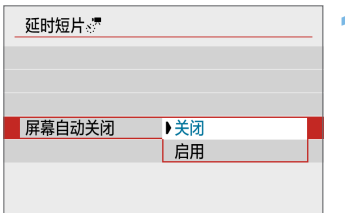

## 10 配置[屏幕自动关闭]。

● 关闭

即使在延时短片记录期间也将显示图像。请注意,开始拍摄大约30分钟 后屏幕将关闭。

● 启用

请注意,开始拍摄大约10秒钟后屏幕将关闭。

围 ● 在延时短片记录期间, 按<INFO>按钮可以打开/关闭屏幕。

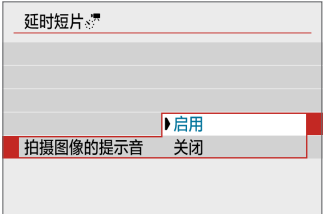

场景1

**FHD** 

3秒/300

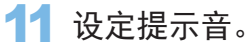

- 选择[拍摄图像的提示音]。
- 如果设定了[关闭], 拍摄时不会发出提 示音。

12 查看设置。

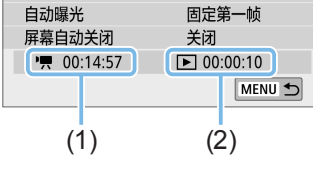

(1) 所需时间

延时短片。

间隔/拍摄 短片记录尺寸

延时

表示以设定的间隔拍摄设定张数所需的时间。如果超过24小时,会显示  $*** +$  "。

(2) 播放时间

表示从以设定间隔拍摄的静止图像创建4K或Full HD延时短片的短片记 录时间(回放短片所需的时间)。

13 退出菜单。

● 按<MENU>按钮关闭菜单屏幕。

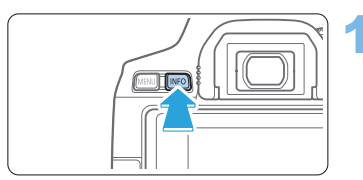

14 复查所需时间和间隔。

● 按<INFO>按钮并再次检查屏幕上显示 的"所需时间(1)"和"间隔(2)"。

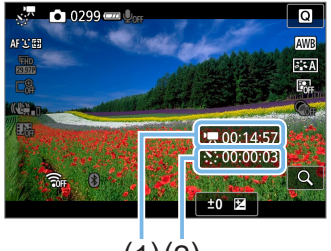

 $(1)(2)$ 

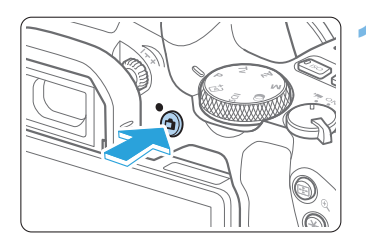

15 拍摄延时短片。

- 按<r >按钮开始延时短片拍摄。
- 在延时短片拍摄期间, 自动对焦将不工 作。
- 记录延时短片时, "●REC"会显示。
- B 当拍摄了设定的张数后,延时短片记录 将会结束。
- 要取消延时短片记录, 将[延时]设为[关 闭]。
- z 如果存储卡上没有充足的可用空间记录设定的张数,将以红色显示[播放时间]。 虽然相机可以继续拍摄,但是当存储卡已满时拍摄将会停止。

● 如果带有[张数]设置的短片文件尺寸超过4 GB, 且存储卡尚未以exFAT格式化 ([=](#page-66-0)67),[播放时间]将显示为红色。如果在此条件下持续拍摄且短片文件尺 寸达到4 GB,延时短片记录将停止。

- ◆ 请勿将相机对准强光源, 如太阳或强烈的人造光源, 否则可能会损坏图像感应 器或相机内部部件。
	- 用连接线将相机连接到计算机时, 或连接HDMI连接线时, 无法记录延时短片。
	- 短片伺服自动对隹不会工作。
	- 延时短片拍摄期间请勿变焦镜头。变焦镜头可能会导致图像脱焦、曝光变化或 镜头相差校正不正常工作。
	- 在延时短片拍摄期间,自动关闭电源将无效。此外,您无法调整拍摄功能和菜 单功能设置、回放图像等。
	- 对于延时短片,不记录声音。
	- [间隔]设定为小于3秒且[自动曝光]设为[每一帧]时,如果照片的亮度与前一张明 显不同,相机可能不会以设定的间隔拍摄。
	- 短片数码IS不可用。
	- 如果由于拍摄功能设置或存储卡性能等原因使得图像记录到存储卡所需的时间 超过拍摄间隔,则部分图像可能无法以设定的间隔进行拍摄。
	- 如果用接口连接线将相机连接到计算机并使用EOS Utility(EOS软件), 请将 [ $\Omega$ : 延时短片]设定为[关闭]。如果选择了[关闭]以外的选项, 则相机无法与计 算机通信。
	- 在延时短片拍摄期间, 镜头的图像稳定器将不工作。
	- 如果将电源开关设为<OFF>, 延时短片拍摄会结束、且设定会更改为[关闭]。
	- 即使使用闪光灯,闪光灯也不会闪光。
	- 以下操作会取消延时短片记录的准备状态并将设置切换为[关闭]。
		- 选择[9:清洁感应器]下的[立即清洁 右-],或选择[9:清除设置]下的[清除 全部相机设置]。
		- 转动模式转盘。
	- 如果在显示白色<M>温度警告(1[215\)](#page-214-1)期间开始延时短片拍摄,延时短片的 图像画质可能会降低。建议在白色<M>消失(相机内部温度下降)后,开始延时 短片拍摄。
- Ħ ● 建议使用三脚架。
	- 4K和Full HD延时短片记录的短片视野覆盖范围均约为100%。
	- 要取消延时短片拍摄, 请按下<r → > 按钮。到目前为止拍摄的延时短片将被记 录在存储卡上。
	- 可以按照与回放普通短片相同的方法用本相机回放所拍摄的延时短片。
	- 如果拍摄所需时间超过24小时但不超过48小时, 将会显示"2天"。如果需要3 天或以上时间,天数将以24小时为单位显示。
	- 即使延时短片的回放时间小于1秒, 也会创建一个短片文件。对于[播放时间], 会显示"00'00""。
	- 如果拍摄时间较长, 推荐使用家用电源插座附件(另售, 11[462\)](#page-461-0)。
	- 可以使用无线遥控器BR-E1(另售)开始和停止延时短片拍摄。

#### 使用无线遥控器BR-E1

- 首先将无线遥控器BR-E1与相机配对(QQ[411](#page-410-0))。
- 将[△: 遥控]设为[启用]。

# 记录视频快照

记录一系列的简短视频快照,每个长度为几秒钟,相机将这些视频快照合并 来创建视频快照作品集,以展现旅行或活动中的精彩瞬间。

短片记录尺寸设为EHD 292 IPB (NTSC)/FHD 2500 IPB (PAL)时, 视频快照可 用。

视频快照作品集还可以与背景音乐一起回放(□[338](#page-337-0))。

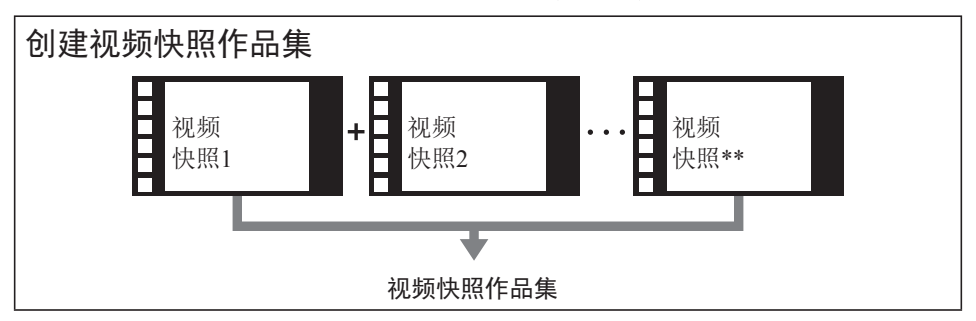

## 设定视频快照拍摄持续时间

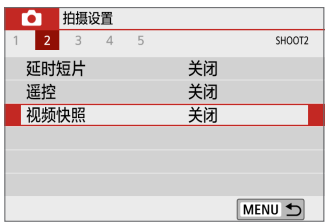

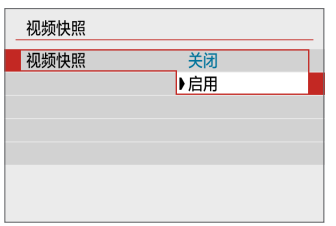

- 1 将模式转盘设为<△>以外的模式。
- 2 选择[视频快照]。
	- 在[△]设置页下,选择[视频快照],然后 按< $SET$ >。

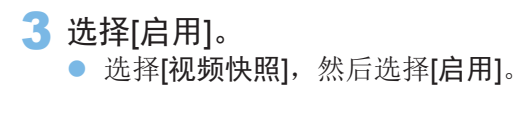

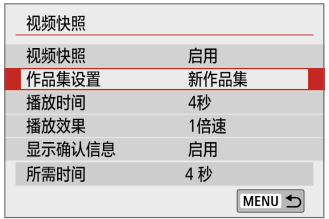

# 4 选择[作品集设置]。

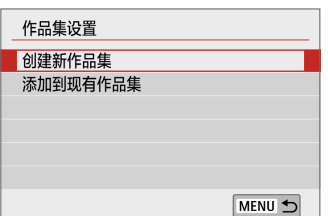

# 5 选择[创建新作品集]。

<span id="page-246-0"></span>● 阅读信息并选择[确定]。

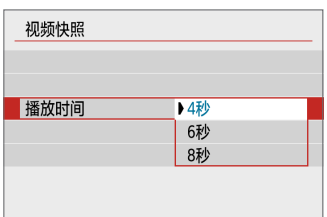

1/2倍速

1倍速 2倍速

视频快昭

播放效果

## 6 指定回放时间。

z 指定每个视频快照的回放时间。

# 7 指定回放效果。

- z 此设置决定作品集的回放速度。
- 请注意, 设定为<SCN>时, [播放效果] 不可用。

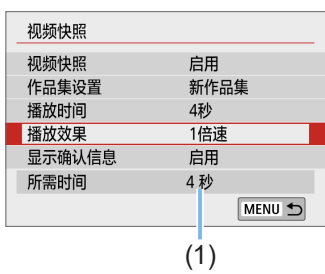

## 8 查看所需的记录时间。

z 根据回放时间和效果,会显示记录每个 视频快照所需的时间(1)。

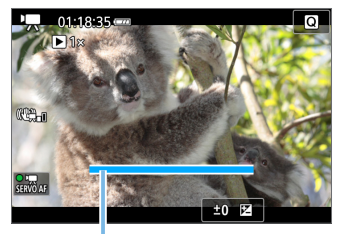

- 9 退出菜单。
	- 按<MFNU>按钮退出菜单。
	- ◆ 会显示指示拍摄时间(1)的蓝条。

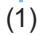

## 创建视频快照作品集

<span id="page-247-0"></span>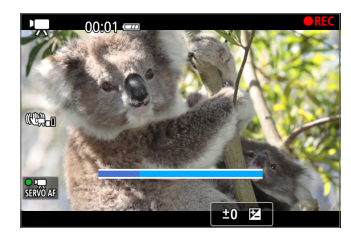

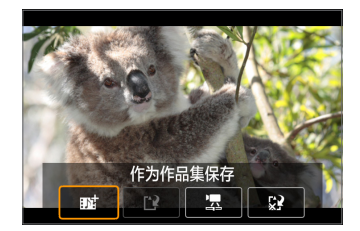

## 10 拍摄第一个视频快照。

- 按<r  $\blacksquare$  > 按钮, 然后拍摄。
- B 指示拍摄时间的蓝条会逐渐缩短。经过设 定的拍摄持续时间后,拍摄自动停止。
- → 将会出现确认屏幕(□[249\)](#page-248-0)。

## 11 作为视频快照作品集保存。

- 选择[赋 作为作品集保存], 然后按  $<$ SFT $>_{\circ}$
- 短片剪辑将保存为视频快照作品集的第 一个视频快照。

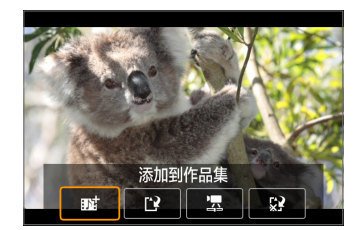

## 12 继续拍摄更多视频快照。

- 重复步骤10拍摄下一个视频快照。
- z 选择[J 添加到作品集],然后按<0>。
- 要创建另一个视频快照作品集,选择[12 作为新作品集保存]。
- 根据需要重复步骤12。

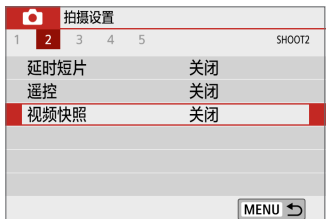

## 13 退出视频快照拍摄。

- 将[视频快照]设定为[关闭]。要返回普通 短片拍摄,请务必设定[关闭]。
- 按<MENU>按钮退出菜单并返回普通短 片拍摄。

## 步骤11和12中的选项

<span id="page-248-0"></span>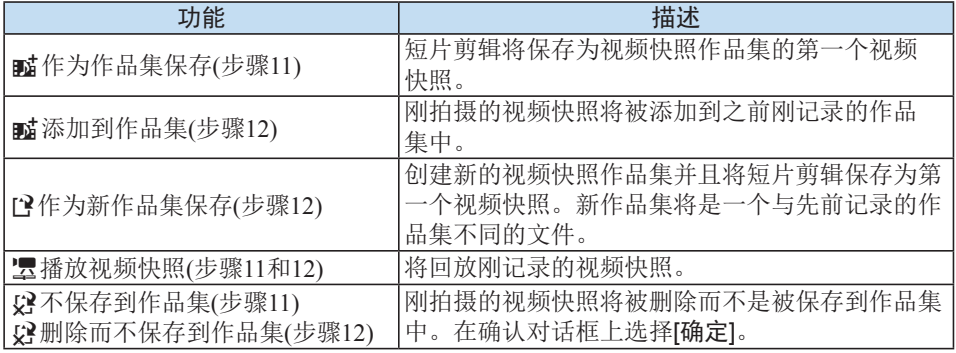

**\_\_** 如果想要立即记录下一个视频快照,将[△:视频快照]下的[显示确认信息]设为 [关闭]。此设置可以在不显示确认信息的状态下立即记录下一个视频快照。

添加到现有作品集

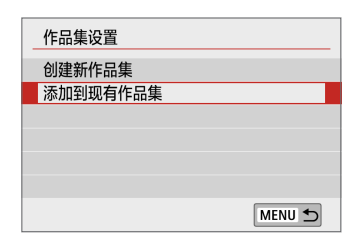

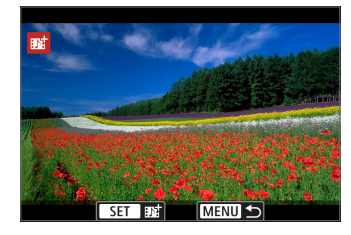

- 1 选择[添加到现有作品集]。
	- 按照□[247](#page-246-0)上的步骤5选择[添加到现有 作品集]。
- 2 选择现有作品集。
	- 按<<>>>>键选择现有作品集, 然后按  $<$ SET $>_{\circ}$
	- z 选择[确定]。
	- → 某些视频快照设置会变化以匹配现有作 品集的设置。
- 3 退出菜单。
	- 按<MENU>按钮退出菜单。
	- ◆ 会出现视频快照拍摄屏幕。
- 4 拍摄视频快照。
	- 请参阅["创建视频快照作品集"](#page-247-0) $(□248)$ 以拍摄视频快照。
- 4 无法选择用其他相机拍摄的作品集。

 $\mathbf 0$ 有关拍摄视频快照的注意事项

- 将[播放效果]设为[1/2倍速]或[2倍速]时,不会记录声音。
- 每个视频快照的记录时间仅为近似值。根据帧频的不同,回放期间显示的拍摄 持续时间可能不精确。

# 菜单功能设置

电源开关设为<',>时,记录短片的设置项目会显示在[△]和[◆]设置页。

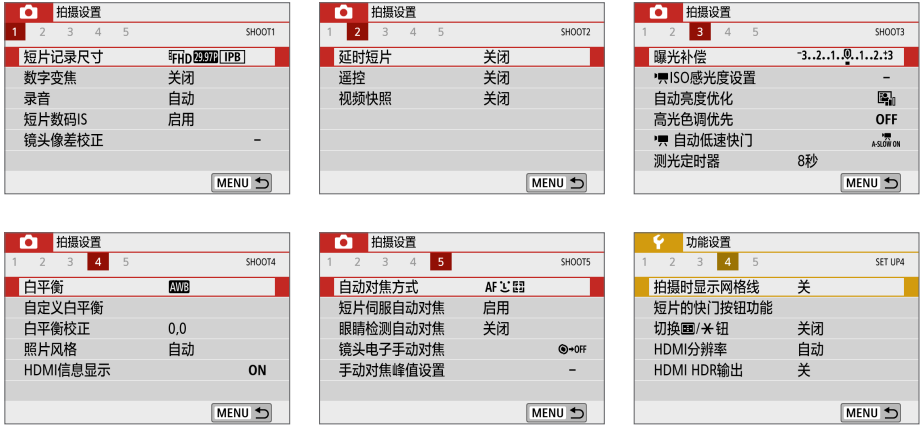

● 短片记录尺寸 $(□$ [228\)](#page-227-0) 可以设定短片记录尺寸(图像大小、帧频和压缩方法)。

● 数字变焦(□[231\)](#page-230-0) 可以使用数字变焦进行远摄拍摄。

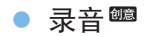

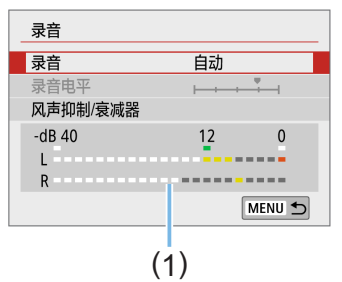

通常,内置麦克风会记录立体声声音。如果 指向性立体声麦克风DM-E1(另售)连接到相 机的外接麦克风输入端子(1128), 则优先 使用外接麦克风。

(1) 电平计

#### [录音/录音电平]选项

- [自动] : 录音电平将会自动调节。自动电平控制将根据音量电平自动工 作。
- [手动] : 适用于高级用户。可以将录音电平调节为64等级之一。 选择[录音电平],并在注视电平计的同时按<<>>>>>键以调节 录音电平。注视峰值指示(约3秒)并进行调整以使电平计有时在 表示最大音量的"12"(-12 dB)标记的右侧点亮。如果电平计超 过"0",声音将会失真。
- [关闭]: 将不会记录声音。

#### [风声抑制]

当设定为[自动]时,在户外有风的情况下,该功能会降低风的噪声。此功 能只在使用内置麦克风进行短片拍摄时有效。当风声抑制功能生效时, 部分重低音也将被减弱。

[衰减器]

自动抑制嘈杂的噪音引起的声音失真。在拍摄时无论将[录音]设为[自动] 还是[手动],如果声音很大,仍然可能会导致声音失真。这种情况下,建 议将其设为[启用]。

 $\mathbf{0}$ ● 如果连接外接麦克风时使用Wi-Fi(无线通信)功能,可能会录下噪音。录音期间, 不推荐使用无线通信功能。
$\begin{array}{|c|c|c|}\hline \hline \overline{\mathbf{z}}&\bullet&\hline \end{array}$ 在基本拍摄区模式下,[△:录音]可使用的设置为[开]/[关]。如果设为[开],将 自动调节录音电平(与设为[自动]时相同),并且风声抑制功能会生效。

- 无法调节L(左)和R(右)之间的音量平衡。
- 对于L和R, 音频以48 kHz/16比特采样频率记录。
- 短片数码IS( $□$ [232\)](#page-231-0) 可减少短片记录时的相机抖动。
- 镜头像差校正■( $\Box$ [141](#page-140-0)) 可以设定周边光量校正和色差校正。
- 延时短片(□[238\)](#page-237-0) 可以拍摄延时短片。
- 遥控

设为[启用]时,可以使用无线遥控器BR-E1(另售, 0[464](#page-463-0))开始或停止短 片拍摄。

如果使用BR-E1,将释放模式/短片拍摄开关置于<',>/</ref> 效后按释 放按钮。

- 视频快照 $(□$ [246\)](#page-245-0) 可以拍摄视频快照。
- **原ISO感光度设置
图(** $\Box$ **[256](#page-255-0))** 设定短片的ISO感光度和ISO感光度范围。
- **快自动低速快门图(** $\Box$ **[256](#page-255-1))**

在光线稍微暗淡的条件下记录短片时,可选择优先亮度或优先流畅度。

- $\bullet$  测光定时器 可以更改显示曝光设置的时间长度(自动曝光锁时间)。
- HDMI信息显示■( $\Box$ [257](#page-256-0))

可隐藏HDMI输出期间的叠加信息。

● 自动对焦方式

自动对焦方式[与"使用自动对焦进行对焦"](#page-196-0)(□197)上的说明相同。可选 择[じ+追踪]、[定点自动对焦]、[单点自动对焦]或[区域自动对焦]。

#### ● 短片伺服自动对焦

启用此功能时,相机会在短片拍摄期间持续对焦被摄体。默认设置为[启 用]。

#### 设为[启用]时:

- 即使您没有半按快门按钮,相机也会继续对被摄体对焦。
- 如果想要将焦点保持在特定位置或不想记录镜头机械声,可以按照如 下方法暂时停止短片伺服自动对焦。
	- 点击屏幕左下方的[  $\ddot{z}$   $\ddot{z}$   $\ddot{z}$   $\ddot{z}$   $\ddot{z}$   $\ddot{z}$   $\ddot{z}$   $\ddot{z}$   $\ddot{z}$   $\ddot{z}$   $\ddot{z}$   $\ddot{z}$   $\ddot{z}$   $\ddot{z}$   $\ddot{z}$   $\ddot{z}$   $\ddot{z}$   $\ddot{z}$   $\ddot{z}$   $\ddot{z}$   $\ddot{z}$   $\ddot{z}$   $\ddot{z}$   $\dd$
	- 在[ $\blacklozen{f}$ : 自定义功能(C.Fn)]下, 如果[快门键/自动曝光锁定按钮]设 定为[2:自动对焦/自动对焦锁,无AE锁],则可以在按住<¥>按钮 时暂停短片伺服自动对焦。当释放<¥>按钮时, 短片伺服自动对 焦将恢复。
- 短片伺服自动对焦暂停时, 如果执行操作(例如按<MENU>或<I>按 钮或变更自动对焦方式)后返回短片拍摄,短片伺服自动对焦将恢复。

#### 设为[关闭]时:

- 半按快门按钮进行对焦。

#### 当[短片伺服自动对焦]设定为[启用]时的注意事项

- 对焦困难的拍摄条件
	- 正在靠近或远离相机的快速移动被摄体。
	- 在相机近距离内移动的被摄体。
	- 有关详细信息, 请参阅["对焦困难的拍摄条件"](#page-201-0)(□202)。
- 因为会连续驱动镜头并消耗电池电量, 所以短片的可拍摄时间将缩短。
- 使用某些镜头时,可能会记录对焦时的机械声。在这种情况下,使用指向性 立体声麦克风DM-E1(另售)可以减少短片中的这些声音。此外,使用某些USM 镜头(例如EF-S18-135mm f/3.5-5.6 IS USM)或某些STM镜头(例如EF-S18-55mm f/4-5.6 IS STM),将减少会记录的镜头机械声。
- 变焦或放大显示期间短片伺服自动对焦会暂停。
- 短片拍摄期间, 如果被摄体靠近或远离, 或如果垂直或水平地移动相机(摇摄), 录制的短片图像可能会暂时扩大或缩小(图像放大倍率发生变化)。
- 如果想要在短片伺服自动对焦期间将镜头的对焦模式开关置于<MF>,请首先 将相机电源开关置于<ON>。

**•** 镜头电子手动对焦

使用支持电子手动对焦的镜头时可进行指定。

● 拍摄时显示网格线

设置为[3x3 # ]或[6x4 ## ]时,可以显示网格线以确保在拍摄前相机处 于垂直或水平方向。此外, 设为[3x3+对角 ]#]时, 将与对角线一起显示 网格线,通过将交点与被摄体对齐,可帮助您以更好的平衡构图。 请注意,在短片拍摄期间液晶监视器上不显示网格线。

● 短片的快门按钮功能

可以设定短片拍摄期间半按或完全按下快门按钮所执行的功能。 [半按]

- 可设定为[测光+',同同服AF]、[测光+单次自动对焦]或[只测光]。([测光 +单次自动对焦]不可用于4K短片。)

[全按]

- 可设定为[无效]或[开始/停止短片拍摄]。 将完全按下按钮设为[开始/停止短片拍摄]时,不仅可通过完全按下 <**△**>或快门按钮,还可通过使用快门线RS-60E3(另售, Q[464](#page-463-1))开 始/停止短片记录。
- 4 在短片拍摄期间, [4: 短片的快门按钮功能]设置会覆盖任何用[4: 自定义功 能(C.Fn)]下的[快门键/自动曝光锁定按钮]分配给快门按钮的功能。

## 短片拍摄期间的ISO感光度

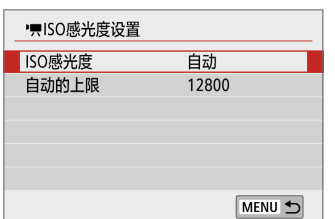

可以为静止图像拍摄和短片拍摄分别设定 ISO感光度。在[△]设置页下的[',ISO感光 度设置]中设定。

<span id="page-255-0"></span>● [ISO感光度] 在手动曝光下,可以设定ISO感光度(Q[222\)](#page-221-0)。

● [自动的上限] 可以将ISO自动的自动ISO感光度最大限制设定为ISO 6400或ISO 12800。 在[9: 自定义功能(C.Fn)]下, 如果[ISO感光度扩展]设定为[1:开], 则可 以选择[H(25600)]。

#### 自动低速快门

<span id="page-255-1"></span>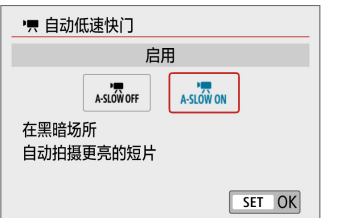

可选择是否在低光照下通过自动降低快门速 度来拍摄出比设定为[关闭]时更为明亮、受 图像噪点影响更小的短片。 短片记录尺寸的帧频为5994或5000时会应用 此功能。

#### ● [关闭]

可记录出比设定为[启用]时更为流畅、移动更自然、受被摄体晃动影响更 小的短片。请注意, 在低光照下, 短片可能显得比设定为[启用]时更暗。

#### $\bullet$  [启用]

可在低光照下通过自动降低快门速度至1/30秒(NTSC)或1/25秒(PAL)来拍 摄出比设定为[关闭]时更为明亮、受图像噪点影响更小的短片。

4 查在低光照下记录移动被摄体时,或当可能出现拖影等残影时,建议设定为 为[关闭]。

### HDMI输出的信息显示

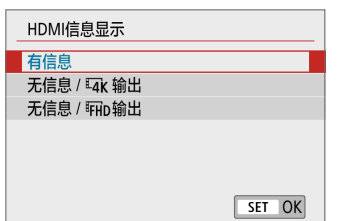

可配置通过HDMI连接线输出的图像的信息 显示。

#### • [有信息]

<span id="page-256-0"></span>图像、拍摄信息、自动对焦点和其他信息会通过HDMI显示在其他设备 上。请注意,相机屏幕会关闭。 记录的短片会保存至存储卡。

#### $\bullet$  [无信息 /  $\sqrt{2}$  [输出]

HDMI输出仅包括4K短片。拍摄信息和自动对焦点也会显示在相机上, 但不会将图像记录至存储卡。请注意, Wi-Fi通信不可用。

### $\bullet$  [无信息 / 丽m输出]

HDMI输出仅包括Full HD短片。拍摄信息和自动对焦点也会显示在相机 上,但不会将图像记录至存储卡。请注意, Wi-Fi通信不可用。

### 短片拍摄的一般注意事项

 $\boldsymbol{\theta}$ 

#### 红色<調>内部温度警告图标

- 如果在短片记录期间出现红色<RD>图标,则存储卡可能过热,因此请停止记录 短片并在取出存储卡前冷却相机。(请勿立即取出存储卡。)
- 如果由于长时间进行短片拍摄或环境温度高而导致相机的内部温度升高, 会出 现红色<四>图标。
- 红色<x>> 29标表示短片拍摄即将自动结束。如果发生这种情况,在相机的内部 温度降低前,将无法再次进行拍摄。关闭电源并让相机休息片刻。
- 在高温下长时间拍摄短片会导致更早出现<R>图>图标。不拍摄时, 请务必关闭 相机。

#### 记录和图像画质

- 如果安装的镜头具有图像稳定器并且将图像稳定器(IS)开关置于<ON>,即使不 半按快门按钮,图像稳定器也会始终有效。图像稳定器会消耗电池电量并可能 缩短短片拍摄的总时间,具体取决于拍摄条件。如果不需要使用图像稳定器, 例如使用三脚架时, 建议将IS开关置于<OFF>。
- 相机的内置麦克风也会记录拍摄期间相机的操作音和机械声。使用指向性立体 声麦克风DM-E1(另售)可以减少短片中的这些声音。
- 请不要将外接麦克风以外的任何其他设备连接到相机外接麦克风输入端子。
- 如果在自动曝光短片拍摄期间亮度发生变化,短片图像可能会暂时冻结。这种 情况下,请使用手动曝光拍摄短片。
- 如果图像中有非常明亮的光源, 液晶监视器上的明亮区域可能会显得较暗。将 与液晶监视器上的显示几乎一模一样地记录短片。
- 在低光照条件下,图像上可能会出现噪点或异常色彩。将与液晶监视器上的显 示几乎一模一样地记录短片。
- 如果用其他设备回放短片, 画质或音质可能会降低或可能无法回放(即使设备 支持MP4格式)。

#### 短片拍摄的一般注意事项

#### 记录和图像画质

 $\boldsymbol{\theta}$ 

● 如果使用写入速度低的存储卡,可能会在短片拍摄期间出现屏幕右侧 的五等级指示(1)。它指示尚未写入存储卡的数据量(内部缓存的剩余 容量)。存储卡的写入速度越慢,指示的等级上升速度越快。如果指 示显示全部等级,短片拍摄将自动停止。 如果存储卡的写入速度较快,将不显示指示或等级(如果显示)也几 乎不会上升。首先,试拍摄几个短片以确认存储卡的写入速度是否 足够快。

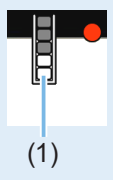

#### 回放和电视机连接

● 如果将相机连接到电视机(□[306\)](#page-305-0)并拍摄短片, 在拍摄期间电视机将 不会输出任何声音。然而,声音将被正确记录。

#### 有关MP4格式短片的限制

- 请注意,一般对MP4格式短片有以下限制。
	- 大约最后2帧的声音不会被记录。
	- 在Windows上回放短片时, 短片图像和声音可能会略微不同步。

# 便捷功能

- [关闭提示音](#page-260-0) ( $□$ 261)
- [存储卡缺卡提醒](#page-260-1) ( $□$ 261))
- $\bullet$  [设定图像确认时间](#page-261-0) ( $\Box$ 262)
- $\bullet$  [设定自动关闭电源时间](#page-261-1) ( $\Box$ 262)
- **•** [调节液晶监视器的亮度](#page-262-0) ( $\Box$ 263)
- [创建和选择文件夹](#page-263-0) (□264)
- $\bullet$  [文件编号方法](#page-265-0) ( $\Box$ 266)
- $\bullet$  [设定版权信息](#page-268-0) ( $\Box$ 269)
- [设定竖拍图像的自动旋转](#page-270-0) (□271)
- [恢复相机至默认设置](#page-271-0) (□272)
- 关闭/[打开液晶监视器](#page-272-0) ( $□$ 273)
- [自动清洁感应器](#page-273-0)  $(□274)$
- [添加除尘数据](#page-274-0) ( $□$ 275)
- [手动清洁感应器](#page-276-0) (□277)
- HDMI[输出分辨率](#page-278-0) ( $□$ 279)
- 在HDR[电视机上播放](#page-279-0)RAW图像 ( $□$ 280)

便捷功能

# 关闭提示音

可防止在合焦时、自拍期间以及触摸操作期间响起提示音。

<span id="page-260-0"></span>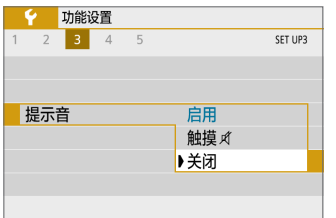

在[9]设置页下,选择[提示音],然后按 <SET>。选择[关闭], 然后按<SET>。 要仅关闭触摸操作提示音,请选择[触摸 团]。

# 存储卡缺卡提醒

<span id="page-260-1"></span>本设置防止相机中没有存储卡时进行拍摄。

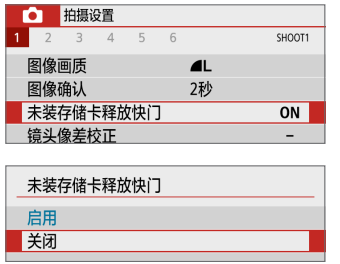

在[△]设置页下,选择[未装存储卡释放快 门], 然后按<SET>。选择[关闭], 然后按  $<$ SET $>_{\circ}$ 

如果在相机内未插有存储卡的状态下按快门 按钮,会在取景器中显示"存储卡",并且 无法释放快门。

# 设定图像确认时间

可以更改拍摄后立即在液晶监视器上显示图像的时长。如果设定为[关],拍摄 后不会立即显示图像。如果设定为[持续显示],则会持续显示图像确认直至达 到[自动关闭电源]的时间。

<span id="page-261-0"></span>请注意,在图像确认期间,如果操作任何相机控制(如半按快门按钮等),图 像确认将会结束。

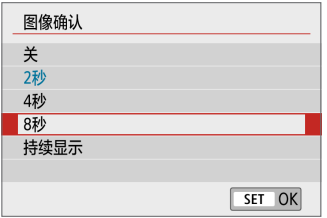

在[△]设置页下,选择[图像确认],然后按 <SET>。选择所需的设置, 然后按<SET>。

## 设定自动关闭电源时间

<span id="page-261-1"></span>为节约电池电量,相机待机达到设定的时间后会自动关机。相机由于自动关 闭电源而关闭时,按快门等按钮可以将其重新打开。

如果设定为[关闭],请关闭相机或按<DISP>按钮关闭液晶监视器以节省电池 电量。

即使设定了[关闭],在相机闲置大约30分钟后液晶监视器也会关闭。要重新 打开液晶监视器, 请按<DISP>按钮。

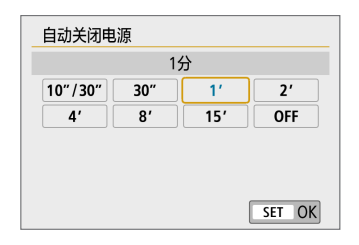

在[9]设置页下,选择[自动关闭电源],然 后按<SET>。选择所需的设置, 然后按  $<$ SET $>_{\circ}$ 

Ħ ● 如果设定为[10秒/30秒], 相机闲置大约10秒钟后会关闭。设定功能时或在实时 显示拍摄、短片记录、图像回放等期间,自动关闭电源时间将约为30秒。

# 调节液晶监视器的亮度

您可以调节液晶监视器的亮度使其更易于查看。

<span id="page-262-0"></span>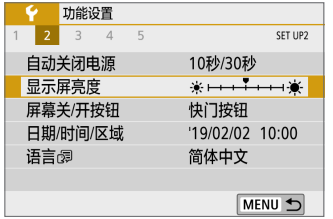

在[9]设置页下,选择[显示屏亮度],然后按 <SET>。按<<>>>>>>>键在调整屏幕上调整 亮度, 然后按<SET>。

当查看图像的曝光时,将液晶监视器的亮度 设为4并防止环境光影响图像。

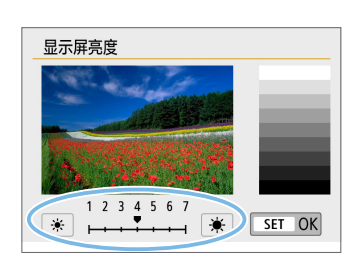

可以自由创建和选择用于保存所拍摄图像的文件夹。 该操作为可选功能,因为相机会自动创建用于保存所拍摄图像的文件夹。

## 创建文件夹

<span id="page-263-0"></span>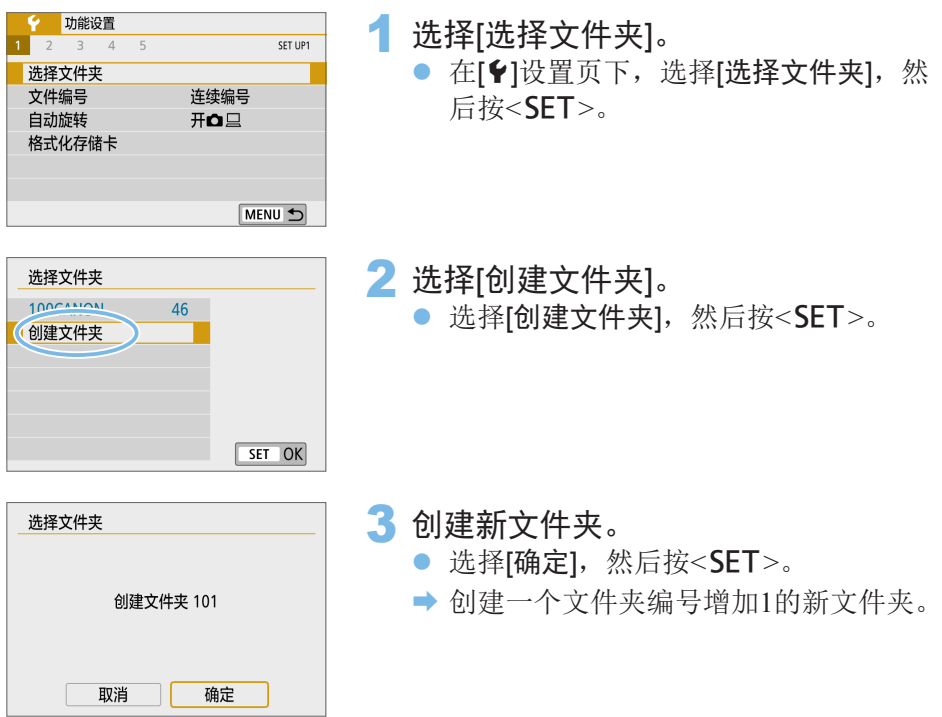

### 选择文件夹

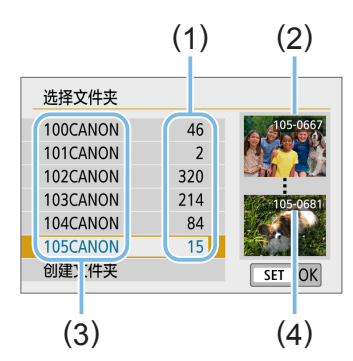

- 在显示文件夹选择屏幕时, 选择文件夹 并按<SET>。
- B 会选定用于保存拍摄图像的文件夹。
- 此后拍摄的图像将记录在选定的文件夹 中。
- (1) 文件夹中的图像数量
- (2) 最小文件编号
- (3) 文件夹名
- (4) 最大文件编号

#### Ħ 文件夹

● 以"100CANON"为例, 文件夹名以三位数(文件夹编号)开头, 之后为五个字 母数字字符。一个文件夹中最多可以容纳9999张图像(文件编号0001 - 9999)。 当文件夹已满时,会自动创建一个文件夹编号增加1的新文件夹。此外,如果 执行手动重设(11[268\)](#page-267-0), 会自动创建一个新文件夹。可以创建编号为100到999 的文件夹。

#### 用计算机创建文件夹

● 在屏幕上打开的存储卡中创建一个以"DCIM"命名的新文件夹。打开DCIM 文件夹并根据需要创建多个文件夹以便保存和整理您的图像。文件夹名必须符 合"100ABC\_D"格式。前三位始终是文件夹编号(从100到999)。最后五个字 符可以由从A到Z的任意大写和小写字母、数字以及下划线""组成。不能使 用空格。此外请注意,即使两个文件夹名称的最后五个字符不同,也不可使用 相同的三位数文件夹编号(例如"100ABC\_D"和"100W\_XYZ")。

# 文件编号方法

将按照图像的拍摄顺序从0001到9999为图像文件编号, 然后保存在文件夹 中。您也可以更改指定文件编号的方法。

文件编号将以如下格式出现在计算机上:IMG\_0001.JPG。

<span id="page-265-0"></span>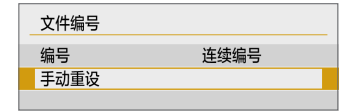

在[9]设置页下的[文件编号]中,选择[编号], 然后按<SFT>。可用设置的说明如下。洗择 选项, 然后按<SFT>。

### ● [连续编号]:更换存储卡或创建新文件夹后,仍想继续维持文件编号次 序。

即使更换了存储卡或创建了新文件夹,文件会继续按次序编号直至9999。 当您想要将多个存储卡或多个文件夹中编号在0001至9999之间的图像保存 到计算机上的同一个文件夹时,此方式非常有用。

如果更换的存储卡或已有文件夹中含有以前记录的图像,新图像的文件 编号可能会继续从存储卡或文件夹中已有图像的文件编号之后开始。如 果想要使用连续的文件编号,建议每次使用新格式化的存储卡。

更换存储卡后的文件编号

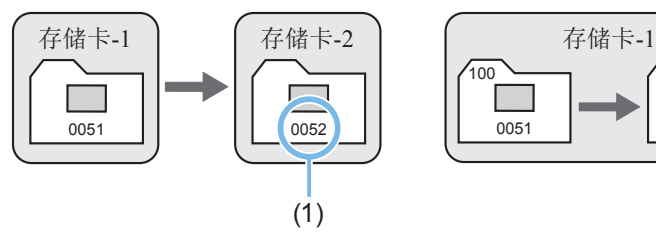

(1) 下一个连续的文件编号

创建文件夹后的文件编号

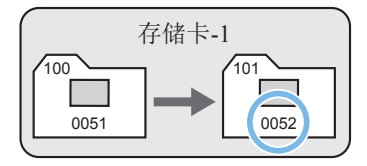

#### ● [自动重设]: 每次更换存储卡或创建新文件夹后, 想要文件编号都从 0001重新开始。

当更换存储卡或创建文件夹时,保存的新图像的文件编号从0001重新开 始。这样可帮助您按照存储卡或文件夹管理图像。

如果更换的存储卡或已有文件夹中含有以前记录的图像,新图像的文件 编号可能会继续从存储卡或文件夹中已有图像的文件编号之后开始。如 果想要从文件编号0001开始保存图像,请每次使用新格式化的存储卡。

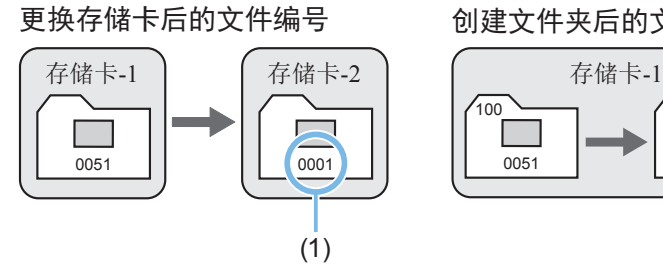

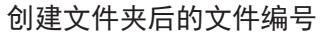

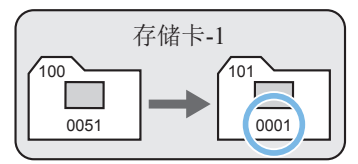

(1) 文件编号被重设

● [手动重设]: 想要将文件编号重设为0001, 或在新文件夹中从文件编号 0001开始。

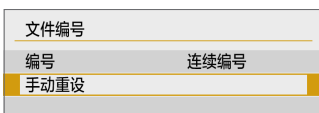

在[9]设置页下的[文件编号]中,选择[手动重 设],然后在确认对话框中选择[确定]。

<span id="page-267-0"></span>手动重设文件编号时,会自动创建一个新文件夹,并且存入该文件夹的 图像的文件编号会从0001开始。

例如,如果您想将前一天拍摄的图像和当天拍摄的图像存入不同的文件 夹,此方式非常有用。手动重设后,文件编号方法会返回连续编号或自 动重设。(不会出现手动重设确认对话框。)

- ◆ 如果编号999的文件夹中包含的文件数目已达到9999, 即使存储卡仍有存储空 间,也无法进行拍摄。液晶监视器将显示信息提示您更换存储卡。请更换新的 存储卡。
- $\boxed{5}$  对于JPEG和RAW图像,文件名将以"IMG\_"开始。短片文件名将以"MVI\_" 开始。JPEG图像的扩展名将为".JPG",RAW图像的扩展名将为".CR3", 短片的扩展名将为".MP4"。

设定版权信息

第 功能设置  $2$  3 4 5

固件

版权信息 显示版权信息 输入作者名称 输入版权详细内容 删除版权信息

自定义功能(C.Fn) 清除设置 版权信息 手册/软件URL 认证徽标显示

当设定版权信息时,该信息将作为Exif信息添加到图像中。

SET LIPS

<span id="page-268-0"></span>□版本1.0.0

MENU 5

MENU 5

1 选择[版权信息]。

● 在[1]设置页下,选择[版权信息],然后  $\frac{k}{2}$ <SET>.

创意

2 选择要设定的项目。

● 选择[输入作者名称]或[输入版权详细内 容1, 然后按<SET>。

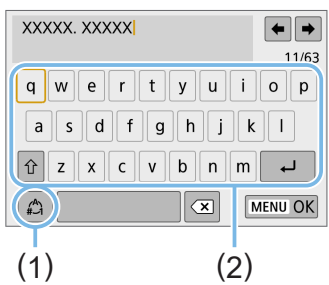

### 3 输入文本。

- 按<◆>十字键移动□并选择所需的字 符。然后按<SET>输入该字符。
- 最长可以输入63个字符。
- 要删除单个字符,选择[ 对或按<而>按 钮。
- 通过选择[ 2], 可以改变输入模式。
- 要移动光标,选择右上方的[←]或[→]或 转动<goo >拨盘。
- 要取消文本输入, 按<MFNU>按钮, 然 后选择[取消]。
	- (1) 输入模式
	- (2) 字符输入板
- 4 退出设置。
	- 输入文本后, 按<MFNU>按钮, 然后选 择[确定]。
	- 设定的信息被保存。

# 查看版权信息

#### 创意

当您在步骤2中选择[显示版权信息]时,可以 查看您所输入的[作者]和[版权]信息。

显示版权信息 作者

XXXXX.XXXXX

版权 Canon Inc.

MENU 5

## 删除版权信息

在步骤2中选择[删除版权信息]时,可以删除[作者]和[版权]信息。

→ 如果"作者"或"版权"的输入较长,当选择[显示版权信息]时,可能不会完 整显示。

围  $\bullet$  还可以用EOS Utility(EOS软件,  $\Box$ [483\)](#page-482-0)设定或查看版权信息。

# 设定竖拍图像的自动旋转

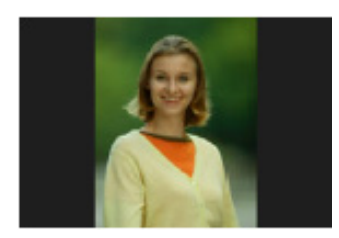

以垂直方向拍摄的图像会自动旋转为方便观看的 方向,因此,在相机的液晶监视器中回放这些图 像或在计算机屏幕中观看它们时, 这些图像将不 会以水平方向显示。可以改变此功能的设置。

<span id="page-270-0"></span>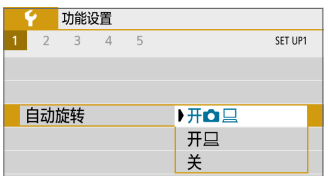

在[9]设置页下,选择[自动旋转],然后按 <SET>。可用设置的说明如下。选择选项, 然后按<SET>。

- [开□ □]: 回放期间, 竖拍图像会在相机的液晶监视器和计算机屏幕上 自动旋转。
- [开口] : 竖拍图像仅在计算机屏幕上自动旋转。
- [关] : 竖拍图像不会自动旋转。

### 2 常见问题解答

- 拍摄刚完成后进行图像确认时, 竖拍图像不会旋转。 按<I■>按钮, 图像回放将显示旋转后的图像。
- 设定为[开△ □ □], 但回放时图像并没有自动旋转。 [自动旋转]设定为[关]时竖拍的图像不会自动旋转。如果在相机朝向上方 或下方时拍摄竖拍图像,回放时可能不会自动旋转。这种情况下,请参 阅["旋转图像"](#page-287-0)(□288)。
- 在相机的液晶监视器上,我想旋转设为[开口]时拍摄的图像。 设定[开■□□],然后回放图像。图像将会自动旋转。
- 竖拍图像在计算机屏幕上不旋转。 所使用的软件不兼容图像旋转。请改用EOS软件。

# 恢复相机至默认设置

可以将相机的拍摄功能设置和菜单设置恢复为其默认值。此选项在创意拍摄 区模式下可用。

创意

<span id="page-271-0"></span>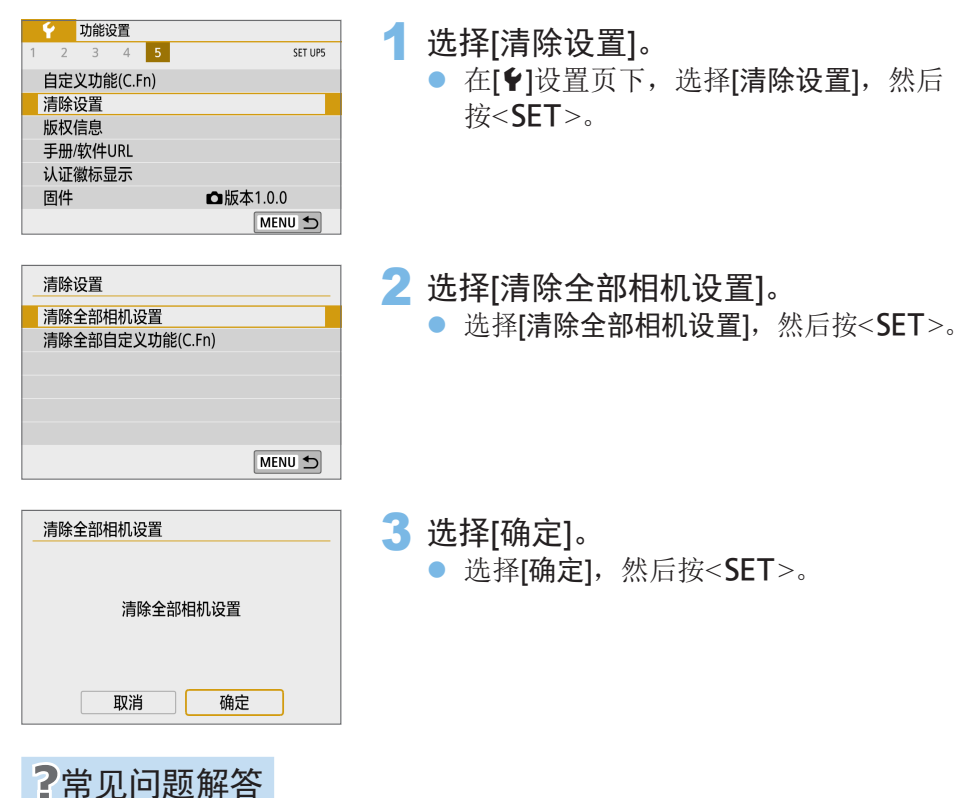

#### ● 清除全部相机设置

在上述步骤之后,选择[清除全部自定义功能(C.Fn)](在[V:清除设置]中) 可清除全部自定义功能设置(QQ[447](#page-446-0))。

# 关闭/打开液晶监视器

可以设置相机,以便不会在半按快门按钮(或按<¥>按钮)时关闭或打开液晶 监视器。

<span id="page-272-0"></span>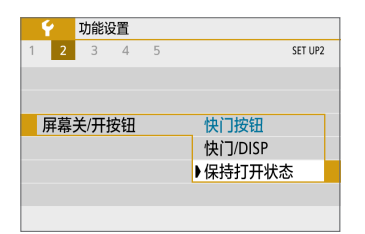

在[9]设置页下,选择[屏幕关/开按钮],然 后按<SET>。可用设置的说明如下。选择选 项, 然后按<SFT>。

- [快门按钮] : 半按快门按钮时, 显示会关闭。松开快门按钮时, 显 示会打开。
- [快门/DISP] : 半按快门按钮时, 显示会关闭。即使松开快门按钮, 显示将仍然关闭。要打开显示, 按<DISP>按钮。
- [保持打开状态] : 即使在半按快门按钮时, 显示也会保持打开。要关闭 显示时, 按<DISP>按钮。

# 自动清洁感应器

无论何时将电源开关置于<ON>或<OFF>,都会启动感应器自清洁单元,以自 动抖落感应器表层的灰尘。通常,您无需注意此操作。但是,您可以手动执 行感应器清洁,也可以禁用此装置,如下所示。

<span id="page-273-0"></span>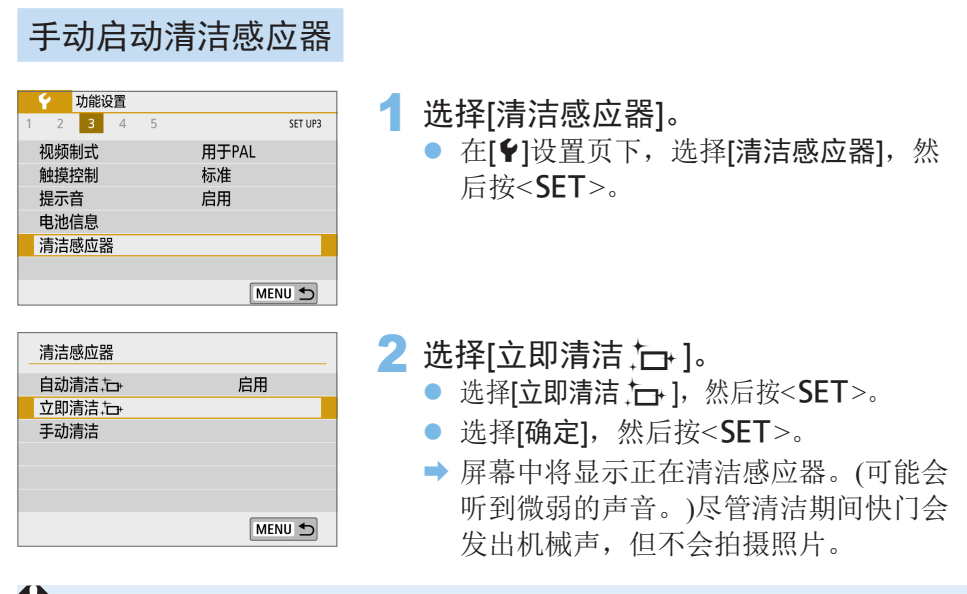

- 4 。 设定了多张拍摄降噪时,无法选择[立即清洁 ;-- ]。
- F ● 为获得最佳的效果,请将相机竖直稳定地放在桌子或其他平坦表面上进行感应 器清洁。
	- 即使重复清洁感应器,效果也不会改善太多。刚结束感应器清洁时, [立即清洁 f]选项会暂时保持关闭。
	- 如果感应器受到了宇宙射线或类似因素影响,拍摄屏幕上可能会出现光点。选 择[立即清洁 上]可能会抑制这些光点的显示(00[476\)](#page-475-0)。

### 关闭自动清洁感应器功能

● 在步骤2中,选择[自动清洁 上 ]并将其设置为[关闭]。 → 将电源开关置于<0N>或<0FF>时, 不再清洁感应器。

# 添加除尘数据

自动清洁感应器单元通常会清除所拍摄图像上可见的大部分灰尘。然而,如 果仍然残留有可见灰尘,可以为图像添加除尘数据以日后清除尘点。Digital Photo Professional(EOS软件, 0[483\)](#page-482-0)用除尘数据自动清除尘点。

# <span id="page-274-0"></span>准备

- 准备一个纯白色的物体, 如一张纸。
- 将镜头焦距设置为50 mm或更长。
- <span id="page-274-1"></span>● 将镜头的对焦模式开关置于<MF>, 并设置对无限远处对焦(∞)。如果镜 头没有距离标尺,请旋转相机使其对着自己,并将对焦环顺时针转动到 位。

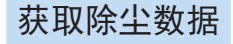

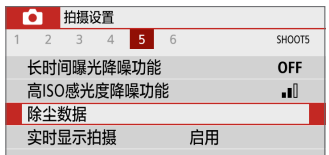

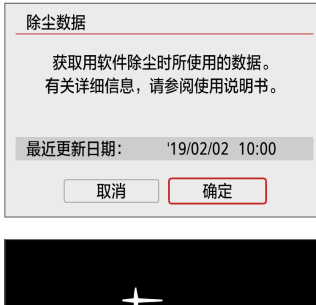

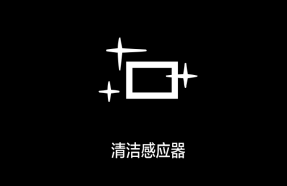

## 1 选择[除尘数据]。

● 在[△]设置页下,选择[除尘数据], 然后 按<SET>。

lal E

### 2 选择[确定]。

● 选择[确定]并按<SET>时, 将执行自动 清洁感应器,然后显示消息。尽管清洁 期间快门会发出机械声,但不会拍摄照 片。

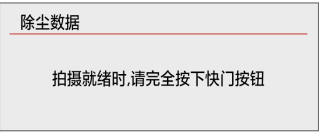

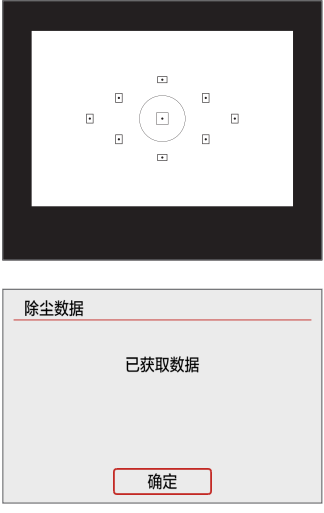

# 3 拍摄纯白色物体。

- 在20 cm-30 cm的距离, 使无图案的纯白 色物体充满取景器并拍摄一张照片。
- → 将以光圈优先自动曝光模式拍摄照片, 光圈值为f/22。
- 因为图像不会保存, 即使相机中没有存 储卡仍然可以获取数据。
- → 拍摄照片后, 相机将开始收集除尘数据。 获取除尘数据后,会出现一条信息。 选择[确定],菜单将会重新出现。
- 如果没有成功获取数据, 会出现错误信 息。在["准备"](#page-274-1)(□275)中确认信息 后,选择[确定],然后再次拍摄。

# 除尘数据

除尘数据获取以后,会被添加到随后拍摄的所有JPEG和RAW图像上。在重要 的拍摄前,建议通过再次获取除尘数据对其进行更新。

有关使用Digital Photo Professional(EOS软件)自动清除尘点的详细信息,请参 阅Digital Photo Professional使用说明书。

添加至图像的除尘数据非常小,几乎不影响图像文件尺寸。

z 请务必使用纯白色物体,例如一张崭新的白纸。如果物体上有任何图案或花 样,它们可能会被识别为灰尘数据并影响EOS软件除尘的准确度。

# 手动清洁感应器

无法由自动清洁感应器除去的灰尘可以用市售的气吹等手动除去。清洁感应 器之前,请将镜头从相机上卸下。

创意

<span id="page-276-0"></span>图像感应器极其精密。需要直接清洁感应器时,推荐送至佳能快修中心进行 清洁。

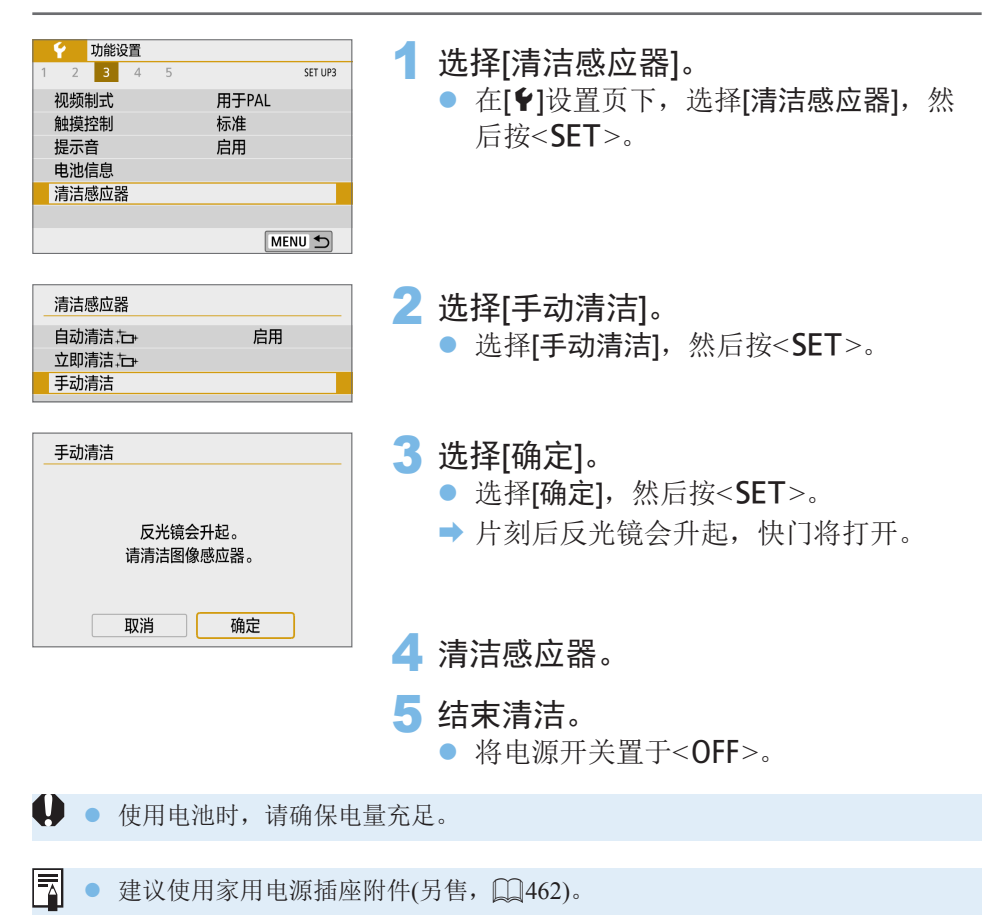

- 4 。 设定了多张拍摄降噪时,无法选择[手动清洁]。
	- 清洁感应器时, 切勿进行下列任何操作。如果电源被切断, 快门将关闭并且可 能损坏快门帘幕和图像感应器。
		- 将电源开关置于<0FF>。
		- 取出或插入电池。
	- 图像感应器表面极其精密。请小心清洁感应器。
	- 请使用不带刷子的气吹。因为刷子会刮伤感应器。
	- 请勿将气吹嘴伸入相机的镜头卡口以内。如果电源被切断,快门将关闭,则可 能损坏快门帘幕或反光镜。
	- 切勿使用压缩空气或气体清洁感应器。压缩空气可能会损坏感应器,喷射气体 可能会冻结在感应器上并造成划伤。
	- 如果在清洁感应器期间电池电量变低, 会发出提示音以示警告。停止清洁感 应器。
	- 如果残留无法用气吹清除的污迹, 建议在佳能快修中心进行感应器的清洁。

# HDMI输出分辨率

设定当使用HDMI连接线将相机连接至电视机或外接记录设备时所用的图像 输出分辨率。

<span id="page-278-0"></span>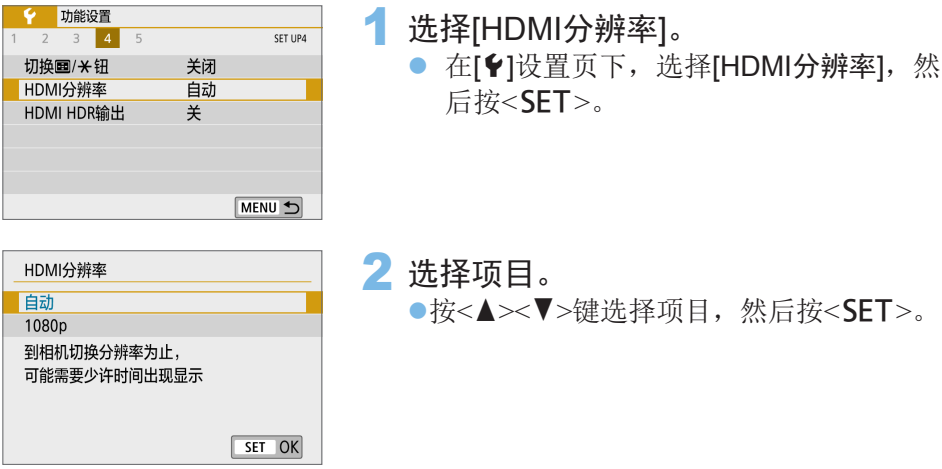

● 自动

图像将以匹配所连接电视机的最佳分辨率自动显示。

**•** 1080p

以1080p分辨率输出。如果想要避免相机切换分辨率时的显示或延迟问题, 则选择此项。

# 在HDR电视机上播放RAW图像

您可将相机连接至HDR电视机,并在HDR中查看RAW图像。

<span id="page-279-0"></span>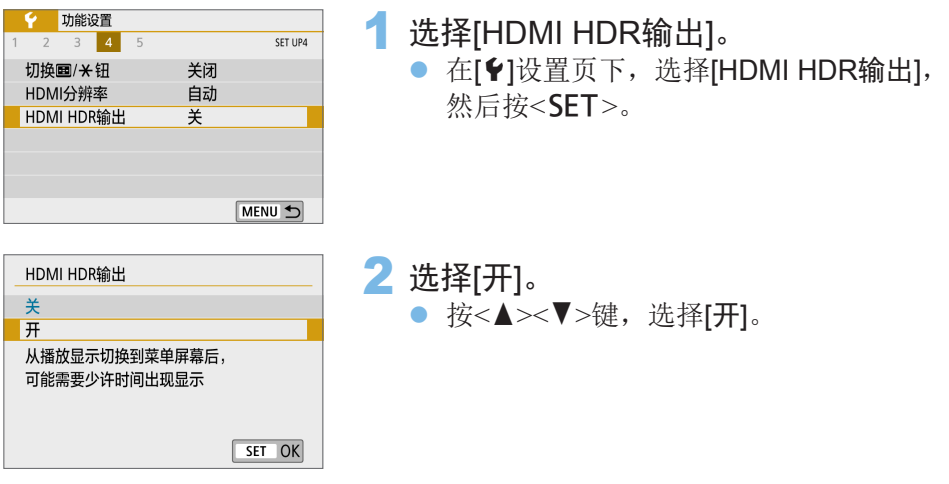

- 围 ● 请确保已设定HDR电视机用于HDR输入。有关如何在电视机上切换输入,请参 阅电视机说明书。
	- z 根据使用的电视机,图像可能与期望不同。
	- 某些图像效果和信息可能不会显示在HDR电视机上。

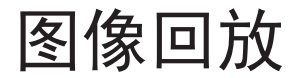

本章介[绍"基本拍摄和图像回放"](#page-68-0)(Q069)中描述的回放方式的高 级用法: 如何回放和删除所拍摄的图像(静止图像/短片), 如何在电 视机屏幕上观看这些图像,以及其他回放相关功能。

用其他设备拍摄和保存的图像 本相机可能无法正确显示使用其他相机拍摄的图像、计算机编辑过的图像或 文件名已经更改过的图像。

快速搜索图像

# 一屏显示多张图像(索引显示)

使用一屏显示4张、9张、36张或100张图像的索引显示快速搜索图像。

<span id="page-281-0"></span>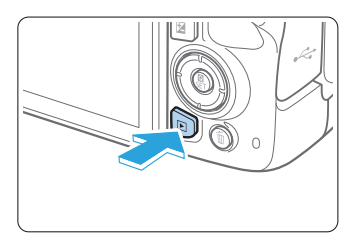

- 1 回放图像。
	- 按<F>>按钮, 液晶监视器上会显示最后 拍摄的图像。

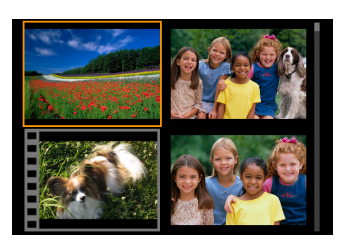

- 2 切换到索引显示。
	- **按<EI·Q>按钮。**
	- → 出现4张图像索引显示。以橙色框突出显 示选定的图像。
	- z 按<I>按钮,将会按照9张 → 36张 → 100张的顺序切换显示。
	- 按<<br />
	按钮, 将会按照100张 → 36张 → 9张 → 4张 → 1张的顺序切换显示。

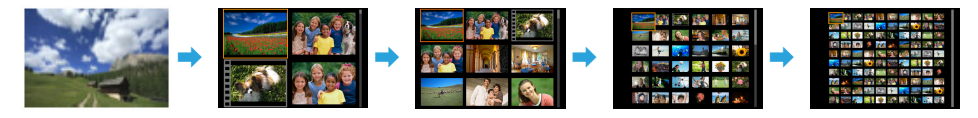

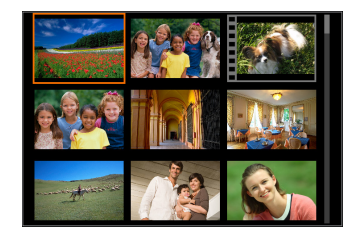

### 3 选择图像。

- 按<<>+字键移动橙色框, 选择图像。
- 转动<< ※ > 拨盘将会显示下一个或上一个 屏幕上的图像。
- 在索引显示中按<SET>可将所选图像作 为单张图像显示。

# 跳转图像(跳转显示)

在单张图像显示中,可以转动<统>>>>>>>>>>>>>>>>>>>>>>>>>>>>>>>>> 转图像。

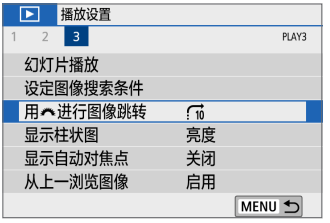

 $\boxed{1}$  $\boxed{1}$  $\boxed{1}$  $\boxed{1}$  $\boxed{2}$  $\boxed{3}$  $\boxed{4}$  $\boxed{4}$  $\boxed{5}$  $\boxed{6}$  $\boxed{7}$ 

用《讲行图像跳转 跳转10张图像

- 1 选择[用 卷 进行图像跳转]。
	- 在[▶]设置页下,选择 [用。汽进行图像跳转],然后按<SET>。

# 2 选择跳转方法。

- 按<◆>十字键选择跳转方法,然后按  $<$ SET $>_{\circ}$ 
	- d: 逐张显示图像
	- e: 跳转10张图像
	- r: 跳转指定张数的图像
	- g: 按日期显示
	- h: 按文件夹显示
	- i: 只显示短片
	- **る:** 只显示静止图像
	- s: 只显示受保护的图像
	- $\mathbf{R}:$  按图像评分显示(2[289](#page-288-0))

转动< $s$ %>拨盘选择。

- z 对于[跳转指定张数的图像],可以转动<6>拨盘选择要跳转的图像张数(1至 100张)。
	- 要按照拍摄日期搜索图像,选择[日期]。

SET OK

- 要按照文件夹搜索图像,选择[文件夹]。
- 如果存储卡上同时包含短片和静止图像,选择[短片]或[静止图像]以只显示其 一。
- 如果没有图像符合选定的[评分], 则无法用<*逢*?。>拨盘浏览图像。

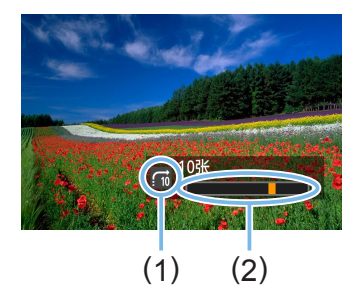

# 3 跳转浏览图像。<br>● 按<■>按钮回放图像。

- 
- 在单张图像显示时,转动<*鲨*&>拨盘。
- B 可按设定的方法浏览。

(1) 跳转方法

(2) 回放位置

放大图像

可以在液晶监视器上将拍摄的图像放大约1.5倍至10倍。

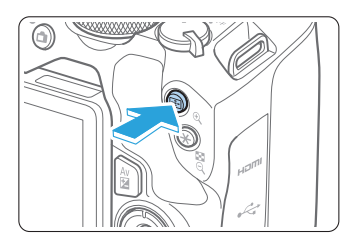

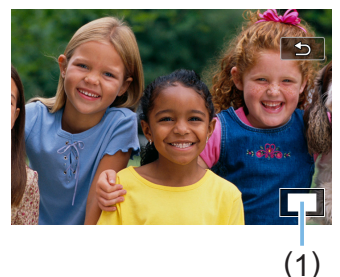

### 1 放大图像。

- z 图像回放时,按<u>按钮。
- 图像将被放大。将在屏幕的右下方显示 放大区域位置(1)。
- 如果按住<<br />
x />
按钮, 图像将被放大, 直 到到达最大放大倍率。
- 按<E·Q>按钮减少放大倍率。如果按 住该按钮,放大倍率将减小为单张图像 显示。

2 滚动图像。

- 按<◆>十字键, 沿按动方向滚动放大的 图像。
- 要退出放大显示, 按<▶>>按钮, 会重新 出现单张图像显示。

F 转动<。冷>>拨盘,以当前放大倍率杳看其他图像。 z 无法放大短片。

 $\overline{z}$ 

# 用触摸屏回放

液晶监视器是触摸感应面板,您可以用手指触摸进行多种回放操作。首先. 按<■>>按钮回放图像。

## 浏览图像

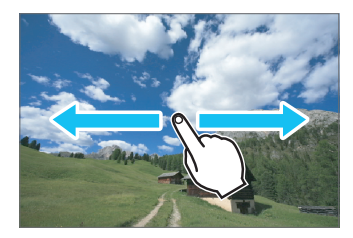

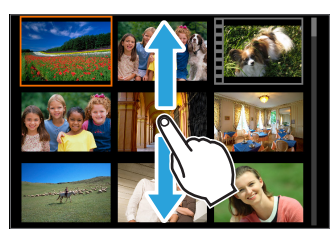

## 跳转图像(跳转显示)

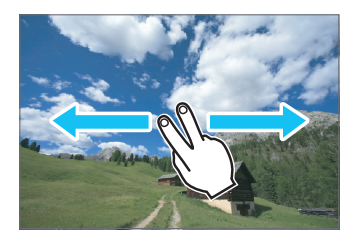

### 用一个手指轻扫。

- 在单张图像显示时, 用一个手指触摸液 晶监视器。通过向左或向右轻扫手指可 以浏览下一张或上一张图像。 轻扫到左侧以观看下一张(较新的)图像, 或轻扫到右侧以观看上一张(较旧的)图 像。
- 在索引显示时, 也用一个手指触摸液晶 监视器。通过向上或向下轻扫手指可以 浏览下一个或上一个屏幕。
	- 向上轻扫观看后面的(较新的)图像或向下 轻扫观看前面的(较旧的)图像。
	- 当选择图像时,会出现橙色框。再次点 击图像将其作为单张图像显示。

#### 用两个手指轻扫。

用两个手指触摸液晶监视器。当您向左或 向右轻扫两个手指时,可按照[F]设置页 下的[用。造进行图像跳转]中设定的方式跳 转图像。

# 缩小图像(索引显示)

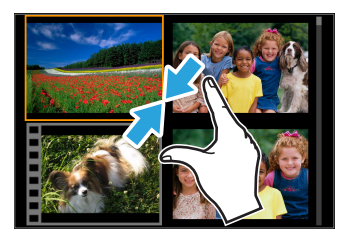

#### 合拢两个手指。

用张开的两个手指触摸屏幕,然后在屏幕上 将手指合拢。

- 每次合拢手指时,单张图像显示会变成 索引显示。
- z 当选择图像时,会出现橙色框。再次点 击图像将其作为单张图像显示。

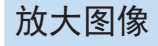

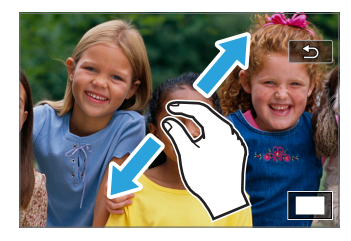

#### 张开两个手指。

用合拢的两个手指触摸屏幕,然后在屏幕上 将手指张开。

- 张开手指时, 图像将被放大。
- 最大可将图像放大约10倍。

双击。

- 手指双击图像时,记录的图像像素以点 击位置为中心,将以约100%大小显示。
- 要返回单张图像显示,再次双击图像。

 $\bigoplus$  · 在索引显示中, 双击不能放大图像。

- □ 可通过拖动手指滚动显示图像。
	- 要缩小图像时,在屏幕上将手指合拢。
	- 点击[1]可返回单张图像显示。

旋转图像

可以使用该功能将显示的图像旋转到所需方向。

<span id="page-287-0"></span>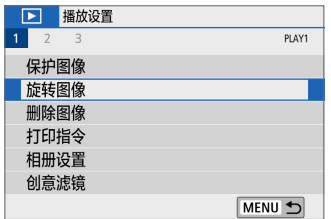

1 选择[旋转图像]。

● 在[图]设置页下,选择[旋转图像], 然后 按<SET>。

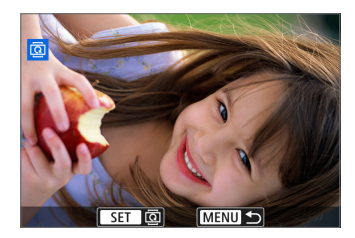

- 2 选择图像。
	- 按<<>>>>>键选择要旋转的图像。
	- 还可以在索引显示中选择图像(□[282](#page-281-0))。

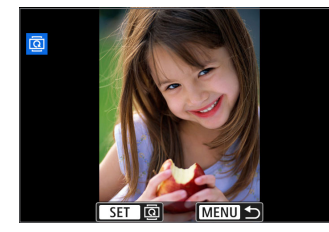

- 3 旋转图像。 ● 每次按<SET>时, 图像将会按以下顺序 顺时针旋转:90°→ 270°→ 0°。 ● 要旋转其他图像时,请重复步骤2和3。
	- 要退出和返回菜单, 按<MENU>按钮。
- Ħ ● 如果在以垂直方向拍摄之前已经将[ $\blacklozen{f}$ : 自动旋转]设为[开 $\Box$   $\Box$ ]( $\Box$ [271](#page-270-0)), 不 需要按照上述说明旋转图像。
	- 如果图像回放过程中旋转后的图像没有按旋转方向显示, 将[9: 自动旋转]设 定为[开白口]。
	- 无法旋转短片。
# 设定评分

可以用五种评分标记之一为图像(静止图像和短片)评分: [\*]/[\*]/[\*]/[\*]/[\*]。 该功能称为评分。

<span id="page-288-0"></span>\* 进行图像评分可有助于管理图像。

## 给单张图像评分

洗择图 选择图 文件头 存储卡

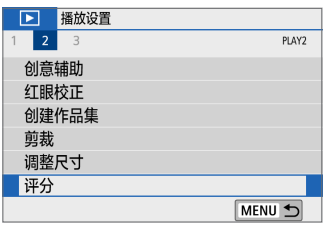

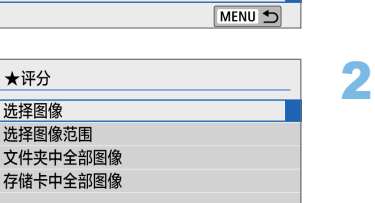

MENU +

 $220$ 

- 1 选择[评分]。 ● 在[■]设置页下,选择[评分],然后按  $<$ SFT $>_{\circ}$
- 选择[选择图像]。 B 显示图像。

- 3 选择要评分的图像。
	- 按<<>>>>键选择要评分的图像, 然后 按<SET>。
	- 通过按<E·Q>按钮, 可以从三张图像显 示中选择图像。要返回单张图像显示, 按<u>按钮。
- $\star$  64 0 0 0 0 0 0  $\star$  $[x]0$   $[x]0$  $[34]0$ **MENUIS**

SET +1 MENU 5

 $\star$  [34] [30 [34] [34] [34] [34]  $\star$ 

- 4 为图像评分。
	- 按<▲><▼>键选择评分。
	- → 为图像添加评分标记时, 被设定评分旁 边的数值会每次增加1。
	- 要为其他图像评分,重复步骤3和4。

## 指定范围

通过指定图像范围可同时为范围内的所有图像评分。

★评分 选择图像 选择图像范围 文件夹中全部图像 存储卡中全部图像 MENU 5

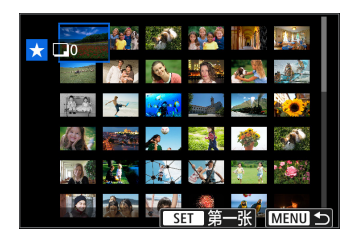

- 1 选择[选择图像范围]。
	- 在[■: 评分]中选择[选择图像范围], 然 后按<SET>。

2 指定图像范围。

- 选择第一张图像(起点), 然后按<SET>。
- 选择最后一张图像(终点), 然后按<SET>。
- → 所选图像上将出现[√]图标。
- 要取消选择,请重复此步骤。
- 选择终点前按<MFNU>按钮, 将会清除 [X]图标。
- 3 确认范围。 ● 按<MENU>按钮。
- 4 为图像评分。
	- 转动< $s^{\infty}_{1}$ >拨盘选择评分标记, 然后选 择[确定]。

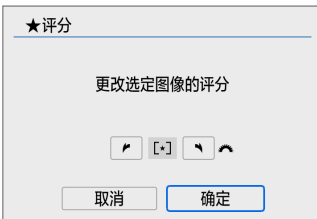

## 指定文件夹或存储卡中的所有图像

可以一次性对文件夹或存储卡中的所有图像进行评分。

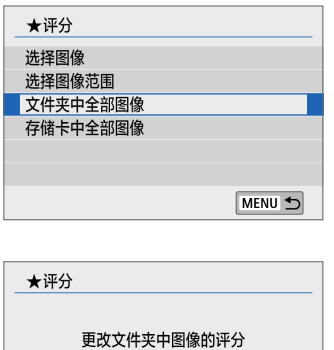

 $\boxed{r}$ 

取消 |

确定

- 在[下]: 评分]中选择[文件夹中全部图像] 或[存储卡中全部图像]时,可以指定文件 夹或存储卡中的所有图像。
- 转动< $\varepsilon$  %> 拨盘选择评分标记, 然后选 择[确定]。
- 要取消评分,选择[关]评分标记。
- F z 一个给定评分最多可显示999张图像。如果指定评分的图像有1000张或以上, 会显示[###]。

#### 有效利用评分

- 使用[▶:用8卷进行图像跳转],可以只显示具有特定评分的图像。
- 根据计算机操作系统,可以将各文件的评分作为文件信息显示的一部分进行查 看或在随附的标准图像查看器上查看(仅限JPEG图像)。

# 筛选回放图像

可以通过指定条件搜索图像并显示筛选出的图像。还可以一次性对所有找到 的图像执行回放幻灯片、保护或删除。

<span id="page-291-0"></span>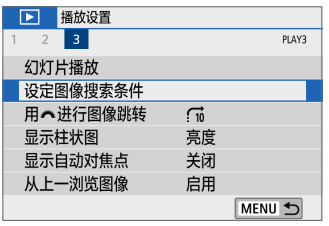

## 1 选择[设定图像搜索条件]。

● 在[1]设置页下,选择[设定图像搜索条 件1, 然后按<SET>。

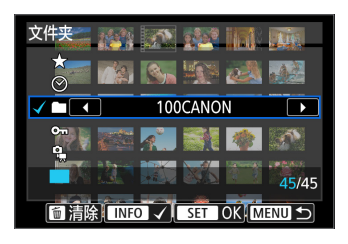

#### 2 设定搜索条件。

- 按<▲><▼>键选择条件。
- z 按<Y><Z>键设定设置。
- 要取消条件, 按<INFO>按钮。
- z 可以设置全部条件。
- 要取消全部条件, 按<而>按钮。

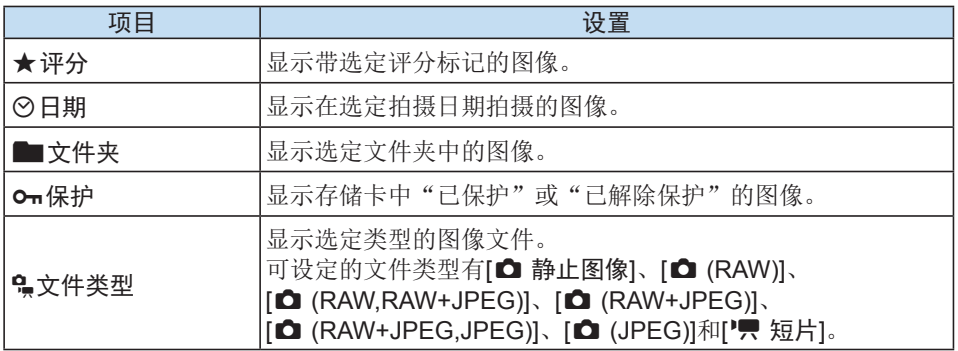

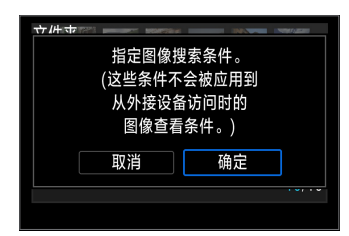

- 3 执行搜索条件。
	- 按<SET>。
	- → 阅读显示的信息并选择[确定]。

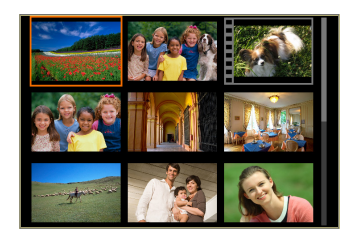

#### 4 显示找到的图像。

- 按<F>按钮回放图像。
- B 满足设定条件的图像将显示在黄色框内。
- W 如果没有符合搜索条件的图像, 按步骤2屏幕上的<SET>不会启用[确定]。(无 法前往步骤3。)
- 同 ● 即使将[◆:自动关闭电源]的时间设定为[4分]或更低,显示搜索条件屏幕时,自 动关闭电源时间仍约为6分钟。
	- 显示找到的图像时,也可以对所有找到的图像同时执行操作(保护、删除、打印 指令、相册设置、评分和幻灯片播放)。
	- z 在以下操作中,自动取消显示找到的图像:
		- 执行拍摄。
		- 自动关闭电源功能生效。
		- 将电源开关置于<0FF>。
		- 格式化SD存储卡。
		- 添加图像(例如,对拍摄的图像使用滤镜效果、调整尺寸或剪裁后另存为新 图像时)。
		- 没有满足搜索条件的图像时。

# 回放期间的速控

播放期间, 可按<■>按钮来进行以下设定: [Oπ: 保护图像]、[回: 旋转图 像]、[★:评分]、[△:创意滤镜]、[<br>□:调整尺寸(仅限JPEG图像)]、[每: 剪裁]、[fi;:用△登。进行图像跳转]、[616:图像搜索]、[□:将图像发送到智 能手机\*]和 $[O:0]$ 意辅助(仅限RAW图像)]。

对于短片,仅可进行以下设定:[0π:保护图像]、[★:评分]、[ናi:用*《*③ 进行图像跳转]、[66:图像搜索]、[]:将图像发送到智能手机\*]或[>:播 放短片]。

\* 如果将[(p): Wi-Fi设置]下的[Wi-Fil设为[关闭], 则不可选。

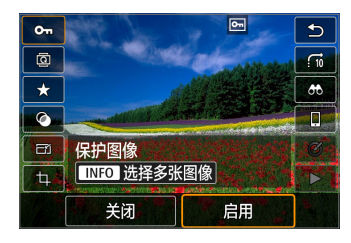

 $\sigma$  $\overline{c}$  $\overline{G}$  $\overline{\mathbf{a}}$  $\star$  $\overline{ab}$  $\overline{\mathsf{d}}$  $\bullet$ □ 评分 **INFO 选择多张图像**  $\pm$ OFF ່ເງ 'na **M** (M

- 1 按<© >按钮。
	- 图像回放时, 按<<
	■>按钮。
	- → 会出现速控选项。
- 2 选择项目并设定。
	- 按<▲><▼>键选择功能。
	- B 所选功能的名称和设置显示在屏幕底 部。
	- 按<<>>>>--键设定功能。
	- $\bullet$  对于保护图像 $($  $\Box$ [308\)](#page-307-0)和评分 $($  $\Box$ [289\)](#page-288-0), 按<INFO>可以选择多张图像。
	- 对于创意滤镜(□[330\)](#page-329-0)、调整尺寸 (□[339](#page-338-0))、剪裁(□[341](#page-340-0))、图像搜 索(0[292\)](#page-291-0)、将图像发送到智能手机 (□[364](#page-363-0))和创意辅助(□[333](#page-332-0)), 按  $<$ SET>并设定功能。
	- 用。汽进行图像跳转(□[286\)](#page-285-0): 要指定跳 转显示或评分的图像数量(□[289\)](#page-288-0), 按  $\langle$ INFO $>_{\circ}$
	- 要取消时, 按<MENU>按钮。
- 3 退出设置。
	- 按<SET>退出速控。

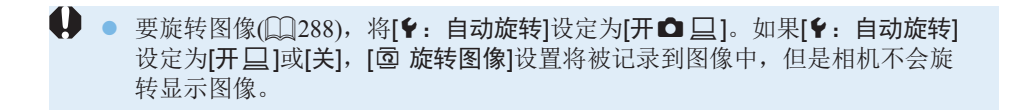

围 ● 对于用其他相机拍摄的图像,可以选择的选项可能会受限制。 回放和欣赏短片的三种主要方式如下:

## 在电视机上回放(□[306](#page-305-0))

通过使用HDMI连接线将相机连接到电视机,可以在电视机上回放拍摄的短片 和静止图像。

- $\bigoplus$  · 由于硬盘录像机没有HDMI输入端子, 无法用HDMI连接线将相机连接到硬盘 录像机。
	- 即使用USB连接线将相机连接到硬盘录像机, 也无法播放或保存短片和静止图 像。
	- 在不支持MP4短片文件格式的设备上无法回放短片。

## 在相机的液晶监视器上回放(□[297–](#page-296-0)□[304\)](#page-303-0)

可以在相机的液晶监视器上回放短片。还可以删除短片的第一个和最后一个 场景,并以自动幻灯片播放回放存储卡中的静止图像或短片。

 $\mathbf u$ z 已用计算机编辑过的短片无法重新写入存储卡并用本相机回放。

## 用计算机回放和编辑

Ħ

可将记录在存储卡上的短片文件传输到计算机,并使用兼容短片记录格式的 预先安装的软件或通用软件回放或编辑。

如果用市售的软件回放或编辑短片,请使用兼容MP4格式短片的软件。有关市 售软件的详细信息,请与软件制造商联系。

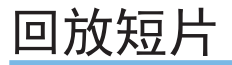

<span id="page-296-0"></span>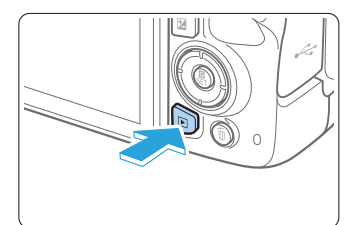

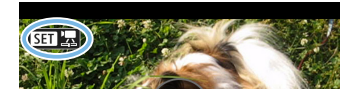

回放图像。

● 按<下 > 按钮显示图像。

- 2 选择短片。
	- 按<<>>>>>键选择要回放的短片。
	- 在单张图像显示上, 显示在左上方的 << SET 法>图标表示短片。
	- 在索引显示中,缩略图左边缘的孔眼 表示短片。由于无法从索引显示回放短 片, 请按<SET>切换为单张图像显示。

 $3$  在单张图像显示时, 按<SET>。

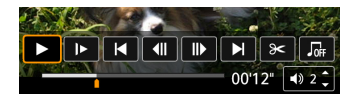

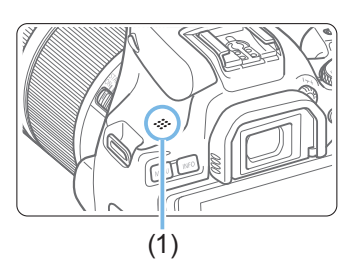

4 回放短片。

- 选择[ $\blacktriangleright$ ](播放短片), 然后按<SET>。
- → 短片将开始回放。
- 通过按<SET>可以暂停回放并显示短片 回放面板。
- 通过按<▲><V>键, 可调整回放期间的 音量。
- 有关回放操作的详细说明, 请参[阅第](#page-297-0) [298](#page-297-0)页。

(1) 扬声器

● 本相机可能无法回放用其他相机拍摄的短片。

### 短片回放面板

<span id="page-297-0"></span>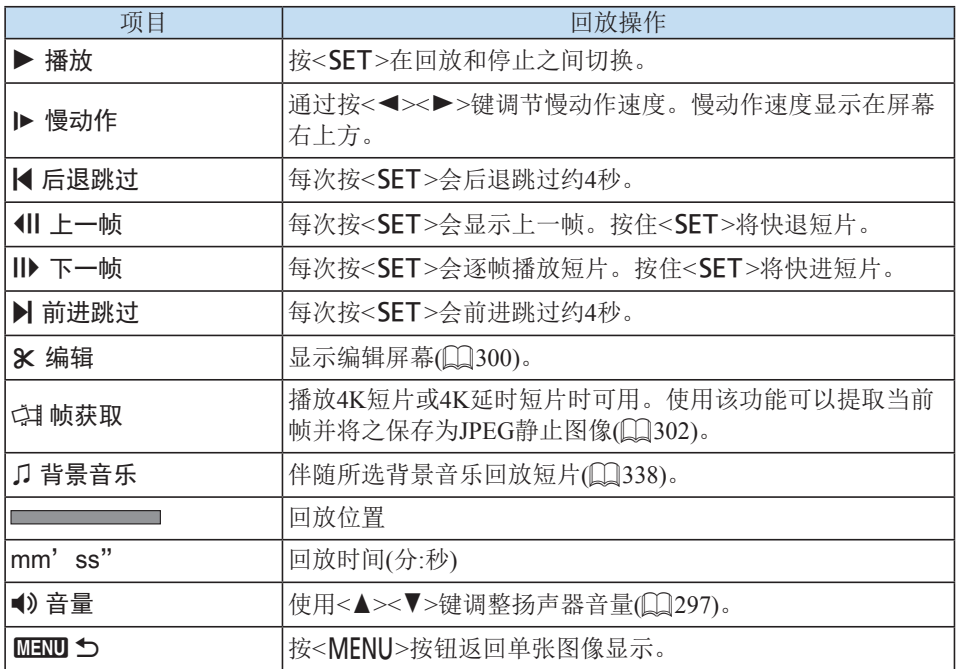

短片回放面板(视频快照作品集)

| 项目            | 回放操作                                       |
|---------------|--------------------------------------------|
| ▶ 播放          | 按 <set>在回放和停止之间切换。</set>                   |
| ▶ 慢动作         | 通过按<◀><▶>键调节慢动作速度。慢动作速度显示在屏幕<br>右上方。       |
| Ⅳ 上一个短片       | 显示上一个视频快照的第一帧。                             |
| 1Ⅱ 上一帧        | 每次按 <set>会显示上一帧。按住<set>将快退短片。</set></set>  |
| Ⅱ 下一帧         | 每次按 <set>会逐帧播放短片。按住<set>将快进短片。</set></set> |
| ▶ 下一个短片       | 显示下一个视频快照的第一帧。                             |
| 而 删除短片        | 删除当前的视频快照。                                 |
| Ⅹ 编辑          | 显示编辑屏幕(QQ300)。                             |
| ♫ 背景音乐        | 伴随所选背景音乐回放短片(QQ338)。                       |
|               | 回放位置                                       |
| mm'ss"        | 回放时间(分:秒)                                  |
| ◀》音量          | 使用<▲><▼>键调整扬声器音量(QQ297)。                   |
| <b>MENU S</b> | 按 <menu>按钮返回单张图像显示。</menu>                 |

● 相机连接至电视机进行短片回放时(QQ[306](#page-305-0)),请使用电视机遥控器调整音量。 (无法通过按<▲><▼>键调整音量。)

● 如果存储卡的读取速度过慢或短片文件包含坏帧,可能会停止短片回放。

## 用触摸屏回放

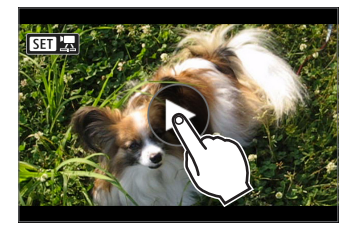

## 点击屏幕中央的[7]。

- B 短片将开始回放。
- 要显示速控屏幕,点击左上方的<S11 %
- 要在回放期间暂停短片,点击屏幕。还 将出现短片回放面板。

# 编辑短片的第一个和最后一个场景

<span id="page-299-0"></span>能以约1秒为单位删除短片的第一个和最后一个场景。

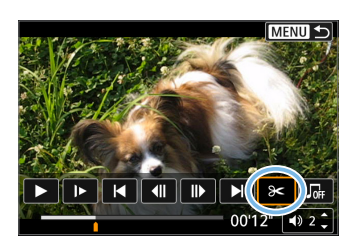

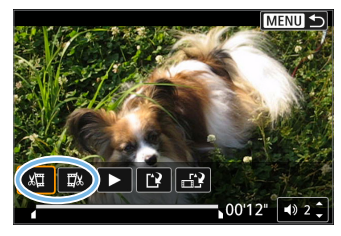

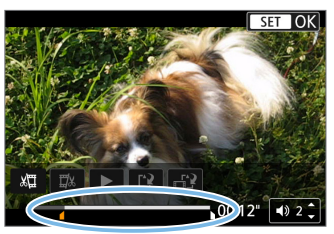

- 1 暂停短片回放。
	- → 将出现短片回放面板。
- 2 在短片回放屏幕上选择[8]。
	- 将在屏幕底部显示短片编辑面板。
- 3 指定要删除的部分。
	- 选择[】[删除首段)或[I]。](删除末段), 然后按<SET>。
	- 按<<>>>>>>键以观看上一帧或下一帧。 持续按住键可快进或快退帧。
	- 决定要删除的部分后, 按<SET>。在屏幕 上方以白色高光显示的部分将被保留。

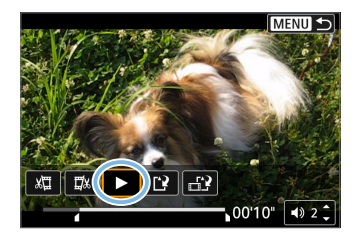

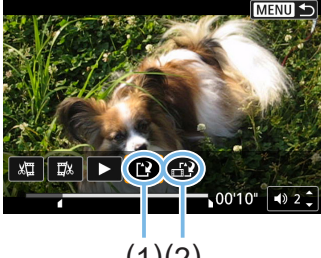

 $(1)(2)$ 

## 4 查看编辑的短片。

- 选择[▶]以播放编辑后的短片。
- 要更改已编辑的部分,请返回步骤2。
- 要取消编辑, 按<MENU>按钮, 然后在 确认对话框上选择[确定]。

## 5 保存编辑过的短片。

- 选择[12] (1), 然后按<SET>。
- 出现保存屏幕。
- 要将其作为新短片保存时,选择[新文 件]。要保存并覆盖原来的短片文件时, 选择

[覆盖], 然后按<SET>。

- 选择[ 12 12)以保存文件的压缩版本。在 压缩前4K短片会转换为Full HD短片。
- 在确认对话框上,选择[确定], 然后按 <SET>以保存编辑后的短片并返回短片 回放屏幕。
- $\bigoplus$  · 由于以约1秒为单位进行编辑(在屏幕底部用[X]指示位置), 剪裁短片的实际位 置可能与您指定的位置不同。
	- 如果存储卡没有充足的剩余空间,将无法使用[新文件]。
	- 当电池电量低时,无法进行短片编辑。使用充满电的电池。
	- 用其他相机拍摄的短片无法用本相机编辑。

# 从4K短片或4K延时短片中获取帧

#### 可以从4K短片或4K延时短片选择单个帧并保存为约830万像素(3840×2160)的 JPEG静止图像。该功能称为"帧获取(4K帧捕获)"。

<span id="page-301-0"></span>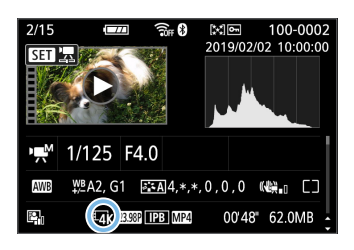

1 回放图像。

- 按<■>按钮。
- 2 选择4K短片或4K延时短片。
	- 通过<<>>>>>>>>>罐洗择。
	- 在拍摄信息屏幕上(□[327\)](#page-326-0), 以[Lak]图 标表示4K短片或4K延时短片。
	- 索引显示时, 按<SET>切换到单张图像 显示。
- $3$  在单张图像显示时,按<SET>。

## 4 暂停短片回放。

- 将出现短片回放面板。
- 5 选择要获取的帧。
	- 使用短片回放面板选择要作为静止图像 获取的帧。
	- 有关短片回放面板的使用说明, 请参阅 =[298](#page-297-0)。

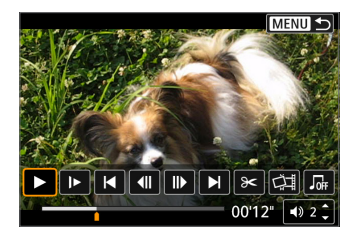

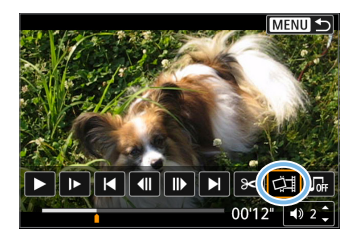

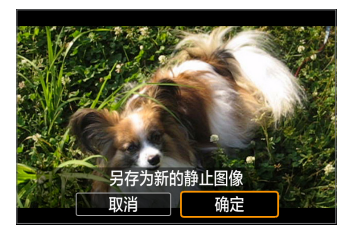

#### 6 选择[文]。 z 通过<Y><Z>键选择。

7 保存图像。

● 选择[确定]将当前帧保存为JPEG静止图 像。

### 8 选择要显示的图像。

- z 检查目标文件夹和图像文件编码。
- 选择[观看原始短片]或[观看提取的静止 图像]。

0 ● 无法从Full HD短片或Full HD延时短片中, 或者不同相机拍摄的4K短片或4K延 时短片中获取帧。

# 幻灯片播放(自动回放)

可以逐张自动回放存储卡中的全部图像。

<span id="page-303-0"></span>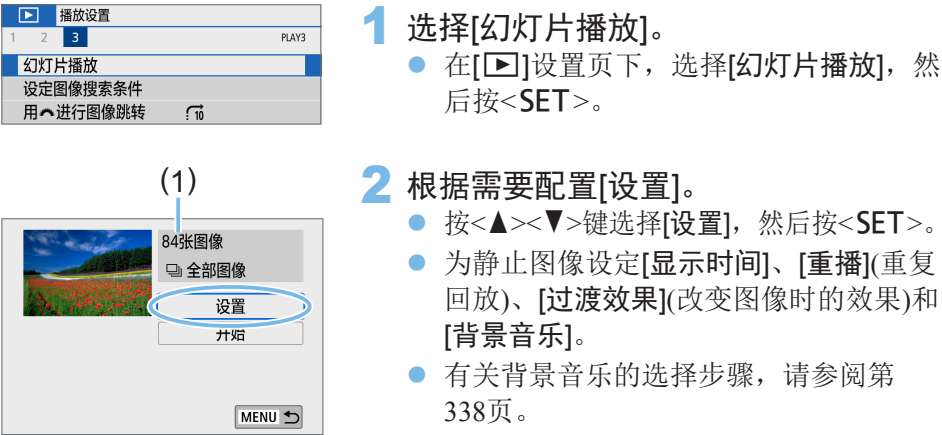

- 完成设置后, 按<MENU>按钮。
- (1) 要回放的图像数量

[显示时间] [重播]

▶ 1秒 2秒

3秒

5秒 10秒 20秒

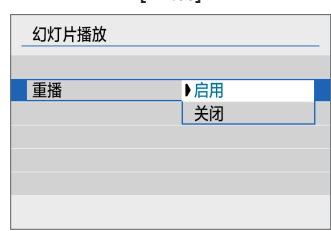

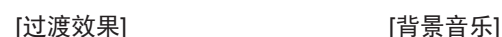

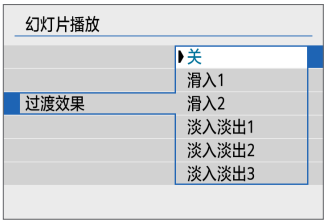

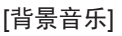

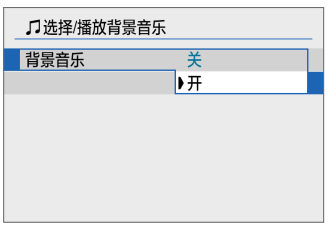

幻灯片播放

显示时间

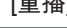

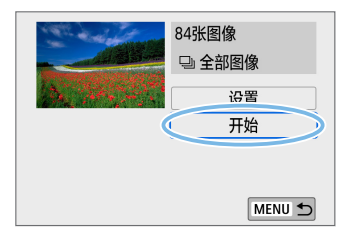

- 3 开始幻灯片播放。
	- 按<▲><V>键选择[开始], 然后按<SET>。
	- → 显示[加载图像中...]后,幻灯片播放将 开始。
- 4 退出幻灯片播放。
	- 要退出幻灯片播放并返回设置屏幕, 按 <MFNU>按钮。
- 围 ● 要暂停幻灯片播放, 按<SET>。在暂停期间, 图像左上方将显示[II]。再次按 <SFT>恢复幻灯片播放。也可以点击屏幕暂停幻灯片播放。
	- 在自动回放期间, 可以按<INFO>按钮切换静止图像显示格式(1101)。
	- 使用<▲><V>键,可调整短片回放期间的音量。
	- 在自动回放或暂停期间, 可以按<<>>>->键观看另一张图像。
	- 在自动回放期间, 自动关闭电源不会生效。
	- z 显示时间根据图像不同可能有所不同。
	- 要在电视机上观看幻灯片播放, 请参阅第[306](#page-305-0)页。
	- 使用[1]: 设定图像搜索条件]查看筛选后回放的图像时,可以通过幻灯片播放 这些图像。

# 在电视机上回放

通过使用HDMI连接线将相机连接到电视机,可以在电视机上回放拍摄的静 止图像和短片。对于HDMI连接线,建议使用HDMI连接线HTC-100(另售)。 如果图像未显示在电视屏幕上,请检查是否将[♥: 视频制式]正确设为[用于 NTSC]或[用于PAL](取决于电视机的视频制式)。

<span id="page-305-0"></span>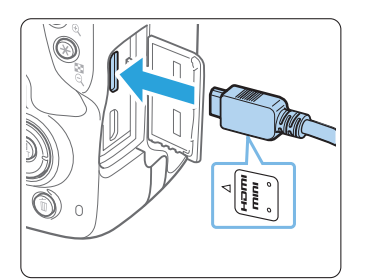

- 1 将HDMI连接线连接到相机。
	- 让插头的<▲HDMI MINI>标志朝向相机 前面,将其插入<HDMI OUT>端子。

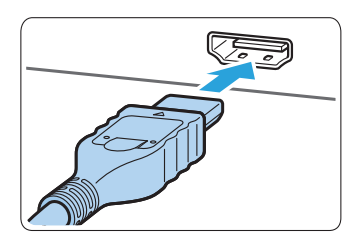

- 2 将HDMI连接线连接到电视机。
	- 将HDMI连接线连接到电视机的HDMI输 入端口。
- 3 打开电视机并切换电视机的视频输入以 选择所连接的端口。
- 4 将相机的电源开关置于<0N>。
- $5$ 按< $\blacksquare$ >按钮。
	- B 图像将显示在电视机屏幕上。(相机的液 晶监视器上不显示任何信息。)
	- 图像将以匹配所连接电视机的最佳分辨 率自动显示。
	- 通过按<INFO>按钮,可以改变显示格 式。
	- 要回放短片,请参阅第[297](#page-296-0)页。
- ◆ 用电视机调节短片的音量。不能用相机调节音量。
	- 连接或断开相机和电视机之间的连接线之前, 请关闭相机和电视机。
	- 视电视机而定,所显示的图像中的一部分可能被裁切。
	- 请不要将任何其他设备的输出连接到相机的<HDMI OUT>端子。否则可能会 导致故障。
	- 由于不兼容,某些电视机可能无法显示图像。

保护图像

可以保护重要的图像不被相机的删除功能意外删除。

## <span id="page-307-0"></span>保护单张图像

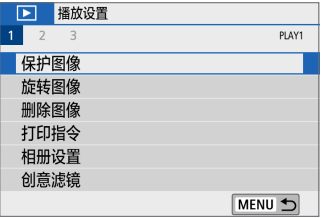

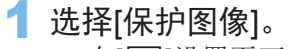

- 在[▶]设置页下,选择[保护图像],然后 按<SET>。
- o<sub>n</sub>保护图像 洗择图像 选择图像范围 文件夹中全部图像 解除对文件夹中全部图像的保护 存储卡中全部图像 解除对存储卡中全部图像的保护 MENU 5
- (1)高 SET On **MENUIS**
- 2 选择[选择图像]。
	- B 显示图像。

3 选择要保护的图像。

● 按<<>>>>>>键选择要保护的图像。

- 4 保护图像。
	- 按<SET>以保护图像。<<
	-- 图标(1)将 显示。
	- 要取消图像保护, 再次按<SET>。<< 图标将消失。
	- 要保护其他图像,请重复步骤3和4。

## 指定要保护的图像范围

通过指定图像范围可同时保护范围内的所有图像。

om保护图像 选择图像 洗择图像范围 文件夹中全部图像 解除对文件夹中全部图像的保护 存储卡中全部图像 解除对存储卡中全部图像的保护 MENU 5

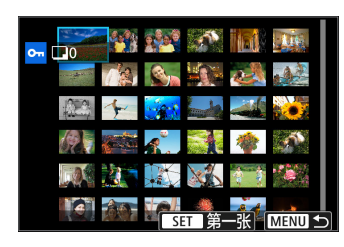

- 1 选择[选择图像范围]。
	- 在[■: 保护图像]中选择[选择图像范围], 然后按<SET>。

2 指定图像范围。

- 选择第一张图像(起点), 然后按<SET>。
- 选择最后一张图像(终点), 然后按<SET>。
- → 图像将受保护并显示<<-> > 图标。
- 要取消洗择,请重复此步骤。
- 要返回上一个屏幕, 按<MFNU>按钮。

## 保护文件夹或存储卡中的所有图像

可以一次性保护文件夹或存储卡中的所有图像。

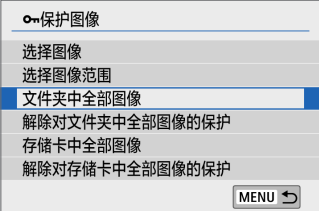

在[3]: 保护图像]中选择[文件夹中全部图 像]或[存储卡中全部图像]时,文件夹或存储 卡中的所有图像都将被保护。 要取消选择时,请选择[解除对文件夹中全 部图像的保护]或[解除对存储卡中全部图像 的保护]。

 $\bigoplus$  · 如果您对存储卡进行格式化( $\Box$ 66),被保护的图像也将被删除。

Ħ ● 也可以对短片进行保护。

- 图像被保护后,将不能被相机的删除功能删除。要删除被保护的图像,必须首 先取消保护。
- 如果删除全部图像(□[313](#page-312-0)),只会剩下被保护的图像。该功能适合一次删除所 有不需要的图像。

# 删除图像

您可以逐个选择和删除不需要的图像或批量删除图像。被保护的图像(11[308](#page-307-0)) 不会被删除。

 $\bigoplus$   $\bullet$   $-$ 旦图像被删除,将不能恢复。在删除图像前,确认已经不再需要该图像。为 防止重要的图像被误删除,请对其加上保护。删除以RAW+JPEG拍摄的图像 时,将同时删除RAW和JPEG图像。

#### 删除单张图像

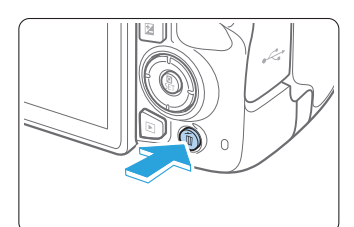

- 1 回放要删除的图像。
- 2 按<而>按钮。 ◆ 将会出现删除菜单。

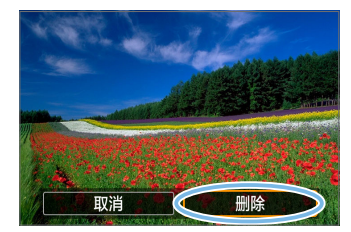

- 3 删除图像。
	- 选择[删除], 然后按<SET>。显示的图像 将被删除。

## 勾选<√>要批量删除的图像

为要删除的图像添加勾选标记,可以一次性删除所有勾选的图像。

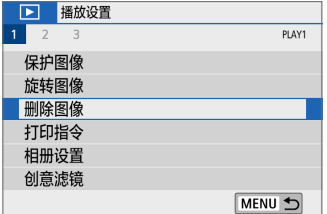

- 1 选择[删除图像]。
	- 在[1]设置页下,选择[删除图像],然后 按< $SET$ >。

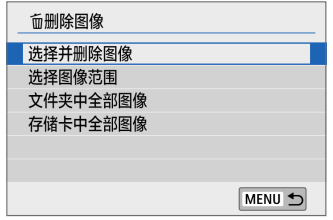

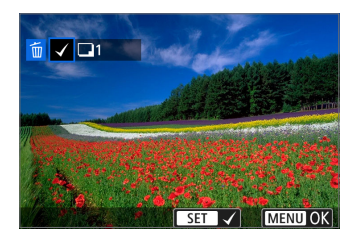

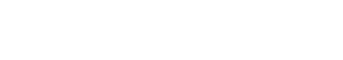

B 显示图像。

2 选择[选择并删除图像]。

- 3 选择要删除的图像。
	- 按<<>>>>键选择要删除的图像, 然后 按<SET>。
	- ◆ 会在屏幕左上方显示勾选标记<√>。
	- 通过按<E-Q>按钮, 可以从三张图像显 示中选择图像。要返回单张图像显示, 按<0</u>>按钮。
	- 要选择其他要删除的图像时,重复步骤3。

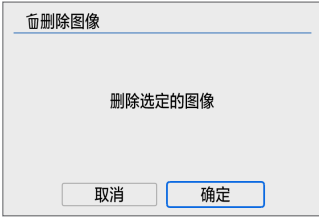

4 删除图像。

- 按<MENU>按钮。
- 选择[确定], 然后按<SET>。
- B 选定的图像将被删除。

## 指定要删除的图像范围

通过指定图像范围可同时删除范围内的所有图像。

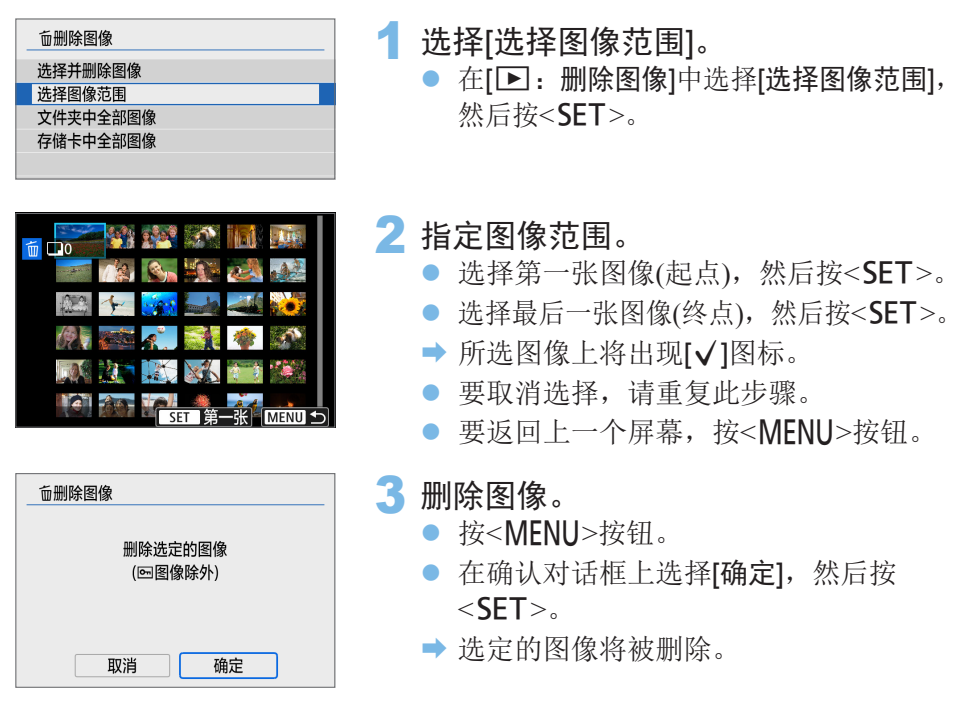

## <span id="page-312-0"></span>删除文件夹或存储卡中的所有图像

鬲

可以一次性删除文件夹或存储卡中的所有图像。当[二]: 删除图像]设定为[文 件夹中全部图像]时,将删除文件夹或存储卡中的所有 图像。

要删除包括受保护图像在内的所有图像时,格式化存储卡(006)。

# 准备打印

您可以在注视相机液晶监视器上的设置屏幕的同时完全用本相机执行直接打 印操作。

连接相机和打印机

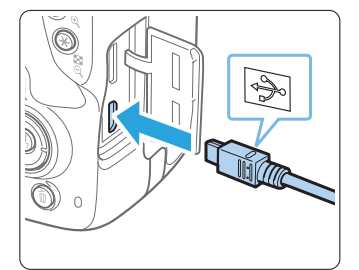

1 设置打印机。

● 有关详细信息,请参阅打印机的使用说 明书。

- 2 连接相机和打印机。
	- 使用接口连接线(另售)进行连接。
	- 使连接线插头的<· G>图标朝向相机正 面,将连接线连接到相机的数码端子。
	- 要连接打印机,请参阅打印机使用说明 书。

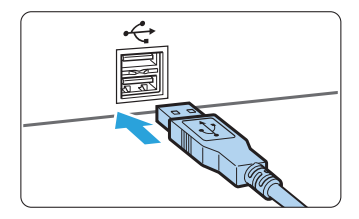

3 开启打印机。

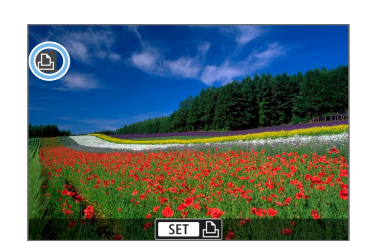

- 4 将相机的电源开关置于<0N>。
	- 某些打印机可能会发出哔音。
	- ◆ 会出现图像并在屏幕的左上方出现指示 相机已连接打印机的图标。

- z 使用打印机前,确认打印机具有PictBridge连接端口。
	- z 无法打印短片。
	- 本相机无法与仅兼容CP Direct或Bubble Jet Direct的打印机配合使用。
	- 如果在步骤4中发出长声提示音,表示打印机存在故障。解决错误信息(□[391\)](#page-390-0) 中显示的问题。
- Ħ ● 还可以打印用本相机拍摄的RAW图像。
	- 使用电池为相机供电时,请确保电池充满电。
	- 断开连接线前,先关闭相机和打印机的电源。请握住插头(而不是连接线)拔出 连接线。
	- 对于直接打印, 建议使用直流电连接器DR-E18(另售)和交流电适配器AC-E6N (另售)为相机供电。

# 打印

根据打印机的不同,屏幕显示和设置项会有所不同。另外,部分设置可能无 法使用。有关详细信息,请参阅打印机的使用说明书。

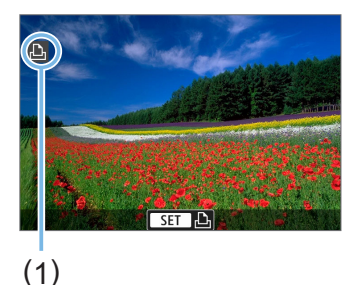

1 选择要打印的图像。

- 在液晶监视器左上方确保已经显示图 标。
- 按<<>>>>>>键选择要打印的图像。

(1) 打印机已连接图标

- **2** 按<SET>。
	- B 出现打印设置屏幕。
	- z 有关设置的详细信息,请参[阅"打印设](#page-386-0) [置"](#page-386-0)(□387)。

# 数码打印指令格式(DPOF)

PLAV1

MENU 5

DPOF(数码打印指令格式)让您能根据您的打印指令(如图像选择、打印数量 等)打印存储卡中记录的图像。可以成批打印多张图像或为照相洗印加工创建 打印指令。

可以设定打印类型、打印日期和文件编号等打印设置。这些打印设置应用于 所有指定要打印的图像。(无法单独设置每张图像。)

## 设置打印选项

□ 播放设置  $\overline{2}$ 

保护图像 旋转图像 删除图像 打印指令 相册设置 创意滤镜

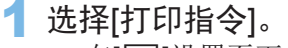

● 在[1]]设置页下,选择[打印指令],然后  $\frac{1}{2}$   $\frac{1}{2}$ 

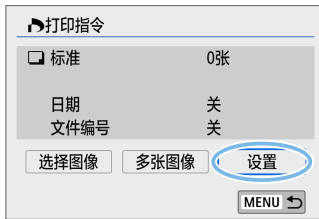

2 选择[设置]。

3 根据需要设置选项。

- 设置[打印类型]、[日期]以及[文件编号]。
- 选择所需项目, 然后按<SET>。选择所 需的设置, 然后按<SET>。

#### [打印类型] [1] [1] [日期] [1] [1] [1] [文件编号]

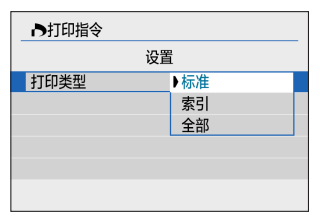

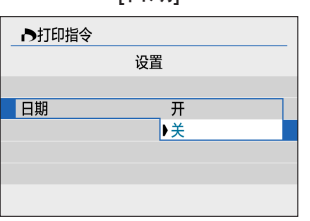

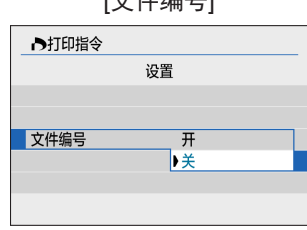

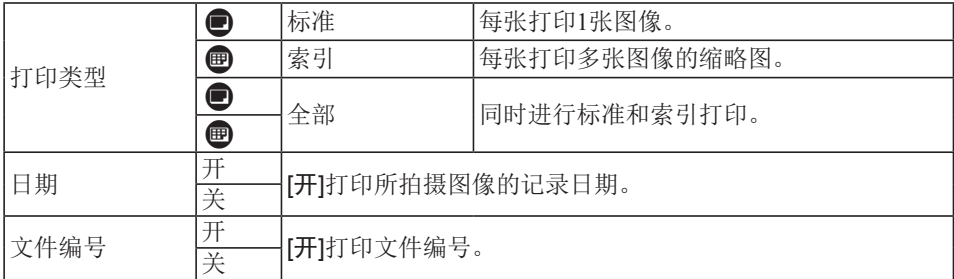

4 退出设置。

- 按<MFNU>按钮。
- B 打印指令屏幕重新出现。
- 下一步,选择[选择图像]或[多张图像]为 要打印的图像添加指令。
- $\bigoplus$  · 无法指定打印RAW图像或短片。
	- 即使[日期]和[文件编号]设为[开], 根据打印类型设置和打印机型号的不同, 日 期或文件编号也可能无法打印。
	- 使用[索引]打印时,不能同时将[日期]和[文件编号]设为[开]。
	- 当使用DPOF打印时, 使用已设置打印指令规格的存储卡。如果只从存储卡提 取图像进行打印,则无法以指定的打印指令进行打印。
	- 某些兼容DPOF的打印机和数码照片冲印机可能无法按照指定的设置完成图像 打印。打印前,请参阅打印机使用说明书,或者在添加打印指令时与数码照片 冲印人员核对兼容情况。
	- 当将图像装入本相机时,请勿对已通过其他相机设定了打印指令的图像指定新 的打印指令。所有打印指令可能会被意外覆盖。此外,根据图像类型的不同, 可能无法利用打印指令。

## 指定要打印的图像

## 选择图像

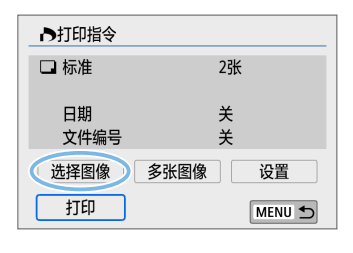

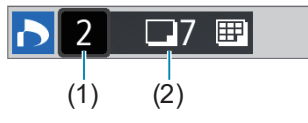

F  $(3)$   $(4)$  逐张选择和指定图像。

通过按<E-Q>按钮, 可以从三张图像显示 中选择图像。要返回单张图像显示, 按<0> 按钮。

按<MFNU>按钮将打印指令保存到存储卡。

● [标准][全部]

按<▲><▼>键设置所显示图像的打印数 量。

- (1) 数量
- (2) 选定图像总数
- [索引]

按<SET>向复选框添加勾选标记[√]。图 像将被包含在索引打印中。

- (3) 勾选标记
- (4) 索引图标

## 选择多张图像

● 选择图像范围

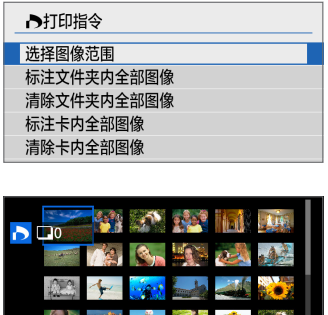

- 1 选择[选择图像范围]。
	- 在[多张图像]中选择[选择图像范围], 然 后按<SFT>。

#### 2 指定图像范围。

- 选择第一张图像(起点), 然后按<SET>。
- 选择最后一张图像(终点), 然后按<SET>。
- → 所选图像上将出现[√]图标。 将设定为所有指定的图像各打印一份。
- 要取消洗择,请重复此步骤。
- 要返回上一个屏幕, 按<MFNU>按钮。

#### ● 文件夹内的全部图像

选择[标注文件夹内全部图像]并选择文件夹。将指定对文件夹中的所有 图像打印1张的打印指令。如果选择[清除文件夹内全部图像]并选择文件 夹,则会取消该文件夹内所有图像的打印指令。

#### ● 存储卡内的全部图像

如果选择[标注卡内全部图像],存储卡中的所有图像将指定为各打印一 份。如果选择[清除卡内全部图像],将清除存储卡中所有图像的打印指 令。

- **4** 请注意, 即使在一次性指定所有图像时使用了[多张图像], 也无法指定打印RAW 图像或短片。
	- 使用兼容PictBridge的打印机时,每个打印指令请勿指定超过400张图像。如果 您指定的图像多于此数值,可能不会打印所有图像。

# 为相册指定图像

最多可以在一个相册中指定998张要打印的图像。当使用EOS Utility(EOS软 件)将图像传输到计算机时,为相册指定的图像会被复制到专用文件夹。此功 能对在线订购相册有帮助。

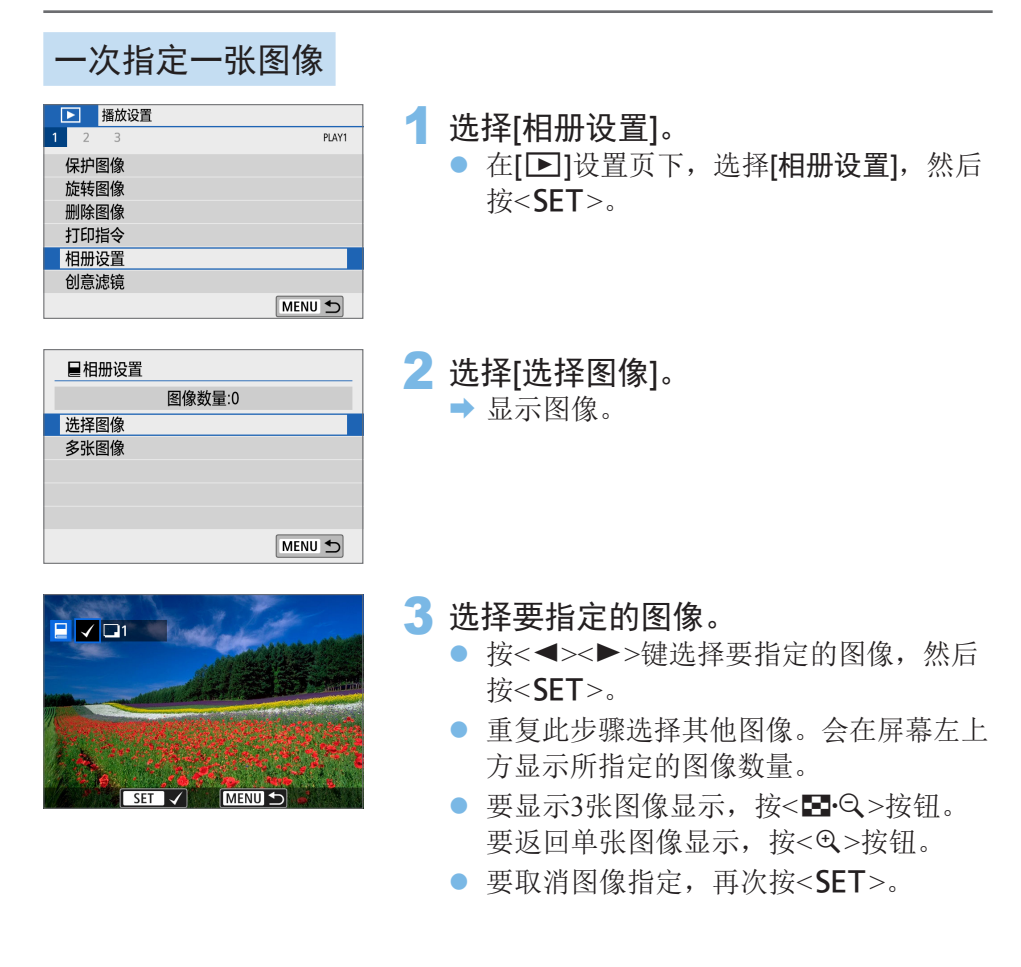

## 指定范围

me<sub>n</sub>

通过指定图像范围可为相册同时选择范围内的所有图像。

MENU

- 目相册设置 洗择图像范围 文件夹中全部图像 清除文件夹内全部图像 存储卡中全部图像 清除卡内全部图像 MENU 5
- 1 选择[选择图像范围]。
	- 在[图: 相册设置]下的[多张图像]中, 选 择[选择图像范围], 然后按<SET>。

2 指定图像范围。

- 选择第一张图像(起点), 然后按<SET>。
- 选择最后一张图像(终点), 然后按<SET>。
- → 所选图像上将出现[√]图标。
- 要取消洗择,请重复此步骤。
- 要返回上一个屏幕, 按<MFNU>按钮。

## 指定文件夹或存储卡中的所有图像

也可一次性为相册指定文件夹或存储卡中的所有图像。

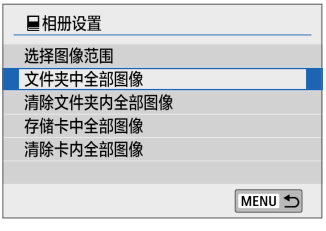

当[二: 相册设置]下的[多张图像]设为[文件 夹中全部图像]时,将 为相册指定文件夹或存储卡中的所有图像。 要清除您的选择时,选择[清除文件夹内全部 图像]或[清除卡内全部图像]。

**4 无法指定RAW图像或短片。** 

● 如果已经在其他相机上为图像指定了一个相册,请勿再用本相机将这些图像指 定到另一个相册。所有相册设置可能会被意外覆盖。

# 拍摄信息显示

根据拍摄模式和设置的不同,显示的信息会有所不同。

## 静止图像样图

● 基本信息显示

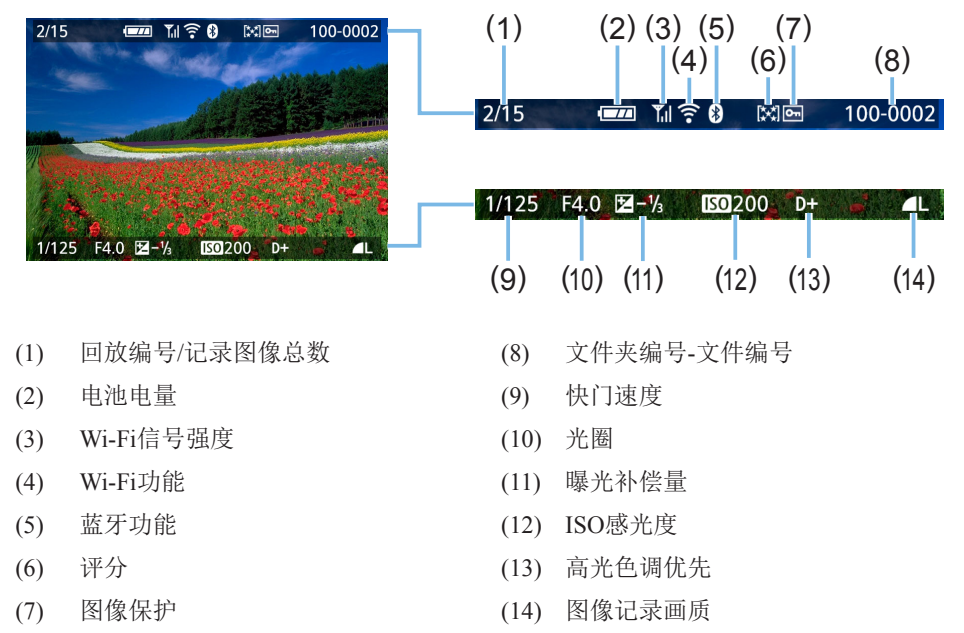

#### ● 显示自动对焦点

当[二:显示自动对焦点]设为[启用]时,合焦的自动对焦点将会以红色 显示。如果设定了自动选择自动对焦点,则多个自动对焦点可能会同时 显示。

 $\bigoplus$  · 如果是使用其他相机拍摄的图像, 则可能不会显示某些拍摄信息。

● 可能无法在其他相机上回放用本相机拍摄的图像。
#### ● 拍摄信息显示

- 详细信息

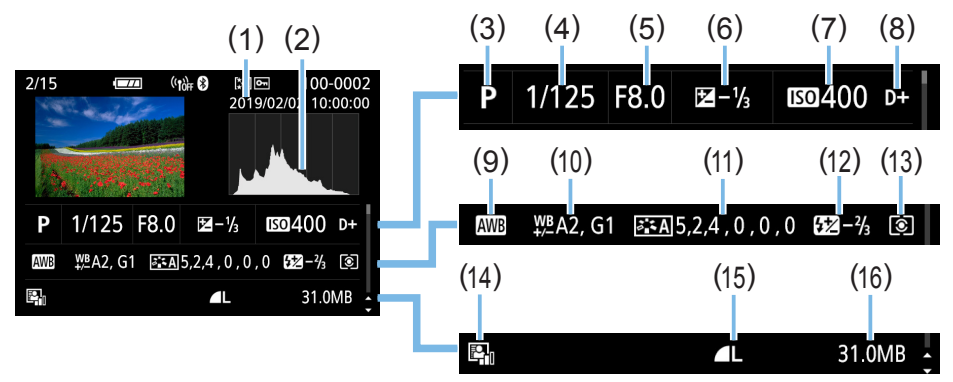

- (1) 拍摄日期/时间
- (2) 柱状图(亮度/RGB)
- (3) 拍摄模式
- (4) 快门速度
- (5) 光圈
- (6) 曝光补偿量
- (7) ISO感光度
- (8) 高光色调优先
- (9) 白平衡
- (10) 白平衡校正
- (11) 照片风格设置详细信息
- (12) 闪光曝光补偿量/多张拍摄降噪
- (13) 测光模式
- (14) 自动亮度优化
- (15) 图像记录画质
- (16) 文件尺寸
- \* 以RAW+JPEG图像记录画质拍摄时,显示RAW文件尺寸。
- \* 在不使用闪光曝光补偿的闪光摄影期间, 将会显示<2>。
- \* 对于使用多张拍摄降噪拍摄的图像, 将会显示<Bl>。
- \* 对于使用创意辅助拍摄的图像或编辑(通过调整图像尺寸或应用创意滤镜或创意辅助) 并保存的图像,将会显示<[J]>。
- \* 对于进行裁切后保存的图像, 将会显示<[7]>和<t)。

- 镜头/柱状图信息

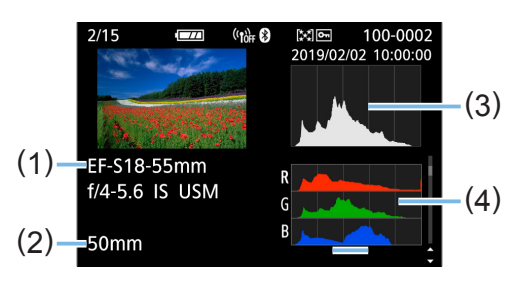

- 白平衡信息 インスコントランド トランド トランド 照片风格信息 1

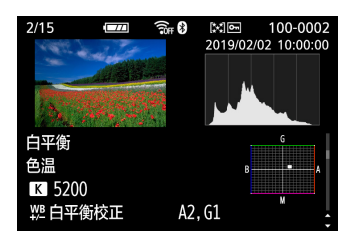

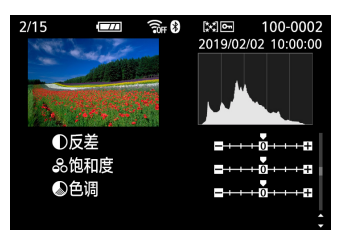

- 镜头像差校正信息 - 已发送图像记录

五

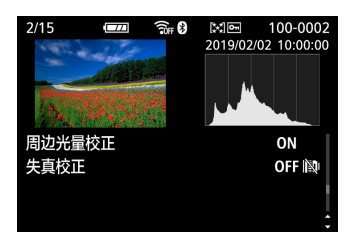

- (1) 镜头名称
- (2) 焦距
- (3) 显示柱状图(亮度)
- (4) 显示柱状图(RGB)

- $\widehat{\mathbb{R}}$  :  $\emptyset$ Mo 100-0002  $2/15$  $\Box$ 2019/02/02 10:00:00 区 1 1税度 G强度 ←精细度 ←临界值 1
- 照片风格信息 2 - - - - 色彩空间/降噪信息

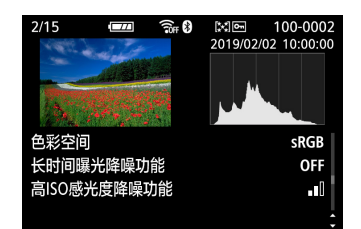

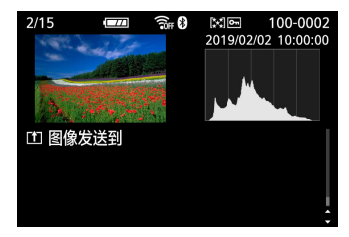

如果使用GPS接收器GP-E2或智能手机为图像记录了GPS信息,还将出现"GPS 信息"屏幕。

# 短片示例

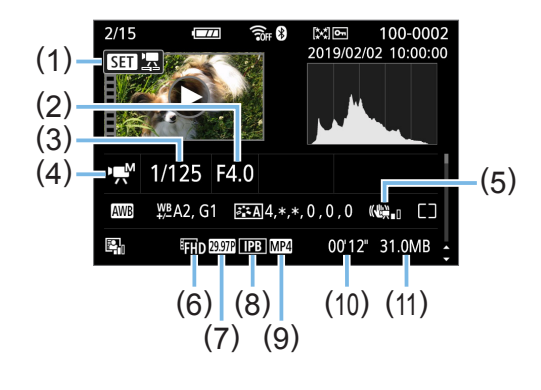

- (1) 回放
- (2) 光圈
- (3) 快门速度
- (4) 短片拍摄模式/延时短片
- (5) 短片数码IS
- (6) 短片记录尺寸
- (7) 帧频 (8) 压缩方法
- (9) 短片记录格式
- (10) 拍摄时间、回放时间
- (11) 短片文件尺寸
- \* 如果使用了手动曝光,会显示快门速度、光圈值和ISO感光度(手动设定时)。
- \* 将为视频快照显示<Bl>图标。

Ħ ● 在短片回放期间, [照片风格]中[锐度]的[精细度]和[临界值]将显示为"\*, \*"。

#### ● 高光警告

显示拍摄信息时,曝光过度导致的限幅高光区域会闪烁。为了更忠实再 现闪烁区域的渐变效果,请将曝光补偿设为负值,然后再次拍摄。

#### ● 柱状图

亮度柱状图显示曝光量分布情况和整体亮度。RGB柱状图用于检查色彩 饱和度和渐变状况。可以使用[D]:显示柱状图]切换显示。

#### [亮度]显示

此柱状图是显示图像亮度等级分布情况的图表。 横轴表示亮度等级(左侧较暗,右侧较亮),纵轴 表示每个亮度等级上分布的像素数量。左侧分布 的像素越多,则图像越暗。右侧分布的像素越 多,则图像越亮。如果左侧像素过多,则图像的 暗部细节可能丢失。如果右侧像素过多,则图像 的高光细节可能丢失。中间的渐变会得到再现。 通过查看图像和其亮度柱状图,可以了解曝光量 倾向和整体的渐变。

柱状图示例

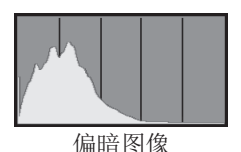

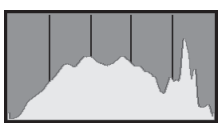

正常亮度

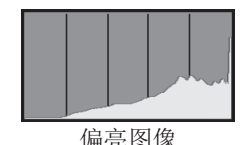

[RGB]显示

此柱状图是显示图像中各三原色(RGB或红、绿和蓝)的亮度等级分布情况的 图表。横轴表示色彩的亮度等级(左侧较暗,右侧较亮),纵轴表示每个色彩 亮度等级上分布的像素数量。左侧分布的像素越多,则色彩越暗淡。右侧分 布的像素越多,则色彩越明亮浓郁。如果左侧像素过多,则相应的色彩信息 可能不足。如果右侧像素过多,则色彩会过于饱和而没有渐变。通过查看图 像的RGB柱状图,可以观看色彩的饱和度和渐变状况以及白平衡倾向。

# 图像后期处理

拍摄照片后,可以应用滤镜效果、调整JPEG图像尺寸(减少像素数) 或剪裁JPEG图像。

 $\bigoplus$  · 本相机可能无法处理用其他相机拍摄的图像。 ● 当通过接口连接线将相机连接到计算机时,无法进行本章中介绍的 图像后期处理。

# 应用创意滤镜效果

可以为图像应用下列创意滤镜并将其作为新图像保存:颗粒黑白、柔焦、鱼 眼效果、油画效果、水彩画效果、玩具相机效果和微缩景观效果。

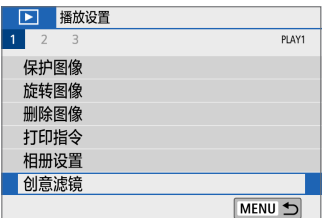

- 1 选择[创意滤镜]。
	- 在[▶]设置页下,选择[创意滤镜],然后 按<SET>。
	- B 将显示图像。

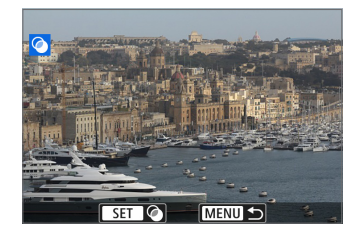

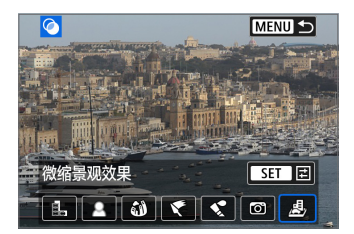

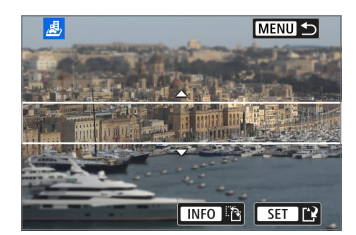

### 2 选择图像。

- 选择想要应用滤镜的图像。
- 通过按<图·Q>按钮, 可以切换为索引显 示并选择图像。

#### 3 选择滤镜效果。

- 当按<SET>时, 会显示创意滤镜的类型  $(\Box$  [331](#page-330-0)).
- 选择滤镜, 然后按<SET>。
- B 将显示应用了滤镜效果的图像。
- 4 调节滤镜效果。
	- 调节滤镜效果, 然后按<SET>。
	- 对于微缩景观效果, 按<▲><▼>键并将 白框移动到想要图像显得清晰的图像区 域, 然后按<SET>。

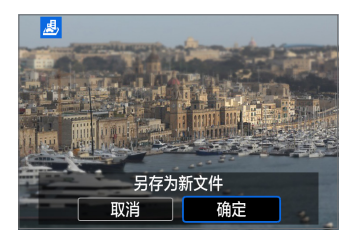

# 5 保存图像。

- 选择[确定]保存图像。
- 检查目标文件夹和图像文件编号, 然后 选择[确定]。
- 要对其他图像应用滤镜时, 重复步骤2 至5。
- Ħ 当拍摄RAW+JPEG图像时,将对RAW图像应用创意滤镜,并且该图像将被保 存为JPEG图像。
	- 如果为RAW图像设定了长宽比并对其应用了滤镜效果, 将以所设定的长宽比 保存图像。
	- 除尘数据(□[275\)](#page-274-0)不会被添加到应用了鱼眼效果的图像。

创意滤镜特性

#### <span id="page-330-0"></span>● 鼠 颗粒黑白 创建颗粒黑白照片。可以通过调节反差改变黑白效果。

● ▲ 柔焦

使图像显得柔和。可以通过调节模糊改变柔和程度。

#### ● 3 鱼眼效果

添加鱼眼镜头的效果。图像会有桶型失真。

根据该滤镜效果的等级不同,沿图像外围修整的区域会发生变化。此外, 由于该滤镜效果会放大图像中心,根据记录像素数的不同,中心的表观 分辨率可能会降低。因此在步骤4中,请一边查看最终图像,一边设定滤 镜效果。

#### ● ← 油画效果

令照片看起来像油画,使被摄体显得有立体效果。可以调整反差和饱和 度。请注意,天空或白墙等被摄体可能无法以平滑的层次呈现,并可能 看起来不规则或有明显的躁点。

#### ● ◆ 水彩画效果

令照片看起来像色彩柔和的水彩画。通过调整滤镜效果可以控制色彩密 度。请注意,可能无法以平滑的层次表现夜景或黑暗场景,并可能看起 来不规则或有显著的噪点。

#### $\bullet$  同 玩具相机效果

令照片的四角变暗并应用让其看起来仿佛是用玩具相机拍摄的独特色 调。可以通过调节色调改变偏色。

#### ● < ● 微缩景观效果

创建立体透视效果。可以改变图像的清晰显示区域。在步骤4中,如果按 <INFO>按钮(或点击屏幕上的[FH),可以切换白框的垂直和水平方向。

# 应用偏好的效果(创意辅助)

可通过应用偏好的效果来处理RAW图像并保存为JPEG图像。

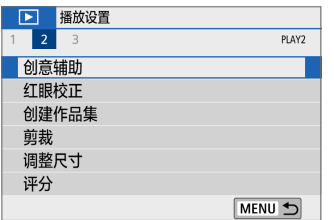

1 选择[创意辅助]。

● 在[12]设置页下,选择[创意辅助],然后 按<SET>。

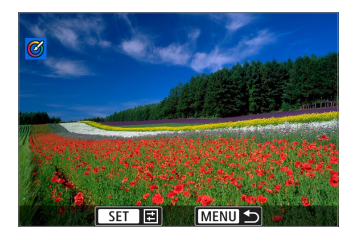

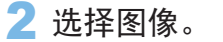

● 使用<<>>>>>键选择要处理的图像,然 后按<SET>。

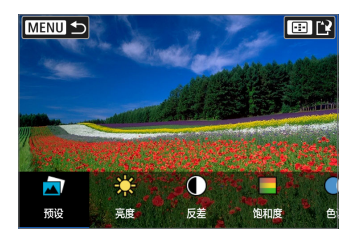

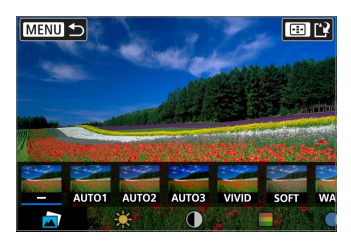

- 3 选择效果等级。 使用<<■><>>--键选择效果。
	- 通过选择[预设]并按<SET>, 可选择 [VIVID]、[SOFT]或其他预设效果。 [AUTO1]、[AUTO2]和[AUTO3]是相机基 于图像条件推荐的效果。

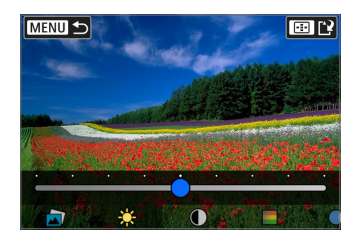

- 通过按<SET>然后使用<<>>>>>>>>键可选 择[亮度]或[反差]等效果。
- 完成调整后, 按<SET>。
- 要重设效果, 按<¥>按钮。
- 要确认效果, 按< 3> 接钮。

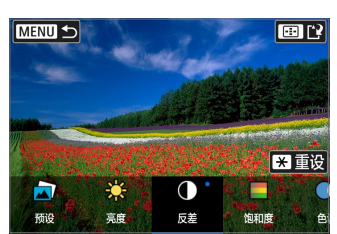

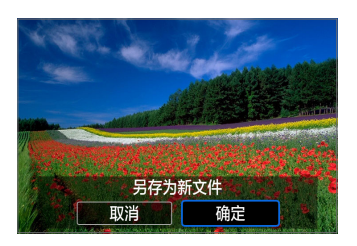

4 选择[确定]保存图像。

# 红眼校正

可自动校正图像中的红眼。可将校正后的图像保存为单独的文件。

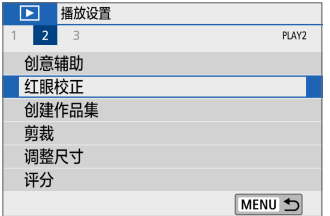

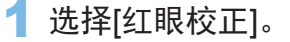

● 在[□]设置页下,选择[红眼校正],然后 按<SET>。

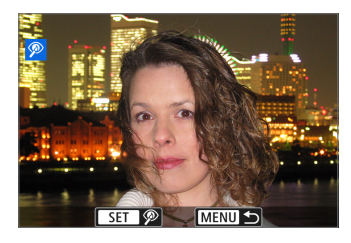

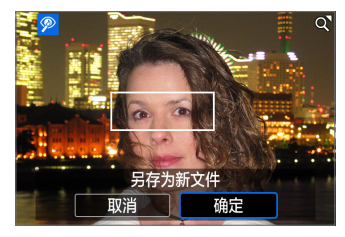

- 2 选择图像。
	- 按<<>>>>->键选择图像。
- 3 校正图像。
	- 触摸[<sup>@</sup>]或按<SET>。
	- → 在校正的图像区域周围会显示方框。
- 4 选择[确定]。
	- z 此时图像会保存为新文件。

某些图像可能无法准确校正。

# 编辑视频快照作品集

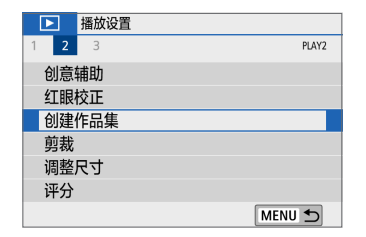

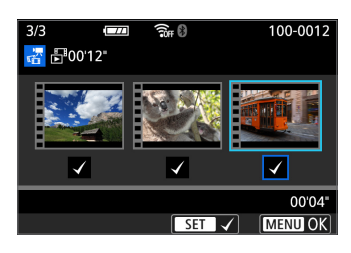

#### 100-0012  $3/3$  $\overline{\Box}$ ଲି: 0 **帝** 600'12" 短片选择已完成 取消 确定

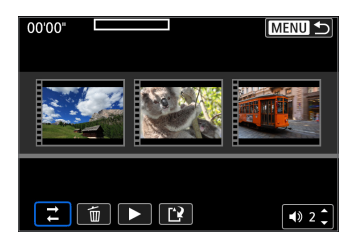

### 1 选择[创建作品集]。

● 在[□]设置页下,选择[创建作品集],然 后按<SET>。

2 选择要编辑的作品集。

- 按<SET>添加勾选标记[√]。
- 选择后, 按<MENU>按钮。
- 3 选择[确定]。

4 选择编辑选项。

● 按<<>>>>>键选择编辑选项, 然后按  $<$ SET $>_{\circ}$ 

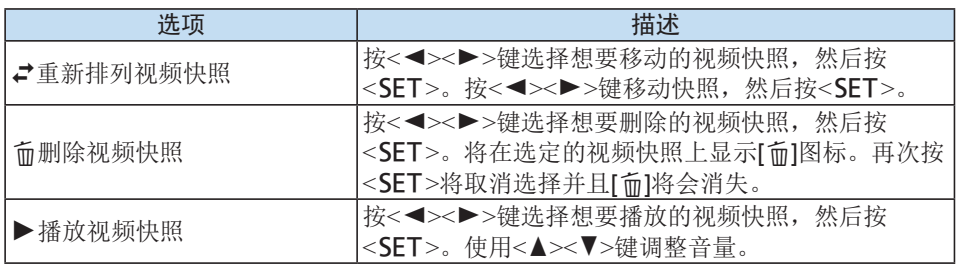

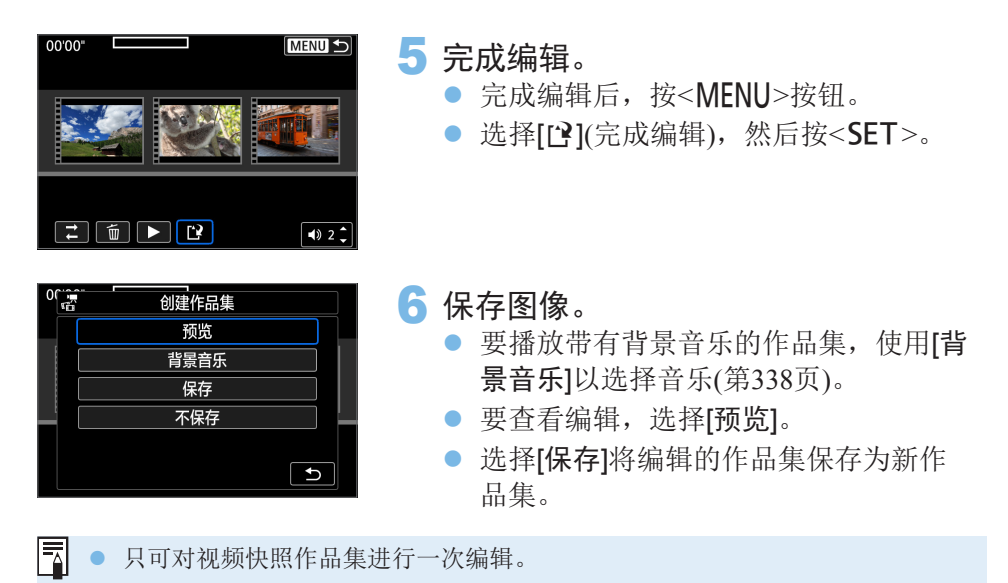

使用EOS Utility(EOS软件)将音乐复制到存储卡后,可伴随背景音乐进行作品 集和幻灯片播放。

<span id="page-337-0"></span>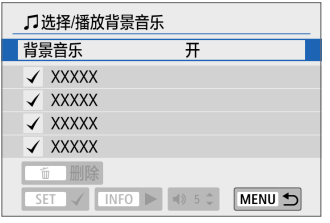

- 1 选择[背景音乐]。
	- 将[背景音乐]设为[开]。

#### 2 选择背景音乐。

- 使用<▲><V>键选择音乐, 然后按<SET>。 对于[幻灯片播放],可选择多个曲目。
- 3 播放背景音乐。
	- 要收听背景音乐样本时, 按<INFO>按 钮。
	- 使用<▲><▼>键调整音量。要停止收听 背景音乐时,再次按<INFO>按钮。
	- 要删除音乐, 使用<▲><▼>键讲行选择, 然后按<而>按钮。

 $\boxed{7}$  · 关于将背景音乐复制到存储卡的步骤, 请参阅EOS Utility使用说明书。

# 调整JPEG图像尺寸

可以调整JPEG图像尺寸降低像素计数并将其作为新图像保存。只能对JPEG L、M和S1图像调整尺寸。JPEGS2和RAW图像的尺寸无法调整。

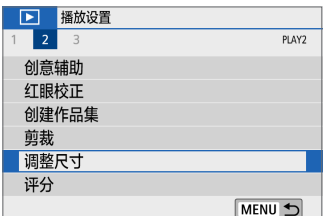

- 1 选择[调整尺寸]。
	- 在[■]设置页下, 选择[调整尺寸], 然后 按<SET>。
	- B 将显示图像。

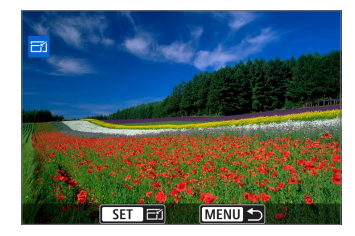

2 选择图像。

- 选择想要调整尺寸的图像。
- **通过按<EI·Q>按钮,可以切换为索引显** 示并选择图像。
- **MENU 5** 11M 3984×2656  $SF$ <sup>2</sup> M | S1 | S2 | (1)
- 3 选择所需图像大小。
	- 按<SET>显示图像尺寸。
	- 选择所需图像尺寸 $(1)$ , 然后按<SET>。

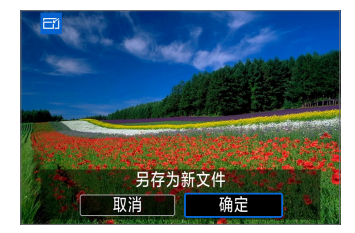

4 保存图像。

- 选择[确定]保存已调整尺寸的图像。
- 检查目标文件夹和图像文件编号, 然后 选择[确定]。
- 要调整其他图像的尺寸时, 重复步骤2 至4。

# 各原始图像画质的调整尺寸选项

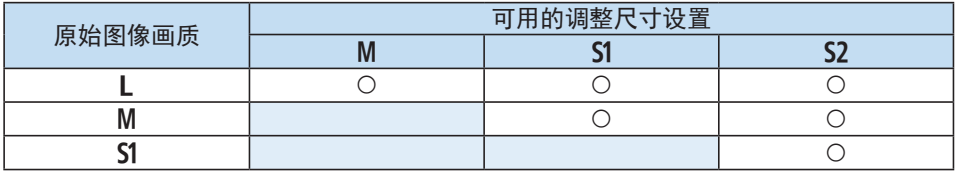

→ 根据调整尺寸和长宽比的组合设置,可能会对图像略微裁切。

# 剪裁JPEG图像

可以剪裁拍摄的JPEG图像并将其作为另一图像保存。只能对JPEG图像进行剪 裁。无法剪裁以RAW格式拍摄的图像。

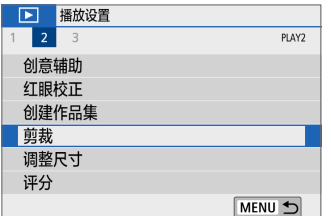

- 1 选择[剪裁]。
	- 在[▶]设置页下, 选择[剪裁], 然后按  $<$ SET $>_{\circ}$
	- B 将显示图像。

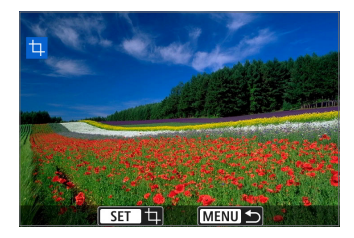

- 2 选择图像。
	- 选择想要剪裁的图像。
	- 通过按<图·Q>按钮, 可以切换为索引显 示并选择图像。

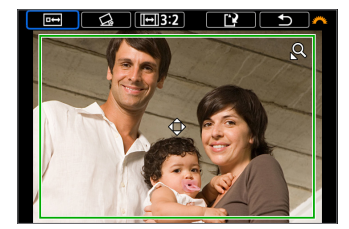

- 3 设定裁切框的尺寸、长宽比、位置和倾 斜校正。
	- 按<SET>显示剪裁框。
	- B 剪裁框内的图像区域将被裁切。

#### 更改剪裁框尺寸

- 按<<><< < < El-Q>按钮。
- → 裁切框尺寸将发生变化。剪裁框越小, 所剪裁图像会显得放大得越大。

#### 更改裁切框长宽比

- 转动<。然>拨盘选择[同]。
- → 每按一下<SET>会更改裁切框长宽比。
- → 使用此功能也可以剪裁以水平方向拍摄的图像, 使其看起来是以垂直方 向拍摄的。

#### 移动剪裁框

- 按<▲><▼>或<<→><▶>键。
- → 裁切框会向上、下、左或右移动。
- 还可以触摸裁切框并将其拖动到所需位置。

#### 校正倾斜

- 转动< 经> > 拨盘选择[<2]。
- → 使用显示的网格线检查倾斜, 然后转动< 。" > 拨盘校正倾斜。 可以0.1°为单位校正最大±10°范围内的倾斜。
- → 如果点击屏幕左上方的[  $\blacktriangleright$  ], 可以0.5°为单位校正倾斜。

● 按<SFT>。

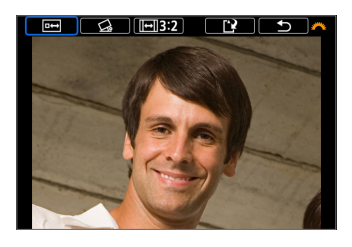

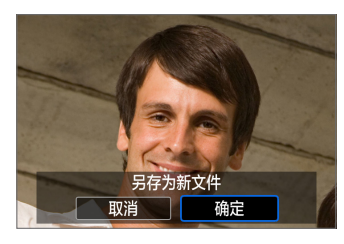

#### 4 以完整视图显示剪裁后的图像。

- 转动<< 资>拨盘选择[□→]。
- → 可以杳看剪裁后的图像。
- 要返回原始显示, 再次按<SET>按钮。

### 5 保存图像。

的图像。

- 转动< 经》>拨盘选择[[?]。 按<SET>, 然后选择[确定]保存剪裁过
- 检查目标文件夹和图像文件编号, 然后 选择[确定]。
- 要剪裁其他图像, 重复步骤2至5。

# $\bigoplus$  · 根据倾斜校正的角度设置,剪裁框的位置和尺寸可能改变。

- 剪裁的图像一旦被保存, 则无法重新剪裁。此外, 也无法调整尺寸或应用创 意滤镜。
- 不会为裁剪过的图像添加自动对焦点显示信息(□[324](#page-323-0))和除尘数据(□[275](#page-274-1))。

# 指定回放开始时最初显示的图像

可以指定图像开始回放时第一个显示的图像。

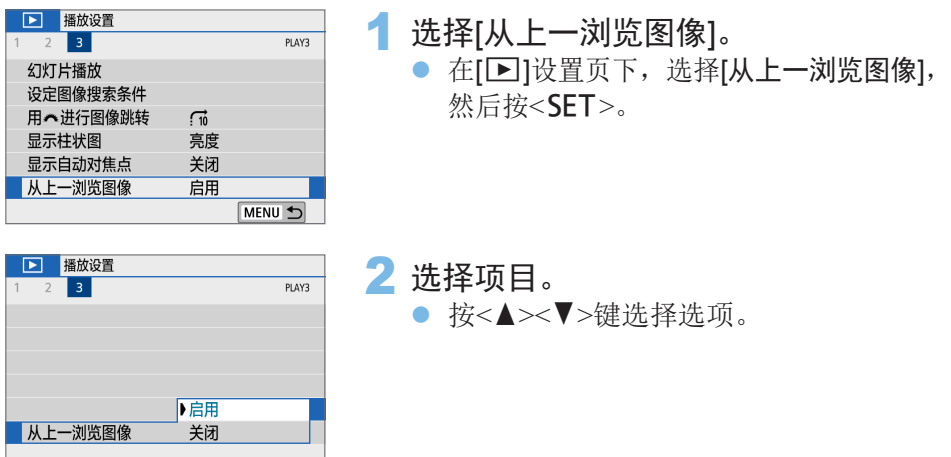

● [启用]: 从之前显示的最后一张图像开始回放(正好已完成拍摄时除外)。 ● [关闭]: 相机重新启动后, 从最新拍摄的图像重新开始回放。

# 无线功能

本章介绍如何通过蓝牙或Wi-Fi®将相机无线连接至智能手机和发送 图像至设备或网络服务,以及如何从计算机或无线遥控器控制相 机。

# 通过无线通信功能可进行的操作

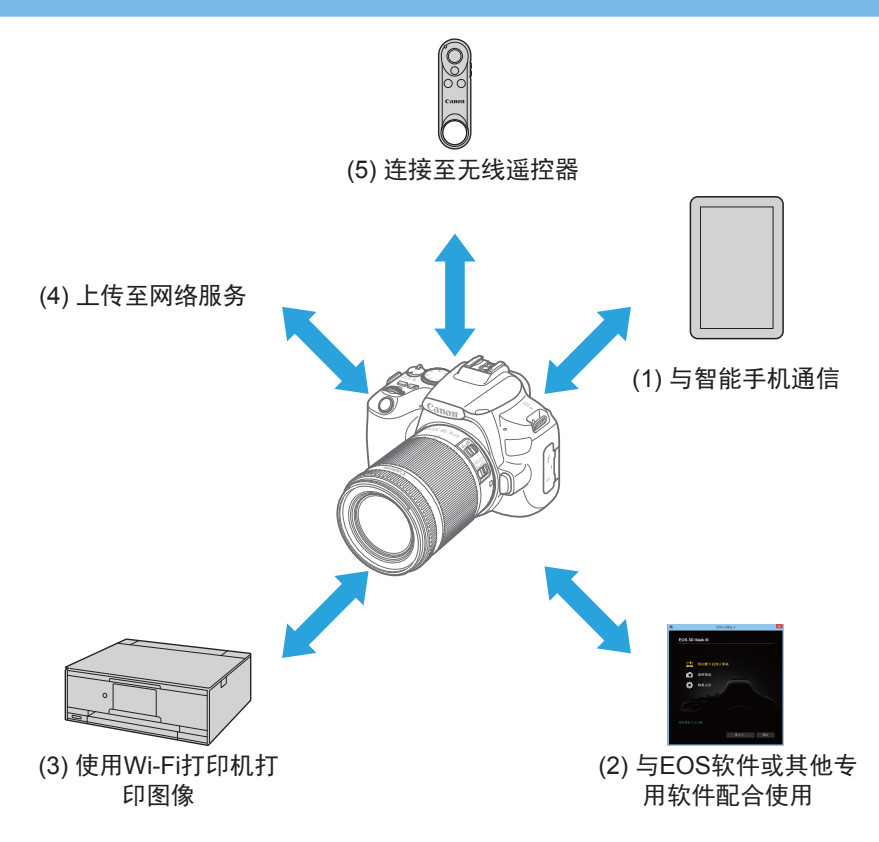

#### 重要

请注意,对于使用本相机时错误的无线通信设置导致的任何损失或损坏,佳 能恕不承担任何责任。此外,在法律允许的范围内,佳能公司对因使用本产 品导致的任何间接的、偶然的或其他形式的损失(包括但不限于商业利润损 失、业务中断或商业信息丢失)不承担责任。

请注意,当使用无线通信功能时,未经授权的访问或其他安全漏洞可能会导 致损失或损害。您需要自行判断和承担风险并确立适当的安全性。

# 设置页菜单:无线设置页

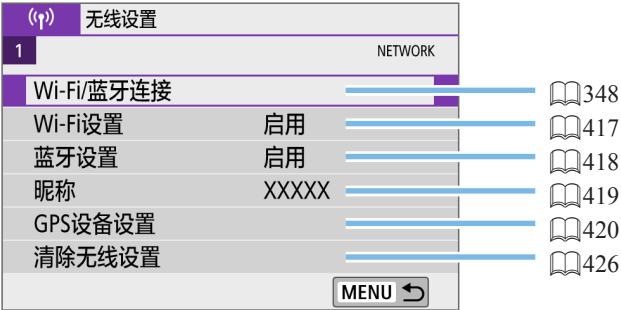

4 。 通过接口连接线将相机连接到计算机或其他设备时,无线通信不可用。

● 当通过Wi-Fi将相机连接至计算机等其他设备时, 无法通过使用接口连接线相互 连接来将计算机等其他设备与相机一同使用。

● 如果相机中没有存储卡, 则无法通过Wi-Fi连接相机([\_]]除外)。此外, 对于 [凸]和网络服务,如果存储卡内没有保存图像,则无法通过Wi-Fi连接相机。

● 如果将相机电源设为<OFF>, 或打开存储卡插槽/电池仓盖, Wi-Fi连接将中断。

● 建立Wi-Fi连接后, 相机的自动关闭电源功能不工作。

# Wi-Fi/蓝牙连接的选择

<span id="page-347-0"></span>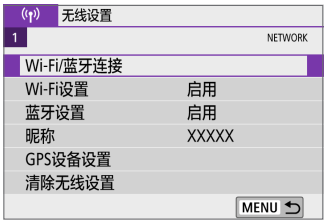

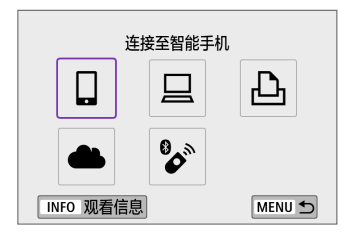

#### 1 选择[Wi-Fi/蓝牙连接]。

● 在[(p)]设置页下,选择[Wi-Fi/蓝牙连接], 然后按<SET>。

# 2 选择相机要连接的项目。

(1) 口与智能手机通信(2[350](#page-349-0))

通过Wi-Fi连接使用智能手机或平板电脑(本手册中统称为"智能手机") 上的专用应用程序Camera Connect遥控相机并浏览相机中的图像。

### (2) 旦与EOS软件或其他专用软件配合使用(Q[375\)](#page-374-0)

通过Wi-Fi将相机连接到计算机,并使用EOS Utility(EOS软件)遥控操作 相机。通过专用应用程序Image Transfer Utility 2, 也可以自动将相机中 的图像发送到计算机。

### (3) 凸使用Wi-Fi打印机打印图像(2[382\)](#page-381-0) 通过Wi-Fi将相机连接到支持PictBridge(无线局域网)的打印机以打印图 像。

### (4) A将图像发送到网络服务(□[392](#page-391-0))

可以通过佳能影像上传(免费注册)将拍摄的图像或视频从相机传送到网 络服务端。

#### (5) 参连接至无线遥控器

本相机也可以通过蓝牙连接到无线遥控器BR-E1(另售), 以进行遥控拍 摄( $\Box$ [411\)](#page-410-0)。

# 连接到智能手机

将相机与兼容蓝牙低功耗技术(以下称为"蓝牙")的智能手机配对后,可以 使用以下功能。

- 仅使用智能手机建立Wi-Fi连接(□[352\)](#page-351-0)。
- <span id="page-349-0"></span>● 相机关机时建立与相机的Wi-Fi连接(Q)[357\)](#page-356-0)。
- 将通过智能手机获取的GPS信息作为地理标签添加至图像(□[421](#page-420-0))。
- 从智能手机遥控相机(□[356\)](#page-355-0)。

相机通过Wi-Fi连接到智能手机后,也可进行以下操作。

- 从智能手机浏览和保存相机上的图像(□[356\)](#page-355-0)。
- 从智能手机遥控相机(□[356\)](#page-355-0)。
- 从相机将图像发送到智能手机(□[364\)](#page-363-0)。

### 在智能手机上打开蓝牙和Wi-Fi

从智能手机设置屏幕打开蓝牙和Wi-Fi。请注意,从智能手机的蓝牙设置屏幕 无法与相机配对。

围 要通过接入点建立Wi-Fi连接,请参[阅"通过接入点建立](#page-405-0)Wi-Fi连接"(Q)406)。

# 在智能手机上安装Camera Connect

必须在安装有Android或iOS的智能手机上安装专用应用程序Camera Connect (免费)。

- 请使用最新版本的智能手机操作系统。
- Camera Connect可从App Store或Google Play下载, 也可从佳能(中国)网站 下载。也可以使用相机与智能手机配对或相机通过Wi-Fi连接到智能手机 时显示的二维码,访问Google Play或App Store。
- <mark>云</mark> 有关Camera Connect支持的操作系统版本, 请参阅Camera Connect的下载网站。 ● 相机固件更新或Camera Connect、Android或iOS更新后,本说明书中的示例屏 幕和其他细节可能与实际的用户界面内容不一致。

# 相机上的步骤(1)

<span id="page-351-0"></span>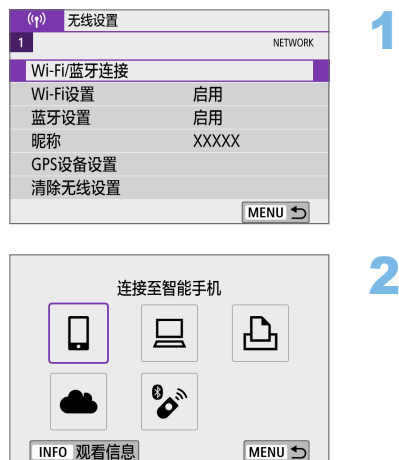

#### 选择[Wi-Fi/蓝牙连接]。

● 在[(p)]设置页下,选择[Wi-Fi/蓝牙连接], 然后按<SET>。

# 选择[口连接至智能手机]。

3 选择[添加要连接的设备]。

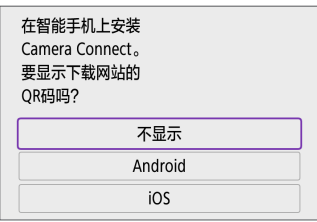

MENU 5

选择要连接的设备 添加要连接的设备 编辑/删除设备

### 4 选择项目。

- 如果已安装Camera Connect, 请选择[不 显示]。
- 如果未安装Camera Connect, 请选择 [Android]或[iOS], 使用智能手机扫描显 示的二维码,然后访问Google Play或App Store并安装Camera Connect。

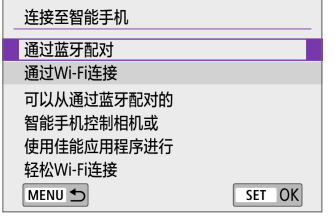

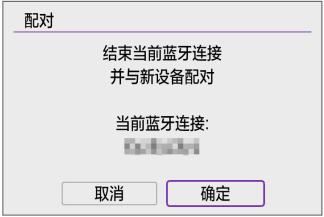

#### 5 选择[通过蓝牙配对]。 ● 按<SET>开始配对。

z 在最初已经与一部智能手机配对后,要 与其他智能手机进行配对,选择左侧屏 幕上的[确定],然后按<SET>。

智能手机上的步骤(1)

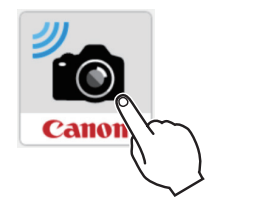

蓝牙功能相机 EOS **6** 启动Camera Connect。

7 触摸配对的相机。

→ 如果您使用的是Android智能手机, 请前 往步骤9。

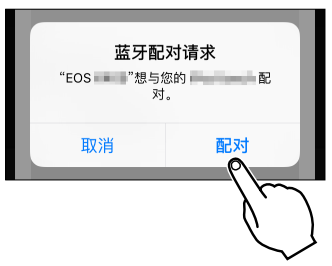

8 点击[配对](仅iOS)。

### 相机上的步骤(2)

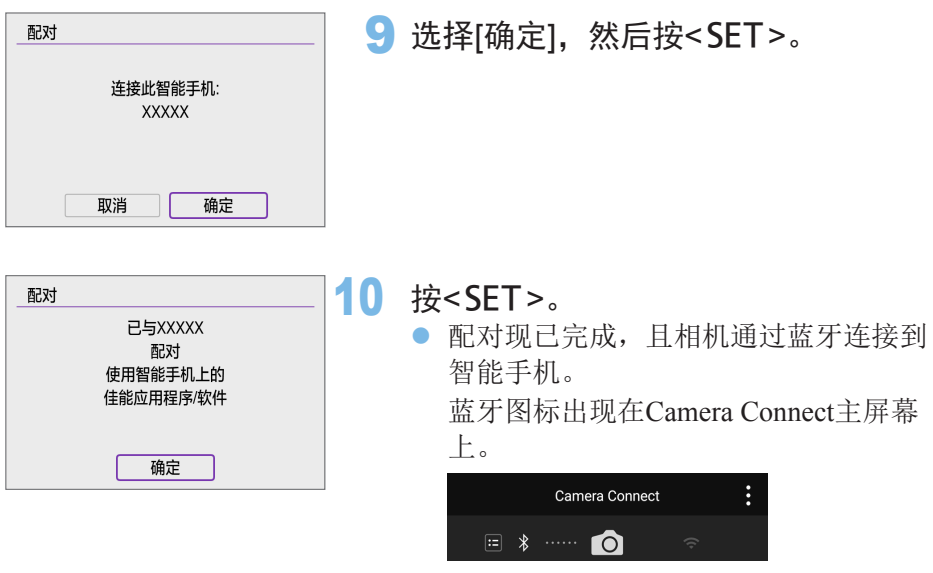

- 4 相机无法通过蓝牙同时连接到两台或两台以上设备。要切换为其他智能手机进 行蓝牙连接,请参阅11[424](#page-423-0)。
	- 即使相机已开启自动关闭电源功能, 蓝牙连接也会消耗电池电能。因此, 在使 用相机时,电池电量可能较低。

#### 有关配对的故障排除

● 如果智能手机中保留有此前配对相机的配对记录,将无法与本相机配对。在尝 试重新配对前,从智能手机的蓝牙设置屏幕删除此前配对相机的配对记录。

5 ● 建立蓝牙连接后, 可以操作相机向智能手机发送图像(□[364\)](#page-363-0)。

# 智能手机上的步骤(2)

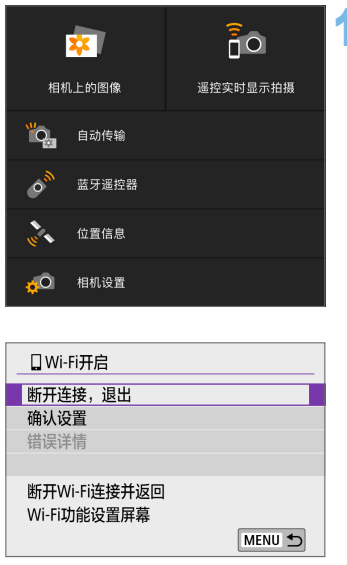

### 11 选择并点击Camera Connect功能。

- iOS中显示确认相机连接的信息时, 点击 [加入]。
- 有关Camera Connect功能, 请参阅 =[356](#page-355-0)。
- 建立Wi-Fi连接后, 显示所选功能的屏 幕。
- 相机的液晶监视器上显示[QWi-Fi开启]。
- 蓝牙和Wi-Fi图标在Camera Connect主屏 幕上亮起。

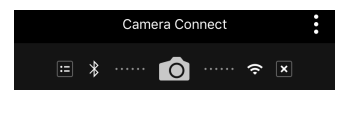

与兼容蓝牙的智能手机的Wi-Fi连接现已完成。

- 有关如何中断Wi-Fi连接, 请参阅"中断Wi-Fi[连接"](#page-370-0)(□371)。
- 中断Wi-Fi连接后, 相机将切换到蓝牙连接。
- 要通过Wi-Fi重新连接, 启动Camera Connect并点击要使用的功能。

### [qWi-Fi开启]屏幕

#### 断开连接,退出

z 中断Wi-Fi连接。

#### 确认设置

● 可以杳看设置。

#### 错误详情

**● Wi-Fi连接发生错误时,可以查看错误详细信息。** 

# Camera Connect功能

#### 相机上的图像

- 可浏览、删除或评分图像。
- <span id="page-355-0"></span>● 可将图像保存在智能手机上。

### 遥控实时显示拍摄

● 可在智能手机上杳看实时图像的同时, 讲行遥控拍摄。

#### 自动传输

● 可以调整相机和应用程序设置, 以使图像拍摄后自动发送到智能手机  $($  $\Box$  $363)$  $363)$ .

#### 蓝牙遥控器

- 可从通过蓝牙配对的智能手机遥控相机。(通过Wi-Fi连接时不可用。)
- 使用蓝牙遥控前,建议设置较长的自动关闭电源时间。

#### 位置信息

● 本相机不支持此功能。

#### 相机设置

● 可更改相机设置。

# 相机关机时建立Wi-Fi连接

即使相机电源开关置于<OFF>时,只要相机通过蓝牙与智能手机配对,就可 以使用智能手机进行Wi-Fi连接。

<span id="page-356-0"></span>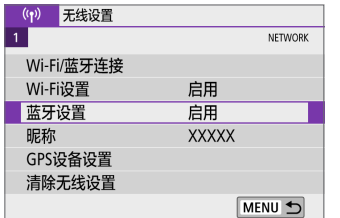

关闭 ▶启用

 $\overline{10}$ 

遥控实时显示拍摄

蓝牙设置

关闭时也保持连接

**Ext** 相机 上的图像

自动传输

蓝牙遥控器 位置信息 相机设置

ïą.

 $\circ^s$ 

нÔ

#### 1 选择[蓝牙设置]。

● 在[(p)]设置页下,选择[蓝牙设置], 然后 按<SET>。

2 将[关闭时也保持连接]设为[启用]。

- 相机电源开关置于<OFF>时, 在Camera Connect菜单下点击[相机上的图像]以开始 Wi-Fi连接。
- iOS中显示确认相机连接的信息时,点击 [加入]。 建立Wi-Fi连接后,会显示相机中的图像 列表。
- 您可以使用Camera Connect将图像保存到智能手机, 或删除相机上的图 像。
- 要中断Wi-Fi连接, 请点击Camera Connect主屏幕上的[ x ]( 1[371](#page-370-0))。
- $\bigoplus$  · 如果重设无线设置或删除智能手机连接信息, 则无法再使用此功能。

# 取消配对

如下所示取消与智能手机的配对。

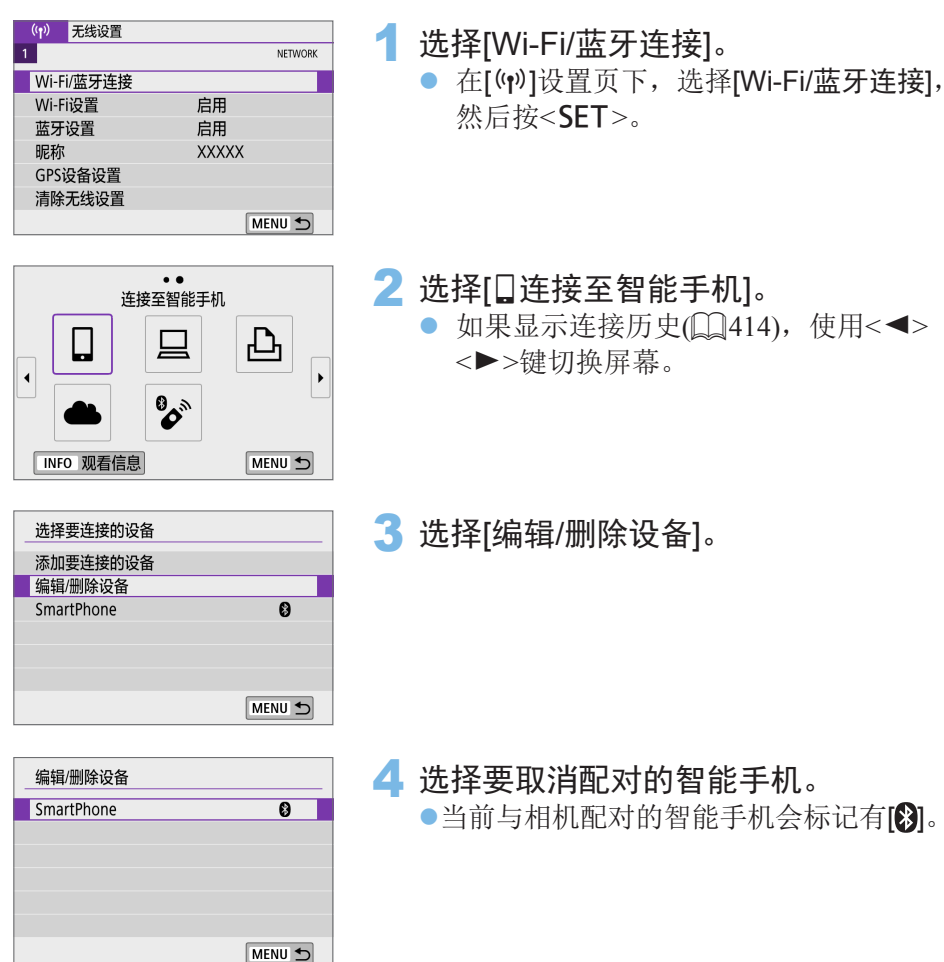

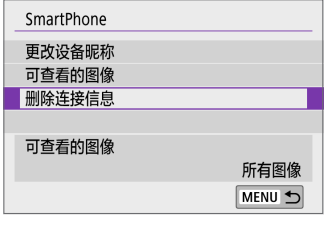

删除 **XXXXX** 

确定

删除连接信息

取消

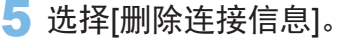

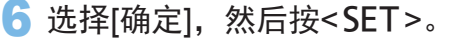

# 7 清除智能手机上的相机信息。

● 在智能手机的蓝牙设置菜单中,清除注 册在智能手机上的相机信息。

# 不使用蓝牙的Wi-Fi连接

#### 相机上的步骤(1) (r) 无线设置  $\overline{1}$ NETWORK Wi-Fi/蓝牙连接 Wi-Fi设置 启用 蓝牙设置 启用 服称 **XXXXX** GPS设备设置 清除无线设置 MENU S

连接至智能手机

**BOB** 

Ω

TNFO 观看信息

选择要连接的设备 添加要连接的设备 编辑/删除设备

凸

MENU 5

MENU S

#### 1 选择[Wi-Fi/蓝牙连接]。

● 在[(p)]设置页下,选择[Wi-Fi/蓝牙连接], 然后按<SET>。

#### 2 选择[口连接至智能手机]。

- 如果显示连接历史( $□$ [414\)](#page-413-0), 使用<<> <Z>键切换屏幕。
- 3 选择[添加要连接的设备]。

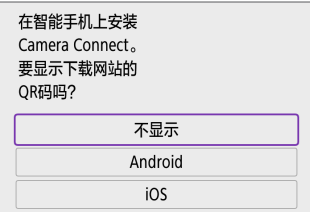

#### 4 选择项目。

● 如果已安装Camera Connect, 请选择[不 显示]。
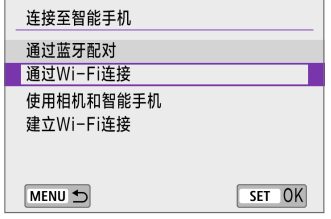

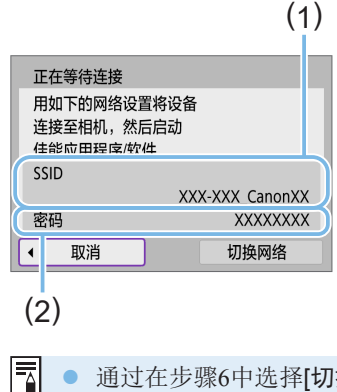

## 5 选择[通过Wi-Fi连接]。

6 查看SSID(网络名称)和密码。

- 查看显示在相机液晶监视器上的SSID(1) 和密码(2)。
- 在[(p): Wi-Fi设置]中, 如果将[密码]设为 [无], 则不会显示密码或不需要提供密码  $($  $\Box$  $417)$  $417)$ .

通过在步骤6中选择[切换网络],可以使用接入点建立Wi-Fi连接(Q1[406](#page-405-0))。

## 智能手机上的步骤

#### 智能手机屏幕(示例)

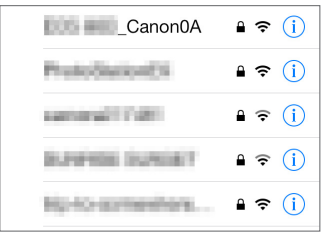

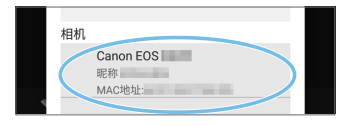

#### 操作智能手机以建立Wi-Fi连接。

- 激活智能手机的Wi-Fi功能, 然后点击在 步骤6中查看过的SSID(网络名称)。
- 对于密码, 请输入在步骤6中杳看过的 密码。
- 8 启动Camera Connect并点击要通过 Wi-Fi连接的相机。

## 相机上的步骤(2)

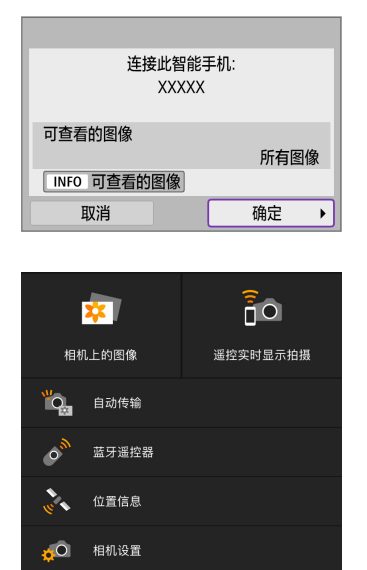

#### 9 选择[确定]。

- 要指定可杳看的图像, 按<INFO>按钮。 请参阅00[372](#page-371-0)中的步骤5讲行设置。
- 会在智能手机上显示Camera Connect的 主窗口。
- 与智能手机的Wi-Fi连接现已完成。
- 使用Camera Connect操作相机(□[356\)](#page-355-0)。

- 有关如何中断Wi-Fi连接, 请参阅"中断Wi-Fi[连接"](#page-370-0)(□371)。
- 要通过Wi-Fi重新连接,请参阅"通过Wi-Fi[重新连接"](#page-413-0)(□414)。

F1 ● 通过Wi-Fi连接时, 可在回放期间从速控屏幕将图像发送到智能手机(QQ[364\)](#page-363-0)。

## 拍摄时自动传输图像

可自动将拍摄的图像发送到智能手机。执行以下步骤前,请先确保相机与智 能手机已通过Wi-Fi相连接。

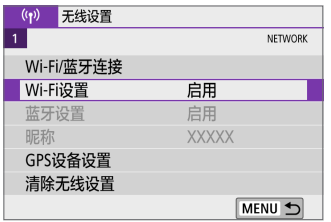

- 1 选择[Wi-Fi设置]。
	- 在[(p)]设置页下,选择[Wi-Fi设置], 然后  $\angle$ SFT $>_{\circ}$

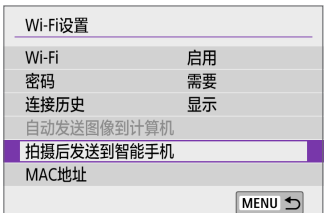

自动发送

2 选择[拍摄后发送到智能手机]。

- 拍摄后发送到智能手机 关闭 ▶启用
- 3 <sup>在</sup>[自动发送]中选择[启用]。

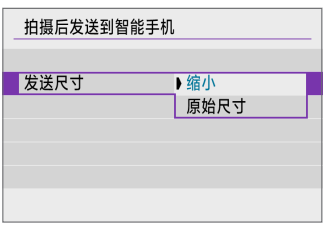

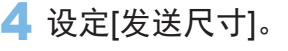

5 拍摄照片。

# 从相机将图像发送到智能手机

可以使用相机将图像发送到通过蓝牙(仅Android设备)配对或通过Wi-Fi连接的 智能手机。

<span id="page-363-0"></span>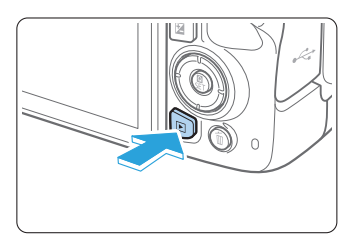

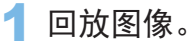

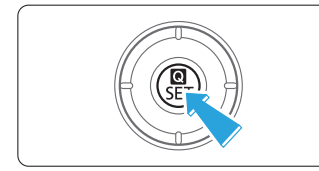

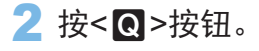

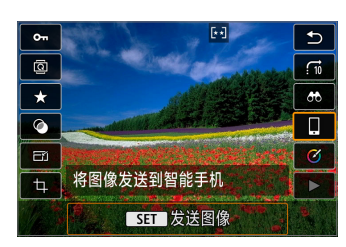

- 3 选择[q]。 ● 通过蓝牙连接时, 如果执行此步骤, 将 显示信息,且连接将切换为Wi-Fi连接。
- 4 选择发送项并发送图像。

## (1) 逐张发送图像

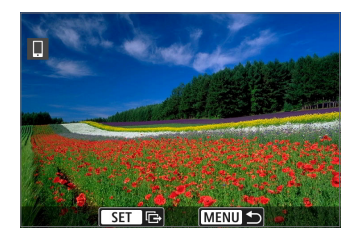

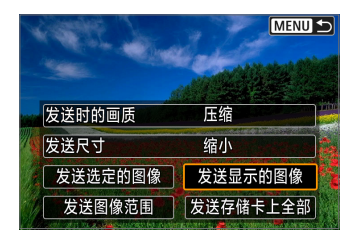

- 1 选择要发送的图像。
	- 使用<<>>>>>键选择要发送的图像, 然 后按<SET>。
	- 通过按<E-Q>按钮, 可以切换为索引显 示并选择图像。
- 2 选择[发送显示的图像]。
	- 在[发送尺寸]中,可以选择图像发送尺 寸。
	- 发送短片时,可在[发送时的画质]中选择 要发送的短片的图像画质。

#### (2) 发送多张选中的图像

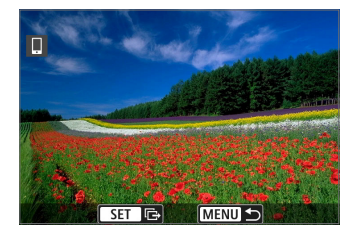

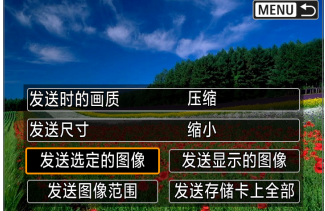

1 按<SET>。

2 选择[发送选定的图像]。

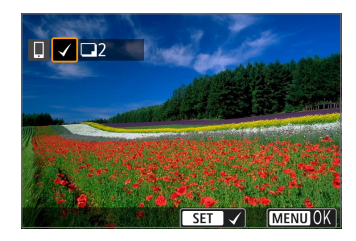

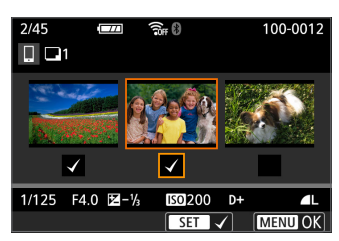

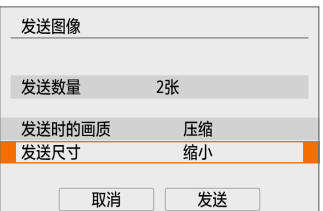

- 3 选择要发送的图像。
	- 使用<<>>>>>键选择要发送的图像, 然 后按<SET>。
	- 可按<图·Q>按钮以从三张图像显示中 选择图像。要返回单张图像显示,按  $<\Theta>_{\circ}$ </u>
	- 选择要发送的图像后, 按<MENU>按钮。
- 4 退出图像选择。
	- z 选择[确定]。
- 5 选择[发送尺寸]。
	- 在显示的屏幕上选择图像尺寸。

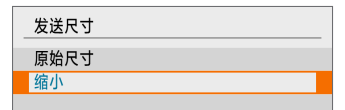

- 发送短片时, 在[发送时的画质]中选择图 像画质。
- 发送图像 发送数量 2张 发送时的画质 压缩 发送尺寸 缩小 取消 发送

6 选择[发送]。

# (3) 发送指定范围的图像

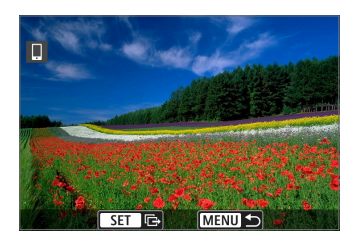

1 按<SFT>。

**MENU S** 发送时的画质 压缩 发送尺寸 缩小 | 发送选定的图像 | 发送显示的图像 发送图像范围 发送存储卡上全部

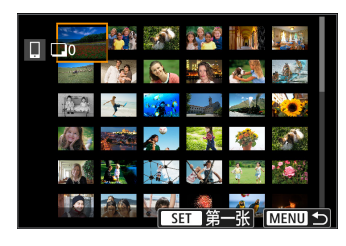

发送图像 发送数量 2张 发送时的画质 压缩 发送尺寸 缩小 发送 取消

- 2 选择[发送图像范围]。
- 3 指定图像范围。
	- z 选择第一张图像(起点)。
	- z 选择最后一张图像(终点)。
	- 要取消选择,请重复此步骤。
	- z 可按<I>按钮以更改在索引显示中显 示的图像数量。
- 4 确认范围。
	- 按<MENU>按钮, 然后按[确定]。
- 5 选择[发送尺寸]。
	- z 在显示的屏幕上选择图像尺寸。

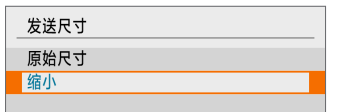

● 发送短片时, 在[发送时的画质]中选择图 像画质。

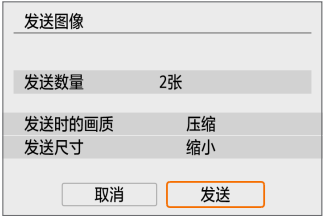

6 选择[发送]。

## (4) 发送存储卡中全部图像

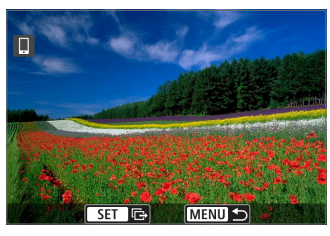

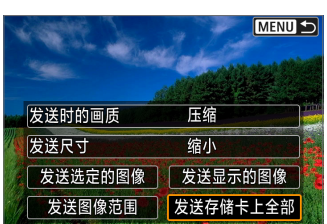

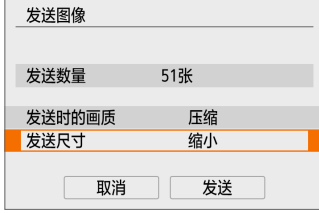

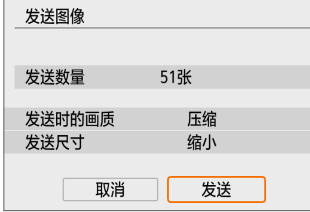

#### 1 按<SET>。

2 选择[发送存储卡上全部]。

3 选择[发送尺寸]。

● 在显示的屏幕上选择图像尺寸。

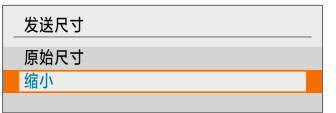

● 发送短片时, 在[发送时的画质]中选择图 像画质。

## 4 选择[发送]。

#### (5) 发送符合搜索条件的图像

一次性发送符合[设定图像搜索条件]中设定的搜索条件的全部图像。 有关[设定图像搜索条件],请参阅["筛选回放图像"](#page-291-0)(□292)。

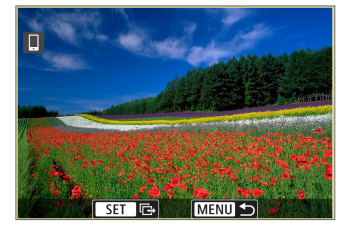

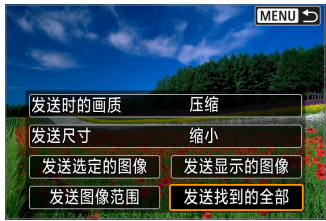

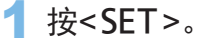

2 选择[发送找到的全部]。

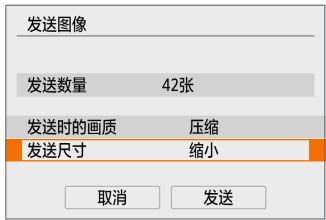

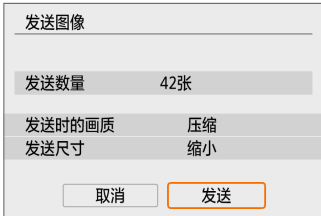

## 3 选择[发送尺寸]。

● 在显示的屏幕上选择图像尺寸。

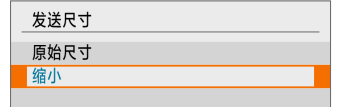

● 发送短片时, 在[发送时的画质]中选择图 像画质。

4 选择[发送]。

## 结束图像传输 通过蓝牙配对时从相机发送图像(Android)

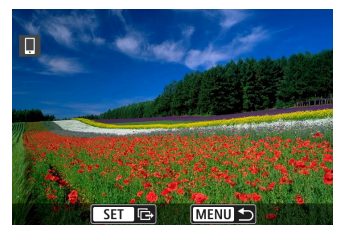

断开Wi-Fi连接并退出

将图像发送到智能手机

取消

● 在图像传输屏幕上按<MFNU>按钮。

● 选择左侧屏幕上的[确定], 结束图像传输 和Wi-Fi连接。

通过Wi-Fi连接时从相机发送图像

确定

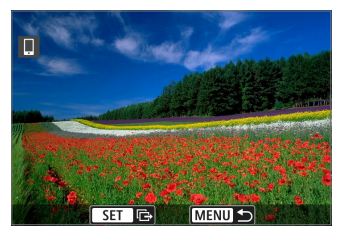

- 在图像传输屏幕上按<MENU>按钮。
- 要中断Wi-Fi连接, 请参阅["中断](#page-370-0)Wi-Fi连 [接"](#page-370-0)(□371)。
- $\bf{0}$ 在图像传输期间,即使按下相机的快门按钮,也无法拍摄照片。
- F1 ● 建立Wi-Fi连接后, 建议关闭智能手机的节电功能。
	- 缩小静止图像尺寸时, 将缩小所有要同时发送的静止图像尺寸。请注意, S2尺 寸的静止图像不会缩小。
	- 压缩短片时, 将压缩所有要同时发送的短片。
	- 使用电池为相机供电时, 请确保电池充满电。

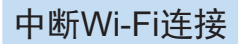

执行下列操作之一。

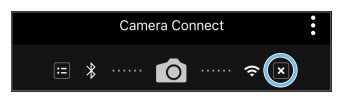

<span id="page-370-0"></span>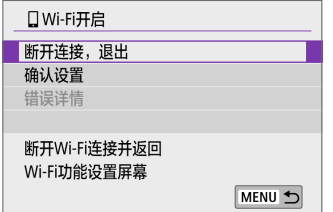

在Camera Connect屏幕上,点击[x]。

在[QWi-Fi开启]屏幕上,选择[断开连 接,退出]。

- 如果未显示[QWi-Fi开启], 在[(p)]设置页 下选择[Wi-Fi/蓝牙连接]。
- 选择[断开连接, 退出], 然后在确认对话 框上选择[确定]。

## 可从智能手机中查看图像的设定

可在中断Wi-Fi连接后指定图像。

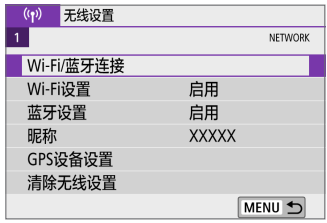

1 选择[Wi-Fi/蓝牙连接]。

● 在[(p)]设置页下,选择[Wi-Fi/蓝牙连接], 然后按< $SFT$ >。

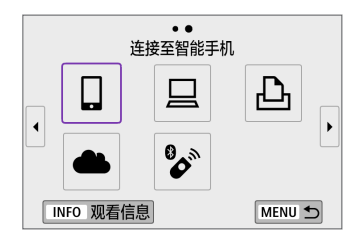

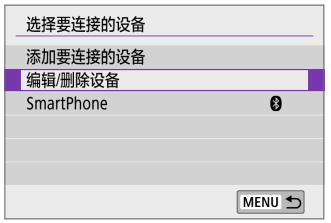

- 2 选择[0连接至智能手机]。 ● 如果显示连接历史( $□$ [414\)](#page-413-0), 使用<<> <Z>键切换屏幕。
- 3 选择[编辑/删除设备]。

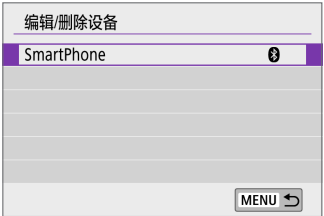

4 选择智能手机。

- 选择要在其上杳看图像的智能手机的名 称。
- 5 选择[可查看的图像]。

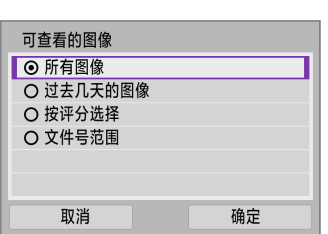

所有图像 MENU +

6 选择项目。

<span id="page-371-0"></span>● 选择[确定]以进入设置屏幕。

## [所有图像]

SmartPhone 更改设备昵称 可查看的图像 删除连接信息 可查看的图像

可查看存储卡上储存的所有图像。

#### [过去几天的图像]

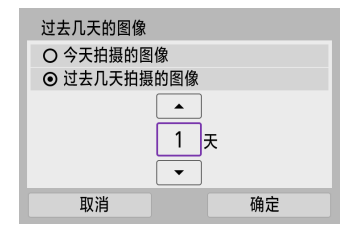

按拍摄日期指定可查看的图像。最多可指定 9天前拍摄的图像。

- 选择了[过去几天拍摄的图像]时,可以查 看当前日期之前的指定天数内拍摄的图 像。使用<▲><▼>键指定天数, 然后按 <SET>确认选择。
- 选择[确定]后, 即可设定可查看的图像。

11 如果将[可查看的图像]设定为[所有图像]以外的任何设置,则无法进行遥控拍 摄。

#### [按评分选择]

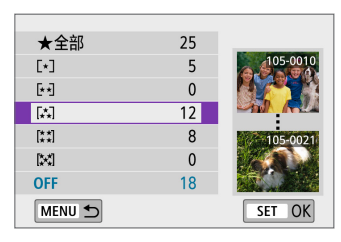

根据是否已添加评分或按评分的类型指定可 查看的图像。

z 选择评分类型后,即可设定可查看的图 像。

## [文件号范围](选择图像范围)

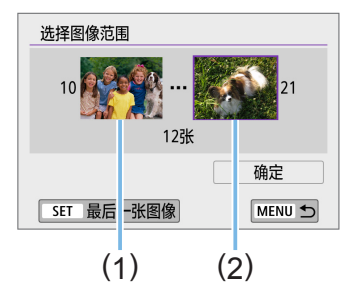

从按照文件号排列的图像中选择第一张和最 后一张图像,以指定可查看的图像。

1 按<SET>显示图像选择屏幕。

按<<→ >< >> 键选择图像。

通过按<F·Q>按钮,可以切换为索引显 示并选择图像。

- 2. 选择作为起点(1)的图像。
- 3. 使用<▶>选择作为终点(2)的图像。
- 4. 选择[确定]。
- $\bigoplus$  · 如果在通过遥控拍摄记录短片时Wi-Fi连接中断, 将发生以下情况。
	- 如果电源开关设为<',>>,短片拍摄将继续。
	- 如果电源开关设为<ON>, 短片拍摄将停止。
	- 电源开关设为<ON>且使用Camera Connect将相机设为短片拍摄模式时,无法操 作相机进行拍摄。
	- 与智能手机建立Wi-Fi连接后, 某些功能将不可用。
	- 在遥控拍摄时, 自动对焦速度可能会变慢。
	- 根据通信状态, 图像显示或快门释放时机可能会有延迟。
	- 将图像保存至智能手机时, 即使按相机的快门按钮也无法拍摄照片。另外, 相 机的液晶监视器可能会关闭。

围 ● 建立Wi-Fi连接后, 建议关闭智能手机的节电功能。

# 通过Wi-Fi连接到计算机

本节介绍如何通过Wi-Fi将相机连接到计算机并使用EOS软件或其他专用软件 执行相机操作。设置Wi-Fi连接前,先在计算机上安装最新版本的软件。 有关计算机的操作说明,请参阅计算机用户手册。

## 使用EOS Utility操作相机

使用EOS Utility(EOS软件),可导入相机中的图像、控制相机以及执行其他 操作。

相机上的步骤(1)

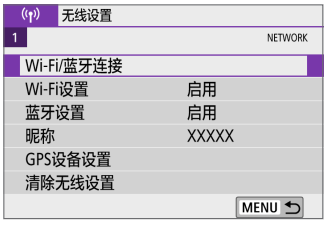

- 1 选择[Wi-Fi/蓝牙连接]。
	- 在[(p)]设置页下,选择[Wi-Fi/蓝牙连接], 然后按<SET>。
- MENU 5 INFO 观看信息

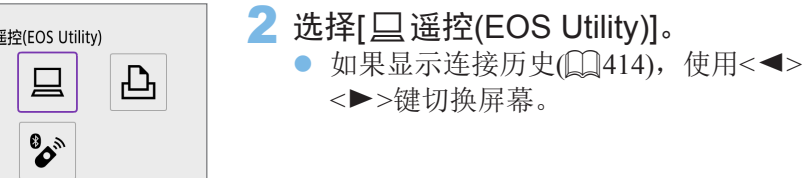

3 选择[添加要连接的设备]。

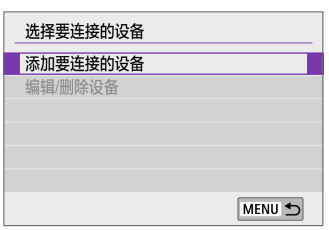

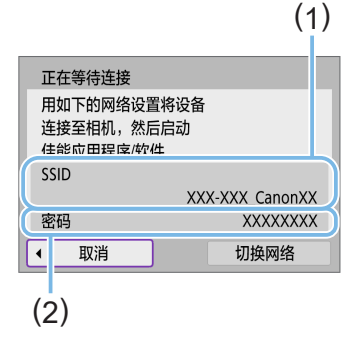

## 4 查看SSID(网络名称)和密码。

- 查看显示在相机液晶监视器上的SSID(1) 和密码(2)。
- 在[(p): Wi-Fi设置]中, 如果将[密码]设为 [无], 则不会显示密码或不需要提供密 码。有关详细信息,请参阅1[417](#page-416-0)。

计算机上的步骤(1) 计算机屏幕(示例)

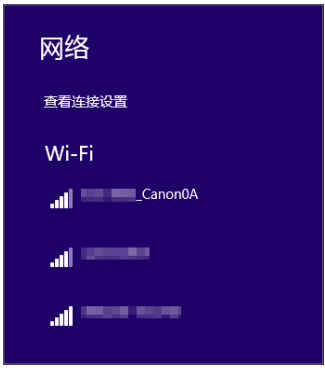

- 5 选择SSID, 然后输入密码。
	- 在计算机的网络设置屏幕上, 选择在步 骤4中查看过的SSID。
	- 对于密码,请输入在步骤4中查看过的 密码。

## 相机上的步骤(2)

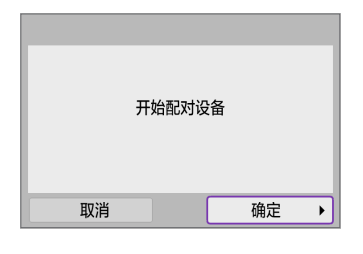

6 选择[确定]。 **→ 显示以下信息。"\*\*\*\*\*\*"代表要连接** 的相机的MAC地址的最后6位数。

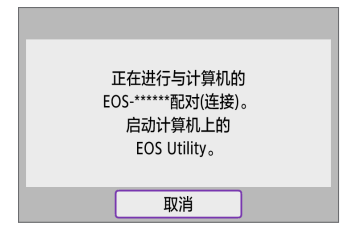

计算机上的步骤(2)

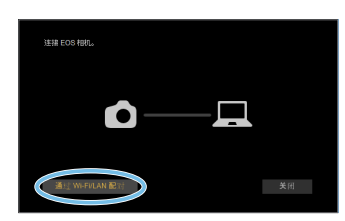

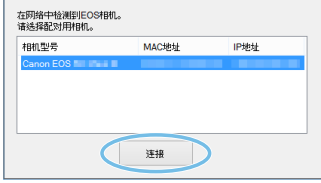

- 7 启动EOS Utility。
- 8 <sup>在</sup>EOS Utility中,单击[通过Wi-Fi/LAN 配对]。
	- 如果显示与防火墙有关的信息,选择 [是]。

9 单击[连接]。

● 选择要连接的相机,然后单击[连接]。

## 相机上的步骤(3)

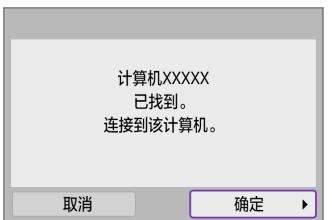

#### 10 建立Wi-Fi连接。 ● 选择[确定]。

## [DWi-Fi开启]屏幕

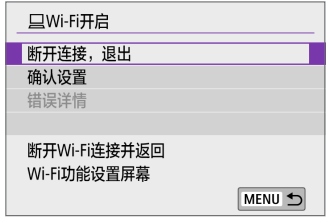

#### 断开连接,退出

z 中断Wi-Fi连接。

#### 确认设置

● 可以查看设置。

#### 错误详情

● Wi-Fi连接发生错误时, 可以杳看错误详 细信息。

#### 与计算机的Wi-Fi连接现已完成。

- 在计算机上使用EOS Utility操作相机。
- 要通过Wi-Fi重新连接, 请参阅"通过Wi-Fi[重新连接"](#page-413-0)(□414)。

 $\bigoplus$  · 如果在通过遥控拍摄记录短片时Wi-Fi连接中断, 将发生以下情况。

- 如果电源开关设为<',>>,短片拍摄将继续。
- 如果电源开关设为<ON>, 短片拍摄将停止。
- 使用EOS Utility从静止图像拍摄模式切换到短片记录模式后,将无法使用相机 进行操作。
- 与EOS Utility建立Wi-Fi连接后, 某些功能不可用。
- 在遥控拍摄时, 自动对焦速度可能会变慢。
- 根据通信状态, 图像显示或快门释放时机可能会有延迟。
- 在遥控实时显示拍摄时, 图像传输速率比采用接口连接线连接的速率慢。因 此,将无法流畅地显示移动被摄体。

## 自动发送相机中的图像

使用专用软件Image Transfer Utility 2, 可以自动将相机中的图像发送到计算 机。

计算机上的步骤(1)

- 1 连接计算机和接入点, 并启动Image Transfer Utility 2。
	- 按照Image Transfer Utility 2第一次启动 时显示的说明操作可显示设置配对的屏 幕。

相机上的步骤(1)

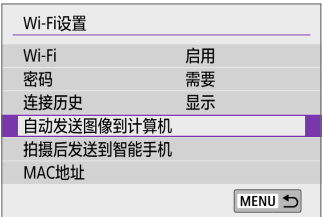

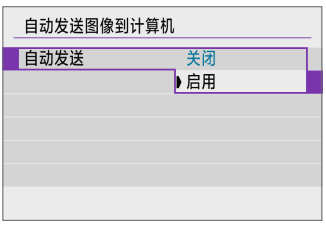

#### 2 选择[自动发送图像到计算机]。

- 在[(p)]设置页下,选择[Wi-Fi设置], 然后 按<SET>。
- 选择[自动发送图像到计算机]。
- 3 <sup>在</sup>[自动发送]中选择[启用]。

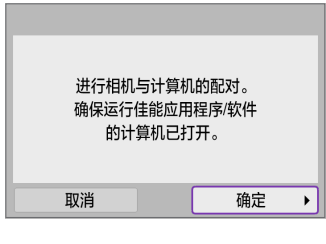

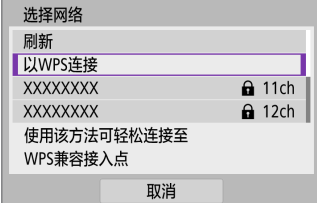

4 选择[确定]。

## 5 通过Wi-Fi连接到接入点。

● 建立相机与连接到计算机的接入点之 间的Wi-Fi连接。有关连接的说明, 请参阅["通过接入点建立](#page-405-0)Wi-Fi连 [接"](#page-405-0)(□406)。

## 6 选择要与相机配对的计算机。

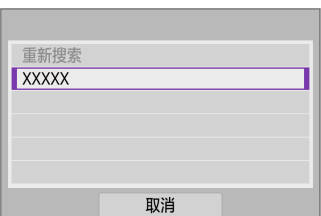

计算机上的步骤(2)

## 7 将相机与计算机进行配对。

● 选择相机, 然后单击[配对]。

## 相机上的步骤(2)

自动发送图像到计算机

自动发送

图像发送选项 取消配对

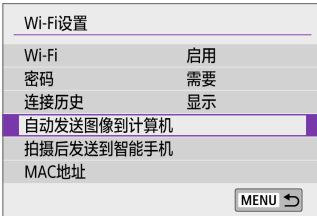

启用

- 8 选择[自动发送图像到计算机]。
	- 在[(p)]设置页下,选择[Wi-Fi设置], 然后 按<SET>。
	- 选择[自动发送图像到计算机]。

9 选择[图像发送选项]。

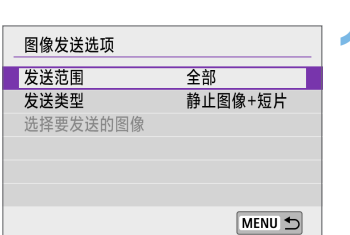

## 10 选择发送内容。

- 如果在[发送范围]中选择[选定的图像], 请在[选择要发送的图像]屏幕上指定要发 送的图像。
- z 完成设置后,关闭相机。

在接入点通信范围内打开相机时相机中的图像会自动发送到启用的计算机。

4 。 如果图像未自动发送,请尝试重新启动相机。

MENU 5

# 通过Wi-Fi连接到打印机

本节介绍如何通过Wi-Fi将相机直接连接到支持PictBridge(无线局域网)的打印 机,以打印图像。有关打印机的操作说明,请参阅打印机用户手册。

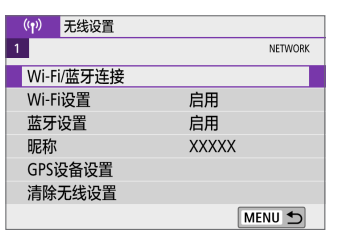

从Wi-Fi打印机打印

**BOB** 

Ц

INFO 观看信息

选择要连接的设备 添加要连接的设备 编辑/删除设备

凸

MENU S

MENU S

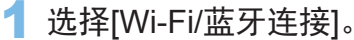

● 在[(p)]设置页下,选择[Wi-Fi/蓝牙连接], 然后按< $SFT$ >。

2 选择[凸从Wi-Fi打印机打印]。

- 如果显示连接历史 $(□414)$  $(□414)$ , 使用<<> <Z>键切换屏幕。
- 3 选择[添加要连接的设备]。

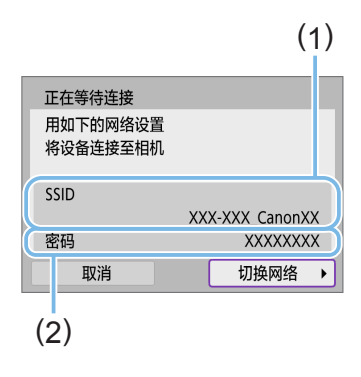

- 4 查看SSID(网络名称)和密码。
	- 查看显示在相机液晶监视器上的SSID(1) 和密码(2)。
	- 在[(r): Wi-Fi设置]中, 如果将[密码]设为 [无], 则不会显示密码或不需要提供密码  $\mathbb{Q}$ [417](#page-416-0)).
- 5 设置打印机。
	- 在要使用的打印机的Wi-Fi设置菜单上, 选择查看过的SSID。
	- 对于密码,请输入在步骤4中查看过的 密码。
- 6 选择打印机。
	- z 在检测到的打印机的列表中,选择要通 过Wi-Fi连接的打印机。
	- 如果没有列出所需的打印机, 选择[重新 搜索]可能会让相机找到该打印机并显示 出来。

围 ● 要通过接入点建立Wi-Fi连接, 请参[阅"通过接入点建立](#page-405-0)Wi-Fi连接"(□406)。

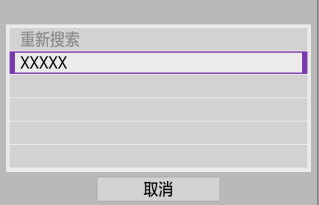

## 图像打印

#### 逐张打印图像

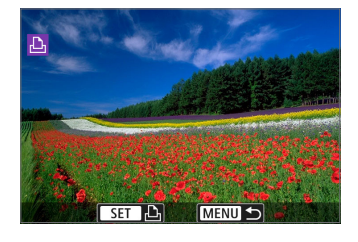

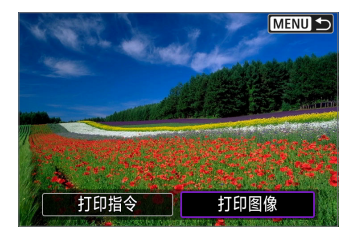

#### 1 选择要打印的图像。

- 使用<<>>>>>键选择要打印的图像,然 后按<SET>。
- 通过按<E·Q>按钮, 可以切换为索引显 示并选择图像。
- 2 选择[打印图像]。

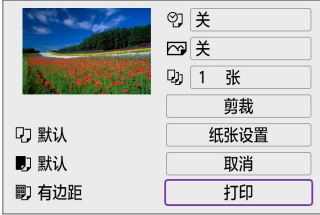

## 3 打印图像。

- 有关打印设置步骤,请参阅□[387](#page-386-0)。
- 选择[打印], 然后选择[确定]开始打印。

## 根据指定的图像选项进行打印

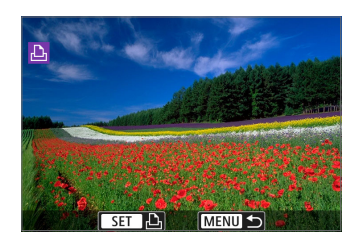

1 按<SET>。

MENU S 打印指令 打印图像

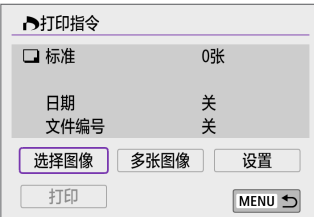

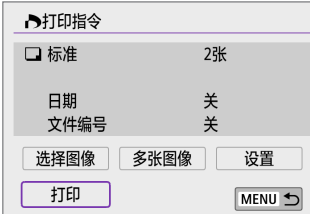

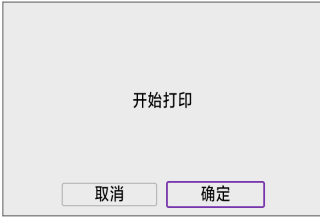

2 选择[打印指令]。

3 设置打印选项。

- 有关打印设置步骤,请参阅["准备打](#page-313-0) [印"](#page-313-0)(□314)。
- 如果建立Wi-Fi连接前已完成打印指令, 请前往步骤4。
- 4 选择[打印]。
	- 仅当选择了图像且打印机可以打印时, 才能选择[打印]。
- 5 设定[纸张设置](□[387](#page-386-0))。
- 6 打印图像。
	- 选择[确定]时,打印开始。
- $\bigoplus$  · 通过Wi-Fi连接到打印机时,无法进行拍摄。
	- z 无法打印短片。
	- 打印前,请务必设置纸张尺寸。
	- 某些打印机可能无法打印文件编号。
	- 如果设定了[有边距], 某些打印机可能会在边缘打印日期。
	- 根据打印机的不同,如果将日期打印在明亮的背景上或者边缘上,则日期可能 显得不清晰。
	- 无法通过选择[打印指令]打印RAW图像。打印时, 选择[打印图像]并打印。
- $\overline{\mathbb{E}}$ ● 使用电池为相机供电时, 请确保电池充满电。
	- 根据图像的文件尺寸和图像画质的不同,选择[打印]后,可能需要等待片刻才 会开始打印。
	- 要停止打印, 请在显示[停止]时按<SET>, 然后选择[确定]。
	- 通过[打印指令]打印时, 如果停止打印后想要重新开始打印剩余图像, 请选择 [重新开始]。请注意,如果发生以下任何情况,都无法恢复打印。 - 恢复打印前, 更改了打印指令或删除了任何设有打印指令的图像。
		- 设置了索引时,在恢复打印前更改了纸张设置。
	- 如果打印过程中出现问题, 请参阅11[391](#page-390-0)。

根据打印机的不同,屏幕显示和设置项会有所不同。另外,部分设置可能无 法使用。有关详细信息,请参阅打印机的使用说明书。

#### 打印设置屏幕

<span id="page-386-0"></span>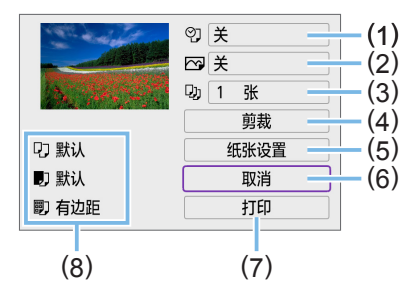

- (1) 设定日期或文件编号打印(0)[389\)](#page-388-0)。
- (2) 设定打印效果([1[389\)](#page-388-1)。
- (3) 设定打印数量([1][389\)](#page-388-2)。
- (4) 设置打印区域([1][390\)](#page-389-0)。
- (5) 设置纸张尺寸、类型和设计(Q)[388](#page-387-0))。
- (6) 返回图像选择屏幕。
- (7) 开始打印。
- (8) 会显示已设置的图像尺寸、类型和设计。
	- \* 因打印机而异,可能无法选择某些设置。

#### 纸张设置

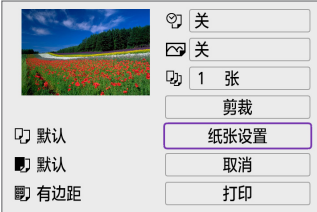

选择[纸张设置]。

[Q]设置纸张尺寸

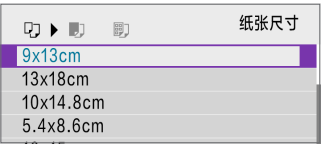

z 选择装入打印机的纸张尺寸。

#### <span id="page-387-0"></span>[9] 设置纸张类型

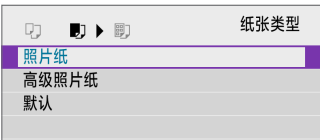

● 选择装入打印机的纸张类型。

#### [1])设置纸张设计

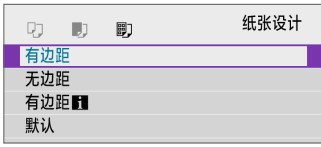

z 选择纸张设计。

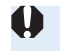

 $\bigoplus$  · 如果图像的长宽比与打印纸的长宽比不同,进行无边距打印时,图像可能会被 明显裁切。另外,可能会以较低的分辨率打印图像。

## 设置日期/文件编号打印

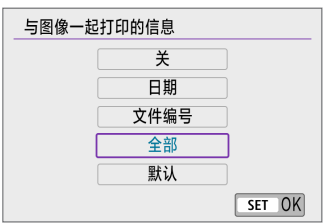

- 选择[9]。
- z 选择打印内容。

## <span id="page-388-1"></span><span id="page-388-0"></span>设置打印效果(图像优化)

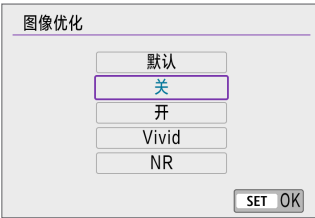

- z 选择[E]。
- z 选择打印效果。

- $\bigoplus$  · 如果在以扩展ISO感光度(H)拍摄的图像上打印拍摄信息,可能不会打印正确的 ISO感光度。
	- 打印效果和其他选项的[默认]设置是打印机制造商设置的打印机出厂时默认设 置。要查询[默认]设置情况,请参阅打印机使用说明书。

#### <span id="page-388-2"></span>设置打印数量

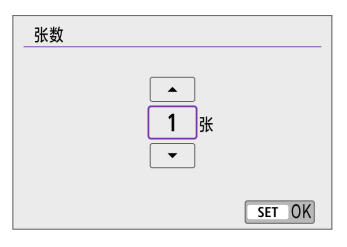

- z 选择[R]。
- z 选择打印数量。

剪裁图像

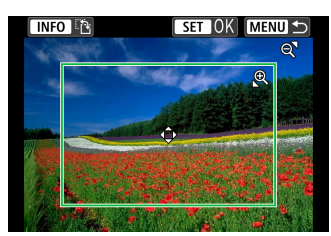

请在将要打印前设定剪裁。剪裁图像后变更 其他打印设置可能需要再次剪裁图像。

#### <span id="page-389-0"></span>1 在打印设置屏幕上,选择[剪裁]。

#### 2 设置剪裁框尺寸、位置和长宽比。

● 将打印剪裁框内的图像区域。可以用[纸张设置]改变剪裁框的形状(长 宽比)。

#### 更改剪裁框尺寸

使用<u><y>按钮调整剪裁框尺寸。

#### 移动剪裁框

按<◆>十字键垂直或水平移动剪裁框。

#### 切换剪裁框的方向

按<INFO>按钮将在垂直和水平方向之间切换剪裁框。

#### $3$  按<SET>退出剪裁。

● 可在打印设置屏幕的左上方杳看剪裁的图像区域。

 $\bigoplus$  · 根据打印机的不同,剪裁后的图像区域可能不会按照您所指定的设置打印。 ● 剪裁框越小, 则图像打印的分辨率越低。

# EN<br>【】处理打印机错误

● 解决了打印机错误(缺墨、缺纸等)并选择[继续打印]后, 如果打印不恢复, 请操 作打印机上的按钮。有关恢复打印的详细信息,请参阅打印机的使用说明书。

#### 错误信息

● 如果在打印过程中出现问题,相机的液晶监视器上会出现错误信息。解决问 题后,重新开始打印。有关如何解决打印问题的详细信息,请参阅打印机使用 说明书。

#### <span id="page-390-0"></span>纸张错误

● 确认纸张已正确装入。

#### 墨水错误

● 检查打印机的墨水量和废墨液罐。

#### 硬件错误

● 检查打印机是否存在除纸张和墨水以外的其他问题。

#### 文件错误

● 选定的图像无法打印。使用其他型号相机拍摄的图像或经过计算机编辑的图像 可能无法打印。

# 将图像发送到网络服务

本节介绍如何使用网络服务发送图像。

## 注册使用的网络服务

在中国大陆居住的用户可以通过佳能影像上传(免费注册)将相机内的图像和 短片上传至网络服务(仅限于佳能影像上传支持的网络服务)。有关佳能影像 上传的会员注册及注册使用的网络服务,请按照发送到相机中输入的邮件地 址的通知邮件中的说明进行操作。

- 要进行网络服务设置,需要能够连接至互联网的计算机或智能手机以及 浏览器。
- 有关访问佳能影像上传所需的浏览器(例如Microsoft Internet Explorer)版本 和设置的信息,请参阅佳能影像上传网站。
- 有关支持佳能影像上传服务的国家/地区的信息, 请参阅佳能网站([http://](http://ciu.canon.com.cn) [ciu.canon.com.cn](http://ciu.canon.com.cn))。
- 使用网络服务需要具有相应网络服务的帐户。有关详细信息, 请参阅各 网络服务的使用条款。
- 网络服务提供商连接费用和接入点费用可能需要另外支付。

## 指定设置以使用网络服务

通过将相机注册至佳能影像上传,可将相机中的图像或短片上传至网络服务。 此外,注册时会发送用于相机网页链接设置的通知邮件,因此需要提供在计 算机或智能手机上使用的电子邮件地址。

## 相机上的步骤(1)

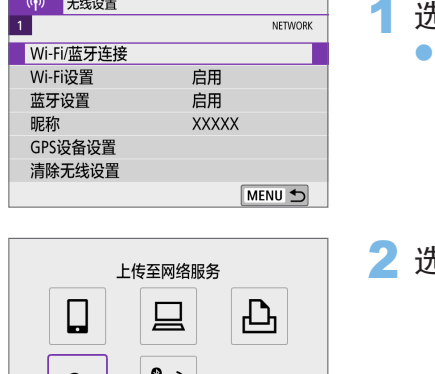

MENU 5

#### 1 选择[Wi-Fi/蓝牙连接]。

在[(p)]设置页下,选择[Wi-Fi/蓝牙连接], 然后按< $SFT$ >。

 $\pm$ 择[ ▲ 上传至网络服务]。

3 选择[我同意]。

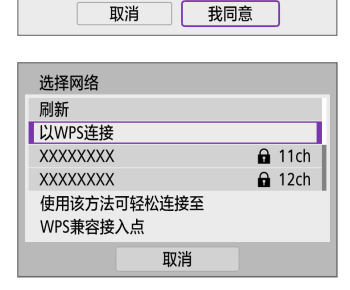

ັ∕`

**Deter Street Deter Street Deter Street Cross Drawa Kennet Drawa Kennet Street** Kans State Kans State Kans Kans **Deter Street Deter Street Deter Street Carlos Directo Carlos Directo Carlos Directo** Kans State Kans Kans Kans Kans

TNFO 观看信息

相机网页链接设置

4 建立Wi-Fi连接。 ● 通过Wi-Fi连接到接入点。 前往0[407](#page-406-0)的步骤7。

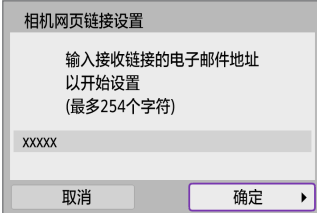

# 5 输入电子邮件地址。

● 输入电子邮件地址,然后选择[确定]。

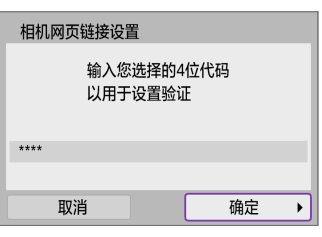

# 6 输入四位数。

● 输入任意四位数, 然后选择[确定]。

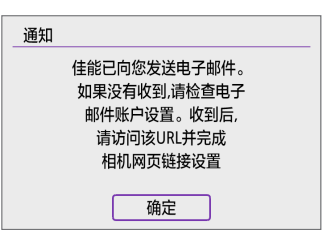

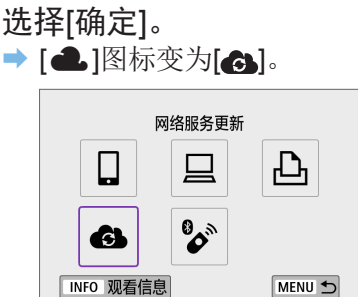

#### 计算机或智能手机上的步骤

#### 8 设置相机网页链接。

- 访问收到的通知邮件中的URL。
- z 按照相机网页链接设置页面中的说明, 注册佳能影像上传并设置网络服务。

#### 相机上的步骤(2)

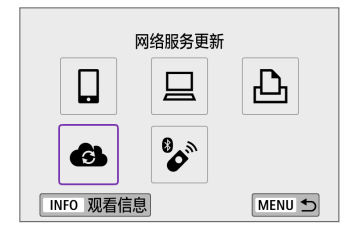

## 9 添加佳能影像上传作为目的地。

 $\bullet$  选择[ )。 现已添加佳能影像上传。

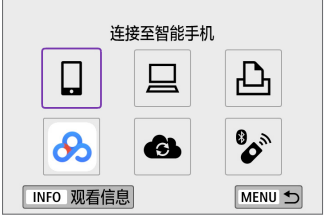

## 注册其他网络服务

计算机或智能手机上的步骤

#### 1 配置要使用的网络服务。

- 访问佳能影像上传网站并访问相机网页 链接设置页面。
- 按照屏幕上的说明完成要使用的网络服 务的设定。

相机上的步骤

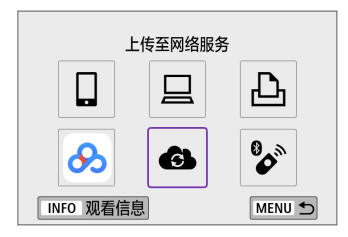

#### 2 添加配置的网络服务作为目的地。

- 在[(p)]设置页下,选择[Wi-Fi/蓝牙连接], 然后按<SET>。
- $\bullet$  选择[ )。
发送图像

通过将图像从相机发送到在相机上注册的网络服务或通过发送到在线相册的 网络链接,可以与您的家人和朋友共享图像。

### 通过Wi-Fi连接到网络服务

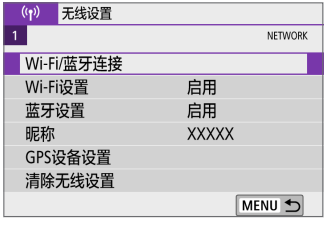

#### 1 选择[Wi-Fi/蓝牙连接]。

● 在[(p)]设置页下,选择[Wi-Fi/蓝牙连接], 然后按<SET>。

2 选择网络服务。

- 如果显示连接历史( $\Box$ [414\)](#page-413-0), 使用<<> <Z>键切换屏幕。
- 根据网络服务的类型和设置, 可能会显 示目的地选择屏幕 (Q1[409\)](#page-408-0)。

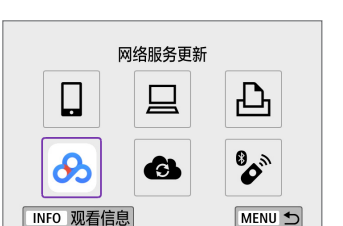

# 逐张发送图像

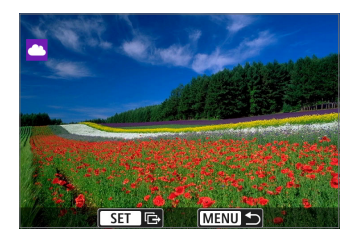

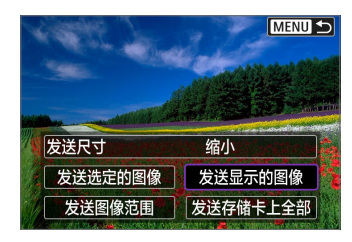

- 1 选择要发送的图像。
	- 使用<<>>>>>键选择要发送的图像, 然 后按<SET>。
	- 通过按<E·Q>按钮, 可以切换为索引显 示并选择图像。
- 2 选择[发送显示的图像]。
	- 在[发送尺寸]中, 可以选择图像发送尺 寸。
	- 在图像发送完成的屏幕上,选择[确定]结 束Wi-Fi连接。

## 发送多张选中的图像

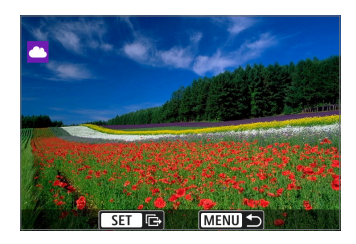

1 按<SET>。

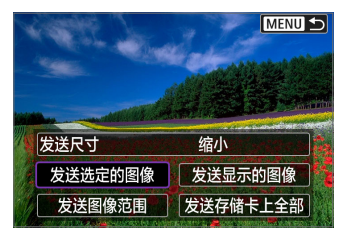

2 选择[发送选定的图像]。

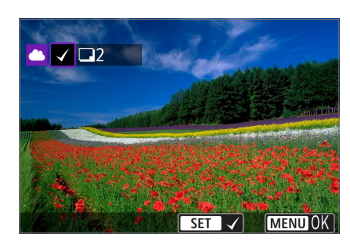

- 3 选择要发送的图像。
	- 使用<<>>>>>键选择要发送的图像, 然 后按<SET>。
	- 通过按<E·Q>按钮, 可以从三张图像显 示中选择图像。要返回单张图像显示, 按<<br />
	<<br />
	按钮。
	- 选择要发送的图像后, 按<MENU>按钮。

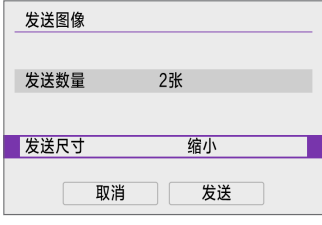

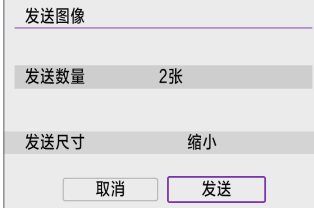

# 4 选择[发送尺寸]。

● 在显示的屏幕上选择图像尺寸。

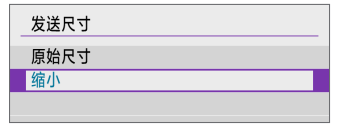

- 5 选择[发送]。
	- 在图像发送完成的屏幕上,选择[确定]结 束Wi-Fi连接。

# 发送指定范围的图像

指定图像范围,一次性发送该范围内的所有图像。

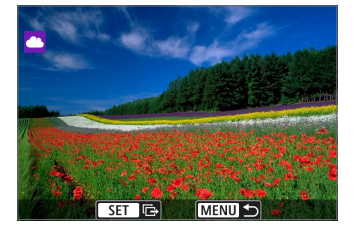

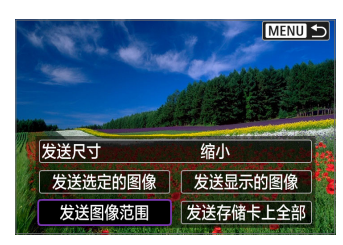

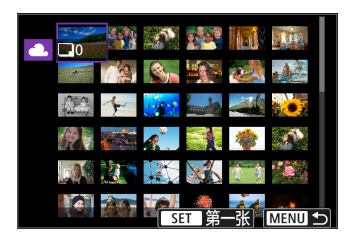

1 按<SFT>。

2 选择[发送图像范围]。

- 3 指定图像范围。
	- 选择第一张图像(起点)。
	- 选择最后一张图像(终点)。
	- → 图像将会选中, 并显示[√]。
	- 要取消选择,请重复此步骤。
	- z 可按<I>按钮以更改在索引显示中显 示的图像数量。
- 4 确认范围。
	- 按<MFNU>按钮。

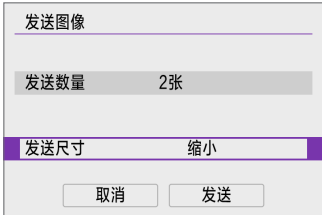

- 5 选择[发送尺寸]。
	- 在显示的屏幕上选择图像尺寸。

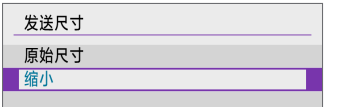

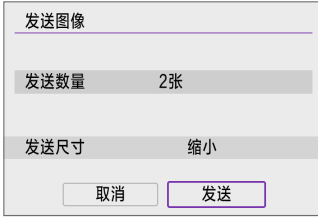

- 6 选择[发送]。
	- 在图像发送完成的屏幕上,选择[确定]结 束Wi-Fi连接。

# 发送存储卡中全部图像

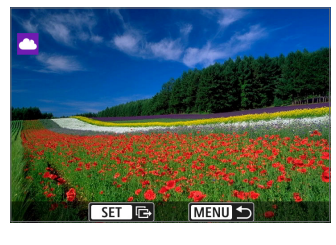

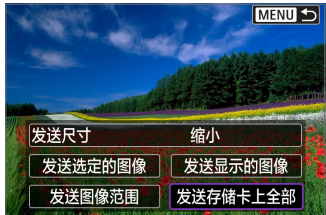

1 按<SET>。

2 选择[发送存储卡上全部]。

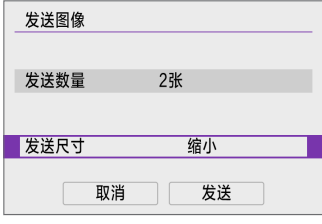

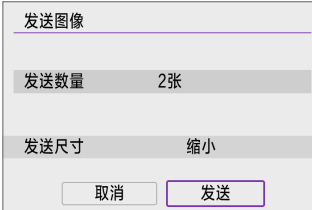

# 3 选择[发送尺寸]。

● 在显示的屏幕上选择图像尺寸。

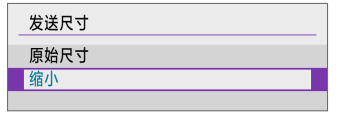

4 选择[发送]。

● 在图像发送完成的屏幕上,选择[确定]结 束Wi-Fi连接。

### 发送符合搜索条件的图像

一次性发送符合[设定图像搜索条件]中设定的搜索条件的全部图像。 有关[设定图像搜索条件],请参阅["筛选回放图像"](#page-291-0)(□292)。

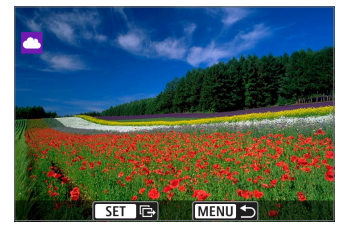

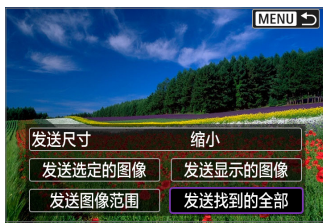

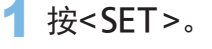

2 选择[发送找到的全部]。

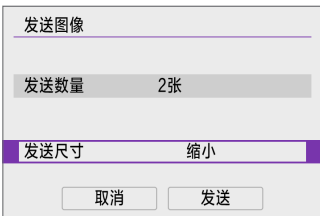

# 3 选择[发送尺寸]。

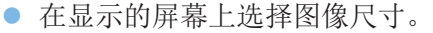

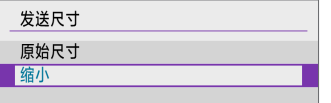

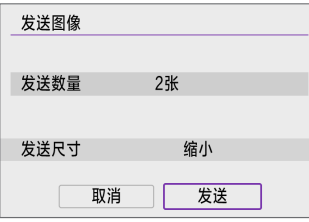

4 选择[发送]。

● 在图像发送完成的屏幕上,选择[确定]结 束Wi-Fi连接。

 $\bigoplus$  · 与网络服务建立Wi-Fi连接后, 即使按下相机的快门按钮, 也无法拍摄照片。 ● 向网络服务端传送影像时,有时虽然未能传送成功,却不显示传送失败的提 示。这种传送失败的情况信息可以在佳能影像上传的网站进行确认,在确认传 送失败的内容后请再次传送。

Ħ ● 根据网络服务的不同,可发送的图像类型或数量和短片长度也会受到限制。

- 使用[发送图像范围]、[发送存储卡上全部]或[发送找到的全部]可能无法发送某 些图像。
- 缩小图像尺寸时, 将调整所有要同时发送的图像的尺寸。请注意, 短片或S2尺 寸的静止图像不会缩小。
- [缩小]仅适用于使用与本相机型号相同的相机拍摄的静止图像。发送用其他型 号拍摄的静止图像时不调整尺寸。
- 访问佳能影像上传时,可以查看图像发送目的地的网络服务的发送历史记录。
- 使用电池为相机供电时, 请确保电池充满电。

# 通过接入点建立Wi-Fi连接

本节介绍如何通过兼容WPS(PCB模式)的接入点连接Wi-Fi网络。 首先,请检查WPS按钮的位置及按下按钮的时间。 建立Wi-Fi连接可能需要大约一分钟。

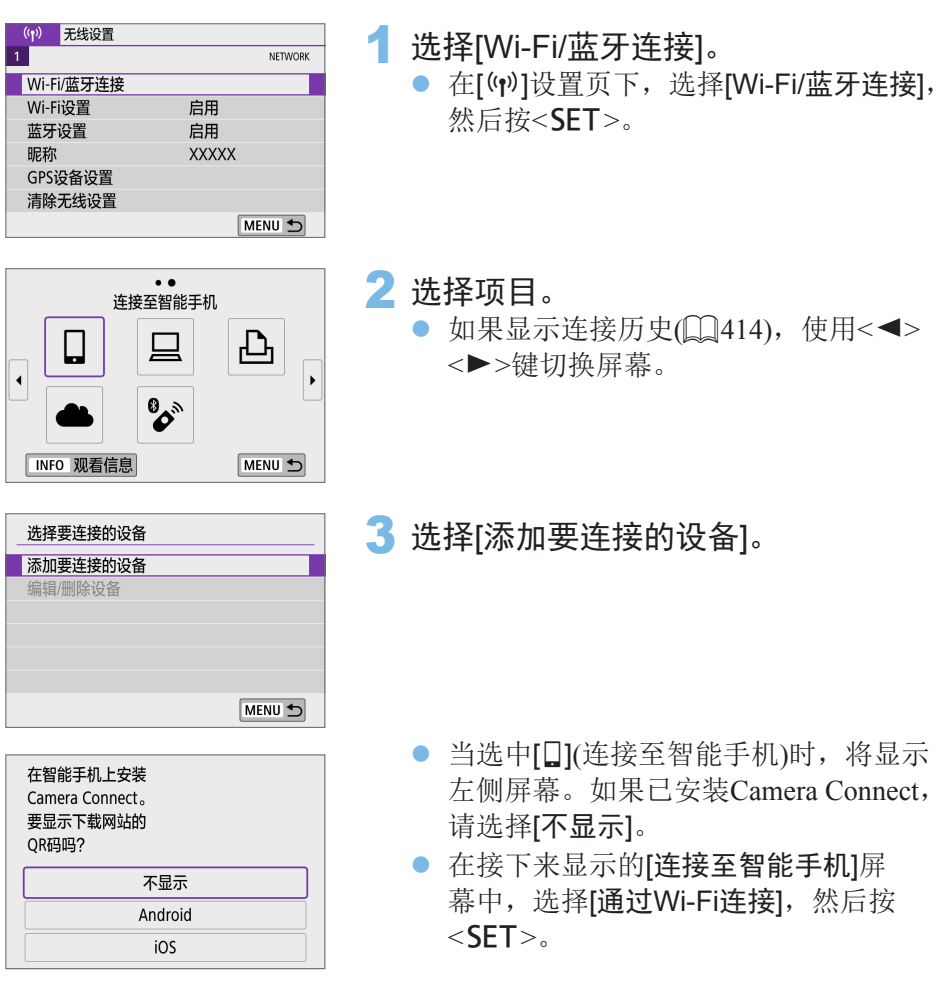

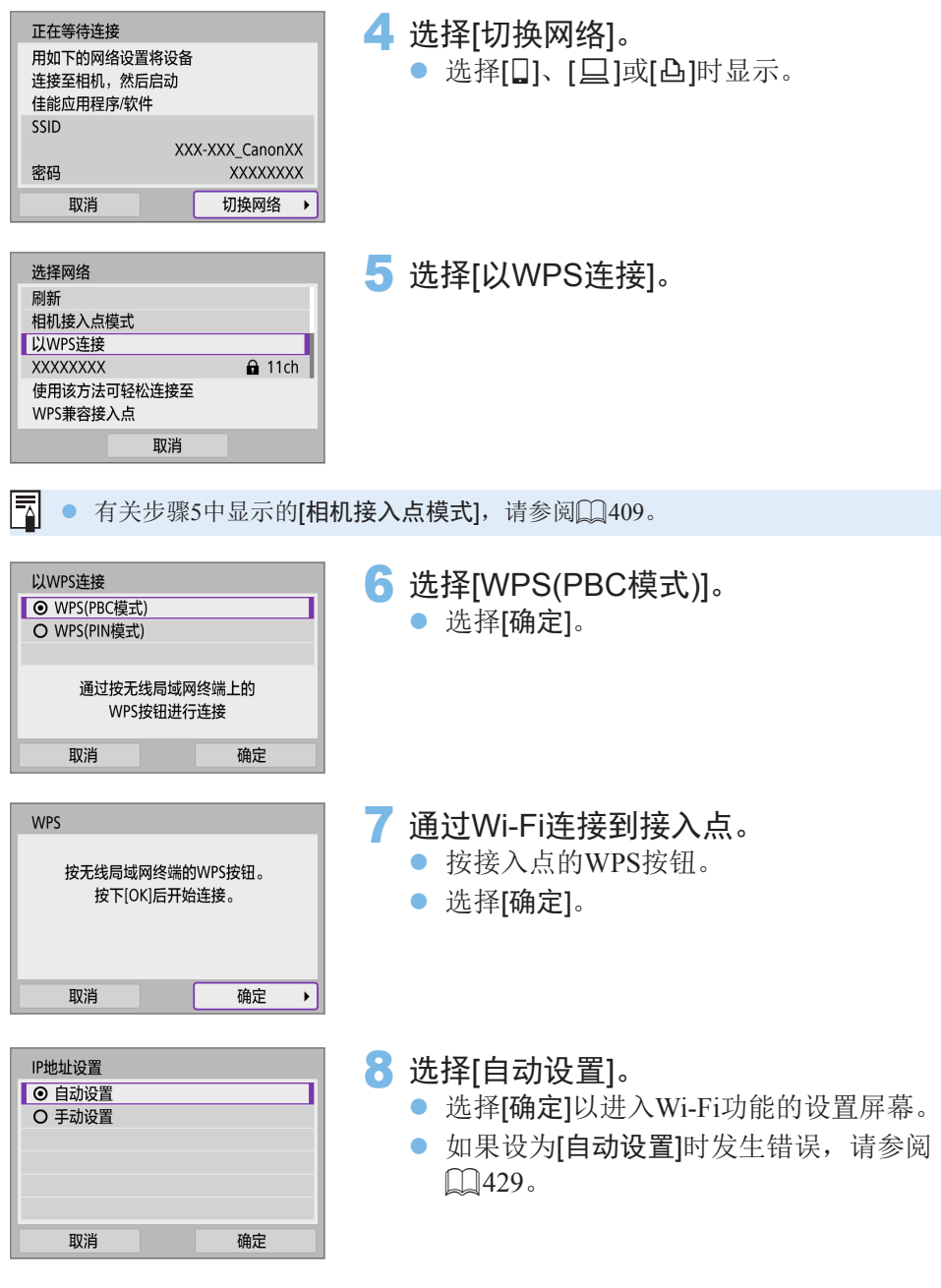

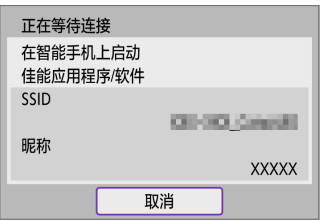

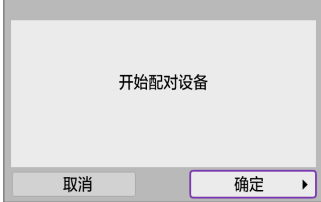

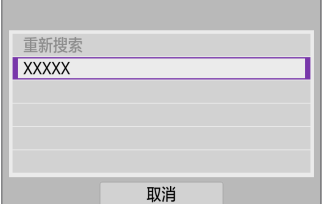

# 9 指定用于Wi-Fi功能的设置。

# [q连接至智能手机]

● 在智能手机的Wi-Fi设置屏幕中,点击相 机上显示的SSID(网络名称),然后输入连 接的接入点的密码。

前往0[361](#page-360-0)的步骤8。

# [旦遥控(EOS Utility)]

前往口[377](#page-376-0)的步骤7或8。

### [凸从Wi-Fi打印机打印] 前往0[383](#page-382-0)的步骤6。

[上传至网络服务] 前往口[394](#page-393-0)的步骤5。

# 发送至屏幕

根据网络服务,可能会显示目的地选择屏幕。 要注册目的地或指定设置,必须使用计算机。有关更多信息,请参阅EOS Utility使用说明书。

<span id="page-408-0"></span>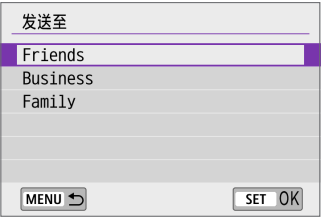

- 可能会显示[发送至]屏幕。
- z 从注册的目的地列表中选择发送目的地。
- 设定连接和发送图像的步骤与其他网络 服务中的步骤相同。

# 相机接入点模式

<span id="page-408-1"></span>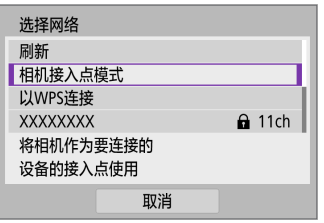

相机接入点模式是通过Wi-Fi将相机直接连 接到各个设备的连接模式。 在[(w): Wi-Fi/蓝牙连接]中选择[Q]、[口]或 [l]时显示。

# <span id="page-408-2"></span>手动IP地址设置

根据Wi-Fi功能,显示的项目会有所不同。

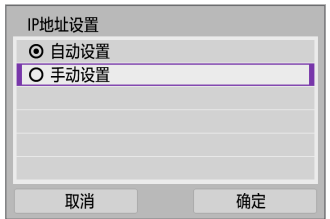

1 选择[手动设置]。 z 选择[确定]。

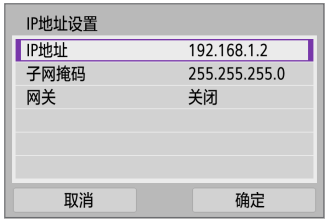

# 2 选择项目。

- 选择项目以讲入数字输入屏幕。
- 要使用网关,请选择[启用], 然后选择 [地址]。

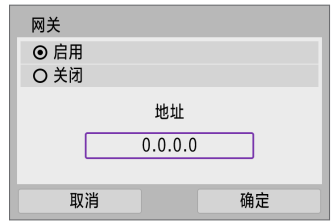

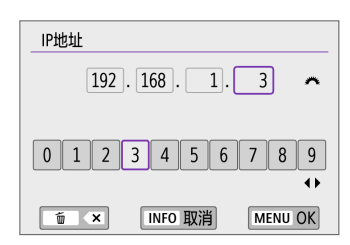

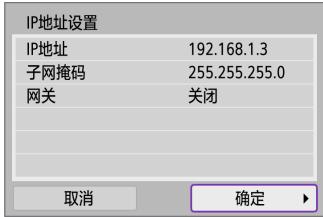

## 3 输入所需的数值。

- 转动< $i$ %>拨盘移动上方区域中的输入 位置并使用<<→ >> > 键选择数字。按 <SET>输入所选数字。
- 要设置所输入的数值并返回步骤2的屏 幕, 按<MFNU>按钮。

# 4 选择[确定]。

- 所需项目设定完毕后,选择[确定]。
- 如果对输入内容不确定,请参阅["检查](#page-442-0) [网络设置"](#page-442-0)(二443), 或向网络管理员 或其他熟知网络的人咨询。

# 连接到无线遥控器

本相机也可以通过蓝牙连接到无线遥控器BR-E1(另售),以进行遥控拍摄  $\mathbb{Q}$ [464](#page-463-0)).

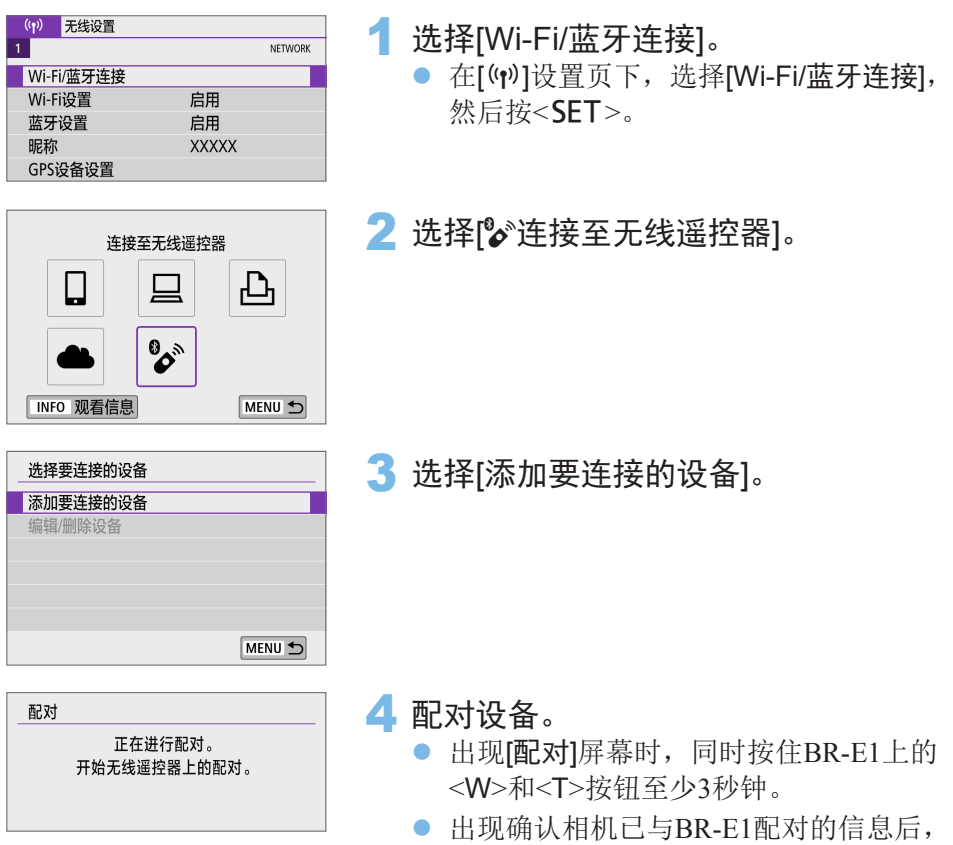

按<SET>。

# 5 启用遥控拍摄。

### 静止图像拍摄

短片拍摄<br>| <u>● <sub>細鍵置</sub></u>

匿控

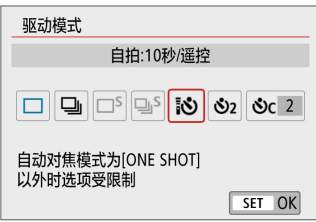

 $-5$ 

关闭 ▶启用

# ● 将[△]设置页下的[驱动模式]设为[5]  $(\Box 112)$  $(\Box 112)$

● 在[△]设置页下的[遥控]中,选择[启用]。

z 关于完成配对后的操作说明,请参阅 BR-E1的使用说明书。

 $\boldsymbol{\omega}$ z 即使相机已开启自动关闭电源功能,蓝牙连接也会消耗电池电能。

围 ● 不使用蓝牙功能时, 建议在步骤1中将其设为[关闭]。 ● 相机设定为遥控拍摄时, 自动关闭电源将在约2分钟后生效。

SHOOT2

取消配对

要与其他的BR-E1配对,请清除当前连接的遥控器的连接信息。

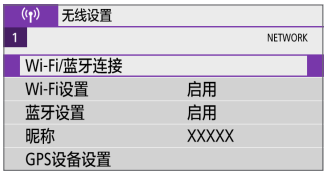

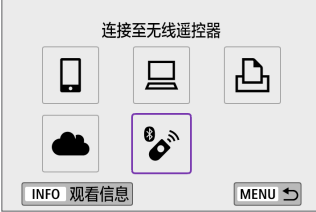

1 选择[Wi-Fi/蓝牙连接]。

● 在[(p)]设置页下, 选择[Wi-Fi/蓝牙连接], 然后按<SET>。

2 选择<sup>[\*\*\*</sup>) 连接至无线遥控器]。

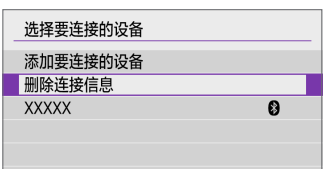

3 选择[删除连接信息]。

4 选择[确定]。

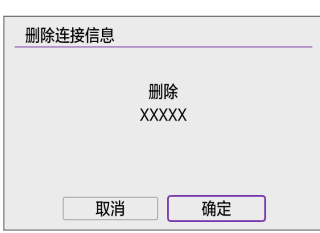

# 通过Wi-Fi重新连接

按照这些步骤可重新连接至已注册连接设置的设备或网络服务。

<span id="page-413-0"></span>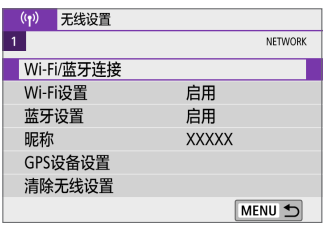

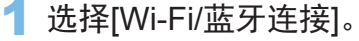

● 在[(p)]设置页下,选择[Wi-Fi/蓝牙连接], 然后按< $SFT$ >。

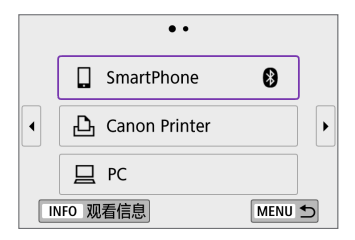

## 2 选择项目。

- 从显示的历史记录中选择要通过Wi-Fi连 接的项目。如果未显示项目, 使用<◀> <Z>键切换屏幕。
- 如果[连接历史]设为[隐藏], 将不会显示 连接历史记录(00[417\)](#page-416-0)。

# 3 操作已连接设备。

[q]智能手机

● 启动Camera Connect。

● 如果智能手机的连接目的地已更改, 请恢复通过Wi-Fi连接到本相机的 设置或恢复本相机以前的接入点。 相机通过Wi-Fi直接连接到智能手机时, " Canon0A"会显示在SSID 的末尾。

## [D]计算机

- 在计算机上启动EOS软件。
- 如果计算机的连接目的地已更改,请恢复通过Wi-Fi连接到本相机的设 置或恢复本相机以前的接入点。

相机通过Wi-Fi直接连接到计算机时, " Canon0A"会显示在SSID的 末尾。

# [凸]打印机

■ 如果打印机的连接目的地已更改, 请恢复通过Wi-Fi连接到本相机的设 置或恢复本相机以前的接入点。 相机通过Wi-Fi直接连接到打印机时, " Canon0A"会显示在SSID的 末尾。

# 注册多个连接设置

无线通信功能可注册最多10个连接设置。

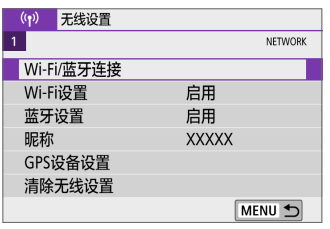

1 选择[Wi-Fi/蓝牙连接]。

● 在[(p)]设置页下,选择[Wi-Fi/蓝牙连接], 然后按< $SFT$ >。

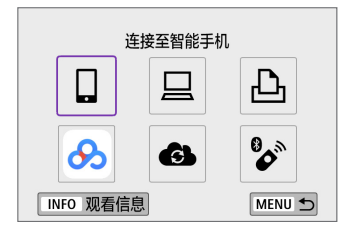

2 选择项目。

- 如果显示连接历史( $□$ 1[414\)](#page-413-0), 使用<< <Z>键切换屏幕。
- 有关[口连接至智能手机]的详细信息,请 参阅["连接到智能手机"](#page-349-0)(□350)。
- 有关[口遥控(EOS Utility)]的详细信息, 请参阅"通过Wi-Fi[连接到计算机"](#page-374-0)  $(1375)$  $(1375)$ .
- 有关[凸从Wi-Fi打印机打印]的详细信 息,请参阅"通过Wi-Fi[连接到打印机"](#page-381-0)  $\textcircled{1382}$ .
- 将图像发送到网络服务时,请参[阅"将](#page-391-0) [图像发送到网络服务"](#page-391-0)(□392)。

● 要删除连接设置,请参阅□[424](#page-423-0)。

围

# Wi-Fi设置

<span id="page-416-0"></span>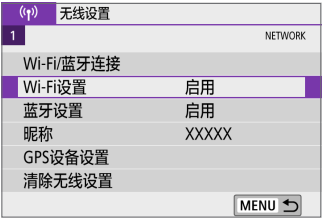

启用

需要

显示

MENU 5

1 选择[Wi-Fi设置]。

● 在[(p)]设置页下, 选择[Wi-Fi设置], 然后  $\frac{1}{2}$   $\frac{1}{2}$ 

2 选择项目。

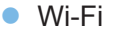

自动发送图像到计算机 拍摄后发送到智能手机 MAC地址

Wi-Fi设置 Wi-Fi

连接历史

密码

当禁止使用电子设备和无线设备时(如乘坐飞机或在医院内),将其设为 [关闭]。

● 密码

设为[无]时,建立Wi-Fi连接不需要密码(通过Wi-Fi连接到接入点时除外)。

● 连接历史

您可设置是否[显示]或[隐藏]Wi-Fi连接过的设备的历史记录。

● 自动发送图像到计算机

使用专用软件Image Transfer Utility 2, 可以自动将相机中的图像发送到计 算机(□[379\)](#page-378-0)。

- 拍摄后发送到智能手机 可自动将拍摄的图像发送到智能手机(0)[363\)](#page-362-0)。
- MAC地址

可以查看相机的MAC地址。

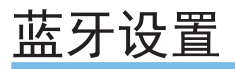

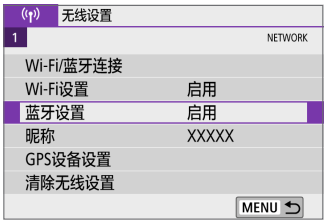

启用

关闭

### 1 选择[蓝牙设置]。

- 在[(p)]设置页下,选择[蓝牙设置],然后 按<SET>。
- 2 选择项目。

● 蓝牙

蓝牙设置 蓝牙

查看连接信息 蓝牙地址 关闭时也保持连接

如果不使用蓝牙功能,请选择[关闭]。

MENU S

- 杳看连接信息 可以查看已配对设备的名称和通信状态。
- 蓝牙地址 可以查看相机的蓝牙地址。

#### ● 关闭时也保持连接

在相机通过蓝牙与智能手机配对后会显示。 选择[启用]后,即使在相机关闭状态下也可通过Wi-Fi进行连接来观看相 机中的图像并以其他方式控制相机(00[357](#page-356-0))。

更改昵称

可根据需要更改相机昵称(在智能手机和其他相机上显示)。

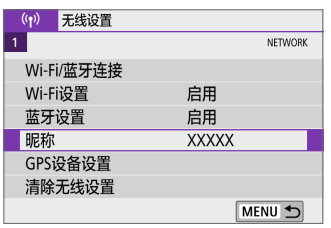

# 1 选择[昵称]。

● 在[(p)]设置页下,选择[昵称],然后按  $\le$ SET $>_{\circ}$ 

# 2 使用虚拟键盘输入文本(QQ[428\)](#page-427-0)。

● 输入字符完成后, 按<MENU>按钮, 然 后选择[确定]。

# 将其他设备的GPS信息作为地理标签添 加至图像

您可使用GPS接收器GP-E2(另售)或启用蓝牙的智能手机为图像添加地理位置 标记。

# GP-E2

洗择GPS设备 羊闭 GPS接收器 智能手机

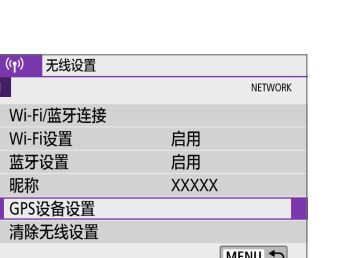

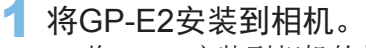

- 将GP-E2安装到相机的热靴上, 然后将其 打开。有关详细信息,请参阅GP-E2的使 用说明书。
- 2 选择[GPS设备设置]。
	- 在[(p)]设置页下,选择[GPS设备设置], 然后按<SET>。
- 3 在[选择GPS设备]中,选择IGPS接收 器]。

## 4 拍摄照片。

● 有关[设置]的详细信息, 请参阅GP-E2的 使用说明书。

#### 关于使用GP-E2的注意事项

- 首先, 请杳看可允许使用GPS的国家和地区, 并遵守当地的法律法规。
- 将GP-E2的固件版本更新为2.0.0或更高版本。固件更新需要界面连接线。有关 更新GP-E2固件的方法,请参阅佳能网站。
- 连接线无法用于将相机连接至GP-E2。

 $SETOK$ 

z 相机不会记录拍摄方向。

## 智能手机

无线设置  $(4)$  $\overline{1}$ 

> Wi-Fi/蓝牙连接 Wi-Fi设置

蓝牙设置

昵称 GPS设备设置 清除无线设置

在智能手机上安装专用应用程序Camera Connect(CQ[351](#page-350-0))后完成这些设置。

- 1 打开智能手机的位置信息功能。
- 2 连接蓝牙。
	- 通过蓝牙将相机连接到智能手机  $(\Box$  [352](#page-351-0)).
- 3 选择[GPS设备设置]。
	- 在[(p)]设置页下,选择[GPS设备设置], 然后按<SFT>。

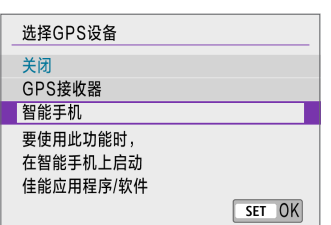

启用

启用 **XXXXX**  NETWORK

MENU 5

- 4 <sup>在</sup>[选择GPS设备]中选择[智能手机]。 ● 完成这些设置后, 启动Camera Connect。
- 5 拍摄照片。
	- 通过智能手机采集的位置信息将添加至 图像。

# GPS连接显示

您可在静止图像或短片拍摄屏幕(分别为Q[184](#page-183-0)和Q1[223\)](#page-222-0)中的GPS连接图标 上查看智能手机位置信息采集的状态。

- 灰色: 位置服务为关闭状态。
- 闪烁: 无法采集到位置信息。
- z 点亮:已采集到位置信息。

有关使用GP-E2时的GPS连接指示状态,请参阅GP-E2使用说明书。

## 拍摄照片时在图像上标记地理位置信息

GPS图标点亮时拍摄的图像会被标记地理位置。

# 添加至图像的位置信息

在拍摄信息屏幕(10101)中,可杳看添加至拍摄图像中的位置信息。

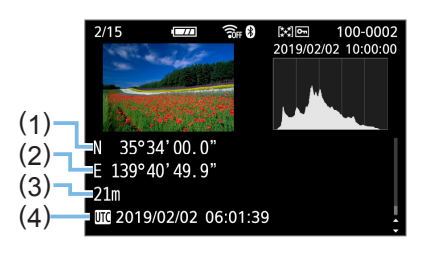

- (1) 纬度
- (2) 经度
- (3) 海拔
- (4) UTC(协调世界时)
- z 仅当相机通过蓝牙连接到智能手机时,智能手机才能采集位置信息。
	- 不采集方向信息。
	- 因旅行条件和智能手机的状态不同,采集的位置信息可能不准确。
	- 开启相机后, 从智能手机采集位置信息可能要花费一些时间。
	- z 进行下列任何操作后,无法再采集位置信息。
		- 通过蓝牙与无线遥控器配对。
		- 关闭相机。
		- 中断Camera Connect。
		- 关闭智能手机的标记位置信息功能。
	- 在下列任何情况下, 无法再采集位置信息。
		- 相机电源关闭。
		- 蓝牙连接中断。
		- 智能手机剩余电量低。
- z 协调世界时,简称为UTC,与格林威治标准时间在本质上是相同的。
	- 拍摄短片时, 会添加短片拍摄开始时的GPS信息。

# 更改或删除连接设置

要更改或删除连接设置,请先中断Wi-Fi连接。

<span id="page-423-0"></span>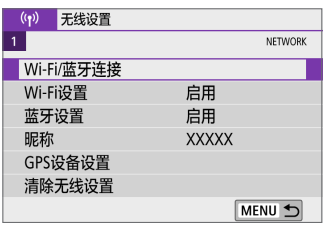

- 1 选择[Wi-Fi/蓝牙连接]。
	- 在[(p)]设置页下,选择[Wi-Fi/蓝牙连接], 然后按<SET>。

连接至智能手机 凸  $\Box$ 只  $\mathbf{B}^*$  $\delta$ 4 INFO 观看信息 MENU 5

## 2 选择项目。

● 如果显示连接历史 $(□$ [414\)](#page-413-0), 使用<<> <Z>键切换屏幕。

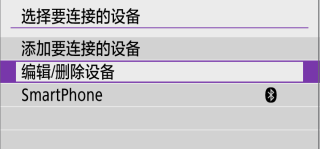

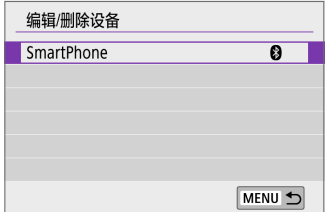

## 3 选择[编辑/删除设备]。

- 可通过选择带有灰色[8]标记的智能手机 来更改蓝牙连接。显示[连接至智能手机] 屏幕后,选择[通过蓝牙配对],然后在下 一屏幕中按<SET>。
- 4 选择要更改或清除连接设置的设备。

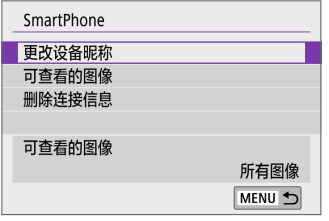

# 5 选择项目。

● 在显示的屏幕上更改或删除连接设置。

- 更改设备昵称 您可使用虚拟键盘更改昵称(QQ[428](#page-427-0))。
- **•** 可查看的图像( $\Box$ [371\)](#page-370-0) 选择了[q连接至智能手机]时显示。设置将出现在屏幕底部。
- 删除连接信息 删除配对的智能手机的连接信息,也会删除注册至智能手机上的相机信 息(□[358](#page-357-0))。
- □ 对于网络服务, 请访问佳能影像上传网站删除连接设置。

# 清除无线通信设置并恢复为默认值

可以删除所有无线通信设置。通过删除无线通信设置,可以防止当您将相机 借给或交给他人时暴露设置信息。

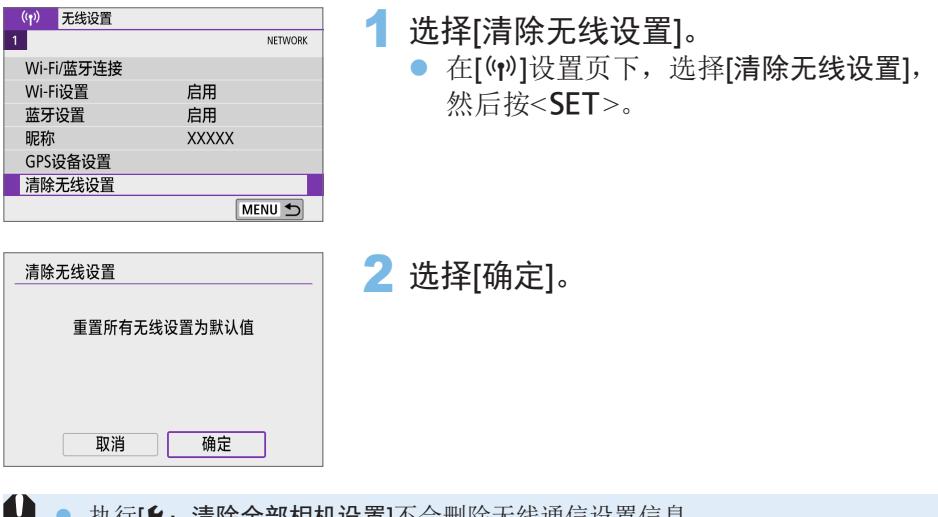

● 执行[1:清除全部相机设置]不会删除无线通信设置信息。 ● 如果已将相机与智能手机配对, 在智能手机的蓝牙设置屏幕中, 删除已恢复默 认无线通信设置的相机的连接信息。

# 观看信息屏幕

可查看错误详情和相机的MAC地址。

<span id="page-426-0"></span>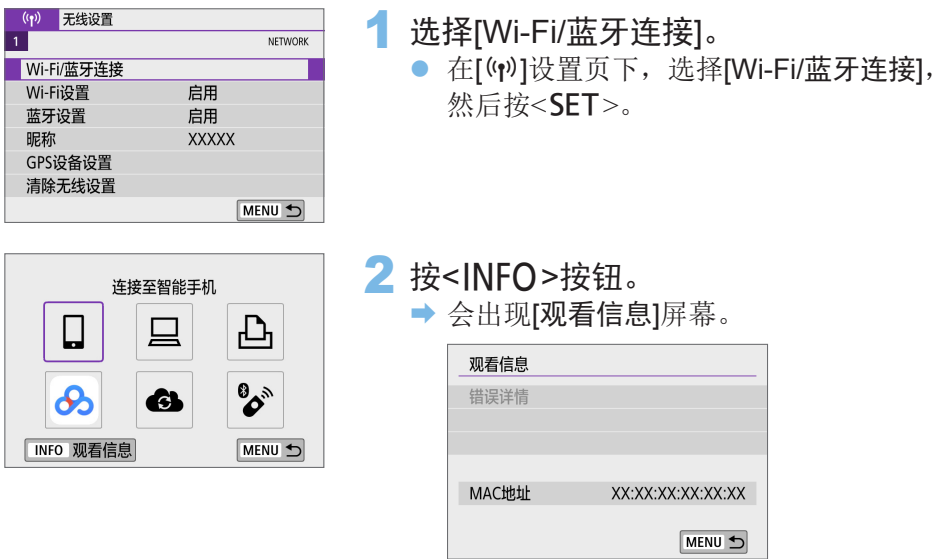

● 发生错误时, 按<SET>显示错误内容。

# 虚拟键盘操作

<span id="page-427-0"></span>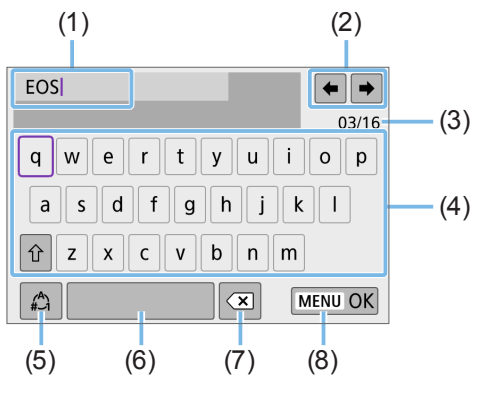

- (1) 输入区域,用于输入文本 (5) 切换输入模式
- (2) 光标键,用于在输入区域中移动 (6) 空格
- 
- (3) 当前字符数/可用字符数 (7) 删除输入区域中的字符 (4) 键盘 (8) 结束文本输入
- 
- 按<◆>十字键在2和4–7的范围内移动。
- 要确认输入或在切换输入模式时, 按<SET>。

# 应对错误信息

当发生错误时,执行以下其中一个步骤可显示错误详细信息。然后,参考本 章中的显示示例消除错误原因。

- 在[观看信息]屏幕上, 按<SET>( $\Box$ [427](#page-426-0))。
- <span id="page-428-0"></span>● 在[Wi-Fi开启]屏幕上选择[错误详情]。

单击下表中错误代码编号页可跳转到相应页面。

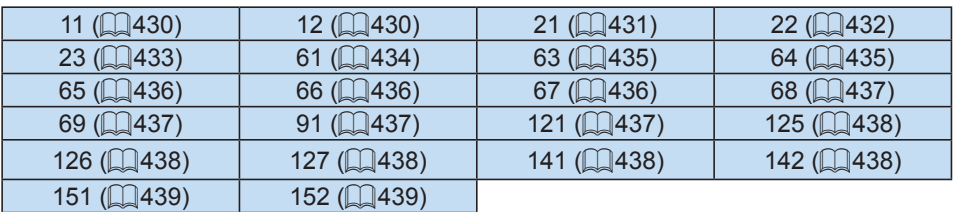

Ħ ● 当发生错误时, 会在[(w): Wi-Fi/蓝牙连接]屏幕的右上方显示[Err\*\*]。当相机的 电源设为<OFF>时,该显示会消失。

### 11:未找到连接目标

- 在[Q]的情况下, Camera Connect是否在运行? → 使用Camera Connect建立连接(□[361\)](#page-360-1)。
- 在[口]的情况下, EOS软件是否在运行? → 启动EOS软件并重新建立连接(Q)[377\)](#page-376-1)。
- <span id="page-429-0"></span>● 在[凸]的情况下, 打印机的电源是否开启? B 开启打印机。
- 相机和接入点是否设为使用相同的认证密码?
	- → 加密认证方法设为[开放系统]时, 如果密码不一致, 会发生此错误。 该设置区分大小写字母,因此请检查大小写字符。请确保在相机上设 置了正确的认证密码(QQ[428\)](#page-427-0)。

### 12:未找到连接目标

<span id="page-429-1"></span>● 目标设备和接入点的电源是否开启? → 打开目标设备和接入点,然后稍候片刻。如果仍然无法建立连接,请 再次执行建立连接的步骤。

#### 21: DHCP服务器没有分配地址

#### 需要在相机上查看的内容

- 在相机上, IP地址设为[自动设置]。是否为正确的设置?
	- → 如果未使用DHCP服务器, 请在相机上将IP地址设为[手动设置]后指定 设置(□[409\)](#page-408-2)。

#### 需要在DHCP服务器上查看的内容

- <span id="page-430-0"></span>● DHCP服务器电源是否开启?
	- $\rightarrow$  开启DHCP服务器。
- DHCP服务器是否有足够的地址用于分配?
	- → 增加由DHCP服务器分配的地址数目。
	- B 从网络中删除由DHCP服务器分配地址的设备,以减少正在使用的地 址数目。
- DHCP服务器正常工作吗?
	- 查看DHCP服务器设置以确保其作为DHCP服务器处于正常工作状态。
	- → 如果情况需要, 请向您的网络管理员咨询, 确保能使用DHCP服务器。

#### 22:DNS服务器没有响应

#### 需要在相机上查看的内容

● 在本相机上, DNS服务器的IP地址设置与服务器的实际地址相匹配吗? → 将IP地址设为[手动设置]。然后在相机上设置与所使用DNS服务器的 地址相匹配的IP地址(QQ[409](#page-408-2)、QQ[443](#page-442-0))。

#### 需要在DNS服务器上查看的内容

- <span id="page-431-0"></span>**• DNS服务器电源是否开启?** 
	- $\rightarrow$  开启DNS服务器。
- IP地址的DNS服务器设置和相关名称正确吗?
	- → 在DNS服务器上, 确保所输入的IP地址与相关名称正确。
- DNS服务器正常工作吗?
	- 查看DNS服务器设置以确保其作为DNS服务器处于正常工作状态。
	- → 如果情况需要, 请向您的网络管理员咨询, 确保能使用DNS服务器。

#### 需要在网络上整体查看的内容

- 您尝试通过Wi-Fi连接的网络中是否包含用作网关的路由器或类似设备?
	- → 如果可能的话, 请向您的网络管理员咨询网络网关地址, 并在相机上 输入该地址 $($  $\Box$  $409$ 、 $\Box$  $443$ )。
	- 确保在包括相机在内的所有网络设备上正确地输入了网关地址设置。
#### 23:所选网络上存在相同IP地址的设备

#### 需要在相机上查看的内容

- 相机与其他通过Wi-Fi连接到同一网络的设备是否具有相同的IP地址?
	- 更改相机的IP地址以避免与网络上的其他设备使用相同的地址。或者 更改使用相同地址的设备的IP地址。
	- → 如果在使用DHCP服务器的网络环境下, 相机的IP地址设为[手动设置], 则将设置更改为[自动设置](1[407\)](#page-406-0)。

## <mark>一</mark><br>■ 应对错误信息21–23

- 当对编号为21-23的错误采取措施时, 也请杳看下述项目。
- 相机和接入点是否设为使用相同的认证密码?
	- 加密认证方法设为[开放系统]时,如果密码不一致,会发生此错误。该设置 区分大小写字母,因此请检查大小写字符。请确保在相机上设置了正确的认 证密码(□[428](#page-427-0))。

### 61:没有找到选择的SSID无线局域网网络

● 是否有任何障碍物阻挡相机和接入点天线之间的视线? → 将接入点的天线移动到能从相机的视点清楚看到的位置(□[440](#page-439-0))。

#### 需要在相机上查看的内容

● 相机上的SSID设置是否与接入点的设置相匹配? → 查看接入点的SSID, 然后在相机上设置相同的SSID。

#### 需要在接入点上查看的内容

- z 接入点是否开启?
	- B 开启接入点的电源。
- 如果对MAC地址进行过滤的功能有效, 所用相机的MAC地址是否在接入 点中注册?
	- → 将所用相机的MAC地址注册到接入点。可在[观看信息]屏幕上查看  $MAC$ 地址 $($  $\Box$ [427\)](#page-426-0)。

#### 63:无线局域网身份认证失败

- 相机和接入点是否设为使用相同的认证方式? → 相机支持以下认证方式: [开放系统]、[共享密钥]和[WPA/WPA2-PSK]。
- 相机和接入点是否设为使用相同的认证密码?
	- 该设置区分大小写字母, 因此请检查大小写字符。请确保在相机上设 置了正确的认证密码。
- 如果对MAC地址进行过滤的功能有效, 所用相机的MAC地址是否在接入 点中注册?
	- 将所用相机的MAC地址注册到接入点。可在[观看信息]屏幕上杳看  $MAC$ 地址 $($  $\Box$ [427\)](#page-426-0)。

#### 64:无法连接到无线局域网终端

- 相机和接入点是否设为使用相同的加密方式? → 相机支持以下加密方式: WEP、TKIP和AES。
- 如果对MAC地址进行过滤的功能有效, 所用相机的MAC地址是否在接入 点中注册?
	- → 将所用相机的MAC地址注册到接入点。可在[观看信息]屏幕上查看 MAC地址(□[427\)](#page-426-0)。

#### 65:无线局域网连接已断开

- 是否有任何障碍物阳挡相机和接入点天线之间的视线? → 将接入点的天线移动到能从相机的视点清楚看到的位置(□[440](#page-439-0))。
- 出于某种原因Wi-Fi连接已中断, 并且无法恢复连接。
	- B 可能原因如下:从另一个设备对接入点进行了过度访问、正在附近使 用微波炉或类似电器(干扰IEEE 802.11b/g/n(2.4 GHz波段)的信号), 或 受到雨天或高湿度的影响(□[440\)](#page-439-0)。

#### 66:无线局域网密码错误

● 相机和接入点是否设为使用相同的认证密码? ➡ 该设置区分大小写字母, 因此请检查大小写字符。请确保在相机上设 置了正确的认证密码。

#### 67:无线局域网加密方式错误

- 相机和接入占是否设为使用相同的加密方式? → 相机支持以下加密方式: WEP、TKIP和AES。
- 如果对MAC地址进行过滤的功能有效,所用相机的MAC地址是否在接入 点中注册?
	- → 将所用相机的MAC地址注册到接入点。可在[观看信息]屏幕上查看 MAC地址(Q2[427\)](#page-426-0)。

#### 68:无法连接到无线局域网终端。请从头开始重试。

- 您是否以指定的时间长度按住了接入点的WPS(Wi-Fi保护设置)按钮? → 按照接入点使用说明书中指定的时间长度按住WPS按钮。
- 是否学试在接入占附近建立连接? B 尝试在双方设备的通信范围内建立连接。

#### 69:找到多个无线局域网终端。无法连接。请从头开始重试。

- 其他接入点正在以WPS(Wi-Fi保护设置)的按键式按钮连接模式(PBC模式) 进行连接。
	- B 在尝试建立连接前请稍等片刻。

#### 91:其他错误

z 发生了错误代码11至69以外的问题。 B 关闭相机的电源开关后再开启。

#### 121:服务器上的可用空间不足

- 目标网络服务器没有充足的可用空间。
	- → 删除网络服务器上不需要的图像, 查看网络服务器上的可用空间, 然 后重新尝试发送数据。

#### 125:请检查网络设置

● 是否连接了网络? ■ 杳看网络的连接状态。

#### 126:无法连接至服务器

● 正在维护佳能影像上传或负载暂时讨干集中。 → 稍后重新尝试连接网络服务。

#### 127:发生了错误

● 在相机连接到网络服务时,发生了错误代码编号121至126以外的问题。 → 尝试重新建立与网络服务的Wi-Fi连接。

#### 141:打印机正忙。尝试重新连接。

- 打印机是否正在讲行打印处理? → 打印过程结束后, 尝试重新建立与打印机的Wi-Fi连接。
- 是否有其他相机通过Wi-Fi连接到打印机?
	- → 中断与其他相机的Wi-Fi连接后, 尝试重新建立与打印机的Wi-Fi连 接。

#### 142:无法获取打印机信息。重新连接以重试。

● 打印机的电源是否开启? → 开启打印机后, 尝试重新建立Wi-Fi连接。

### 151:已取消传输

- 图像自动传输到计算机被意外中断。
	- → 要恢复图像自动传输, 请将相机的电源开关设为<OFF>, 然后再设为  $<\Omega N>_{\circ}$

### 152:存储卡的写保护开关设置为锁定

● 存储卡的写保护开关是否设为锁定位置? ● 将存储卡的写保护开关滑到写入位置。

## 无线通信功能注意事项

在使用无线通信功能时,如果传输速率下降、连接中断或发生了其他问题, 请尝试下列校正措施。

#### <span id="page-439-0"></span>相机和智能手机之间的距离

如果相机与智能手机之间距离过远,虽然可以进行蓝牙连接,但可能无法建立 Wi-Fi连接。在这种情况下, 请将相机靠近智能手机, 然后建立Wi-Fi连接。

#### 接入点天线的安装位置

- 在室内使用时, 将设备安装在使用相机的房间内。
- 在设备和相机之间不会有人或物体遮挡的位置安装设备。

#### 附近的电子设备

如果Wi-Fi的传输速率因为以下电子设备的影响而降低,请停止使用这些设备 或者将相机远离这些设备,再传输通信。

● 本相机使用2.4 GHz波段的无线电波通过IEEE 802.11b/g/n的Wi-Fi通信。 出于这个原因,如果附近有使用相同频率波段工作的蓝牙设备、微波 炉、无绳电话、麦克风、智能手机、其他相机或类似设备,Wi-Fi的传输 速率将会下降。

### 有关使用多台相机的注意事项

- 将多台相机通过Wi-Fi连接到一个接入点时, 请确保相机的IP地址各不相 同。
- 通过Wi-Fi将多台相机连接到一个接入点时, 传输率会下降。
- 当有多个IEEE 802.11b/g/n(2.4 GHz波段)接入点时, 请在各Wi-Fi频道之间 留出五个频道的间隙,从而降低无线电波干扰。例如,使用频道1、6和 11;频道2和7或频道3和8。

#### 使用无线遥控器BR-E1

● 相机与智能手机通过蓝牙进行配对时,无法使用BR-E1。在[(p): Wi-Fi/ 蓝牙连接]下的[2 连接至无线遥控器]中将相机连接更改至无线遥控器。

安全

如果未正确设置安全设置,可能会发生以下问题:

#### ● 传输受到监控

心存恶意的第三方可能会监控Wi-Fi传输并试图获取您正在发送的数据。

#### ● 未经授权的网络访问

心存恶意的第三方可能会在未经授权的情况下访问您正在使用的网络, 进而窃取、篡改或毁坏信息。此外,您还可能会受到其他类型的未经授 权网络访问的侵害,例如虚假身份(某人会通过虚假身份获取对未经授权 的信息的访问)或跳板攻击(某人会对您的网络获取未经授权的访问,在入 侵其他系统时将其作为跳板来掩盖踪迹)。

建议利用各系统及功能充分确保网络安全,避免发生这类问题。

检查网络设置

#### **•** Windows

打开Windows[命令提示符], 然后键入ipconfig/all并按<Enter>键。 除了为计算机分配的IP地址外,还会显示子网掩码、网关和DNS服务器 信息。

#### $\bullet$  Mac OS

在Mac OS X中, 打开[终端]应用程序, 输入ifconfig -a, 并按<Return> 键。在[en0]项目中的[inet]旁边显示分配给计算机的IP地址,其格式  $H$  "\*\*\* \*\*\* \*\*\* \*\*\*."

\* 有关[终端]应用程序的信息,请参阅Mac OS X帮助。

按照CQ[409](#page-408-0)描述的步骤设置分配给相机的IP地址时,为了避免相机与网络中 的其他设备使用相同的IP地址,请改变最右边的数字。

例如: 192.168.1.10

## 无线通信状态

可以在液晶监视器上查看无线通信状态。

#### 速控屏幕 离子 医对角性脑炎 医血管原因素

(1) 无线信号强度

- (2) Wi-Fi功能
- (3) 蓝牙功能

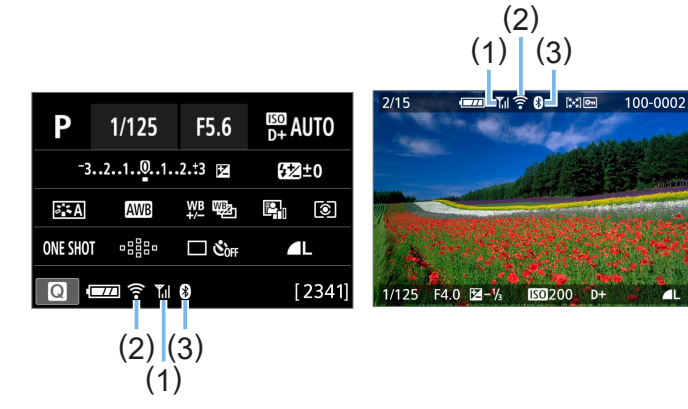

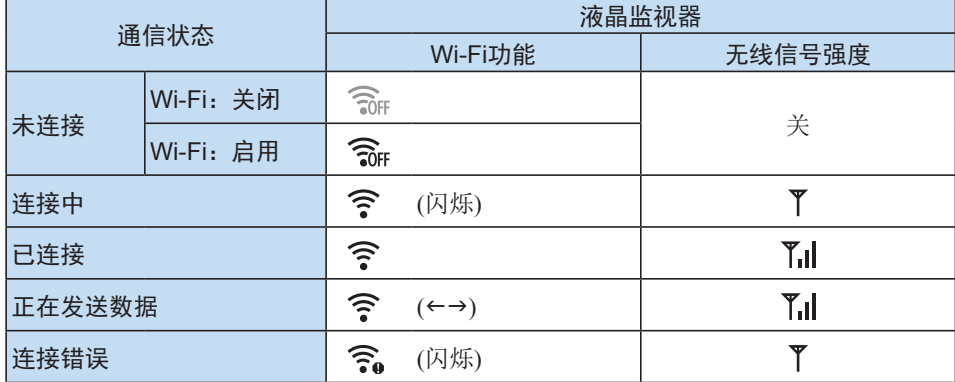

蓝牙功能指示

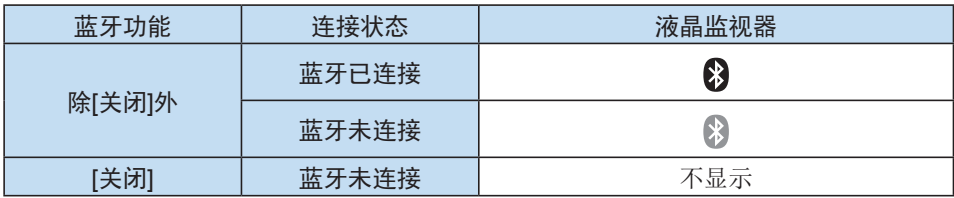

围 ● 通过Wi-Fi连接至智能手机时以及自动传输图像至计算机期间,会显示"蓝牙 已连接"状态。

● 通过Wi-Fi连接至计算机、打印机或网络服务时,会显示"蓝牙未连接"状态。

# 自定义设置相机

使用自定义功能,可以对不同相机功能进行精细调整,以适合您的 照片拍摄偏好。自定义功能只能在创意拍摄区模式下设定并生效。

创意拍摄区模式

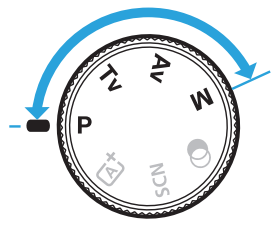

## 设置自定义功能

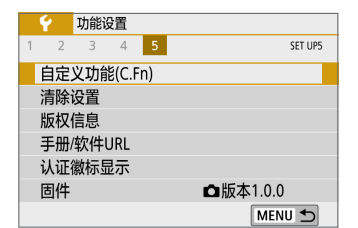

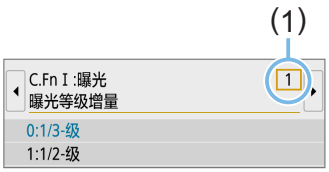

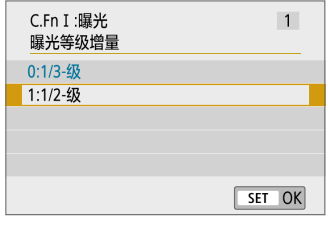

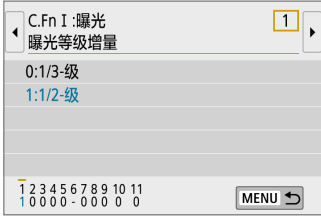

- 1 选择[自定义功能(C.Fn)]。
	- 在[◆]设置页下, 选择[自定义功能(C.Fn)], 然后按<SET>。

创意

- 2 选择自定义功能编号(1)。
	- 按<<>>>>键选择自定义功能编号, 然 后按<SET>。
- 3 根据需要更改设置。
	- 按<▲><▼>键选择所需的设置(数值), 然 后按<SFT>。
	- 如果要设置其他自定义功能,请重复步 骤2到3。
	- 在屏幕底部, 当前的自定义功能设置显示 在各自的功能编号下。
- 4 退出设置。
	- 按<MENU>按钮。
	- B 重新出现步骤1的屏幕。

## 清除全部自定义功能

在[1:清除设置]下,选择[清除全部自定义功能(C.Fn)]清除所有自定义功能 设置(■[272\)](#page-271-0)。

## 自定义功能

C.Fn I: 曝光

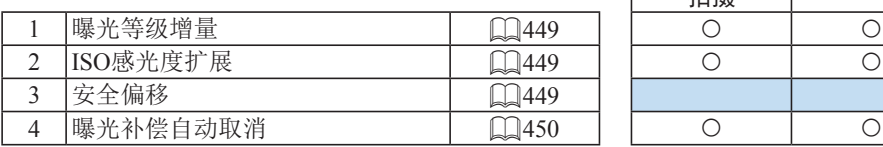

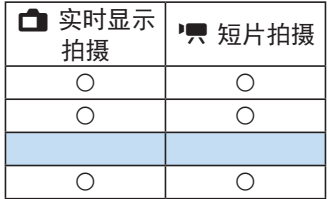

#### C.Fn II:驱动

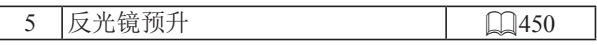

### C.Fn III:操作/其他

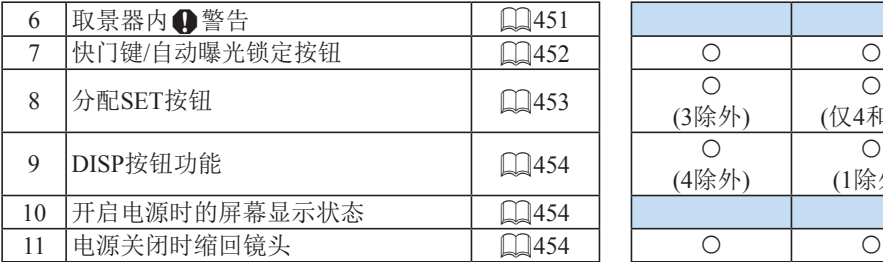

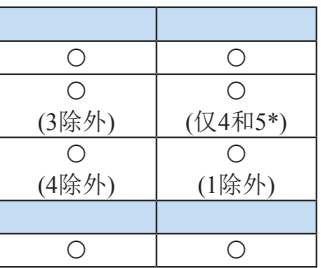

\* 设置4在拍摄短片期间不起作用。

 $\begin{bmatrix} \hline \ \hline \ \hline \ \hline \ \hline \ \hline \ \hline \end{bmatrix}$  .  $(\mathbb{R}^n)$  在实时显示(LV)拍摄或短片拍摄期间, 灰显的自定义功能不起作用。(设 置无效。)

## 自定义功能设置项目

自定义功能根据功能类型分为3组:C.Fn I:曝光、C.Fn II:驱动、C.Fn III: 操作/其他。

|创音

C.Fn I:曝光

### C.Fn-1 曝光等级增量

- 0: 1/3-级
- 1: 1/2-级

<span id="page-448-0"></span>以1/2级为单位设定快门速度、光圈值、曝光补偿、自动包围曝光、闪光 曝光补偿等。认为1/3级增量太过精细时非常有用。

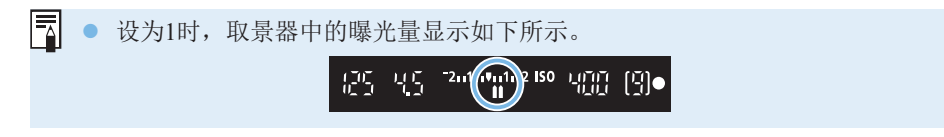

#### <span id="page-448-1"></span>C.Fn-2 ISO感光度扩展

- 0:关
- 1:开 设定ISO感光度时,可以为静止图像设定"H"(相当于ISO 51200), 为短 片设定"H"(相当于ISO 25600)。请注意, 如果[△: 高光色调优先]设定 为[启用]或[增强], 则无法选择"H"。
- <span id="page-448-2"></span>圖 ● 对于4K短片, 即使将ISO感光度扩展1设为[1:开], ISO感光度范围也为ISO 100–6400。

#### C.Fn-3 安全偏移

- 0:关闭
- 1:启用

在<Tv>或<Av>模式下使用指定的快门速度或光圈值无法获得标准曝光 时,自动调整快门速度和光圈值可使曝光量接近标准曝光。

#### C.Fn-4 曝光补偿自动取消

0:启用

将电源开关置于<OFF>时,曝光补偿设置将被取消。

1:关闭

<span id="page-449-0"></span>即使电源开关置于<OFF>后,曝光补偿设置仍然有效。

C.Fn II:驱动

C.Fn-5 反光镜预升

- 0:关闭
- 1:启用

<span id="page-449-1"></span>使用超远摄镜头拍摄或拍摄特写(微距摄影)时,可以防止由于相机内部的 机械震动(反光镜震动)导致的相机抖动模糊。有关反光镜预升的操作步 骤,请参阅第165页。

## C.Fn III:操作/其他

#### C.Fn-6 取景器内<!>警告

当设定了以下任何功能时,取景器的左下方会显示<!>图标(032)。速控屏 幕上也会出现<!>图标(057)。

选择想要显示警告图标的功能,按<SET>以添加勾选标记[√],然后选择[确 定]。

设置单色图列时:

<span id="page-450-0"></span>如果照片风格被设为[单色](1[121\)](#page-120-0),将出现警告图标。

校正白平衡时:

如果设定了白平衡校正([[133](#page-132-0)),将出现警告图标。

设置啊时:

如果[△: 高ISO感光度降噪功能]设定为[多张拍摄降噪](□[138\)](#page-137-0), 会出 现警告图标。

设置点测光时:

如果[△: 测光模式]设为[点测光](□158), 将出现警告图标。

|  $\boxed{5}$  ● 将[ $\bullet$ : 拍摄屏幕]设为[引导]时,该自定义功能不起作用。(设置不会生效。)

### C.Fn-7 快门键/自动曝光锁定按钮

#### 0:自动对焦/自动曝光锁

- 1:自动曝光锁/自动对焦 在需要分别进行对焦和测光时非常方便。按<¥>按钮进行自动对焦, 然 后半按快门按钮应用自动曝光锁。
- <span id="page-451-0"></span>2:自动对焦/自动对焦锁,无AE锁 在人工智能伺服自动对焦(或实时显示拍摄伺服自动对焦)期间,可以按 <\*\*>按钮暂停自动对焦操作。该功能可以防止相机和被摄体之间有障碍 物通过时导致自动对焦脱焦。会在拍摄照片时设定曝光。

3:自动曝光/自动对焦,无自动曝光锁 对不断反复运动和停止的被摄体有效。在人工智能伺服自动对焦(或实时 显示拍摄伺服自动对焦)期间,可以按<¥>按钮开始或停止人工智能伺服 自动对焦操作。会在拍摄照片时设定曝光。因此,可以设置相机,始终 为关键瞬间准备好最佳的对焦和曝光。

#### 围 短片拍摄期间

● 使用设置1或3时, 按<¥>按钮进行单次自动对焦。

#### C.Fn-8 分配SET按钮

您可以向<SET>分配一项常用功能。当相机处于拍摄就绪状态时, 按<SET> 按钮会显示相应功能设置屏幕。

0:速控屏幕

<span id="page-452-0"></span>会出现速控屏幕(057)。

- 1:图像画质 会出现图像画质设置屏幕。
- 2:闪光曝光补偿 会出现闪光曝光补偿设置屏幕。
- 3:屏幕 开/关 您可以打开或关闭液晶监视器。
- 4:显示菜单
	- 出现菜单屏幕。
- 5: 曝光补偿(按住按钮转头) 按住<SET>并转动< 经>>拨盘,可以设定曝光补偿。在设定ISO自动的情 况下想要以<M>手动曝光设定曝光补偿时非常有用。
- 6:闪光灯功能设置

将出现内置闪光灯或外接闪光灯功能设置屏幕。

7:景深预览

镜头将缩小到已设定的光圈值,您可以在取景器或实时显示图像中查看 可接受的对焦范围(景深)。

#### C.Fn-9 DISP按钮功能

您可以向<DISP>按钮分配一项常用功能。当相机处于拍摄就绪状态时,按 <DISP>按钮会显示相应功能设置屏幕。

0:屏幕 开/关

您可以打开或关闭液晶监视器。

1:景深预览

<span id="page-453-0"></span>镜头将缩小到已设定的光圈值,您可以在取景器或实时显示图像中查看 可接受的对焦范围(景深)。

2: Wi-Fi/蓝牙连接

会出现Wi-Fi/蓝牙连接的设置屏幕。通过Wi-Fi连接时,会显示[Wi-Fi开启] 屏幕。

- 3:最大化屏幕亮度(暂时) 暂时增加屏幕亮度。
- 4:暂停短片伺服自动对焦 可暂停短片伺服自动对焦。

### <span id="page-453-1"></span>C.Fn-10 开启电源时的屏幕显示状态

- 0:启用液晶监视器显示 开启电源时,显示速控屏幕(0057)。
- 1:上一次的显示状态 打开电源时,相机启动且液晶监视器的显示状态为电源上次关闭前的状 态。因此,如果在液晶监视器关闭时关闭相机,再次打开相机时不会显 示任何内容。这有助于节省电池电量。可以像往常一样利用菜单操作和 图像回放。

#### <span id="page-453-2"></span>C.Fn-11 电源关闭时缩回镜头

该项用于设定当相机上安装有齿轮驱动的STM镜头(如EF40mm f/2.8 STM)时 的镜头收回机制。可以将其设定为当相机的电源开关置于<OFF>时自动收回 伸出的镜头。

- 0:启用
- 1:关闭

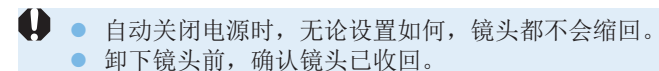

**云 ●** 对于设置0, 无论镜头的对焦模式开关如何设定(AF或MF), 该功能都会生效。

## 注册我的菜单

在我的菜单设置页下,可以注册您频繁更改设置的菜单项目和自定义功能。 还可以命名已注册的菜单设置页,然后按<MENU>按钮首先显示我的菜单设 置页。

→ 将[Cg: 菜单显示]设定为[引导]时, [★]设置页不会显示。将[菜单显示]更改为 [标准](153)。

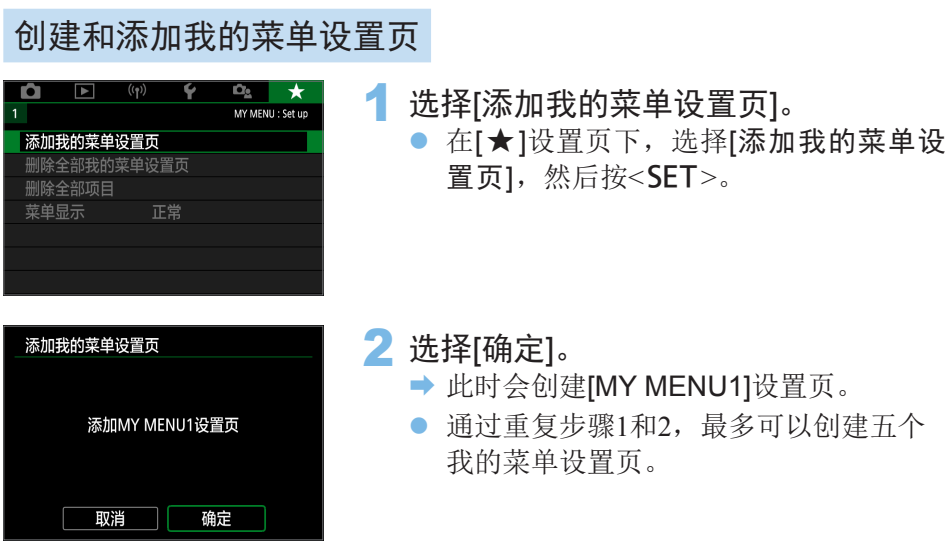

在我的菜单设置页下注册菜单项目

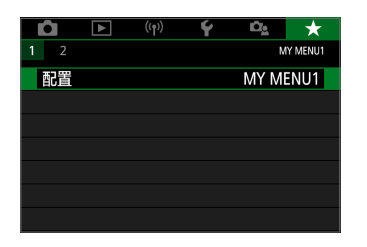

1 选择[配置: MY MENU\*]。

● 按<<>>>>键选择[配置: MY MENU\*] (用于注册菜单项目的设置页),然后按  $<$ SET $>_{\circ}$ 

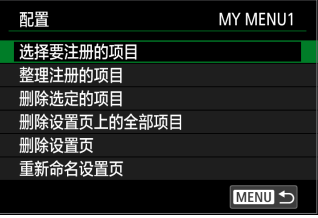

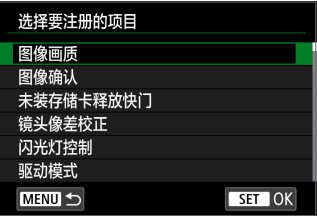

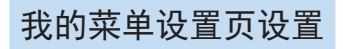

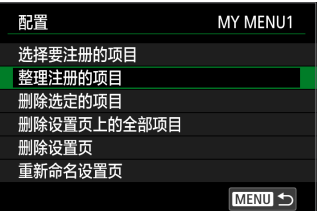

## 2 选择[选择要注册的项目]。

#### 3 注册所需的项目。

- 选择所需项目, 然后按<SET>。
- 在确认对话框上选择[确定]。
- z 最多可注册6个项目。
- 要返回步骤2中的屏幕, 请按<MENU> 按钮。

可以排列和删除菜单设置页下的项目,并重 新命名或删除菜单设置页。

#### ● 整理注册的项目

可以改变我的菜单中的注册项目的顺序。选择[整理注册的项目]并选择您 想要改变顺序的项目。然后按<SET>。显示[◆]时, 按<▲><V>键改变 顺序,然后按<SET>。

#### ● 删除选定的项目/删除设置页上的全部项目

可删除已注册项目中的任何一个。[删除选定的项目]一次删除一个项 目,[删除设置页上的全部项目]一次删除该设置页下所有已注册项目。

#### ● 删除设置页

可以删除当前显示的我的菜单设置页。选择[删除设置页]以删除[MY MENU\*]设置页。

● 重新命名设置页

可以从[MY MENU\*]重新命名我的菜单设置页。

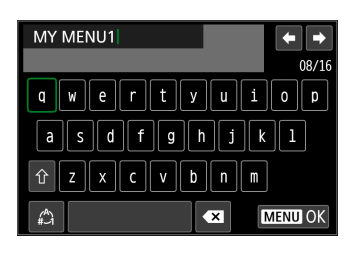

1 选择[重新命名设置页]。

## 2 输入文本。

- 按<而>按钮删除任何不必要的字符。
- 按<<>++字键移动□并选择所需的字 符。然后按<SET>输入该字符。
- 通过选择[<^], 可以改变输入模式。
- 最长可以输入16个字符。
- 要移动光标,选择右上方的[←]或[→]或 转动<<%>>>>\*\*\*。
- 要取消文本输入, 按<MFNU>按钮, 然 后选择[取消]。
- 3 退出设置。
	- 输入文本后, 按<MENU>按钮, 然后选 择[确定]。
	- B 设定的信息被保存。

## 删除全部我的菜单设置页/删除全部项目

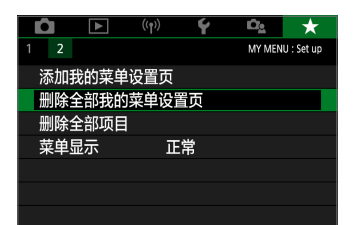

可以删除全部已创建的我的菜单设置页或在 这些设置页下注册的我的菜单。

#### ● 删除全部我的菜单设置页

可以删除创建的全部我的菜单设置页。当选择[删除全部我的菜单设置页] 时, 从[MY MENU1]到[MY MENU5]的全部设置页将被删除, 并且[★]设 置页将恢复为默认设置。

#### ● 删除全部项目

可以删除注册在[MY MENU1]到[MY MENU5]设置页下的全部项目。设置 页将被保留。当选择了[删除全部项目]时,注册在全部已创建设置页下的 所有项目将被删除。

 $\mathbf 0$ ● 如果执行[删除设置页]或[删除全部我的菜单设置页], 使用[重新命名设置页]重 新命名的设置页名称也会被删除。

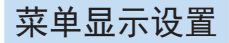

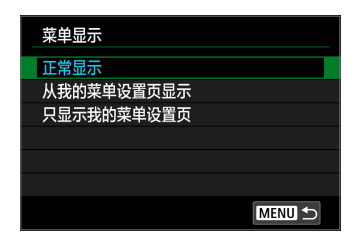

● 可以选择[菜单显示]设定按<MENU>按钮 时首先出现的菜单屏幕。

- 正常显示 显示最后显示的菜单屏幕。
- 从我的菜单设置页显示 以选择了[★]设置页的状态显示。
- 只显示我的菜单设置页 只显示[★]设置页。(不会显示[△]、[▶]、[(1)、[6]和[△1设置页。)

参考

#### 本章提供相机功能、系统附件等参考信息。

- 4 认证徽标
	- 选择[¥: 认证徽标显示]并按<SET>显示相机认证的某些徽标。可 在本使用说明书中、相机机身上以及相机的包装上找到其他认证 徽标。

## 检查电池信息

<span id="page-460-0"></span>您可以在液晶监视器上查看使用的电池状况。

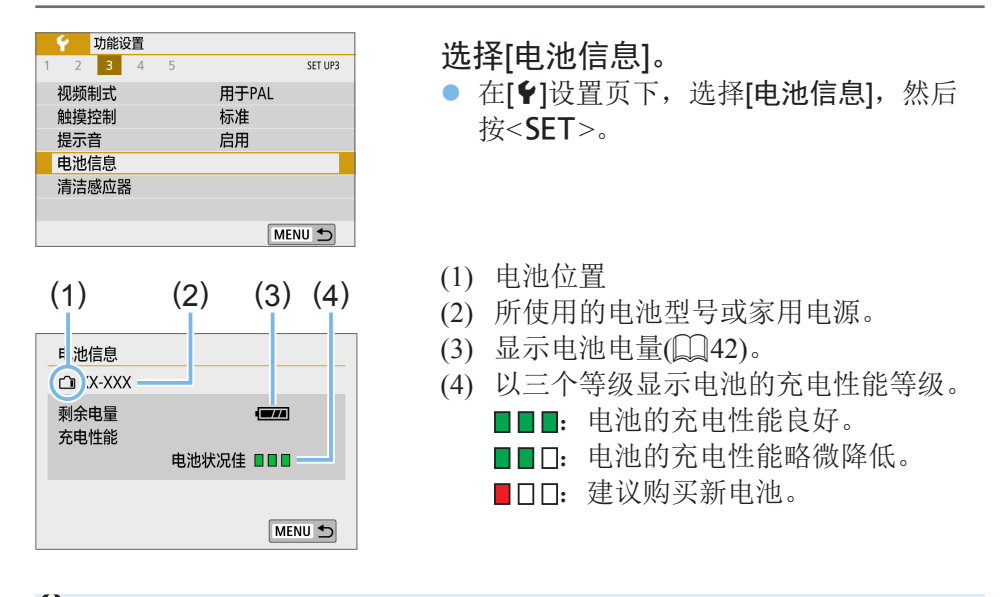

 $\bigoplus$  · 建议使用原厂佳能电池LP-E17。如果使用非原厂佳能产品的电池, 相机可能不 会充分发挥性能或可能会导致故障。

Ħ z 如果显示电池通信错误信息,按照信息中的说明进行操作。

## 使用家用电源插座供电

可使用直流电连接器DR-E18和交流电适配器AC-E6N(均为另售)通过家用电源 插座为相机供电。

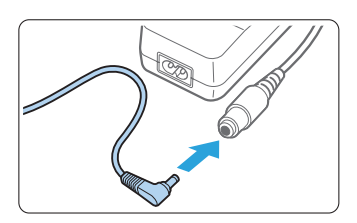

- 1 连接直流电连接器的插头。
	- 将直流电连接器的插头连接到交流电话 配器插座。

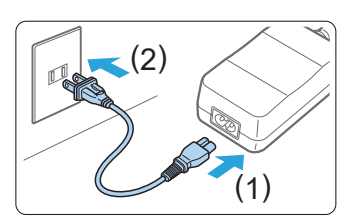

- 2 连接电源线。
	- 如图所示连接电源线。
	- 使用完相机后, 从电源插座上拔下电源 插头。

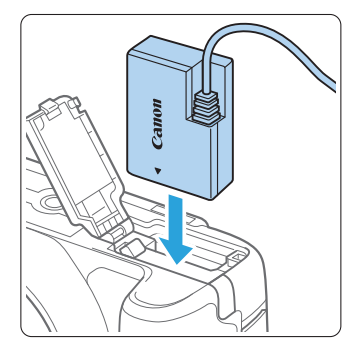

- 3 插入直流电连接器。
	- z 打开仓盖并牢固插入直流电连接器,直 到其锁定到位。

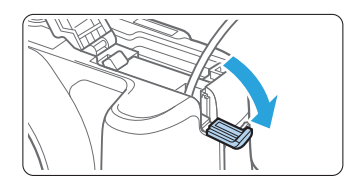

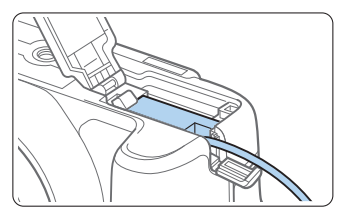

## 4 推入直流电源线。

- 打开直流电源线孔盖, 然后如图所示安 装电源线。
- z 关闭仓盖。

遥控拍摄

## 无线遥控器BR-E1(另售)

可以在距离相机最远约5 m的地方遥控拍摄。 将相机与BR-E1配对后, 将驱动模式设为[50]([[112\)](#page-111-0)。 有关操作说明,请参阅BR-E1的使用说明书。

## 快门线RS-60E3(另售)

相机兼容附带约60 cm线缆的快门线RS-60E3。当连接到相机的遥控端子时, 可以像快门按钮一样将其半按下和完全按下。

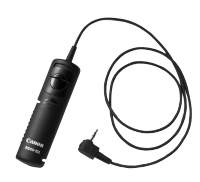

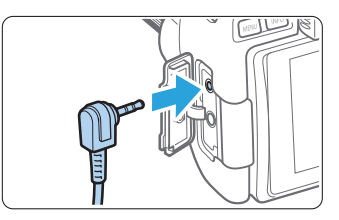

围 ● 在短片拍摄期间也可进行遥控拍摄(□[253](#page-252-0))。

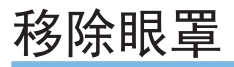

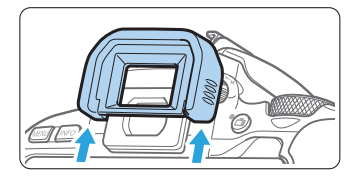

z 推眼罩的底部将其卸下。

## 故障排除指南

如果相机发生问题,请先参阅本故障排除指南。如果本故障排除指南无法解 决问题,请联系经销商或附近的佳能快修中心。

## 电源相关问题

#### 电池无法充电。

● 请勿使用原厂佳能电池LP-E17以外的任何电池。

#### 充电器的指示灯闪烁。

● 如果(1)充电器或电池有问题, 或(2)与电池的通信失败(使用非佳能电池), 保护电路将停止充电,并且充电指示灯将以橙色闪烁。(1)的情况下,从 电源插座上拔下充电器的电源插头。从充电器上取下电池并重新装上。等 候2或3分钟,然后重新将电源插头连接到电源插座。如果问题持续存在, 请联系经销商或附近的佳能快修中心。

#### 即使当电源开关置于<0N>时,相机也不能启动。

- 确保将电池正确装入相机(□37)。
- 确保存储卡插槽/电池仓盖关闭(□37)。
- $\bullet$  为电池充电 $($  $\Box$ 35)。
- 按< $DISP$ >按钮( $\Box$ 68)。

#### 即使在电源开关为<0FF>时, 数据处理指示灯仍然闪烁。

● 如果正将图像记录至存储卡时关闭电源, 则数据处理指示灯的亮起状态 保持不变或继续闪烁几秒钟。图像记录完毕后,电源会自动关闭。

### 显示[电池通信错误。这个电池/这些电池上有"Canon"商标吗? ]。

- 请勿使用原厂佳能电池LP-E17以外的任何电池。
- 取出电池重新安装(□37)。
- 如果电子触点脏污,请用软布进行清洁。

#### 电池电量迅速耗尽。

- 使用充满电的电池(□35)。
- 电池性能可能已降低。参见[4: 电池信息]查看电池的充电性能等级 (=[461](#page-460-0))。如果电池性能较差,请更换为新电池。
- 讲行下列任何操作时,可拍摄数量将减少:
	- 长时间半按快门按钮。
	- 频繁地启动自动对焦但不拍摄照片。
	- 使用镜头图像稳定器。
	- 频繁使用液晶监视器。
	- 长时间持续进行实时显示拍摄或短片拍摄。
	- 使用蓝牙功能。
	- 使用Wi-Fi功能。

#### 相机自动关机。

- 自动关闭电源功能生效。如果不希望自动关闭电源功能生效,请将[9: 自动关闭电源]设为[关闭](202)。
- 即使[◆: 自动关闭电源]设为[关闭], 不操作相机达到约30分钟后液晶监视 器仍然会关闭。(相机电源不关闭。)按<DISP>按钮打开液晶监视器。

## 拍摄相关问题

#### 无法安装镜头。

● 本相机不能使用RF或EF-M镜头(□47)。

#### 不能拍摄或记录任何图像。

- 确保正确插入存储卡(□37)。
- 将存储卡的写保护开关滑到写入/删除设置(□37)。
- 加果存储卡已满, 请更换存储卡或删除不需要的图像以释放空间(□37、  $\Box$ [311](#page-310-0))。
- 在使用单次自动对焦进行对焦期间,取景器中的对焦指示<●>闪烁时,无 法拍摄照片。请再次半按快门按钮重新自动对焦,或手动对焦(1150、  $\Box$  [111](#page-110-0)).

### 存储卡不能使用。

● 如果显示存储卡错误信息,请参阅□ 38或□ [478](#page-477-0)。

#### 将存储卡插入其他相机时,出现错误信息。

● 由于SDXC卡以exFAT格式化,如果用本相机格式化存储卡,然后将其插 入其他相机,可能会显示错误信息并且该卡可能变得无法使用。

#### 图像脱焦或模糊。

- 将镜头的对焦模式开关置于<AF>(□47)。
- 轻轻地按快门按钮以防止相机抖动(□49–□50)。
- 镜头配备图像稳定器时, 将IS开关置于<ON>。
- 在低光照条件下, 快门速度可能会变慢。使用较快的快门速度(□149)、 设定较高的ISO感光度(Q)[118\)](#page-117-0)、使用闪光灯(Q)[169](#page-168-0))或使用三脚架。
## 无法锁定对焦并重新构图。

● 将自动对隹操作设为单次自动对隹。在人工智能伺服自动对隹模式下 或在人工智能自动对焦模式下伺服功能生效时,无法进行对焦锁定  $($  $\Box$ [195](#page-194-0))。

#### 出现水平条纹,或曝光、色调显得不自然。

● 在取景器或实时显示拍摄期间, 荧光灯、LED照明或其他光源可能会导 致水平条纹(噪点)或不规则曝光。此外,曝光或色调可能不正确。低速快 门可能会减少此类问题。

## 无法获得标准曝光或曝光异常。

● 在取景器拍摄或实时显示拍摄期间, 如果使用TS-E镜头(TS-E17mm f/4L 或TS-E24mm f/3.5L II除外)并偏移或倾斜镜头或使用增距延长管,可能无 法获得标准曝光或可能导致不规则曝光。

## 连拍速度慢。

● 根据快门速度、光圈、被摄体状况、亮度、镜头、闪光灯使用、温度、 电池类型、剩余电池电量和拍摄功能设置等的不同,最高连拍速度可能 会变慢。有关详细信息,请参阅第[112](#page-111-0)页。

#### 连拍时的最大连拍数量较低。

● 拍摄具有微小细节的被摄体(如草地等), 会增加每张图像的文件尺寸, 因 此可能会降低实际的最大连拍数量。

## 无法设定ISO 100。

● 将[△ : 高光色调优先]设为[启用]或[增强]时, ISO 100不可用。当设定为 [关闭]时,可以设定ISO 100(=[137\)](#page-136-0)。这也适用于短片拍摄(=[222](#page-221-0))。

## 无法选择扩展ISO感光度。

● 将[△: 高光色调优先]设为[启用]或[增强]时, 即使将[ISO感光度扩展]设 为[1:开], ISO感光度范围仍为ISO 200-25600(短片最大为ISO 12800或4K 短片最大为6400)。如果为[△: 高光色调优先]设定为[关闭], 则可以设 定为[H](QQ[137](#page-136-0))。这也适用于短片拍摄(QQ[222\)](#page-221-0)。

### 无法设定自动亮度优化。

● 将[△ : 高光色调优先]设为[启用]或[增强]时, 自动亮度优化不可用。如 果设定[关闭], 则可设定自动亮度优化(QQ[137\)](#page-136-0)。

## 即使设定较低的曝光补偿,图像也会显得较亮。

● 将[△ : 自动亮度优化]设为[关闭]。当设定为[标准][弱][强]时, 即使设定 了较低的曝光补偿或闪光曝光补偿,图像可能仍然显得较亮(1[136](#page-135-0))。

## 内置闪光灯不闪光。

● 如果在过短时间内过于频繁地使用内置闪光灯,闪光灯可能会停止闪光 一段时间以保护发光单元。

## 无法为外接闪光灯设定闪光曝光补偿。

● 如果外接闪光灯设置了闪光曝光补偿,则无法用相机设置补偿量。当取消 外接闪光灯的闪光曝光补偿时(设为0),可以用相机设定闪光曝光补偿。

## 机身晃动时,相机会发出声音。

● 相机内部机械结构轻微移动时, 会听到小的噪音。

#### 实时显示拍摄期间,发出两声快门释放声音。

● 如果使用闪光灯, 每次拍摄时会发出两声快门释放声音(□[182](#page-181-0))。

### 在实时显示拍摄期间,显示白色圆或红色圆图标。

● 这指示相机内部温度较高。如果显示白色<圆>图标,静止图像的图像画 质可能会降低。如果显示红色<BD>图标,表示实时显示拍摄即将自动停  $\pm$ ( $\Box$ [215](#page-214-0)).

#### 在短片拍摄期间,显示红色魍图标。

● 这指示相机内部温度较高。如果显示红色<R>图>图标, 指示短片拍摄即将 自动停止 $($  $\Box$ [258\)](#page-257-0)。

## 短片拍摄自动停止。

- 如果存储卡的写入速度低, 短片拍摄可能会自动停止。有关可以记录短 片的存储卡,请参阅第7[页。](#page-6-0)要查询存储卡的写入速度,请参阅存储 卡制造商的网站等。
- 如果短片拍摄时间达到29分59秒, 短片拍摄会自动停止。

#### 无法为短片拍摄设定ISO感光度。

● 在<M>以外的拍摄模式下,自动设定ISO感光度。 在<M>模式下, 您可以手动设定ISO感光度(0[222](#page-221-0))。

#### 在短片拍摄期间曝光发生变化。

- 如果您在短片拍摄期间改变快门速度或光圈值,曝光的变化可能会被记 录。
- 不管镜头的最大光圈是否发生变化, 在短片拍摄期间进行镜头变焦都可 能会导致曝光变化。曝光的变化可能会因此被记录。

## 短片拍摄期间被摄体看起来失真。

● 如果向左或向右移动相机或拍摄移动被摄体,图像可能看起来失真。

### 在短片拍摄期间图像闪烁或出现水平条纹。

● 在短片拍摄期间荧光灯、LED照明或其他光源可能会导致闪烁、水平条 纹(噪点)或不规则曝光。此外,可能会记录曝光(亮度)或色调的变化。请 注意, 在<M>模式下, 低速快门速度可能会缓解问题。

## 使用无线功能的问题

## 无法与智能手机配对。

- 使用兼容蓝牙规格4.1或更高版本的智能手机。
- 从智能手机设置屏幕打开蓝牙。
- 从智能手机的蓝牙设置屏幕无法与相机配对。在智能手机上安装专用应 用程序Camera Connect(免费)(QQ[351](#page-350-0))。
- 如果相机的注册信息留存在此前配对成功的智能手机上,该智能手机无 法再次与相机配对。这种情况下,请删除留存在智能手机蓝牙设置中的 相机注册信息并尝试重新配对(□[358\)](#page-357-0)。

## 无法设定Wi-Fi功能。

● 如果使用接口连接线将相机连接到计算机或其他设备, 则无法设定Wi-Fi 功能。设定任何功能之前,请断开接口连接线(01[347\)](#page-346-0)。

## 无法使用通过接口连接线连接的设备。

● 当通过Wi-Fi将相机连接至计算机等其他设备时, 无法通过使用接口连 接线相互连接来将计算机等其他设备与相机一同使用。连接接口连接线 前,请结束Wi-Fi连接。

## 无法进行拍摄和回放等操作。

● 建立Wi-Fi连接后,可能无法进行拍摄和回放等操作。请结束Wi-Fi连接 再执行操作。

## 无法重新连接到智能手机。

- 即使使用相同相机和智能手机的组合,如果已更改设置或选择了其他设 置,即使选择相同的SSID,也可能无法重新建立连接。在这种情况下, 请从智能手机上的Wi-Fi设置中删除相机连接设置,然后重新建立连接。
- 重新配置连接设置时, 如果Camera Connect正在运行, 则可能无法建立连 接。这种情况下,退出Camera Connect片刻后再重新启动。

## 操作问题

## 相机按钮或转盘未按预期工作。

- $\tilde{\mathcal{F}}$ [ $\blacklozenge$ : 自定义功能(C.Fn)]下, 检查[分配SET按钮]设置(□[453](#page-452-0))。
- 进行短片拍摄时, 检查[1:短片的快门按钮功能]设置(□[255\)](#page-254-0)。

在触摸屏操作期间,提示音的声音突然变弱。

● 查看您的手指是否阻挡了扬声器(□28)。

无法进行触摸操作。

● 查看[ $\blacklozenge$ : 触摸控制]是否设定为[标准]或[灵敏]( $\Box$ 65)。

## 显示问题

### 菜单屏幕显示较少的设置页和选项。

- 某些设置页或菜单选项不显示在基本拍摄区模式中。将拍摄模式设为创 意拍摄区模式(□59)。
- 在[★]设置页下, [菜单显示]设定为[只显示我的菜单设置页](1[459](#page-458-0))。

## 文件名的首字符是下划线("")。

● 将色彩空间设为sRGB。如果设为Adobe RGB,首字符将为下划线(□[145](#page-144-0))。

#### 文件名以"MVI"开始。

 $\bullet$  这是短片文件 $($  $\Box$ [268\)](#page-267-0)。

#### 文件编号不从0001开始。

● 如果存储卡中已含有记录图像, 则图像文件编号可能不会从0001开始  $\mathbb{Q}267$  $\mathbb{Q}267$ .

## 显示的拍摄日期和时间不正确。

- 确保设定正确的日期和时间(□43)。
- $\bullet$  检查时区和夏今时 $($  $\Box$ 43)。

## 图像中没有日期和时间。

● 图像中不显示拍摄日期和时间。日期和时间作为拍摄信息记录在图像数 据中。打印时,通过使用记录在拍摄信息中的日期和时间可以在照片上 打印日期和时间(□[314](#page-313-0))。

#### 显示[###]。

● 如果存储卡上记录的图像数量超出了相机能显示的数量,会显示[###]  $\mathbb{Q}291$  $\mathbb{Q}291$ .

## 液晶监视器上显示的图像不清晰。

- 如果液晶监视器脏污,请用软布进行清洁。
- 在低温或高温下, 液晶监视器的显示可能会显得较慢或看起来有些黑。 它会在室温下恢复正常。

## 回放问题

#### 部分图像以黑色闪烁。

● 这是高光警告(11[328\)](#page-327-0)。具有限幅高光的曝光过度区域会闪烁。

#### 无法删除图像。

● 如果图像被保护, 则无法删除(□[308\)](#page-307-0)。

## 无法回放短片。

● 用计算机编辑的短片无法用本相机回放。

## 短片回放期间会听见操作音和机械声。

● 如果您在短片拍摄期间操作相机的拨盘或镜头,操作音也会被记录。建 议使用指向性立体声麦克风DM-E1(另售)(QQ[252\)](#page-251-0)。

#### 短片似乎暂时冻结。

● 自动曝光短片拍摄期间如果曝光量有显著变化,在亮度稳定之前,记录 将暂时停止。这种情况下,请在<M>模式下拍摄(0[221](#page-220-0))。

#### 电视机上不显示图像。

- 确保[♥: 视频制式]正确设为[用于NTSC]或[用于PAL](取决于电视机的视 频制式)。
- 确保HDMI连接线的插头完全插入到位(□[306\)](#page-305-0)。

## 一次短片拍摄记录多个短片文件。

● 如果短片文件尺寸达到4 GB, 会自动创建另一个短片文件(□[229](#page-228-0))。不 过,如果使用经过本相机格式化的SDXC卡,即使短片超过4 GB,也可 以将其记录到单个文件中。

### 读卡器不识别存储卡。

● 根据所使用的读卡器和计算机操作系统,可能无法正确识别SDXC卡。这 种情况下,使用接口连接线连接相机和计算机,然后用EOS Utility(EOS 软件)将图像导入到计算机。

## 无法调整图像尺寸。

● 对于本相机, 无法调整JPEG S2或RAW图像的尺寸 $(□$ [339](#page-338-0))。

#### 无法裁切图像。

● 对于本相机, 无法剪裁RAW图像(□[341](#page-340-0))。

#### 图像上显示红框。

● [■: 显示自动对焦点]设定为[启用](1[324\)](#page-323-0)。

## 图像上未显示红框。

- 即使[■: 显示自动对焦点]设定为[启用](□[324\)](#page-323-0), 对于以下图像也不 显示红框:
	- 使用多张拍摄降噪功能拍摄的图像(00[138](#page-137-0))
	- 使用<8:FG>或<v:ABCD>拍摄的图像
	- 裁切后的图像(□[341\)](#page-340-0)
	- 拍摄后应用鱼眼效果的图像(QQ[330](#page-329-0))

#### 图像上出现光点。

● 如果感应器受到了宇宙射线或类似因素影响, 拍摄的图像上可能会出现 白色、红色或蓝色的光点。执行[9:清洁感应器]下的[立即清洁上+]可 能会抑制这些光点的出现(二[274\)](#page-273-0)。

## 清洁感应器问题

## 清洁感应器期间快门发出声音。

● 选择[立即清洁 上 ]时, 快门会发出机械声, 但不会拍摄照片(0[274\)](#page-273-0)。

#### 自动清洁感应器无效。

● 如果在短时间内反复将电源开关置于<0N>和<0FF>, 可能不会显示 <た→图标(□41)。

## 计算机连接问题

## 所连接的相机和计算机之间无法通信。

● 当使用EOS Utility(EOS软件)时, 将[ $\Phi$ : 延时短片]设定为[关闭]( $\Box$ [238\)](#page-237-0)。

## 无法将图像传输到计算机。

- 在计算机上安装EOS软件(QQ[483\)](#page-482-0)。
- 在建立Wi-Fi连接时, 无法通过接口连接线将相机连接到计算机。

## <span id="page-477-0"></span>错误代码

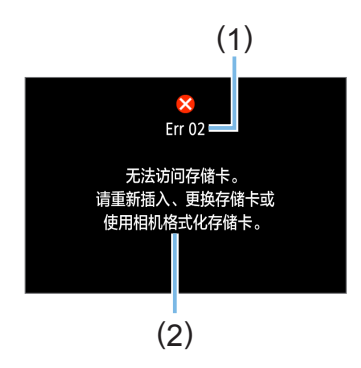

如果相机发生故障,会显示错误信息。请按 照屏幕显示说明进行操作。

- (1) 错误编号
- (2) 原因和对策

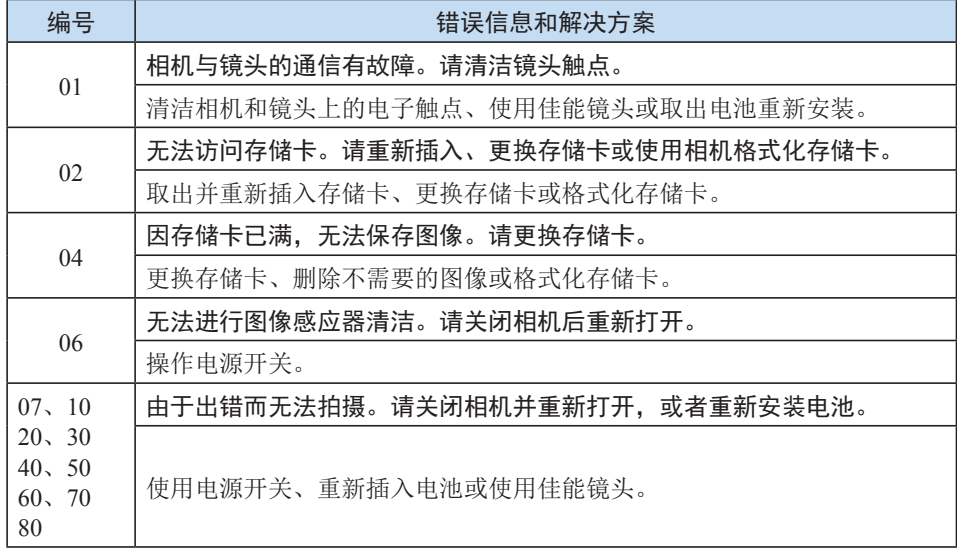

\* 如果完成以上操作后仍然显示错误信息,请记录错误代码编号并与您最近的佳能快修 中心联系。

## 商标

- Adobe是Adobe系统公司(Adobe Systems Incorporated)的商标。
- Microsoft、Windows是微软公司(Microsoft Corporation)在美国和/或其它国 家(地区)的商标或注册商标。
- Macintosh、Mac OS是苹果公司(Apple Inc.)在美国和其它国家(地区)注册 的商标。
- SDXC标志是SD-3C, LLC的商标。
- HDMI、HDMI标志和High-Definition Multimedia Interface是HDMI Licensing LLC的商标或注册商标。
- 相机设置屏幕上和本说明书中使用的WPS代表Wi-Fi保护设置。
- 所有其他商标均属其各自所有者的财产。

## 关于MPEG-4授权

"This product is licensed under AT&T patents for the MPEG-4 standard and may be used for encoding MPEG-4 compliant video and/or decoding MPEG-4 compliant video that was encoded only (1) for a personal and non-commercial purpose or (2) by a video provider licensed under the AT&T patents to provide MPEG-4 compliant video. No license is granted or implied for any other use for MPEG-4 standard."

"本产品经AT&T MPEG-4标准的专利授权,可用于为提供MPEG-4兼容视频而进行的 MPEG-4兼容视频的编码和/或仅对(1)以个人和非商业用途为目的或(2)经AT&T专利授 权的视频提供商所编码的MPEG-4兼容视频进行的解码。无论明示或暗示,对MPEG-4 标准的任何其它用途均不准予许可。"

## 第三方软件

本产品包括第三方软件。

#### ●AES-128 Library

Copyright (c) 1998-2008, Brian Gladman, Worcester, UK. All rights reserved.

#### LICENSE TERMS

The redistribution and use of this software (with or without changes) is allowed without the payment of fees or royalties provided that:

- 1. source code distributions include the above copyright notice, this list of conditions and the following disclaimer;
- 2. binary distributions include the above copyright notice, this list of conditions and the following disclaimer in their documentation;
- 3. the name of the copyright holder is not used to endorse products built using this software without specific written permission.

#### DISCLAIMER

This software is provided 'as is' with no explicit or implied warranties in respect of its properties, including, but not limited to, correctness and/or fitness for purpose.

## 建议使用佳能原厂附件

本产品设计为与佳能原厂附件配合使用时性能最佳。因此,强烈建议您将本 产品与原厂附件配合使用。

佳能公司对使用非佳能原厂附件发生故障(如电池漏液和/或爆炸)导致的本产 品任何损坏和/或任何事故(如故障、起火)概不负责。请注意,由于使用非原 厂附件导致本产品的任何故障均不在本产品保修范围之内,但用户可在支付 一定费用的基础上要求获得此类维修。

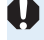

 $\bigoplus$  · 电池LP-E17为佳能产品专用。将本电池用于不兼容的充电器或产品可能导致故 障或意外事故,对此佳能公司不承担任何责任。

# 软件入门指南/将图像下载到 计算机

## <span id="page-482-2"></span>软件概要

## 下载及安装软件

<span id="page-482-0"></span>使用EOS软件或其他专用软件时,请使用可用的最新版本。要下载软件,您 将需要输入相机底部的序列号。

- <span id="page-482-1"></span>z 安装软件前,请勿将相机连接到计算机。否则软件将无法正确安装。
	- 不连接互联网时, 无法将EOS软件安装到计算机。
	- 之前的版本无法正确显示本相机中的图像。此外, 也无法处理本相机中的RAW 图像。
	- 请始终对已安装的之前版本的软件进行更新(使用最新版本将其覆盖)。

## 1 下载软件。

● 使用计算机连接至互联网并访问以下佳能网站。

#### <http://support-cn.canon-asia.com/>

- z 下载软件。
- 在计算机上解压缩软件。 对于Windows: 单击显示的安装程序文件,启动安装程序。 对于Macintosh: 将创建并显示dmg文件。请按照以下步骤启动安装程序。
	- (1) 双击dmg文件。
		- → 驱动器图标和安装程序文件将显示在桌面上。

如果不出现安装程序文件,请双击驱动器图标显示该文件。

- (2) 双击安装程序文件。
	- B 安装程序会启动。

## 2 请按照屏幕显示说明进行安装。

# 下载和查看软件使用说明书(PDF文件)

下载软件使用说明书(PDF文件)需要连接互联网。在没有互联网连接的环境下 无法进行下载。

## 1 下载软件使用说明书(PDF文件)。

● 连接至互联网并访问以下佳能网站。

## <http://support-cn.canon-asia.com/>

## 2 查看软件使用说明书(PDF文件)。

- 双击打开己下载的使用说明书(PDF文件)。
- 查看使用说明书(PDF文件)需要Adobe Acrobat Reader DC或其他Adobe PDF查看器(推荐使用最新版本)。
- Adobe Acrobat Reader DC可以从互联网免费下载。
- 要了解如何使用PDF杳看软件,请参阅软件的帮助部分。

# <span id="page-484-0"></span>将图像下载到计算机

可以用EOS软件将相机中的图像下载到计算机。可以用两种方法进行此操作。

将图像保存至已连接的计算机

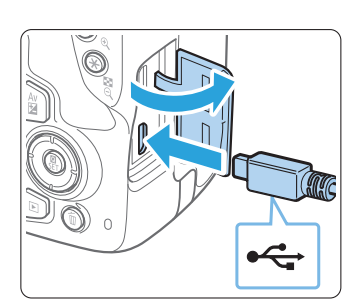

- 1 安装软件(■[483\)](#page-482-1)。
- 2 使用接口连接线(另售)将相机连接到计 算机。
	- 使连接线插头的<<< >>< > 图标朝向相机正 面,将连接线连接到相机的数码端子。

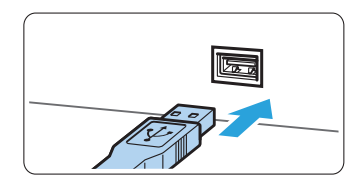

将连接线插头连接到计算机的USB端子。

3 使用EOS Utility传输图像。

● 请参阅EOS Utility使用说明书。

z 在建立Wi-Fi连接时,无法通过接口连接线将相机连接到计算机。

## 使用读卡器下载图像

可以使用读卡器将图像下载到计算机。

1 安装软件(2[483\)](#page-482-1)。

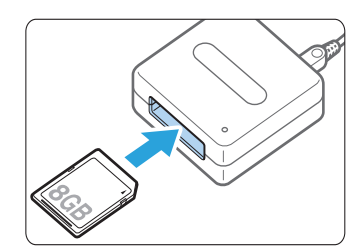

2 将存储卡插入读卡器。

- 3 使用Digital Photo Professional下载图 像。
	- 请参阅Digital Photo Professional使用说 明书。

围 z 不使用EOS软件而使用读卡器将图像从相机下载到计算机时,请将存储卡上的 DCIM文件夹复制到计算机。

# 索引

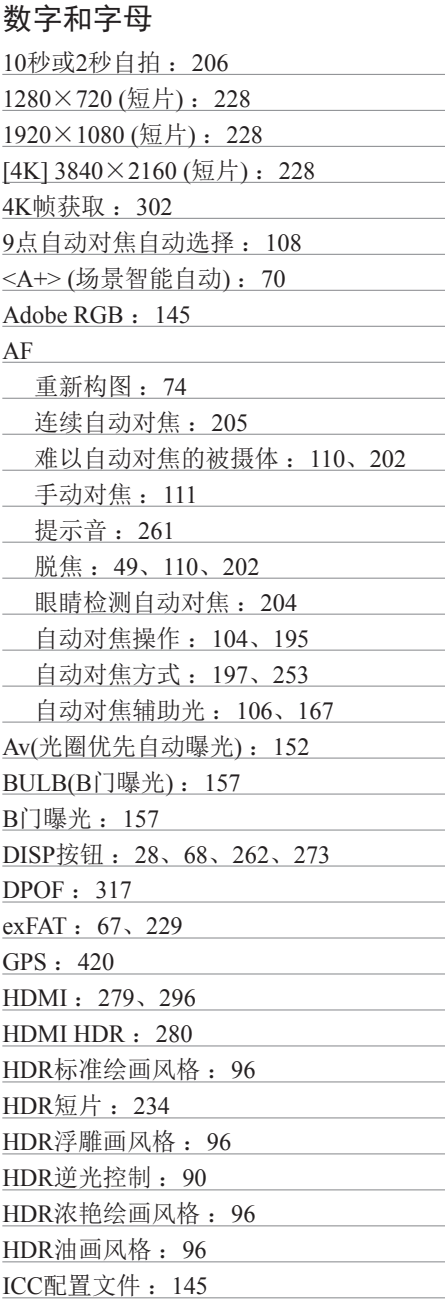

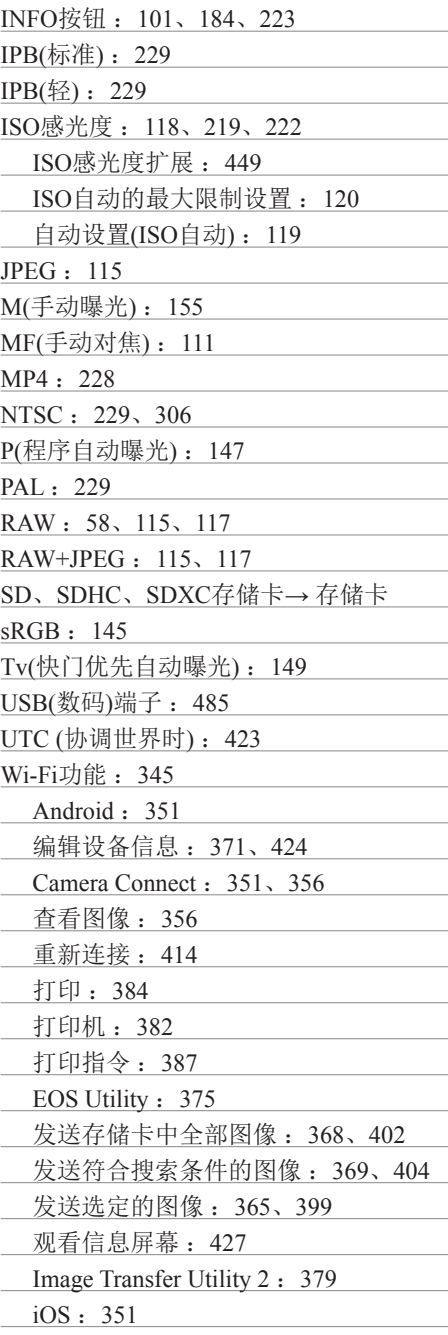

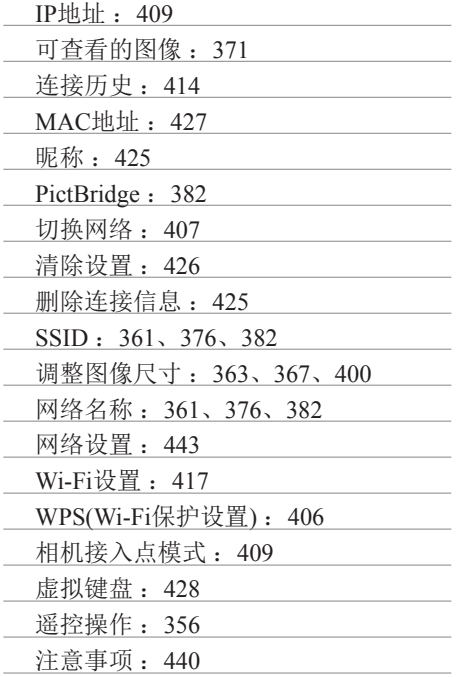

## B

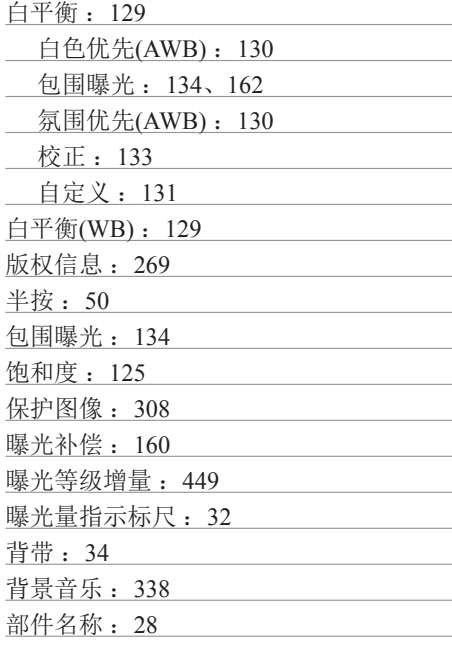

## C

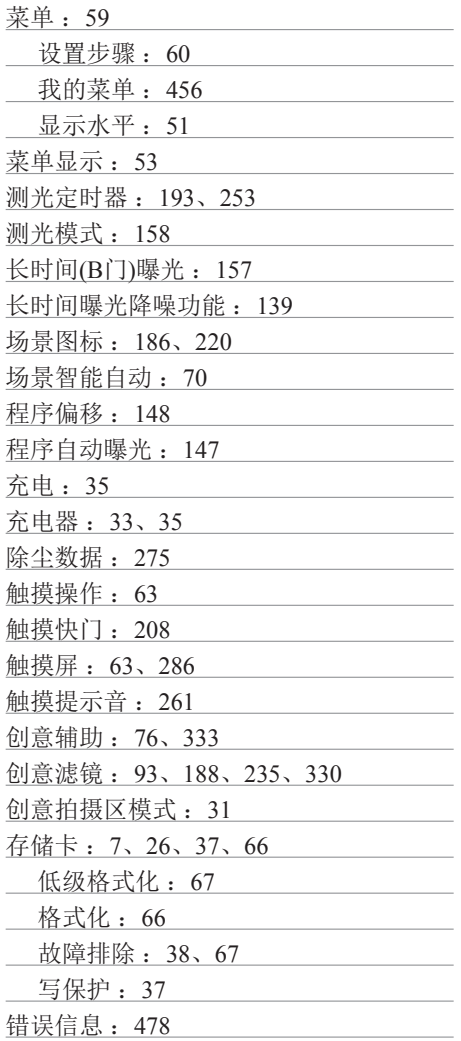

## D

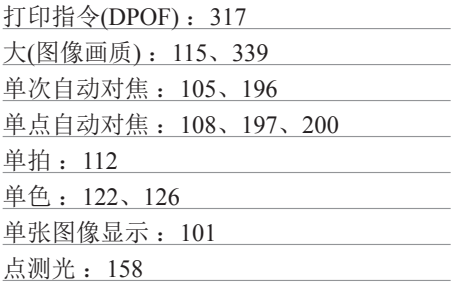

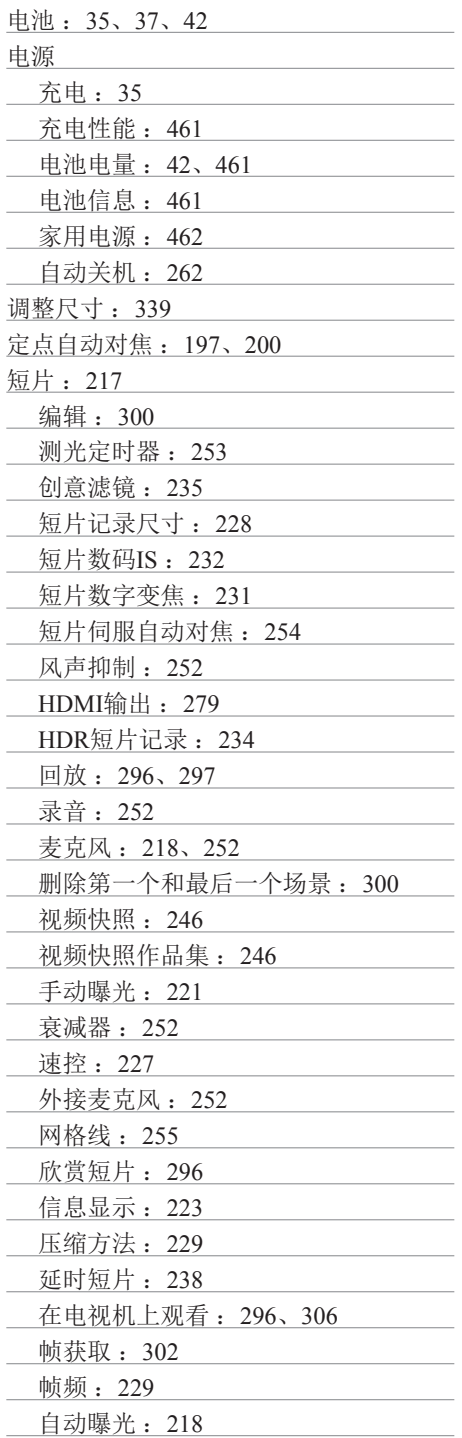

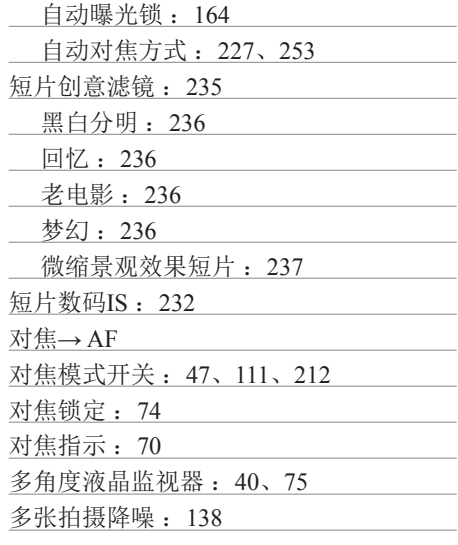

## E

儿童: 84

## F

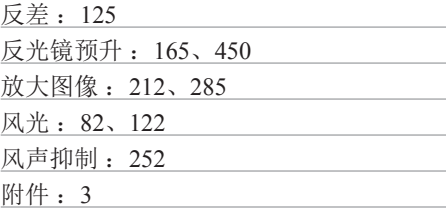

## G

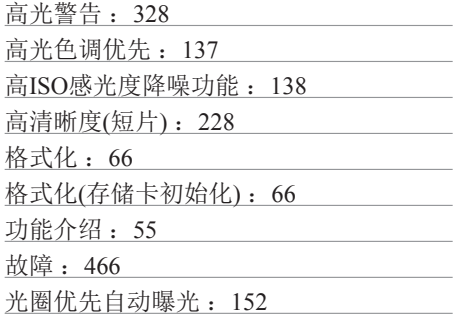

## H

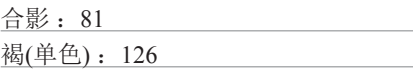

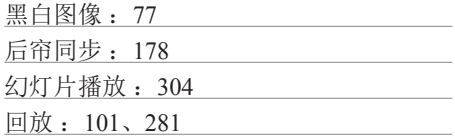

## J

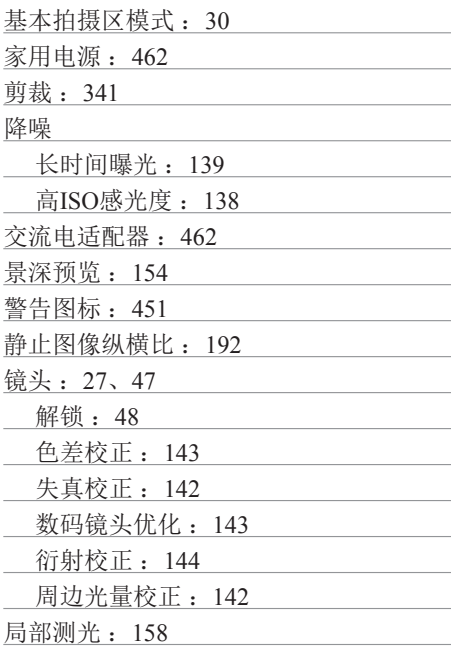

## K

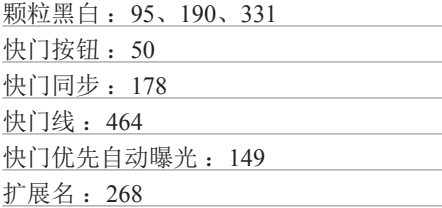

## L

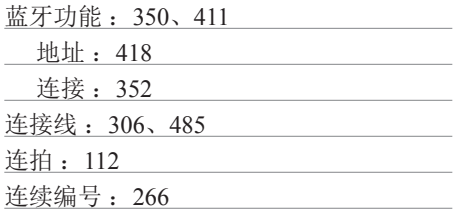

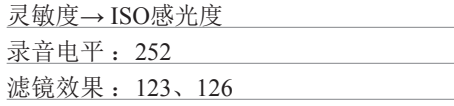

## M

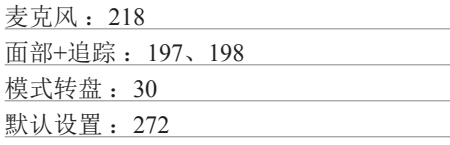

## N

<u>内置闪光灯: [169](#page-168-0)</u>

## P

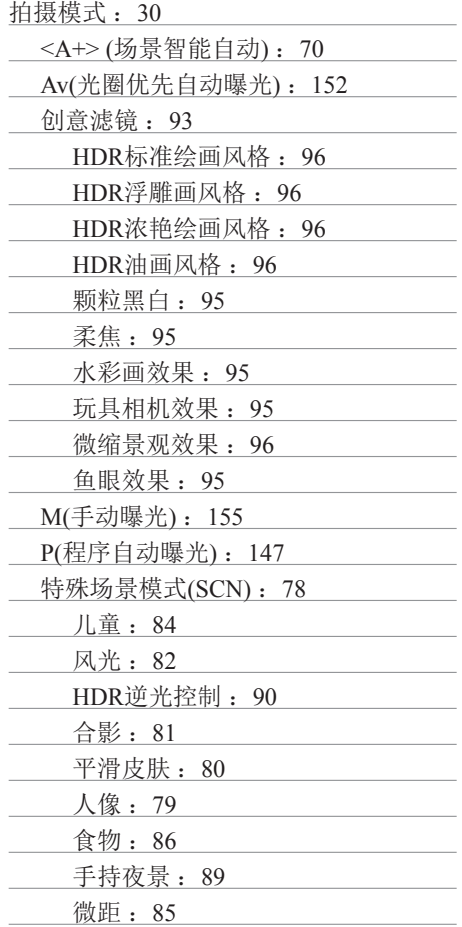

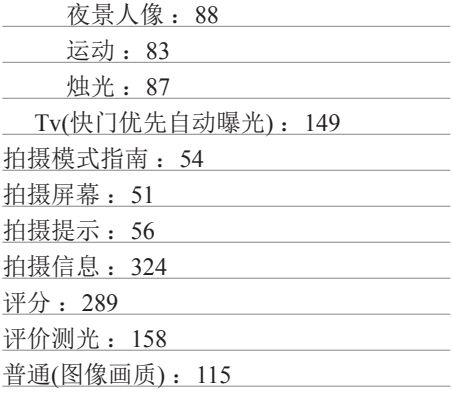

## Q

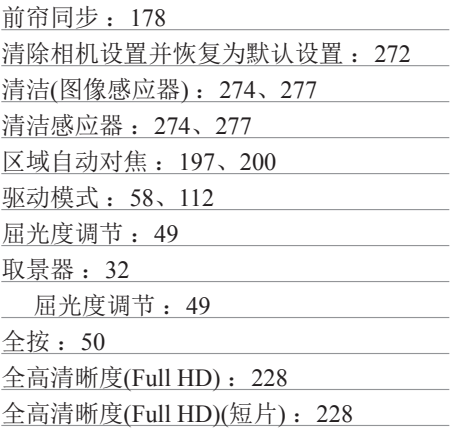

## R

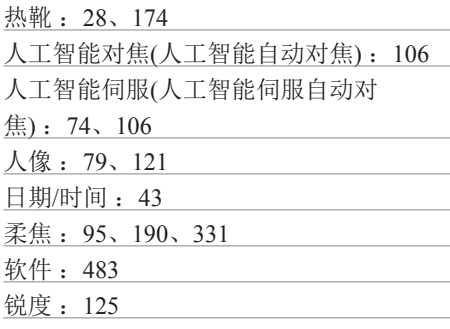

## S

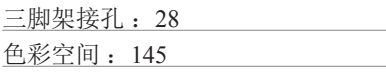

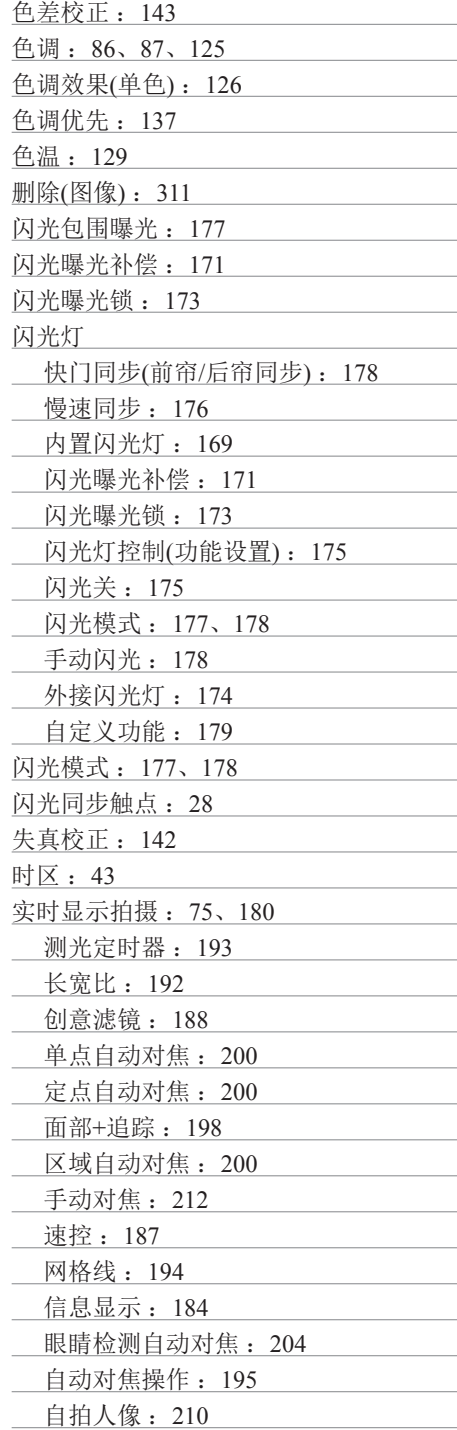

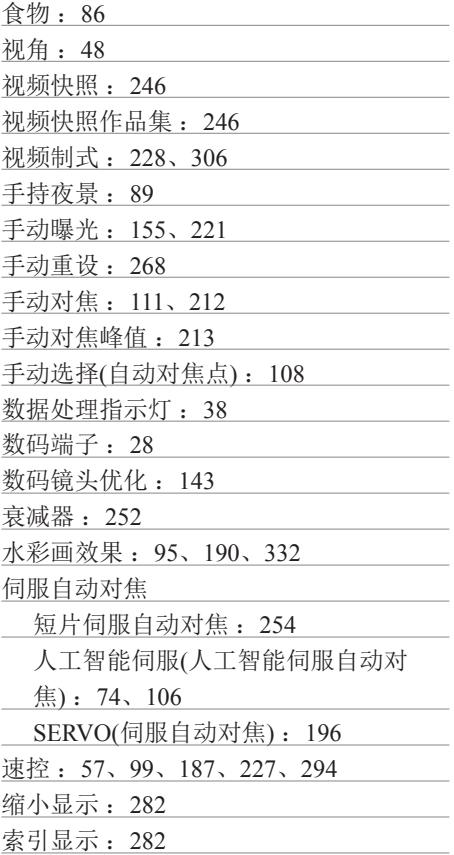

## T

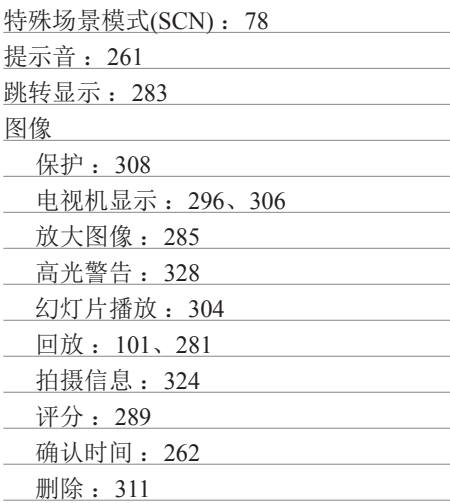

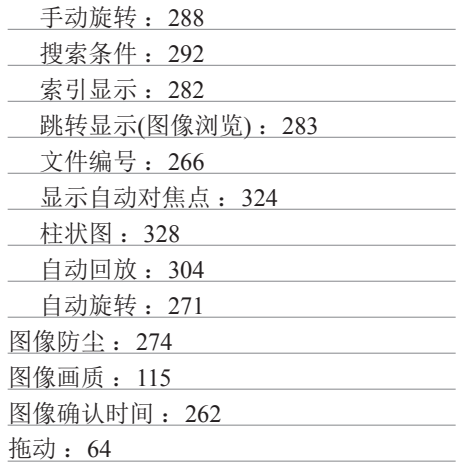

## W

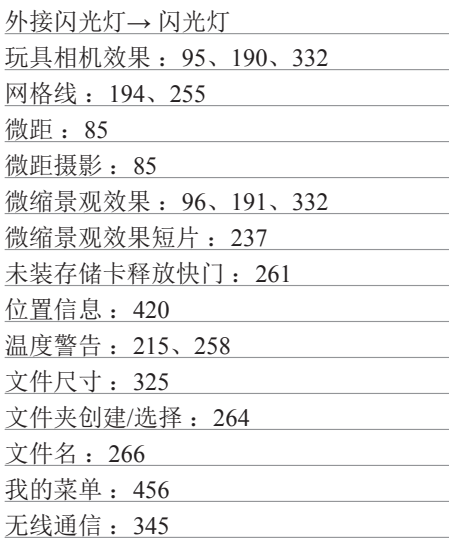

## X

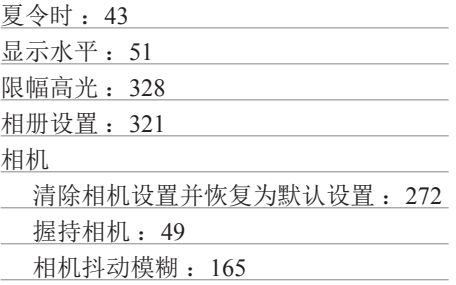

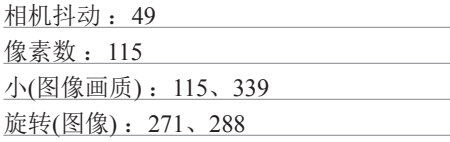

## Y

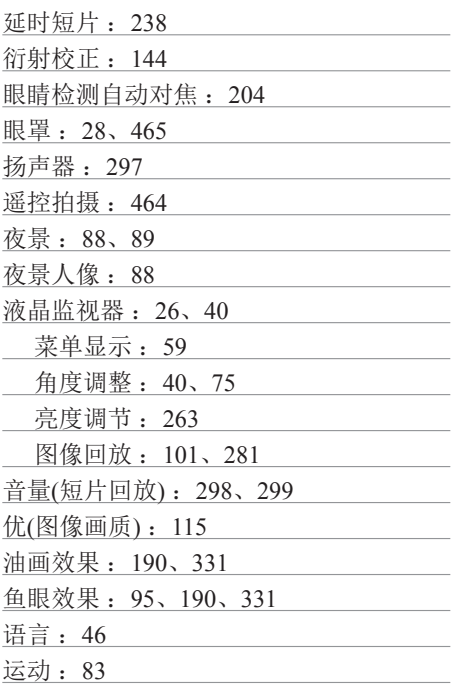

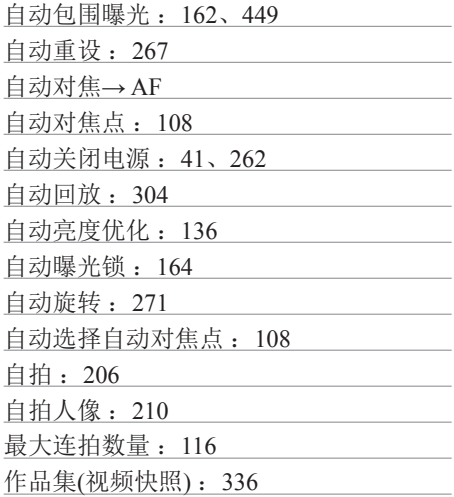

## Z

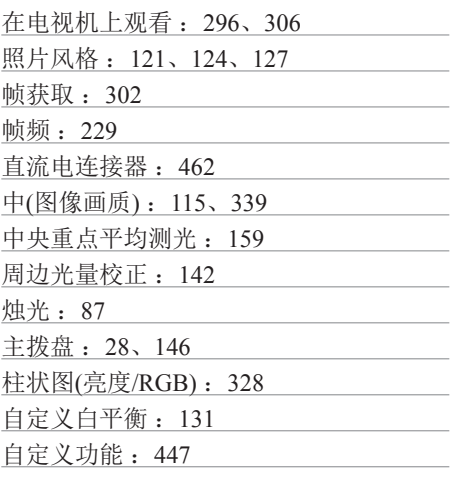

# Canon

初版日期: 2019.4.1<br>CT2-D005-A

© CANON INC.2019